USER GUIDE

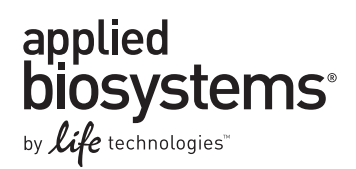

# **Quantifiler® Human and Y Human Male DNA Quantification Kits**

For use with:

Quantifiler® Human DNA Quantification Kit (Cat. no. 4343895) Quantifiler® Y Human Male DNA Quantification Kit (Cat. no. 4343906)

Publication Number 4344790 Revision G

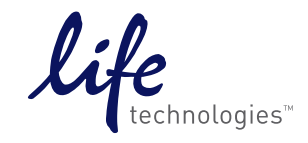

**For Research, Forensic, or Paternity Use Only. Not for diagnostic procedures.**

#### **For Research, Forensic, or Paternity Use Only. Not for diagnostic procedures.**

Information in this document is subject to change without notice.

DISCLAIMER: LIFE TECHNOLOGIES CORPORATION AND/OR ITS AFFILIATE(S) DISCLAIM ALL WARRANTIES WITH RESPECT TO THIS DOCUMENT, EXPRESSED OR IMPLIED, INCLUDING BUT NOT LIMITED TO THOSE OF MERCHANTABILITY, FITNESS FOR A PARTICULAR PURPOSE, OR NON-INFRINGEMENT. TO THE EXTENT ALLOWED BY LAW, IN NO EVENT SHALL LIFE TECHNOLOGIES AND/OR ITS AFFILIATE(S) BE LIABLE, WHETHER IN CONTRACT, TORT, WARRANTY, OR UNDER ANY STATUTE OR ON ANY OTHER BASIS FOR SPECIAL, INCIDENTAL, INDIRECT, PUNITIVE, MULTIPLE OR CONSEQUENTIAL DAMAGES IN CONNECTION WITH OR ARISING FROM THIS DOCUMENT, INCLUDING BUT NOT LIMITED TO THE USE THEREOF.

Important Licensing Information: These products may be covered by one or more Limited Use Label Licenses. By use of these products, you accept the terms and conditions of all applicable Limited Use Label Licenses.

#### **TRADEMARKS**

The trademarks mentioned herein are the property of Life Technologies Corporation and/or its affiliate(s) or their respective owners.

AmpliTaq Gold and TaqMan are registered trademarks of Roche Molecular Systems, Inc., TaqMan used under permission and licence. Microsoft and Excel are registered trademarks of Microsoft Corporation.

© 2014 Life Technologies Corporation. All rights reserved.

# **Contents**

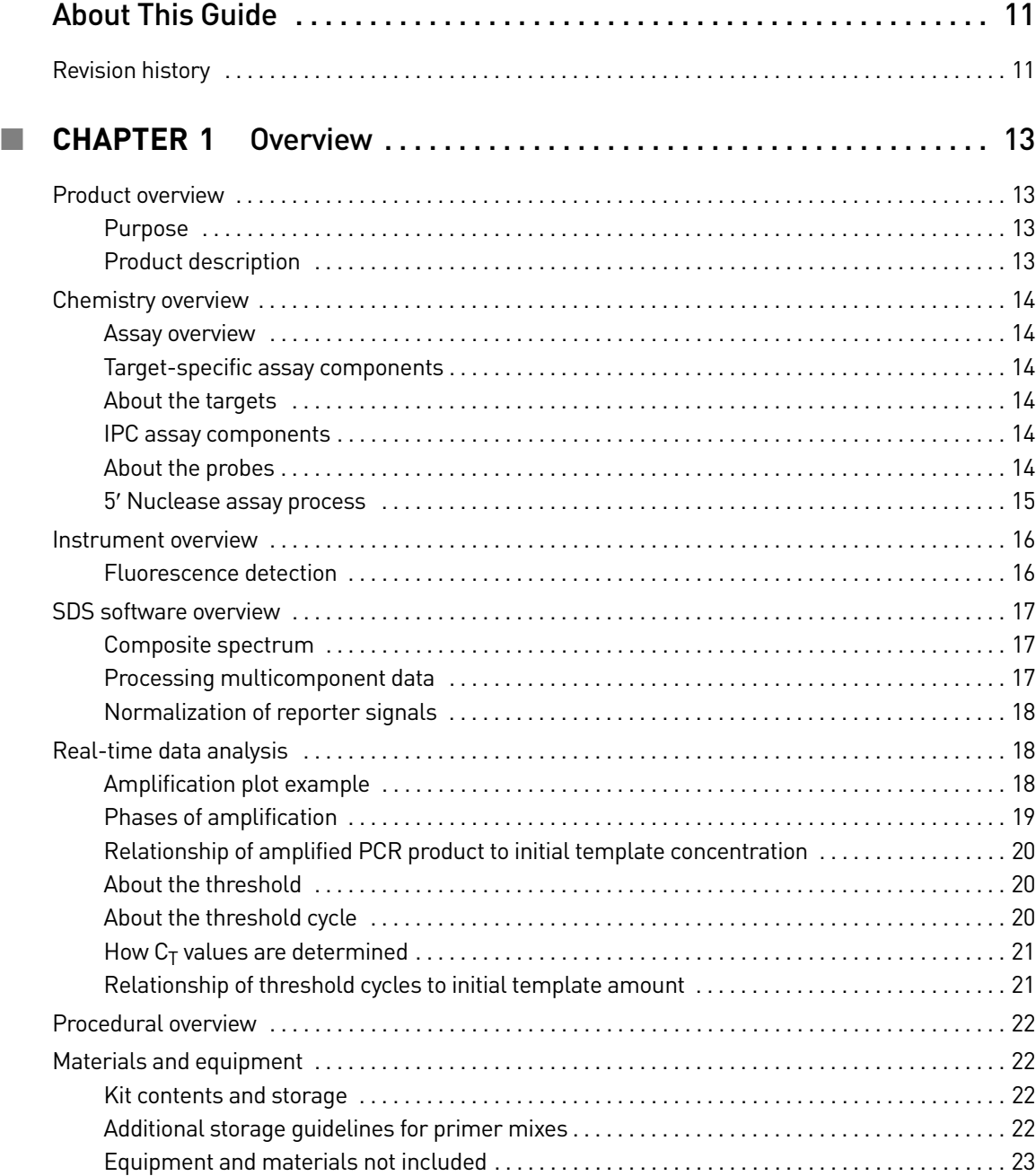

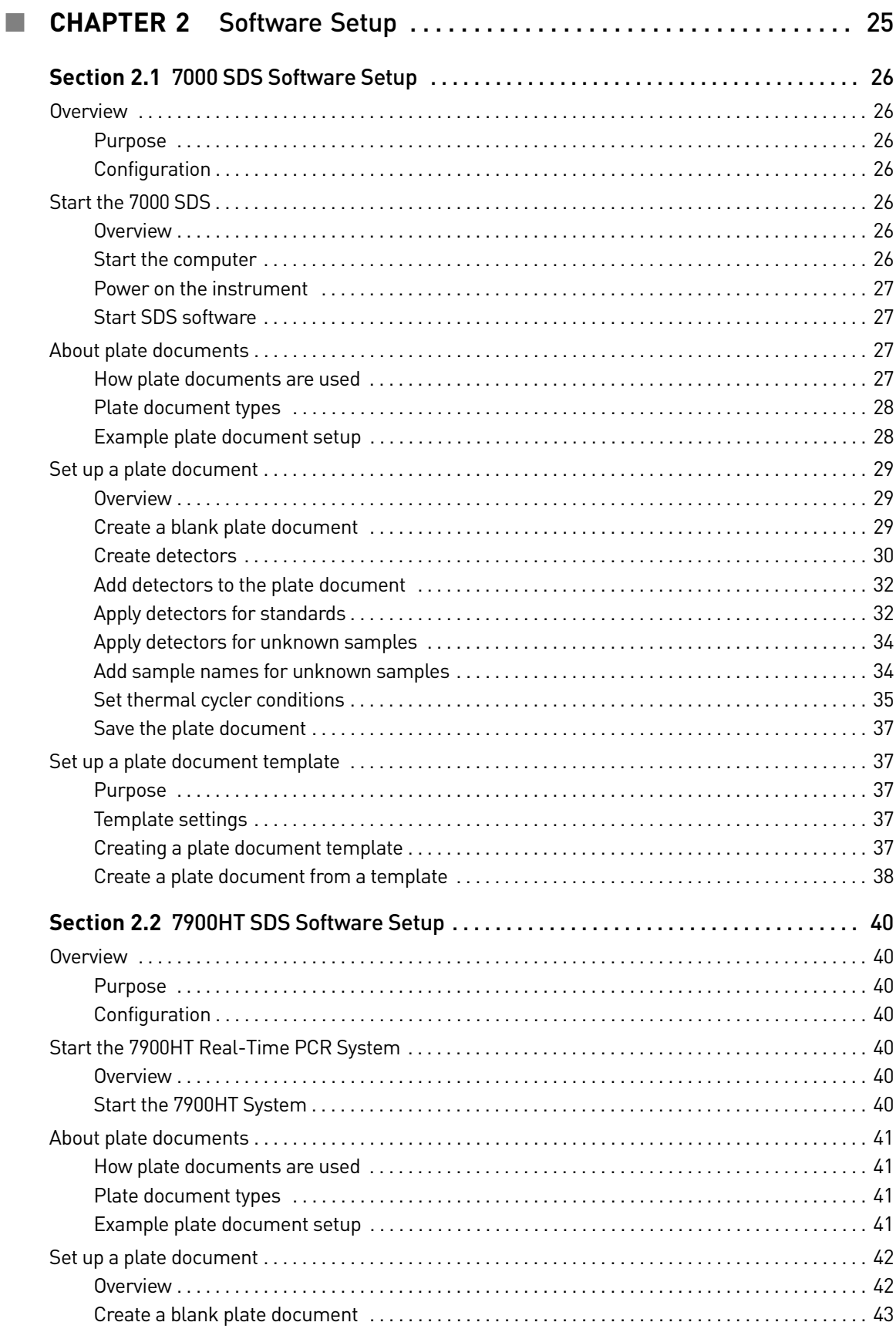

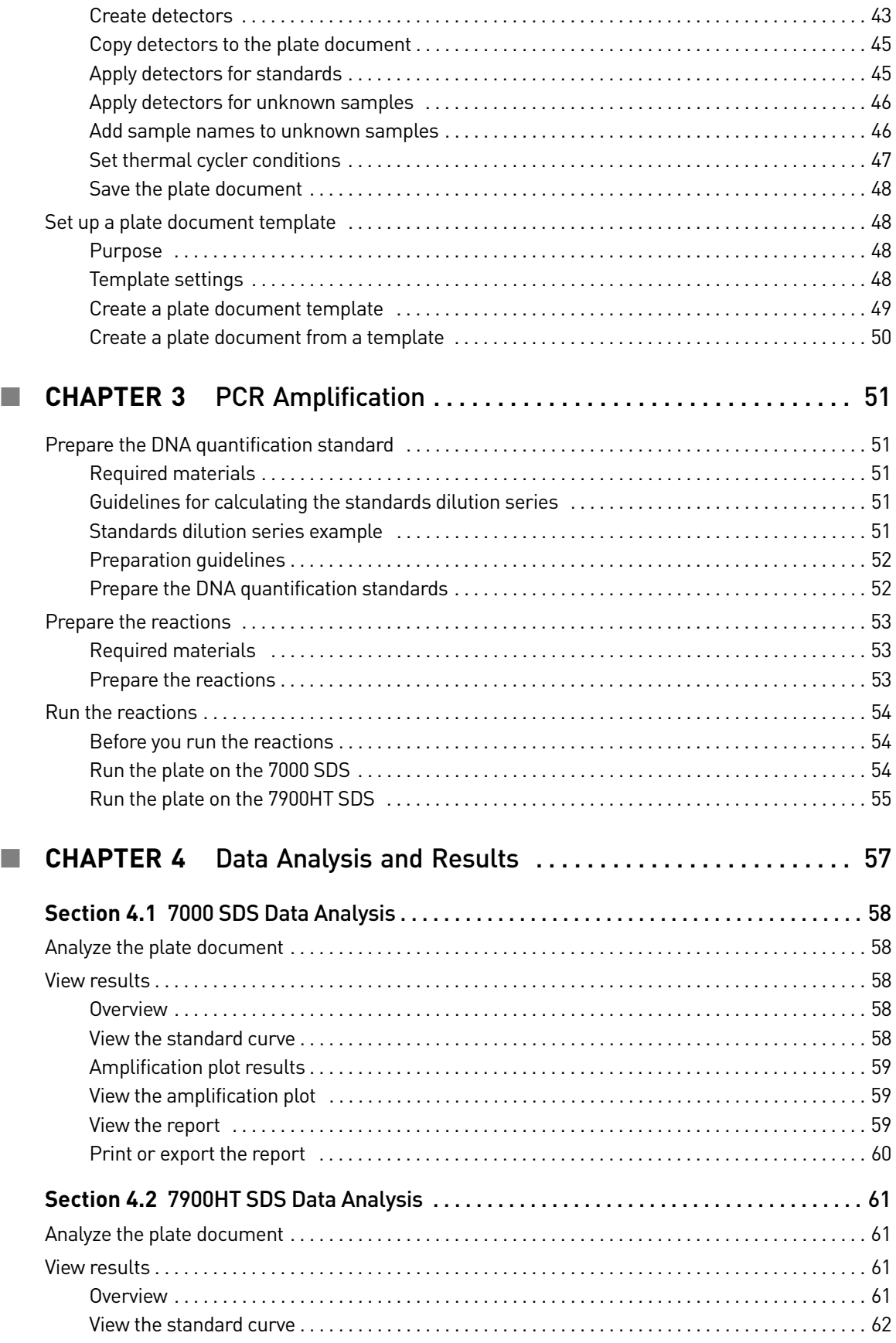

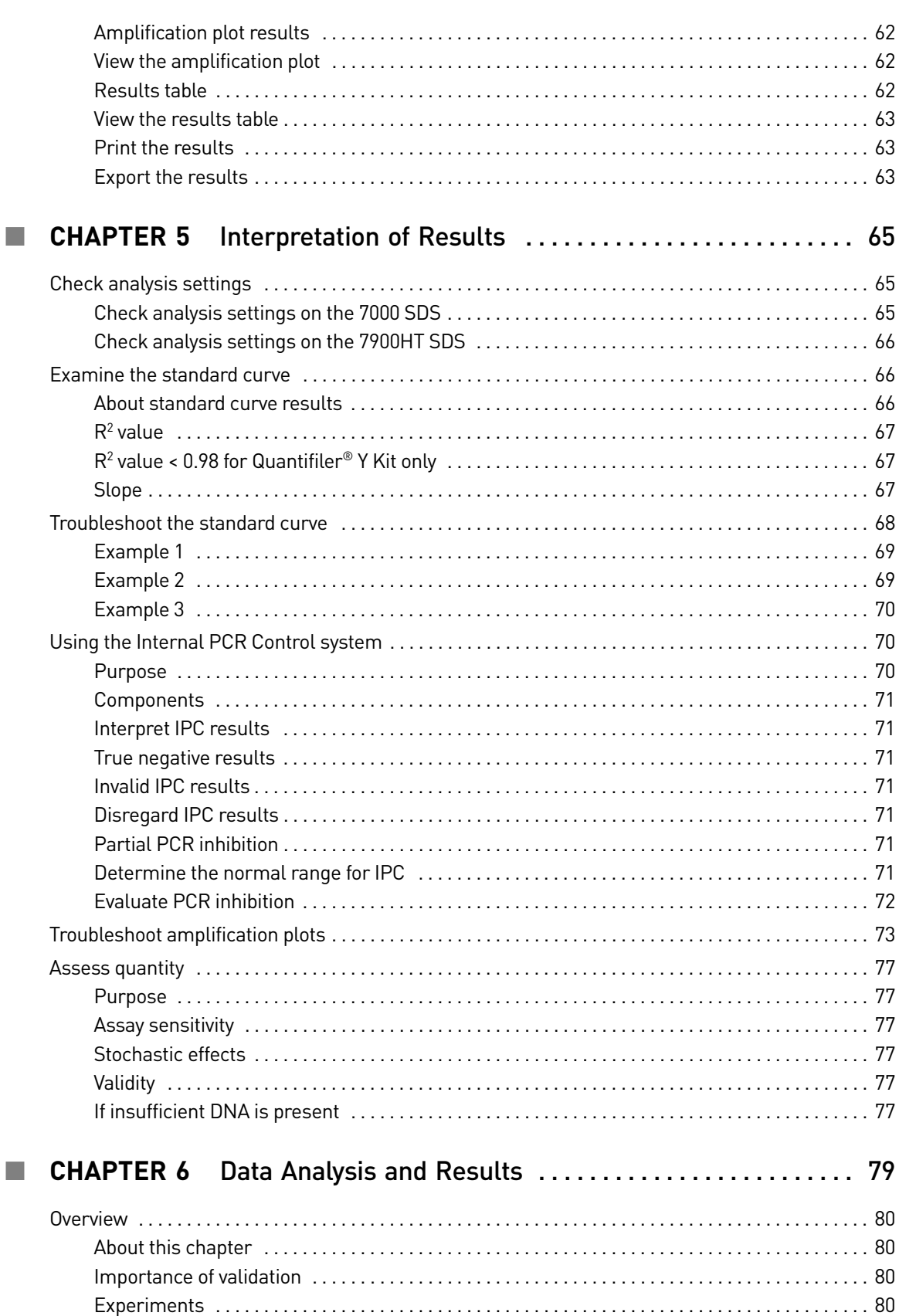

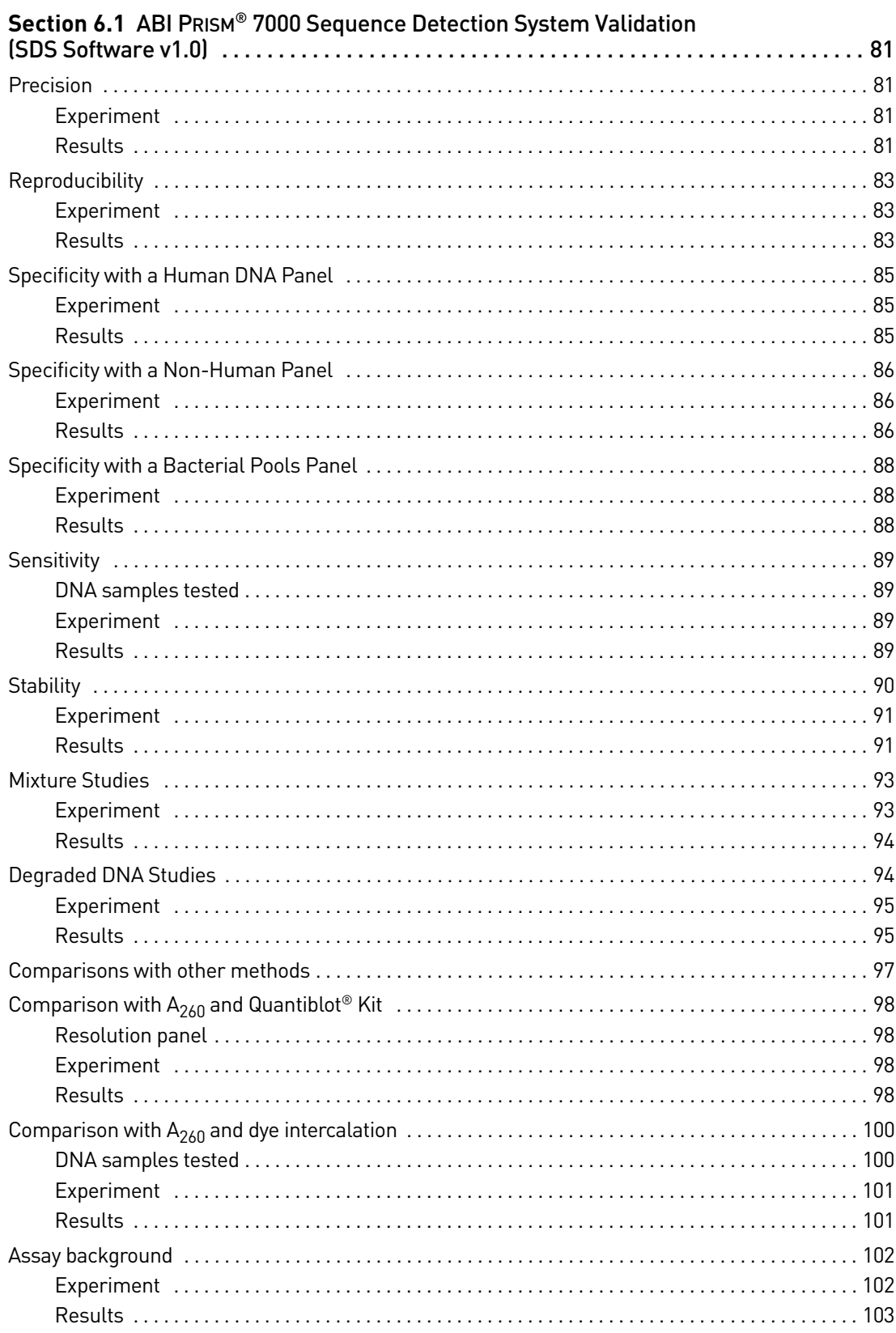

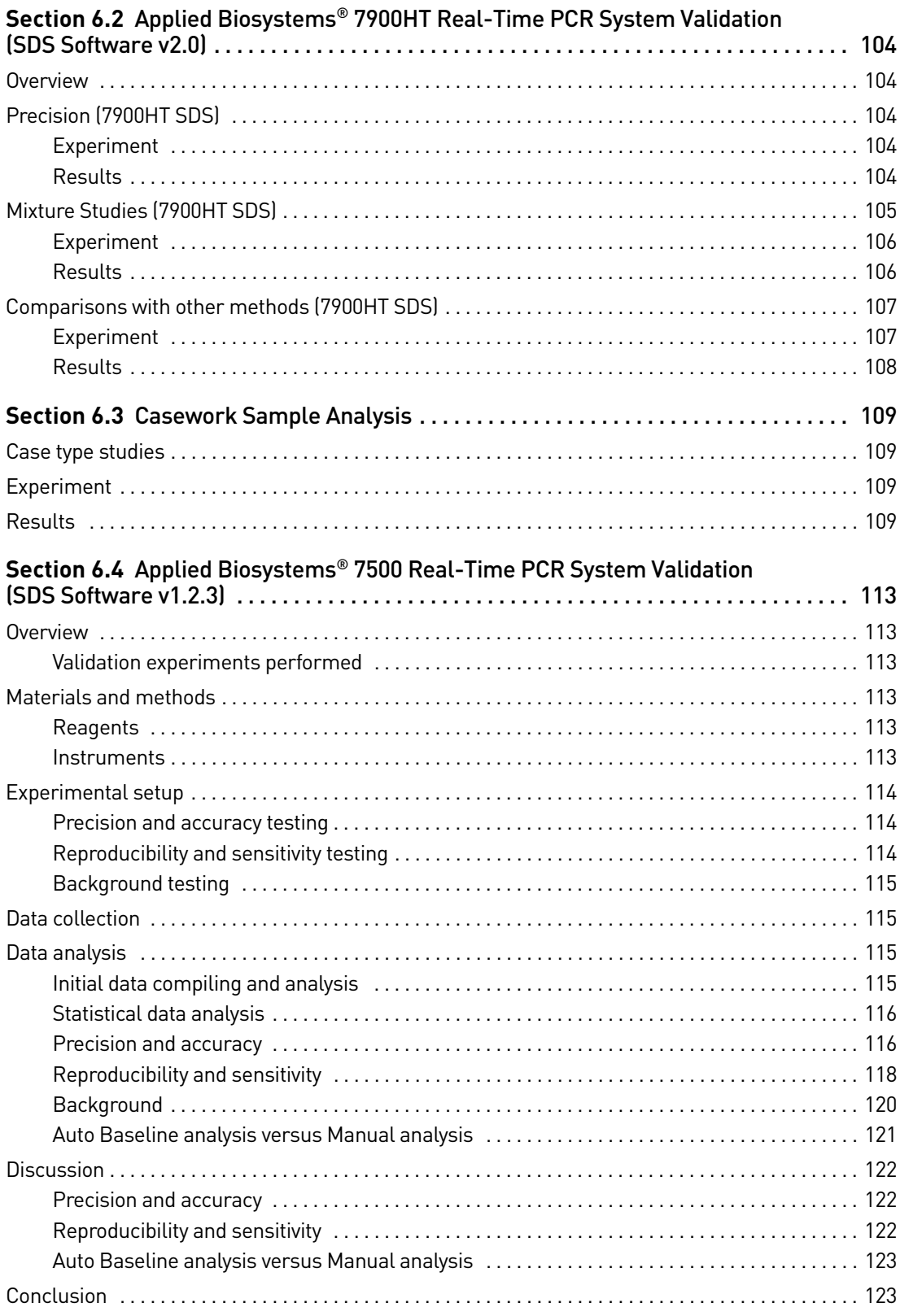

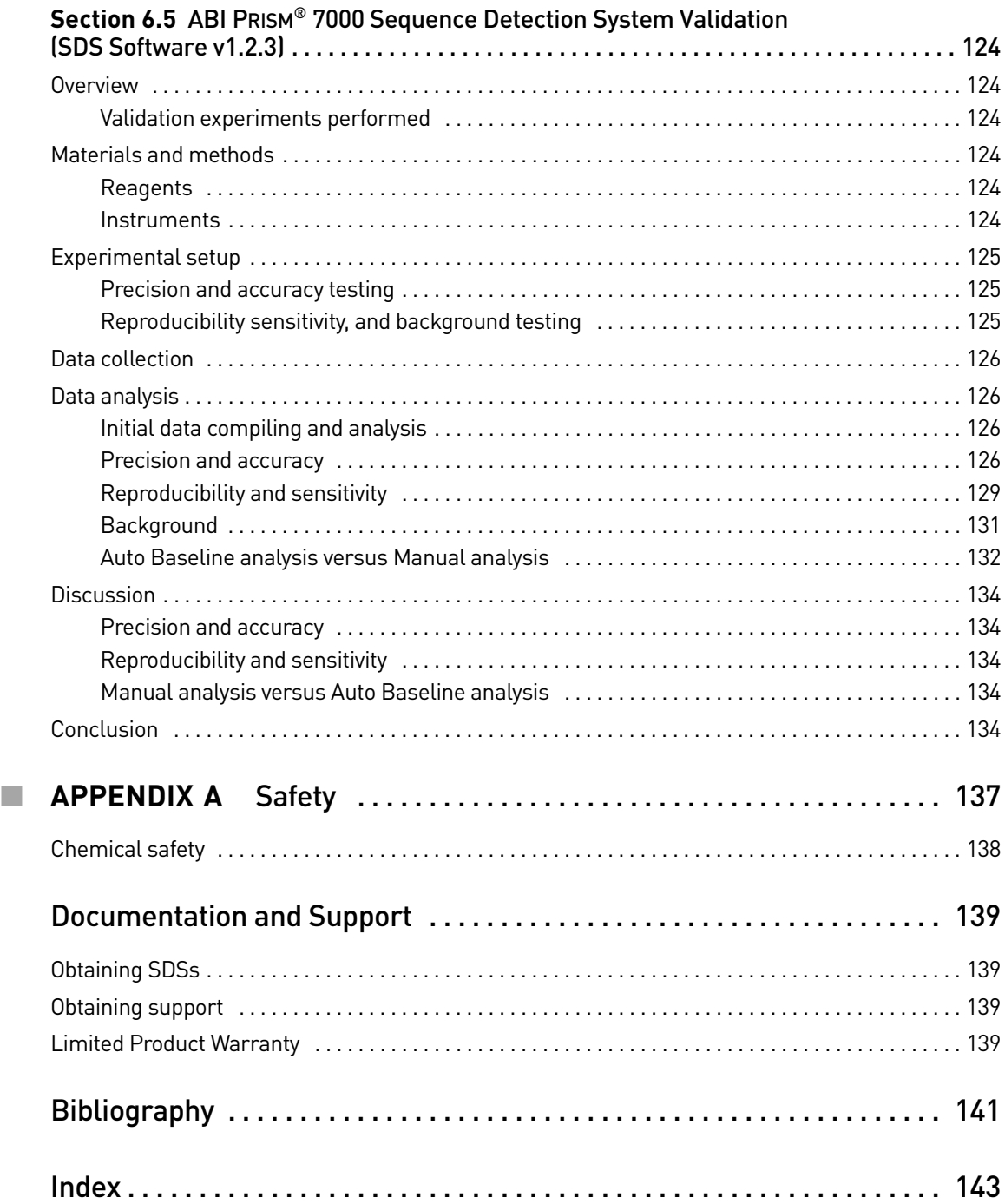

Contents

# About This Guide

<span id="page-10-0"></span>IMPORTANT! Before using this product, read and understand the information in the "Safety" appendix in this document.

## <span id="page-10-1"></span>**Revision history**

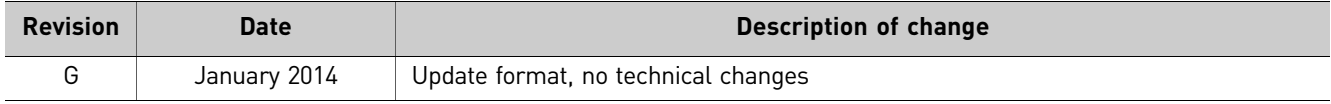

About This Guide *Revision history*

# **Overview**

<span id="page-12-0"></span>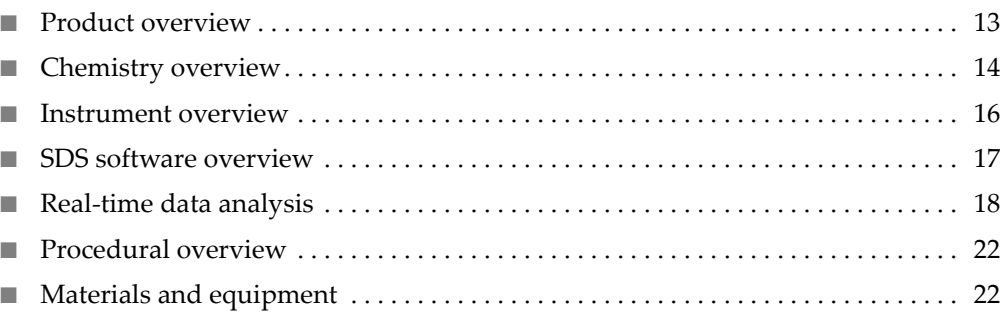

## <span id="page-12-1"></span>**Product overview**

<span id="page-12-3"></span><span id="page-12-2"></span>Purpose The Quantifiler<sup>®</sup> Human DNA Quantification Kit (Quantifiler<sup>®</sup> Human Kit) (Cat. no. 4343895) and the Quantifiler® Y Human Male DNA Quantification Kit (Quantifiler<sup>®</sup> Y Kit) (Cat. no. 4343906) are designed to quantify the total amount of amplifiable human (and higher primate) DNA or human male DNA in a sample. The results from using the kits can aid in determining: • If sufficient human DNA or human male DNA is present to proceed with short tandem repeat (STR) analysis • How much sample to use in STR analysis applications Product description The Quantifiler<sup>®</sup> Kits contain all the necessary reagents for the amplification, detection, and quantification of a human‐specific DNA target or a human male‐ specific DNA target. The reagents are designed and optimized for use with the following instruments and software: • ABI PRISM® 7000 Sequence Detection System and SDS Software v1.0 • Applied Biosystems® 7900HT Sequence Detection System (no automation module) and SDS Software v2.0. See Chapter 6, "Data [Analysis](#page-78-1) and Results" for validation studies performed using the Applied Biosystems® 7500 Real‐Time PCR System with SDS Software v1.2.3 and the

ABI PRISM® 7000 Sequence Detection System with SDS Software v1.2.3.

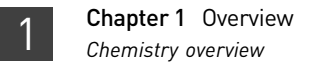

## <span id="page-13-0"></span>**Chemistry overview**

<span id="page-13-1"></span>Assay overview The DNA quantification assay combines two 5' nuclease assays:

- A target-specific (human DNA or human male DNA) assay
- An internal PCR control (IPC) assay

<span id="page-13-2"></span>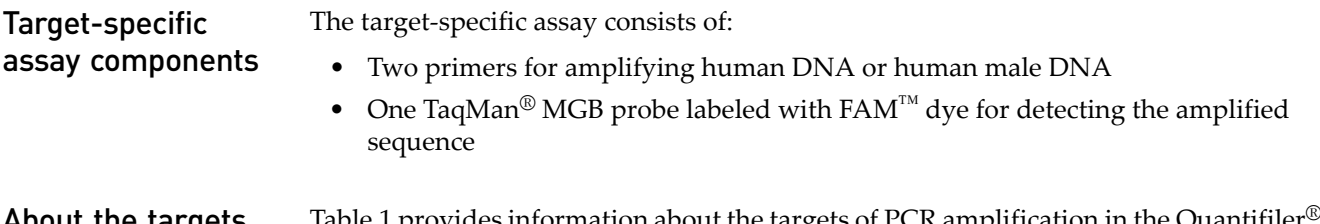

<span id="page-13-3"></span>**About the targets** [Table](#page-13-6) 1 provides information about the targets of PCR amplification in the Quantifiler Human Kit and the Quantifiler® Y Kit.

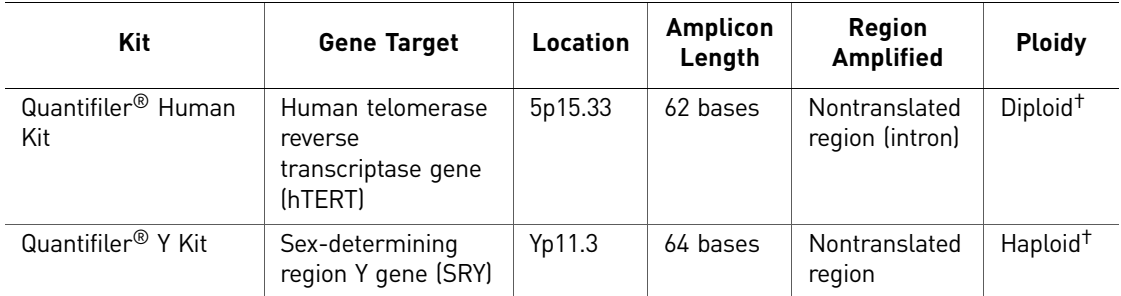

<span id="page-13-6"></span>Table 1 Targets of Quantifiler<sup>®</sup> Kits

† Single-copy target

<span id="page-13-4"></span>IPC assay

The IPC assay consists of:

components

- IPC template DNA (a synthetic sequence not found in nature)
- Two primers for amplifying the IPC template DNA
- One TaqMan<sup>®</sup> MGB probe labeled with VIC<sup>®</sup> dye for detecting the amplified IPC DNA

<span id="page-13-5"></span>**About the probes** The TaqMan<sup>®</sup> MGB probes contain:

- A reporter dye ( $FAM^{TM}$  dye or  $VIC^{\circledR}$  dye) linked to the 5' end of the probe
- A minor groove binder (MGB) at the 3´ end of the probe
- This modification increases the melting temperature (Tm) without increasing probe length (Afonina *et al.*, 1997; Kutyavin *et al*., 1997), which allows the design of shorter probes.
- A nonfluorescent quencher (NFQ) at the 3′ end of the probe
- Because the quencher does not fluoresce, Life Technologies sequence detection systems can measure reporter dye contributions more accurately.

## <span id="page-14-0"></span>5′ Nuclease assay process

The 5′ nuclease assay process ([Figure](#page-14-1) 1 through [Figure](#page-15-2) 5) takes place during PCR amplification. This process occurs in every cycle and does not interfere with the exponential accumulation of product.

<span id="page-14-1"></span>Figure 1 Legend for 5′ nuclease assay process figures

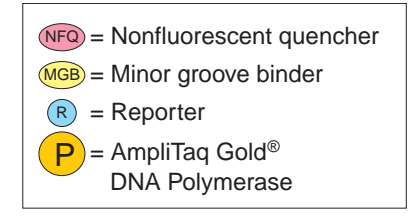

During PCR, the TaqMan® MGB probe anneals specifically to a complementary sequence between the forward and reverse primer sites [\(Figure](#page-14-2) 2).

When the probe is intact [\(Figure](#page-14-2) 2 and [Figure](#page-14-3) 3), the proximity of the reporter dye to the quencher dye results in suppression of the reporter fluorescence primarily by Förster‐type energy transfer (Förster, 1948; Lakowicz, 1983).

<span id="page-14-2"></span>Figure 2 Polymerization

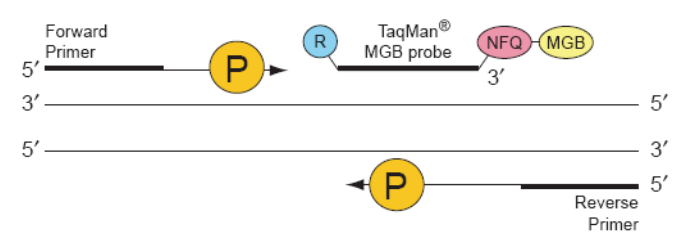

#### <span id="page-14-3"></span>Figure 3 Strand displacement

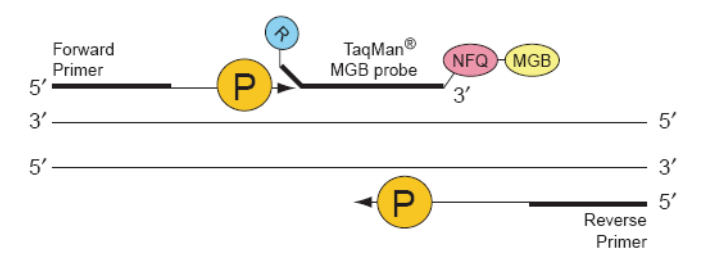

AmpliTaq Gold® DNA polymerase cleaves only probes that are hybridized to the target [\(Figure](#page-15-3) 4). Cleavage separates the reporter dye from the quencher dye, which results in increased fluorescence by the reporter. The increase in fluorescence signal occurs only if the target sequence is complementary to the probe and is amplified during PCR. Because of these requirements, nonspecific amplification is not detected.

<span id="page-15-3"></span>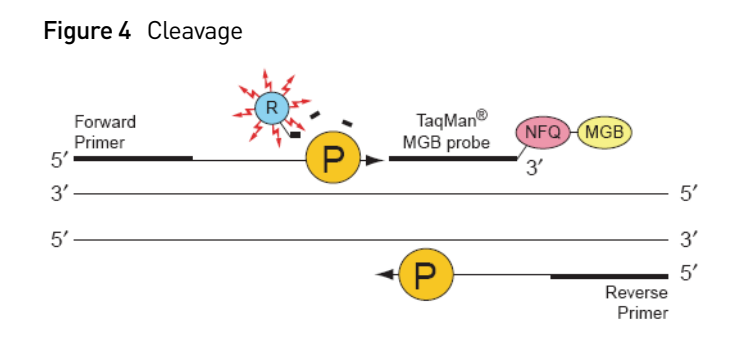

Polymerization of the strand continues, but because the 3′ end of the probe is blocked, there is no extension of the probe during PCR [\(Figure](#page-15-2) 5).

<span id="page-15-2"></span>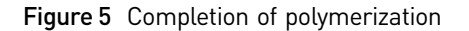

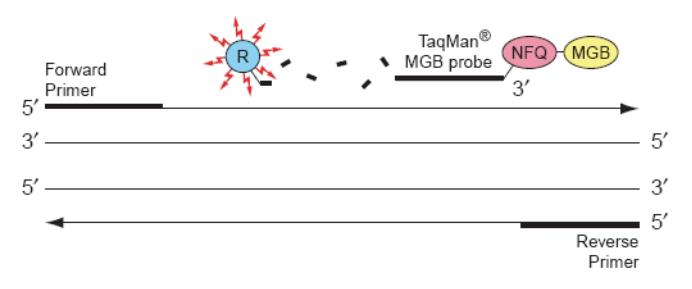

## <span id="page-15-0"></span>**Instrument overview**

<span id="page-15-1"></span>Fluorescence detection

## Detection on the ABI PRISM® 7000 Sequence Detection System

- 1. A tungsten‐halogen lamp directs light to each well on the reaction plate. The light passes through the Optical Adhesive Cover and excites the fluorescent dyes in each well of the plate.
- 2. A system of lenses, filters, and a dichroic mirror focuses the fluorescence emission into a charge‐coupled device (CCD) camera.
- 3. Based on wavelength, the filters separate the light into a predictably spaced pattern across the CCD camera.
- 4. During the run, the CCD camera detects the fluorescence emission between 500 nm and 660 nm from each well.
- 5. The SDS software obtains the fluorescence emission data from the CCD camera and applies data analysis algorithms.

## Detection on the Applied Biosystems® 7900HT Sequence Detection System

- 1. An argon ion laser directs light to each well on the microplate. The light passes through the Optical Adhesive Cover and excites the fluorescent dyes in each well of the plate.
- 2. A system of lenses, filters, and a dichroic mirror focuses the fluorescence emission into a grating.
- 3. Based on wavelength, the grating separates the light into a predictably spaced pattern across the CCD camera.
- 4. During the run, the CCD camera detects the fluorescence emission between 500 nm and 660 nm from each well.
- 5. The SDS software obtains the fluorescence emission data from the CCD camera and applies data analysis algorithms.

## <span id="page-16-0"></span>**SDS software overview**

This section describes how the SDS software analyzes raw run data from real‐time runs. Raw data consists of the spectral data between 500 nm to 660 nm collected by the SDS software during a sequence detection run.

<span id="page-16-1"></span>Composite spectrum [Figure](#page-16-3) 6 shows a composite fluorescence spectrum from a single well containing the passive reference, one probe labeled with  $FAM^{\pi}$  dye and a nonfluorescent quencher, and one probe labeled with  $\text{VIC}^{\textcircled{}}$  dye and a nonfluorescent quencher. The example shows how the overlapping component dye spectra contribute to the composite spectrum.

<span id="page-16-3"></span>Figure 6 Example of a composite spectrum

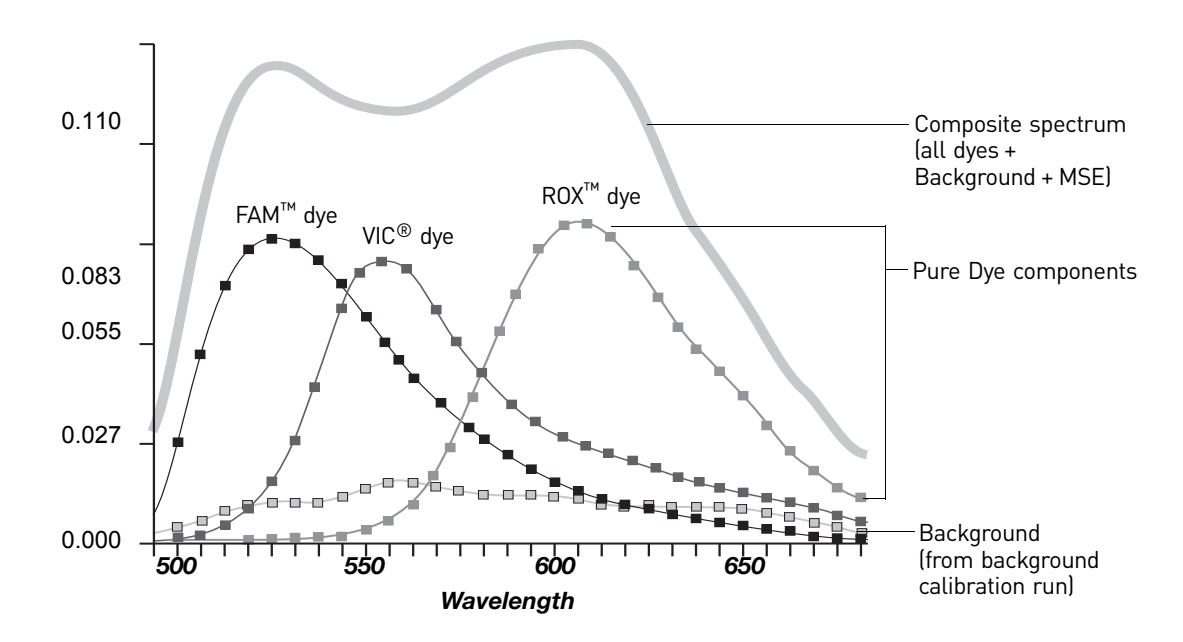

## <span id="page-16-2"></span>Processing multicomponent data

During the multicomponent transformation, the SDS software uses algorithms to determine the contribution of each dye:

- An algorithm removes the background component stored in the background calibration file to eliminate the contribution of background fluorescence in the raw data.
- The software uses the extracted pure dye standards to express the composite spectrum in terms of the pure dye components.
- Then, an algorithm applies matrix calculations to determine the contributions of each component dye to the composite spectrum.

The software uses the pure dye spectra, generated as part of instrument calibration, to solve for coefficients a, b, and c and to calculate the mean standard error (MSE) in the following equation:

Measured spectrum =  $a(FAM) + b(VIC) + c(ROX) + d(Background) + MSE$ 

where coefficients a, b, and c represent the contribution of each dye to the composite spectrum. The MSE value indicates how closely the collective multicomponent spectrum conforms to the raw spectra.

Note: The example equation above assumes that pure dye components exist for  $FAM^M$ dye, VIC<sup>®</sup> dye, and  $\text{ROX}^{\text{TM}}$  dye and for the instrument background.

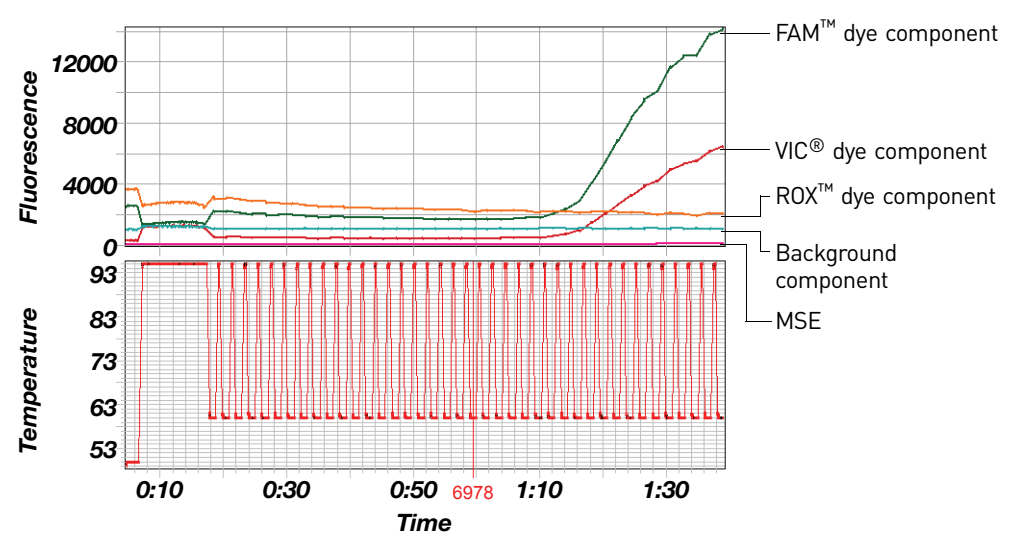

Figure 7 Typical component contributions in a multiplex reaction

## <span id="page-17-0"></span>Normalization of reporter signals

The SDS software displays cycle-by-cycle changes in normalized reporter signal  $(R_n)$ . The SDS software normalizes each reporter signal by dividing it by the fluorescent signal of the passive reference dye. Because the passive reference is one component of the PCR master mix, it is present at the same concentration in all wells of the reaction plate. By normalizing the reporter signal using the passive reference, the software can account for minor variations in signal caused by pipetting inaccuracies and make better well-to-well comparisons of reporter signal.

## <span id="page-17-1"></span>**Real-time data analysis**

<span id="page-17-2"></span>The 7000 SDS and the 7900HT SDS can be used to determine the relative quantity of a target nucleic acid sequence in a sample by analyzing the cycle‐to‐cycle change in fluorescent signal as a result of amplification during a PCR ([Figure](#page-18-1) 8). Amplification plot example When using TaqMan<sup>®</sup> probes with the 7000 SDS or 7900HT SDS, the fluorescent signal (or normalized reporter,  $R_n$ ) increases as the amount of specific amplified product increases. [Figure](#page-18-1) 8 shows the amplification of PCR product in a plot of  $R_n$  vs. cycle number during PCR. This amplification plot contains three distinct phases that characterize the progression of the PCR.

<span id="page-18-1"></span>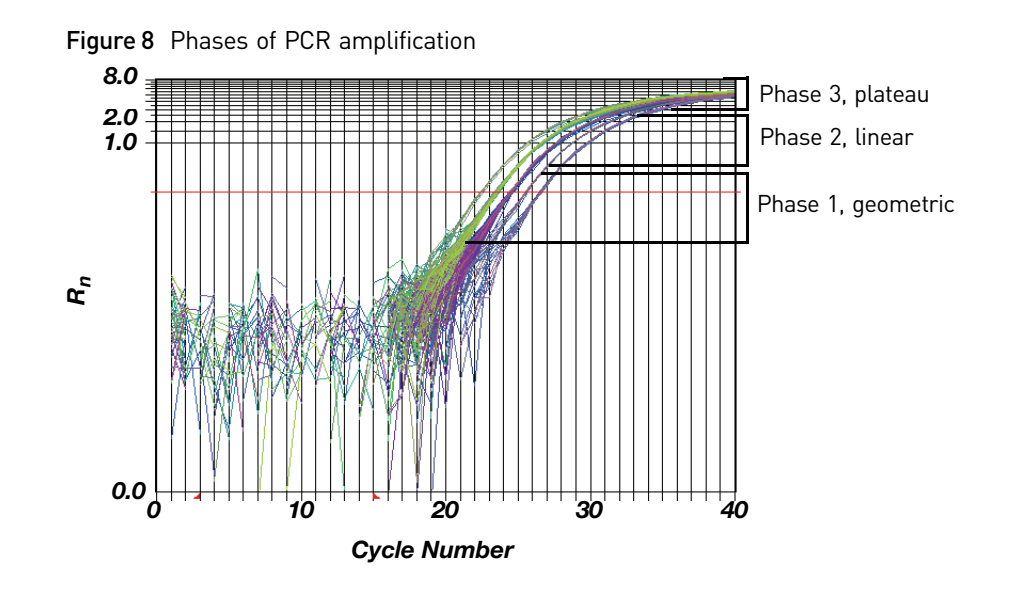

## <span id="page-18-0"></span>Phases of amplification

Initially,  $R_n$  appears as a flat line because the fluorescent signal is below the detection limit of the sequence detector.

### Phase 1: Geometric (Exponential)

Signal is detected and increases in direct proportion to the increase of PCR product. As PCR product continues to increase, the ratio of AmpliTaq Gold<sup>®</sup> DNA polymerase to PCR product decreases.

During the geometric phase, amplification is characterized by a high and constant efficiency. It occurs between the first detectable rise in fluorescence and before the beginning of the linear phase. During the geometric phase, a plot of DNA concentration versus cycle number on a log scale should approximate a straight line with a slope. Typically, the SDS system is sufficiently sensitive to detect at least 3 cycles in the geometric phase, assuming reasonably optimized PCR conditions. When the template concentration reaches 10−8 M, PCR product stops accumulating exponentially.

#### Phase 2: Linear

During the linear phase, the slope of the amplification plot decreases steadily. At this point, one or more components of the PCR has decreased below a critical concentration, and the amplification efficiency begins to decrease. This phase is termed linear because amplification approximates an arithmetic progression, rather than a geometric increase. Because the amplification efficiency is continually decreasing during the linear phase, it exhibits low precision.

### Phase 3: Plateau

The amplification plot achieves the plateau phase when the PCR stops, the  $R_n$  signal remains relatively constant, and the template concentration reaches a plateau at about 10−7 M (Martens and Naes, 1989).

<span id="page-19-0"></span>Relationship of amplified PCR product to initial template concentration

Because of the progressive cleavage of TaqMan® fluorescent probes during the PCR, as the concentration of amplified product increases in a sample, so does the Rn value. The following equation describes the relationship of amplified PCR product to initial template during the geometric phase:

$$
N_c = N(1 + E)^c
$$

where Nc is the concentration of amplified product at any cycle, N is the initial concentration of target template, E is the efficiency of the system, and c is the cycle number.

For example, with the dilutions of RNase P target in the TaqMan® RNase P Instrument Verification Plate, the ratio of template concentration to detectable signal is preserved in the geometric phase for all dilutions [\(Figure 9](#page-19-3)). As the rate of amplification approaches a plateau, the amount of product is no longer proportional to the initial number of template copies.

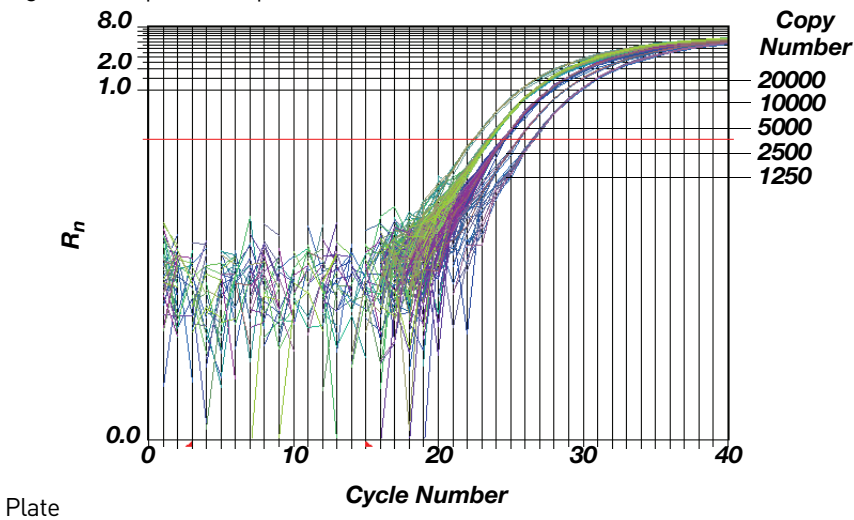

<span id="page-19-3"></span>Figure 9 Amplification plot from a real-time run of an RNase P Instrument Verification

## <span id="page-19-1"></span>About the threshold

The SDS software uses a threshold setting to define the level of detectable fluorescence. Based on the number of cycles required to reach the threshold, the SDS software can compare test samples quantitatively: A sample with a higher starting template copy number reaches the threshold earlier than a sample with a lower starting template copy number.

<span id="page-19-2"></span>About the threshold cycle The threshold cycle  $(C_T)$  for a specified amplification plot occurs when the fluorescent signal increases beyond the value of the threshold setting. The  $C_T$  value depends on:

- Starting template copy number
- Efficiency of DNA amplification by the PCR system

## <span id="page-20-0"></span>How  $C_T$  values are determined

To determine the  $C_T$  value, the SDS software uses the  $R_n$  values collected from a predefined range of PCR cycles called the baseline (the default baseline occurs between cycles 6 and 15 on the 7000 SDS and between cycles 3 and 15 on the 7900HT SDS):

- 1. The software generates a baseline-subtracted amplification plot of  $\Delta R_n$  versus cycle number.
- 2. An algorithm defines the cycle where the  $\Delta R_n$  value crosses the threshold setting (the default threshold setting is 0.2) as the threshold cycle  $(C_T)$ .

The following equation describes the exponential amplification of the PCR:

<span id="page-20-1"></span>Relationship of threshold cycles to initial template amount

$$
X_n = X_m (1 + E_X)^{n-m}
$$

where:

 $Xn$  = number of target molecules at cycle n (so that  $n > m$ )

Xm = number of target molecules at cycle m

 $EX =$  efficiency of target amplification (between 0 and 1)

n − m = number of cycles elapsed between cycle m and cycle n

Amplicons designed and optimized according to our guidelines (amplicon size <150 bp) have amplification efficiencies that approach 100%. Therefore  $EX = 1$  so that:

$$
X_n = X_m (1 + 1)^{n-m}
$$
  
=  $X_m (2)^{n-m}$ 

To define the significance in amplified product of one thermal cycle, set  $n - m = 1$  so that:

$$
X_n = X_m(2)^1
$$

$$
= 2X_m
$$

Therefore, each cycle in the PCR reaction corresponds to a two-fold increase in product. Likewise, a difference in  $C_T$  values of 1 equates to a two-fold difference in initial template amount.

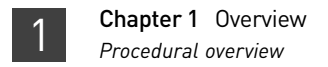

## <span id="page-21-0"></span>**Procedural overview**

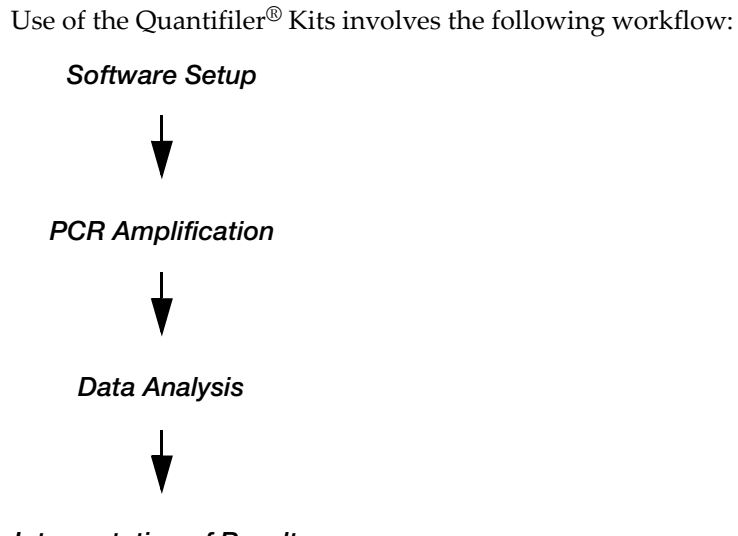

#### *Interpretation of Results*

## <span id="page-21-1"></span>**Materials and equipment**

<span id="page-21-2"></span>Kit contents and storage

Each Quantifiler® Kit contains materials sufficient to perform 400 reactions at a 25‐μL reaction volume.

Table 2 Quantifiler® Kits contents

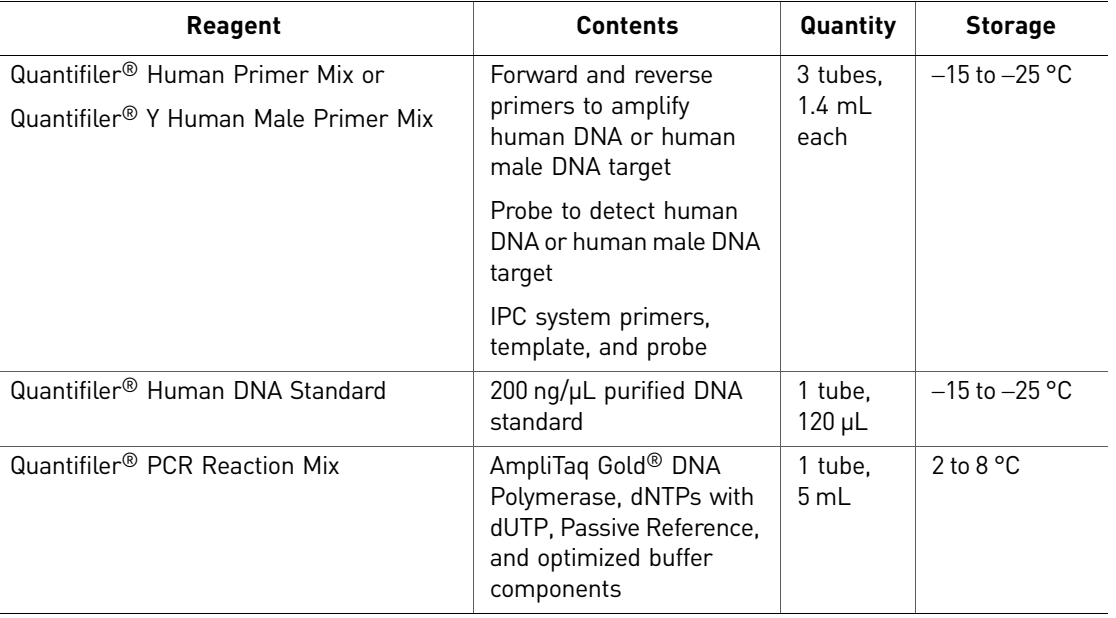

<span id="page-21-3"></span>Additional storage guidelines for

primer mixes

- Follow the additional guidelines for storing the primer mixes:
	- Minimize freeze-thaw cycles.
	- Keep protected from direct exposure to light. Excessive exposure to light may affect the fluorescent probes.

## <span id="page-22-0"></span>Equipment and materials not included

[Table](#page-22-1) 3 through [Table](#page-23-0) 5 list required and optional equipment and materials not supplied with the Quantifiler $^{\circledR}$  Kits.

#### <span id="page-22-1"></span>Table 3 Equipment

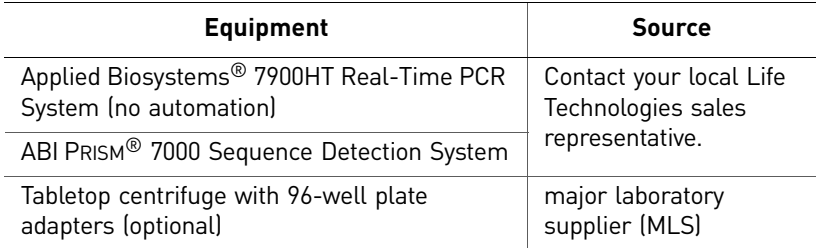

Table 4 User-supplied materials

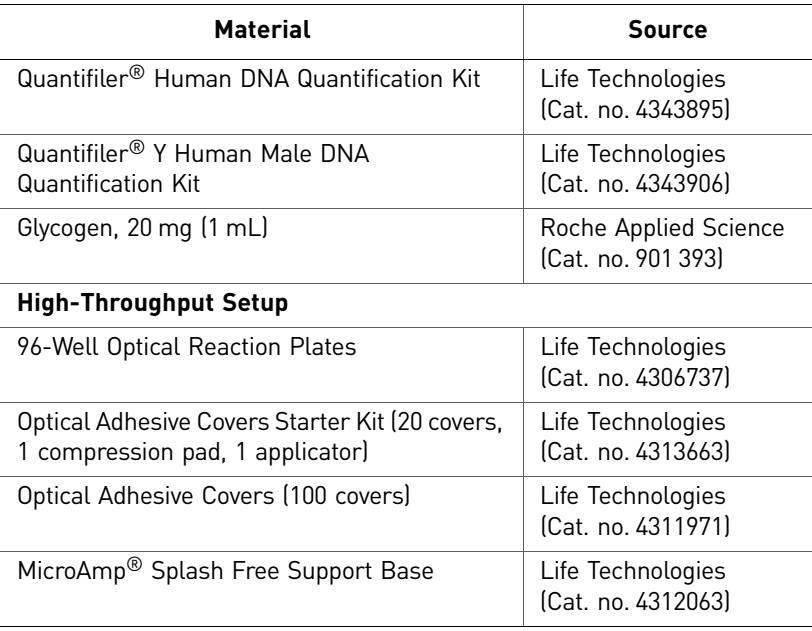

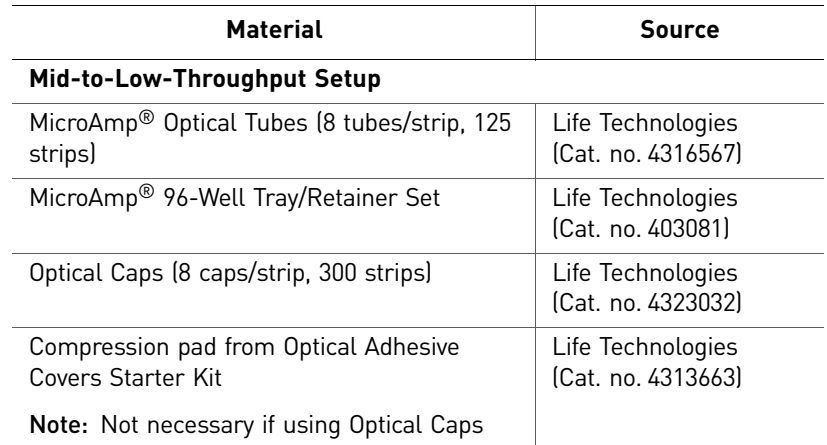

#### <span id="page-23-0"></span>Table 5 Documents

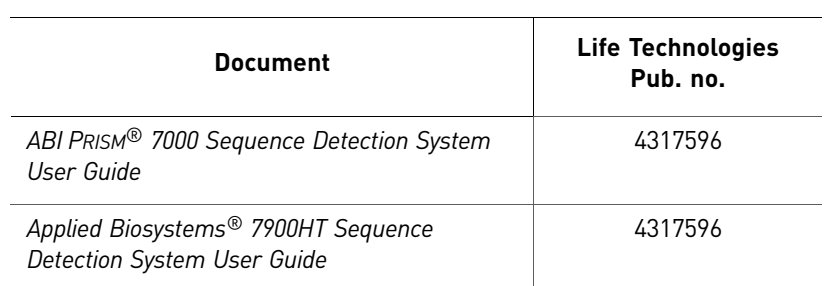

# <span id="page-24-0"></span>2 Software Setup

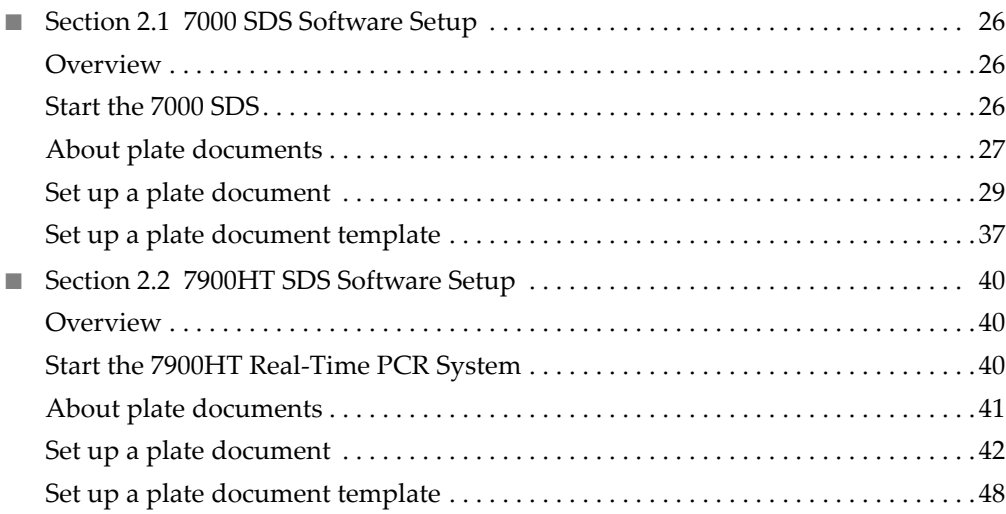

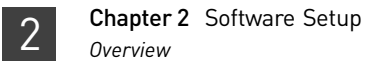

## <span id="page-25-0"></span>**Section 2.1** 7000 SDS Software Setup

## <span id="page-25-1"></span>**Overview**

<span id="page-25-2"></span>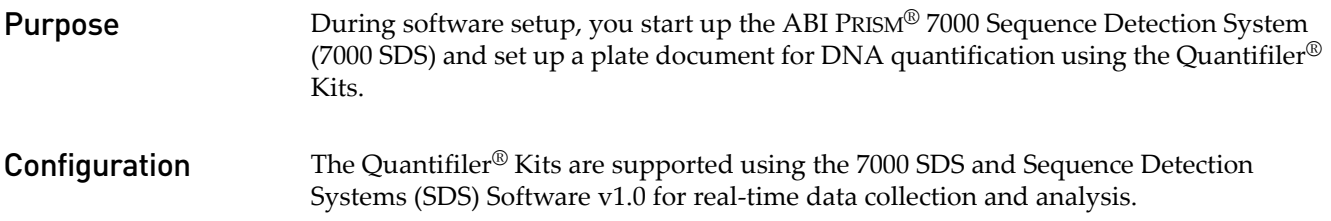

## <span id="page-25-4"></span><span id="page-25-3"></span>**Start the 7000 SDS**

- <span id="page-25-5"></span>**Overview** Starting the 7000 SDS involves:
	- 1. Start the [computer](#page-25-6)
	- 2. Power on the [instrument](#page-26-0) ([page 27\)](#page-26-0)
	- 3. Start SDS [software](#page-26-1) [\(page 27\)](#page-26-1)

- <span id="page-25-6"></span>Start the computer 1. If you are using the laptop computer, open it by pushing in the front, center button, holding it, and lifting up the lid.
	- 2. Press the power button on the computer.

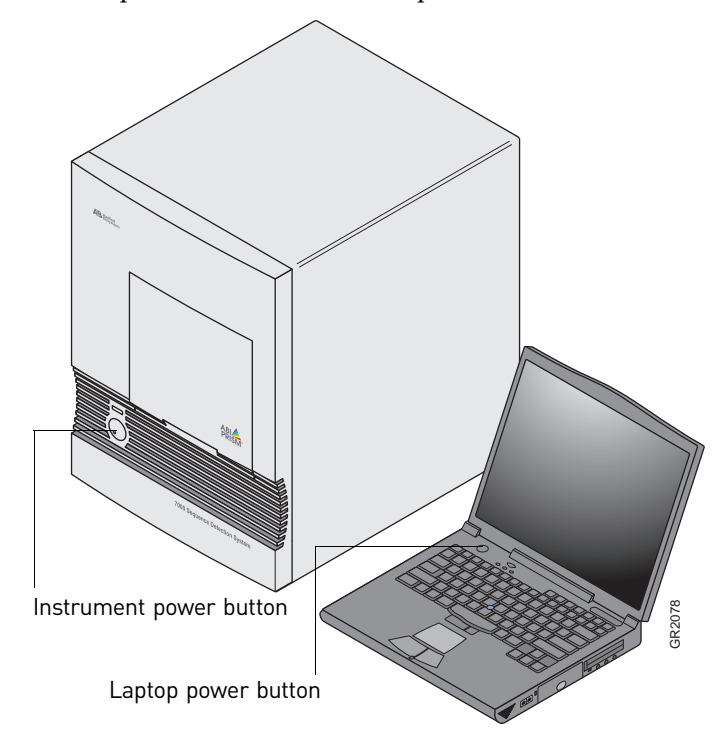

- 3. In the Enter User name field of the login window, type your name or the user name associated with the computer.
- 4. In the Enter User name field of the login window, type your name or the user name associated with the computer.
- 5. If required, type your password in the Password field.

Note: Wait for the computer to finish starting up before powering on the 7000.

## <span id="page-26-0"></span>Power on the instrument

Press the power button on the lower left front of the instrument.

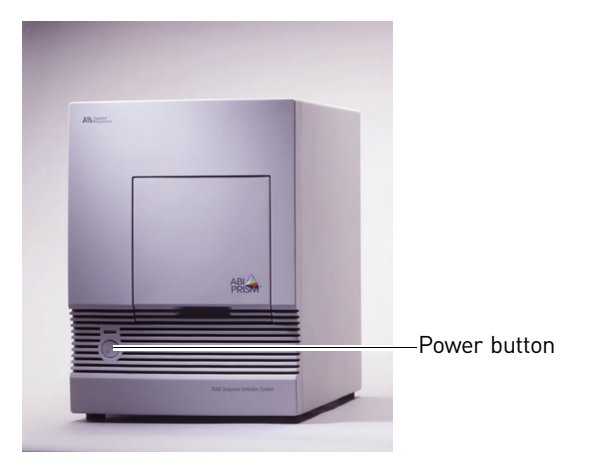

## <span id="page-26-1"></span>Start SDS software Select **StartABI Prism 7000ABI Prism 7000 SDS Software**.

The software attempts to initialize the instrument and displays a message in the status bar for a few seconds. Then the computer attempts to establish communication with the 7000 instrument. If the connection is successful, the software displays **hin** Connected to 'PlateName' in the status bar.

## <span id="page-26-2"></span>**About plate documents**

<span id="page-26-3"></span>How plate documents are used

Running a reaction plate on the 7000 SDS requires creating and setting up a plate document using the SDS software. A plate document is a representation of the arrangement of samples (standards and unknowns) and detectors on the reaction plate. The SDS software uses the plate document to:

- Coordinate the instrument operation, such as thermal cycling and data collection
- Organize and store the data gathered during the run
- Analyze the data from the run

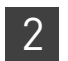

#### <span id="page-27-0"></span>Plate document types You can use the SDS software to create two types of plate document files.

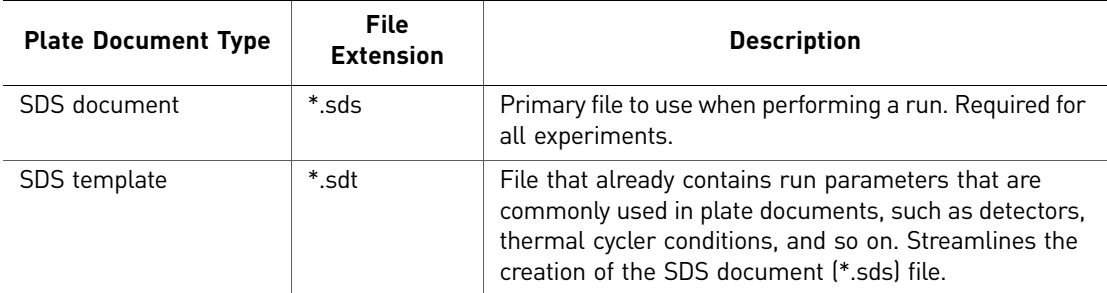

## <span id="page-27-1"></span>Example plate document setup

You can arrange the reactions in any well of the reaction plate, but you need to set up the plate document so that it corresponds exactly to the arrangement of the standards and unknown samples in the wells of the reaction plate. [Table](#page-27-2) 6 shows one example of arranging reactions when running two Quantifiler<sup>®</sup> Kits on one 96-well reaction plate:

- Wells A1 through D12 (gray) correspond to reactions using the Quantifiler<sup>®</sup> Human DNA Quantification Kit (Quantifiler<sup>®</sup> Human Kit)
- Wells E1 through H12 (white) correspond to reactions using the Quantifiler<sup>®</sup> Y Human Male DNA Quantification Kit (Quantifiler® Y Kit)

For each Quantifiler® Kit assay, there are eight DNA quantification standards and two reactions for each standard. See "Prepare the DNA [quantification](#page-50-5) standard" on page [51](#page-50-5) for more information about the DNA quantification standards.

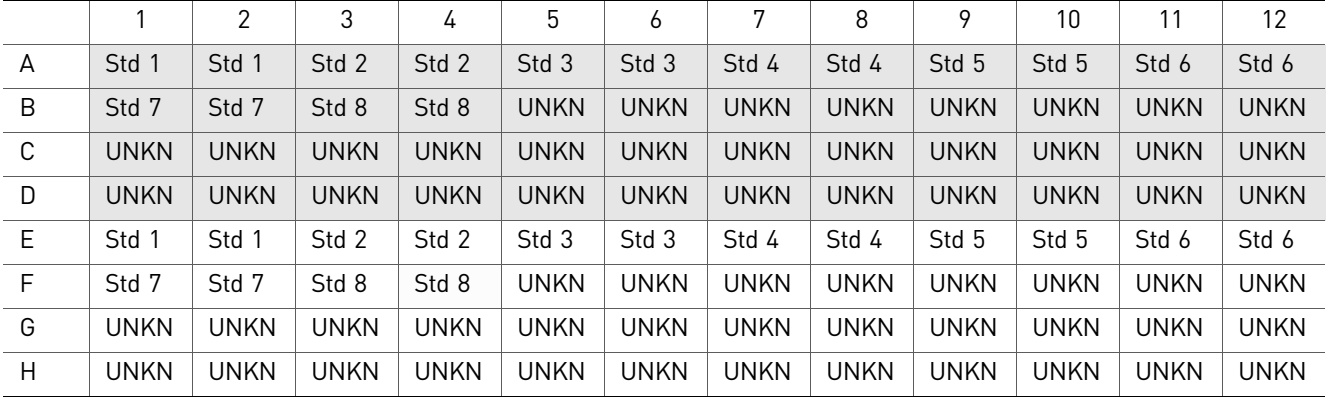

<span id="page-27-2"></span>Table 6 Example plate setup of reactions with two kits

[Table](#page-28-3) 7 shows another example of arranging reactions when running two Quantifiler<sup>®</sup> Kits on one 96-well reaction plate if you are using repeat pipettors:

- Wells A1 through D6 (gray) correspond to reactions using the Quantifiler<sup>®</sup> Human Kit
- Wells A7 through H12 (white) correspond to reactions using the Quantifiler $^{\circledR}$  Y Kit

For each Quantifiler<sup>®</sup> Kit assay, there are eight DNA quantification standards and two reactions for each standard. See "Prepare the DNA [quantification](#page-50-5) standard" on page [51](#page-50-5) for more information about the DNA quantification standards.

|   |       | 2     | 3           | 4           | 5           | 6           | 7     | 8     | 9           | 10          | 11          | 12          |
|---|-------|-------|-------------|-------------|-------------|-------------|-------|-------|-------------|-------------|-------------|-------------|
| A | Std 1 | Std 1 | <b>UNKN</b> | <b>UNKN</b> | <b>UNKN</b> | <b>UNKN</b> | Std 1 | Std 1 | <b>UNKN</b> | <b>UNKN</b> | <b>UNKN</b> | <b>UNKN</b> |
| B | Std 2 | Std 2 | <b>UNKN</b> | <b>UNKN</b> | <b>UNKN</b> | <b>UNKN</b> | Std 2 | Std 2 | <b>UNKN</b> | <b>UNKN</b> | <b>UNKN</b> | <b>UNKN</b> |
| С | Std 3 | Std 3 | <b>UNKN</b> | <b>UNKN</b> | <b>UNKN</b> | <b>UNKN</b> | Std 3 | Std 3 | <b>UNKN</b> | <b>UNKN</b> | <b>UNKN</b> | <b>UNKN</b> |
| D | Std 4 | Std 4 | <b>UNKN</b> | <b>UNKN</b> | <b>UNKN</b> | <b>UNKN</b> | Std 4 | Std 4 | <b>UNKN</b> | <b>UNKN</b> | <b>UNKN</b> | <b>UNKN</b> |
| Ε | Std 5 | Std 5 | <b>UNKN</b> | <b>UNKN</b> | <b>UNKN</b> | <b>UNKN</b> | Std 5 | Std 5 | <b>UNKN</b> | <b>UNKN</b> | <b>UNKN</b> | <b>UNKN</b> |
| F | Std 6 | Std 6 | <b>UNKN</b> | <b>UNKN</b> | <b>UNKN</b> | <b>UNKN</b> | Std 6 | Std 6 | <b>UNKN</b> | <b>UNKN</b> | <b>UNKN</b> | <b>UNKN</b> |
| G | Std 7 | Std 7 | <b>UNKN</b> | <b>UNKN</b> | <b>UNKN</b> | <b>UNKN</b> | Std 7 | Std 7 | <b>UNKN</b> | <b>UNKN</b> | <b>UNKN</b> | <b>UNKN</b> |
| H | Std 8 | Std 8 | <b>UNKN</b> | <b>UNKN</b> | <b>UNKN</b> | <b>UNKN</b> | Std 8 | Std 8 | <b>UNKN</b> | <b>UNKN</b> | <b>UNKN</b> | <b>UNKN</b> |

<span id="page-28-3"></span>Table 7 Example plate setup of reactions using repeat pipettors

## <span id="page-28-0"></span>**Set up a plate document**

<span id="page-28-2"></span><span id="page-28-1"></span>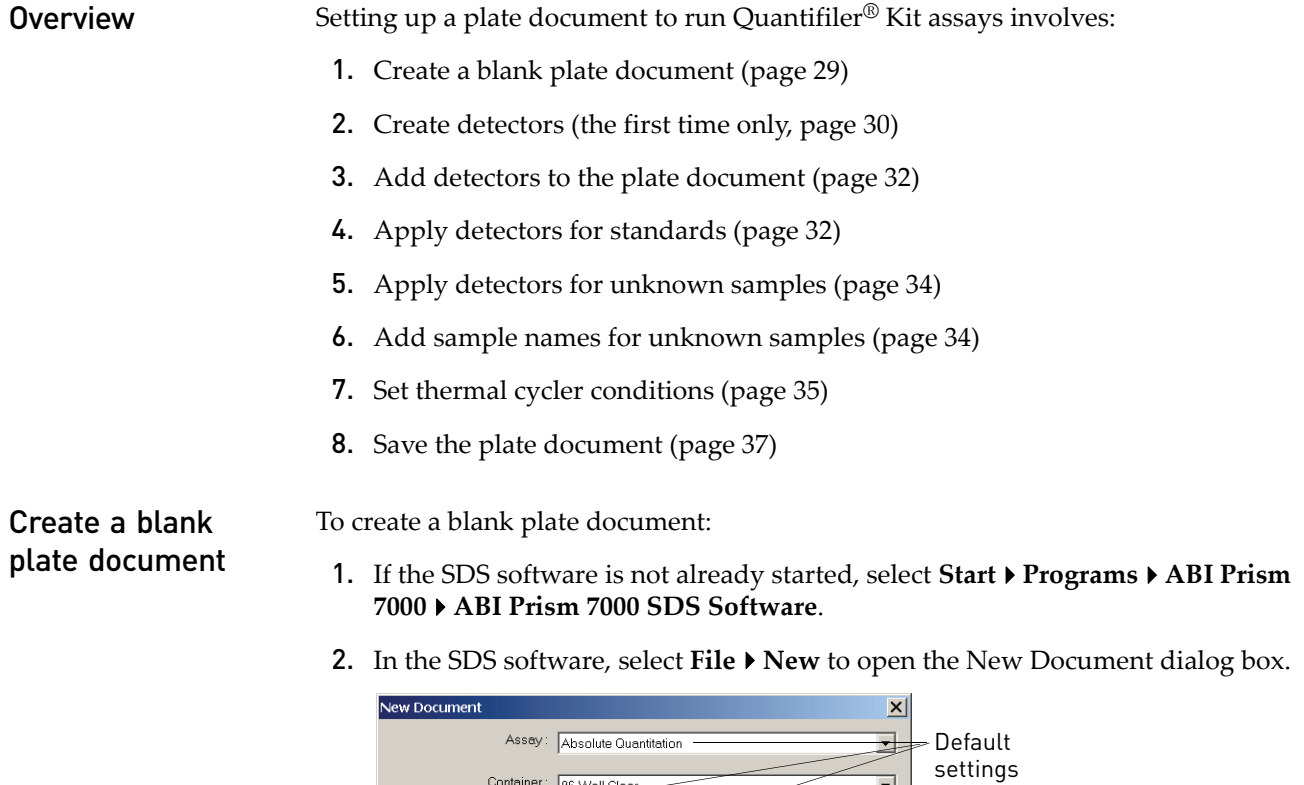

 $\overline{\mathbf{r}}$ 

 $\overline{\mathbf{r}}$ 

 $Cancel$ 

 $\mathsf{OK}$ 

Container: 96-Well Clear -

Template: Blank Document

Browse.

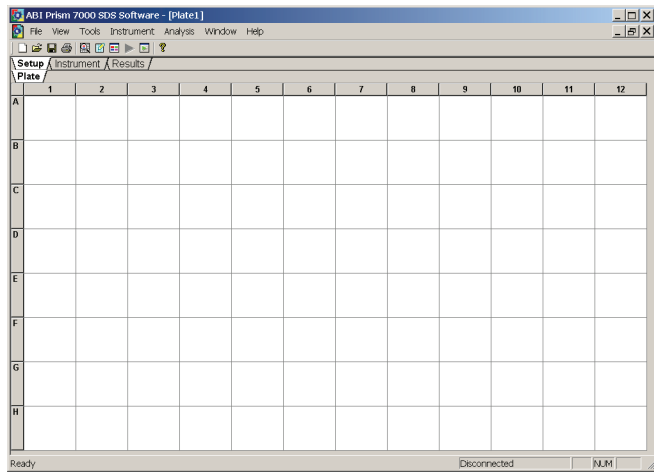

3. Click **OK** to use the default settings and to view a blank plate document:

### <span id="page-29-0"></span>Create detectors Before you set up the plate document, you need to create detectors in the SDS software for running Quantifiler® Kit assays. After the detectors are created, you do not need to create detectors for subsequent runs of Quantifiler® Kit assays and you can skip to

"Add detectors to the plate [document"](#page-31-0) on page 32.

To create detectors:

- 1. Select **ToolsDetector Manager**.
- 2. In the lower left part of the Detector Manager dialog box, select **File**  $\triangleright$  **New** to open the New Detector dialog box.
- 3. Create a detector for the Quantifiler $\mathcal{B}$  Human kit:

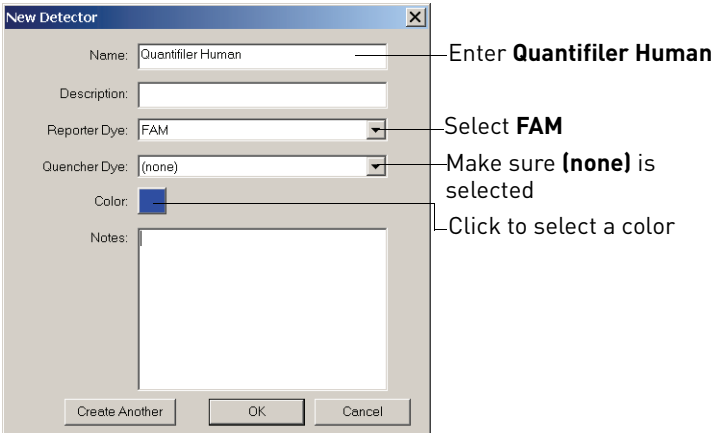

4. Click **Create Another** to add the Quantifiler Human detector and to reset the New Detector dialog box.

5. Create a detector for the Quantifiler $\mathscr{D}$  Y kit:

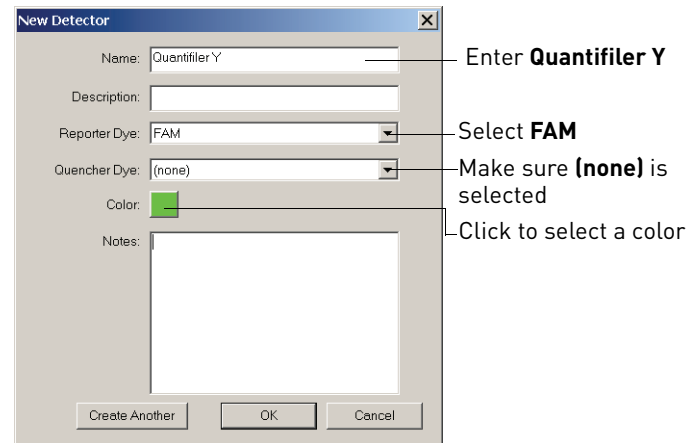

- 6. Click **Create Another** to add the Quantifiler® Y detector and to reset the New Detector dialog box.
- 7. Create a detector for the IPC assay:

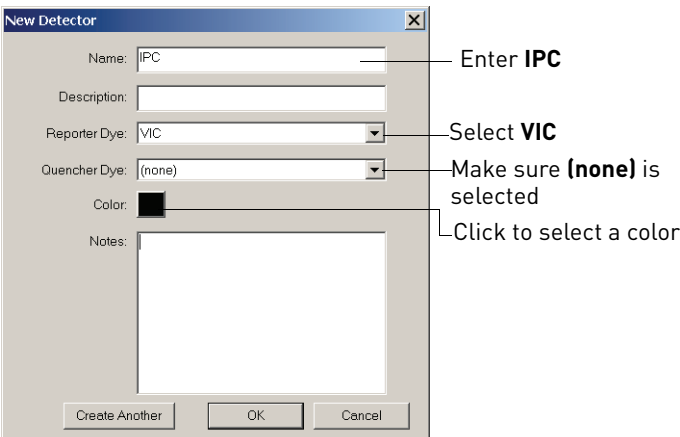

8. Click **OK** to add the IPC detector and to return to the Detector Manager dialog box.

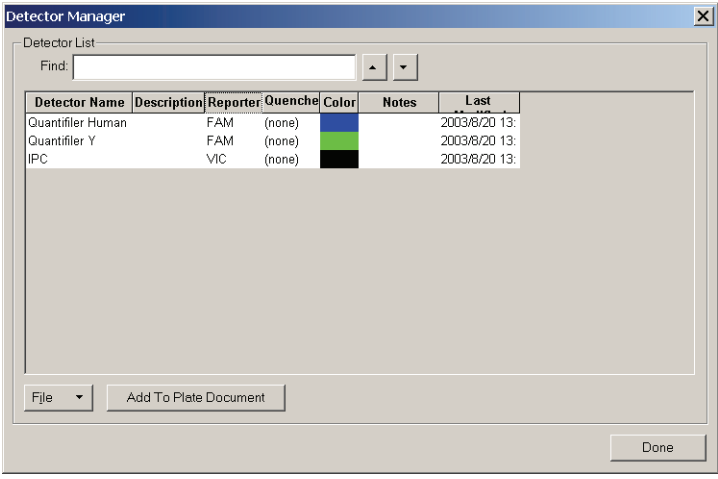

## <span id="page-31-0"></span>Add detectors to the plate document

To add detectors to the plate document:

1. In the SDS software, select **ToolsDetector Manager**. If the detectors for the Quantifiler<sup>®</sup> Kits have been created, they are listed in the Detector Manager:

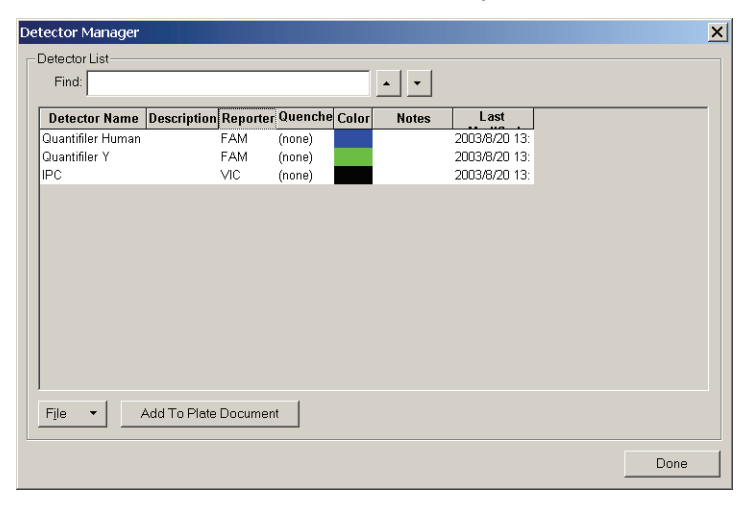

2. In the Detector Manager, select the **Quantifiler Human**, **Quantifiler Y,** and the **IPC** detectors by clicking them while pressing the Ctrl key.

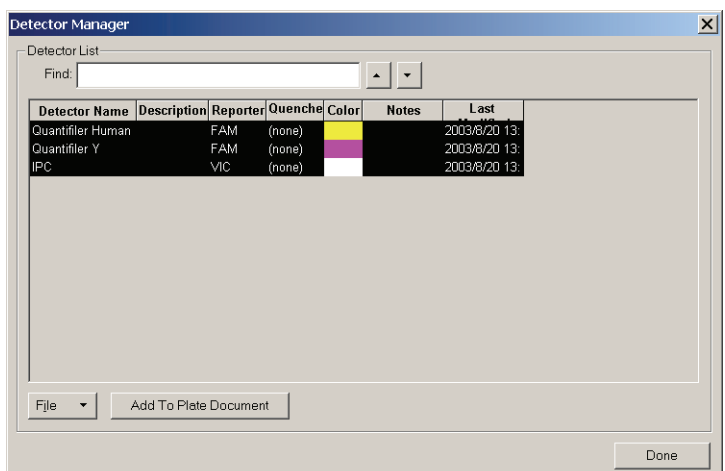

- 3. Click **Add To Plate Document**.
- 4. Click **Done** to close the Detector Manager.

<span id="page-31-1"></span>Apply detectors for standards

You need to apply detectors to the plate document for the wells on the reaction plate that contain DNA quantification standards. Repeat the procedure until you complete applying detector tasks, quantities, and sample names for all quantification standards.

IMPORTANT! Set up detectors for each quantity and for each kit separately. For example, set up detectors for quantification standard 1 for the Quantifiler<sup>®</sup> Human Kit first, and then for quantification standard 2 for the Quantifiler® Human Kit, and so on, until you finish setting up the detectors for all wells containing quantification standards.

To apply detectors for quantification standards:

**1.** Select **View**  $\triangleright$  **Well** Inspector to open the dialog box:

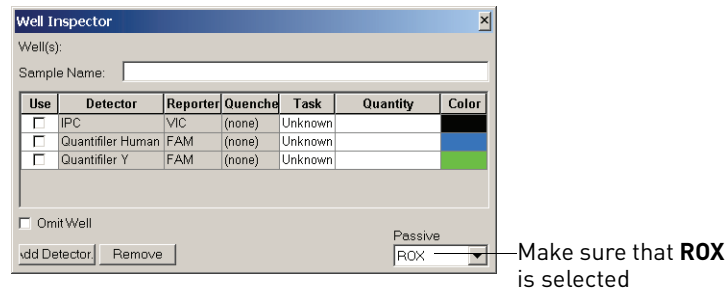

Note: The Well Inspector displays the detectors that were added to the plate document.

2. On the Plate tab, select wells that correspond to a specific quantification standard for one kit.

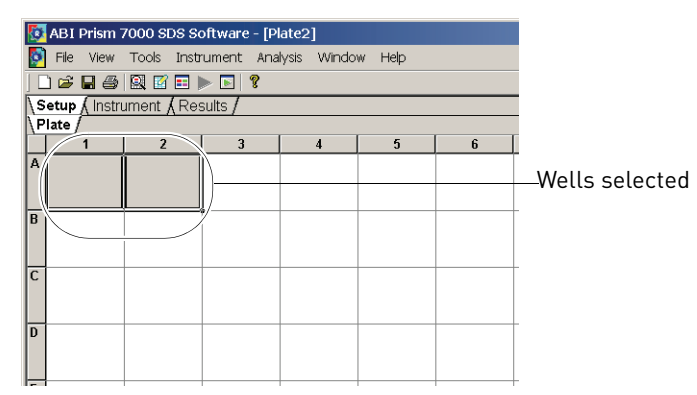

- 3. With the wells selected, go to the Well Inspector and:
	- a. Select the Use boxes for the applicable detectors:
		- IPC
		- Quantifiler Human *or* Quantifiler Y
	- b. For the Quantifiler Human or Quantifiler Y detector, click **Unknown** in the Task column, then select **Standard** from the drop‐down list.
	- c. For the Quantifiler Human or Quantifiler Y detector, select the Quantity field for the appropriate detector and enter the quantity of DNA in the well.

IMPORTANT! Although you do not enter units for Quantity, you must use a consistent unit (for example, ng/μL) for all standard quantities. The units used for standard quantities defines the quantification units for analysis results.

Note: Leave the IPC detector Task for standard reactions set to Unknown. Quantity values are not needed for IPC detectors.

d. Enter the Sample Name (for example, Std. 1, Std. 2, and so on).

#### For example:

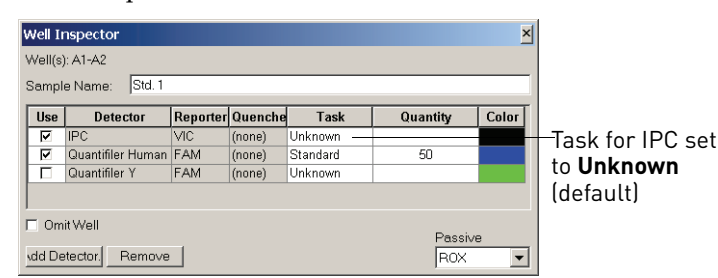

## <span id="page-33-0"></span>Apply detectors for unknown samples

You need to apply detectors to the plate document for the wells on the reaction plate that contain unknown samples.

**IMPORTANT!** If you run reactions for the Quantifiler<sup>®</sup> Human Kit and the Quantifiler<sup>®</sup> Y Kit on the same plate, apply detectors for unknown samples for each kit separately.

To apply detectors for unknown samples:

- <span id="page-33-3"></span>1. On the Plate tab, select the wells that correspond to all unknown samples for one Quantifiler® Kit.
- <span id="page-33-2"></span>2. With the well(s) selected, select View **▶ Well Inspector** and check the Use boxes for the applicable detectors:
	- Quantifiler Human *or* Quantifiler Y
	- IPC

For example:

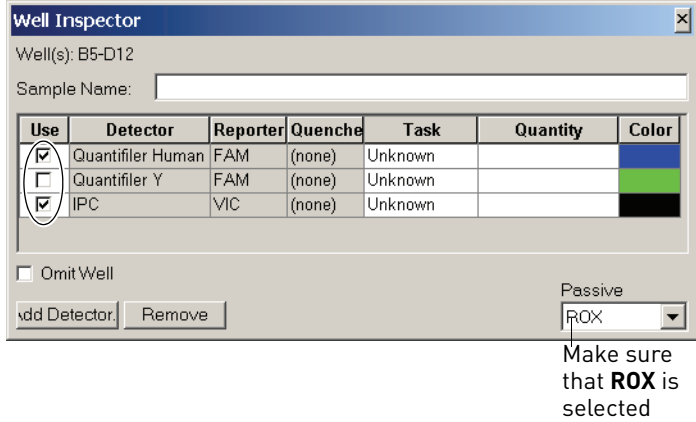

- 3. If you are running both kits on the reaction plate, repeat steps [1](#page-33-3) and [2](#page-33-2) for the unknown samples for the other kit.
- **4.** Select **View ▶ Well Inspector** to close the Well Inspector.

<span id="page-33-1"></span>Add sample names Repeat the procedure to add sample names for all unknown samples.

To add sample names for unknown samples:

- 1. On the Plate tab, select one well containing an unknown sample.
- 2. With the well selected, select **View ▶ Well Inspector** and enter the Sample Name.

for unknown samples

#### For example:

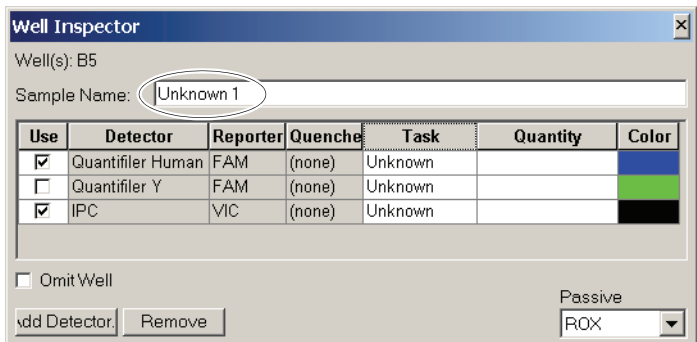

Note: Samples with identical sample names are treated as replicates by the SDS software. Results for replicate reactions are grouped together automatically for data analysis.

<span id="page-34-0"></span>Set thermal cycler conditions Before running a Quantifiler® Kit assay, you need to make two changes to the default thermal cycler conditions:

- Thermal profile
- Sample volume

To set thermal cycler conditions:

- 1. In the plate document, select the **Instrument** tab.
- 2. Press the **Shift** key and click within the Stage 1 hold step (50 ⋅C for 2 minutes) to select it.

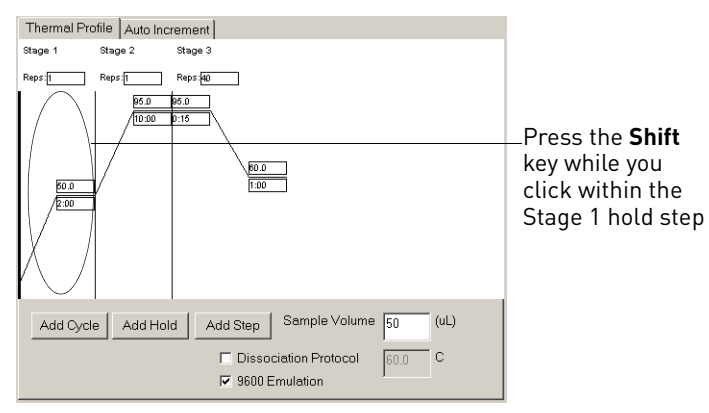

3. After the hold step is selected, press the Delete key.

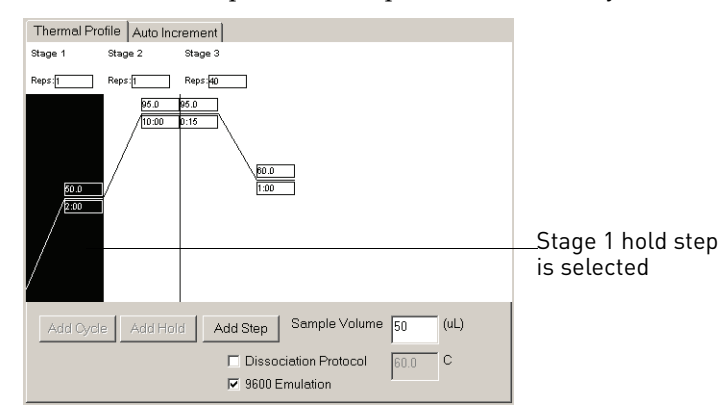

4. Make sure that the thermal profile appears as follows:

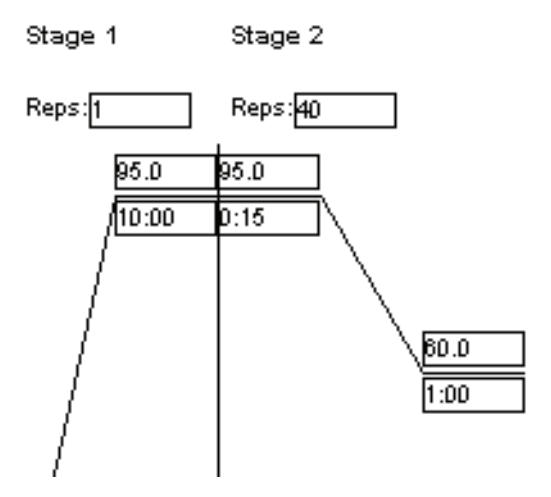

5. Change the Sample Volume to 25 (μL) and make sure that the 9600 Emulation box is selected.

Note: Selecting the 9600 Emulation box reduces the ramp rate.

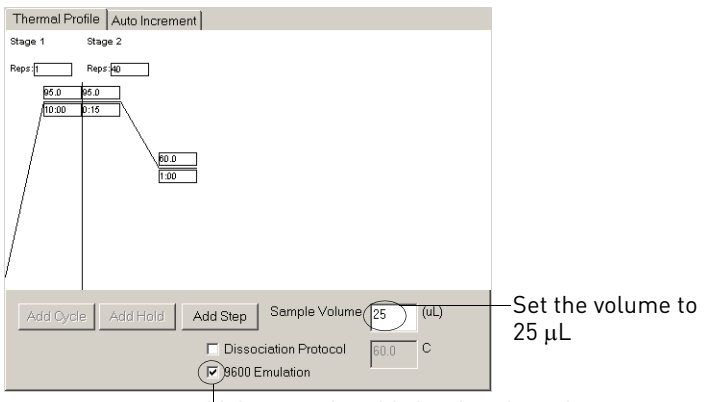

Make sure that this box is selected
<span id="page-36-2"></span>Save the plate document Before running the reaction plate, save the plate document as an SDS Document (\*.sds) file.

> Note: To save the plate document as a template, see "Set up a plate [document](#page-36-0) [template"](#page-36-0) on page 37.

To save the plate document:

- 1. Select **File**  $\triangleright$  **Save**.
- 2. Select the location for the plate document.
- 3. Enter a file name.
- 4. For Save as type, select **SDS Documents (\*.sds)**.
- 5. Click **Save**.

# <span id="page-36-0"></span>**Set up a plate document template**

**Purpose** A plate document template reduces the time required to set up a plate document. This section describes how to create an SDS Template Document (\*.sdt) for running Quantifiler® Kit assays. Template settings In addition to plate document settings (assay and container), templates can contain: • Assay‐specific detectors • Well assignments for quantification standards, with detectors, tasks, and quantity • Well assignments for unknown samples, with detectors and tasks • Instrument settings: thermal cycler conditions and reaction volume settings Creating a plate document template This procedure assumes that you have created the detectors for running reactions using the Quantifiler<sup>®</sup> Kits ([page 30\)](#page-29-0). To create a plate document template: 1. If the SDS software is not already started, select Start  $\triangleright$  Programs  $\triangleright$  ABI Prism **7000 ABI Prism 7000 SDS Software**.

<span id="page-36-1"></span>2. Select File  $\triangleright$  New, complete the New Document dialog box, then click OK.

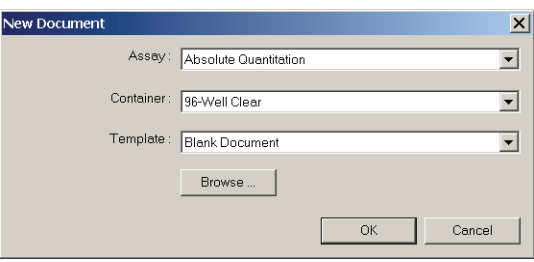

- 3. Apply the desired template settings to the plate document:
	- Add detectors to the plate document ([page 32\)](#page-31-0)
	- Apply detectors for standards and for unknown samples ([page 32](#page-31-1) and [page 34\)](#page-33-0)
	- Set thermal cycler conditions ([page 35](#page-34-0))
- 4. Select File  $\triangleright$  Save As and complete the Save As dialog box:
	- a. For Save as type, select **SDS Templates (\*.sdt)**.
	- b. Locate and select the Templates folder within the software folder:

**X:Program FilesABI Prism 7000Templates**, where X is the hard drive on which the SDS software is installed.

Saving the template file in the Templates folder makes the template available in the Template drop‐down list of the New Document dialog box (see step [2](#page-36-1) in "Create a plate [document](#page-37-0) from a template" on page 38).

c. For File name, enter a name for the template. For example, enter **Quantifiler Template**:

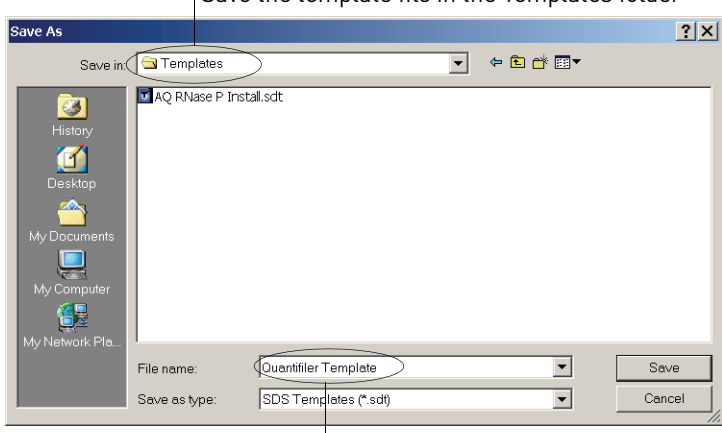

 $\mathsf F$ Save the template file in the Templates folder

Enter a name for the template

d. Click **Save**.

After you create a template, you can use it to create a plate document:

- 1. If the SDS software is not already started, select **StartProgramsABI Prism 7000ABI Prism 7000 SDS Software**.
- **2.** Select **File ▶ New** and in the New Document dialog box and make the following selections:
	- For Assay, select **Absolute Quantitation**.
	- For Container, select **96‐Well Clear**.
	- For Template, select an appropriate template from the list.

Note: If the template is not available in the list, click **Browse** to locate and select an appropriate template.

<span id="page-37-0"></span>Create a plate document from a template

- 3. Complete the plate document setup:
	- Add detectors to the plate document ([page 32\)](#page-31-0)
	- Apply detectors for standards and for unknown samples ([page 32](#page-31-1) and [page 34\)](#page-33-0)
	- Set thermal cycler conditions ([page 35](#page-34-0))

Note: The tasks that you perform vary according to which settings were defined in the template.

4. Save the plate document ([page 37\)](#page-36-2).

For Save as type, select **SDS Documents (\*.sds)**.

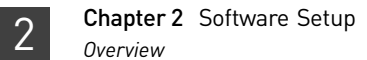

# **Section 2.2** 7900HT SDS Software Setup

# **Overview**

Purpose During software setup, you start up the Applied Biosystems<sup>®</sup> 7900HT Real-Time PCR System and set up a plate document for DNA quantification using the Quantifiler<sup>®</sup> Kits.

**Configuration** The Quantifiler<sup>®</sup> Kits are supported using the following configuration of the 7900HT Real‐Time PCR System for real‐time data collection and analysis:

- 96-well reaction plates
- Manual setup
- Sequence Detection Systems (SDS) software v2.0

Note: Use of the robotic microplate handler and/or 384-well reaction plates is not supported.

# <span id="page-39-0"></span>**Start the 7900HT Real-Time PCR System**

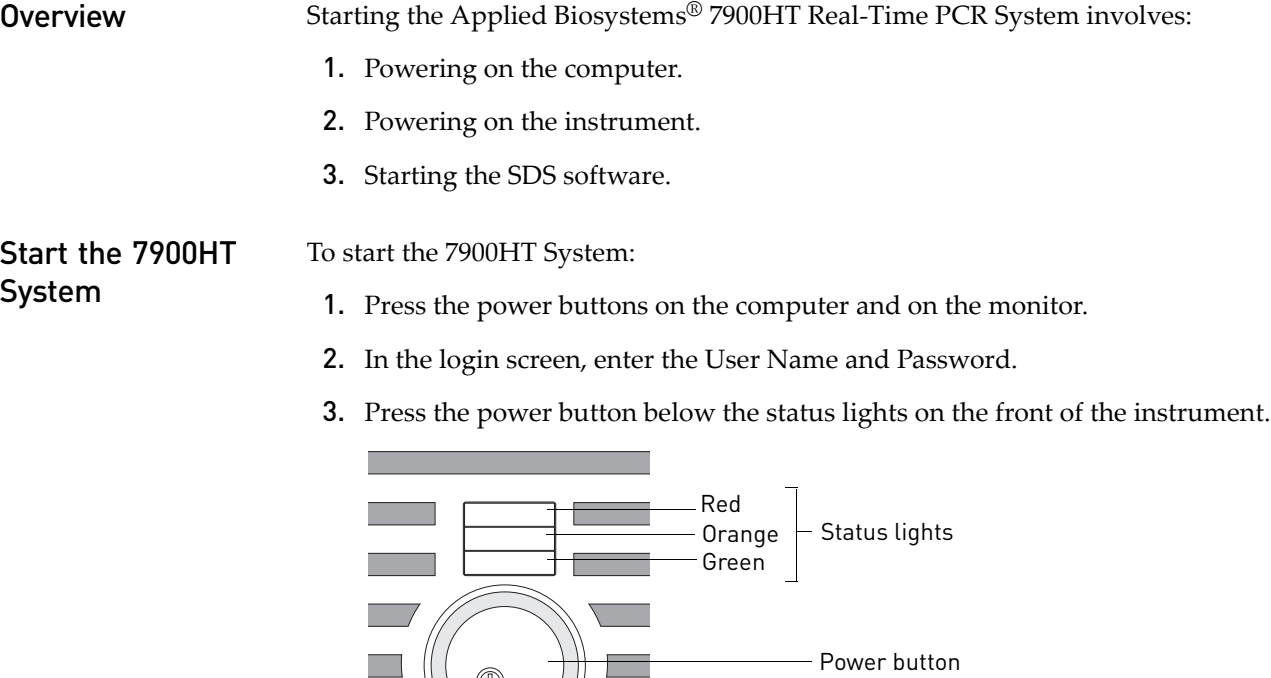

At startup, the instrument:

- Emits a high‐pitched tone, indicating that the system is initialized
- Cycles the status lights (red  $\blacktriangleright$  orange  $\blacktriangleright$  green), indicating that the instrument is active
- 4. Select **StartProgramsApplied BiosystemsSDS 2.0**.

At startup, the software attempts to establish communication with the 7900HT instrument. If the connection is successful, the software displays **ED** Connected to 'PlateName' in the status bar.

## **About plate documents**

How plate documents are used

Running a reaction plate on the 7900HT Real‐Time PCR System requires creating and setting up a plate document using the SDS software. A plate document is a representation of the arrangement of samples (standards and unknowns) and reagents on the reaction plate. The SDS software uses the plate document to:

- Coordinate the instrument operation, such as thermal cycling and data collection
- Organize and store the data gathered during the run
- Analyze the data from the run

You can use SDS software to create two types of plate document files.

#### types

Plate document

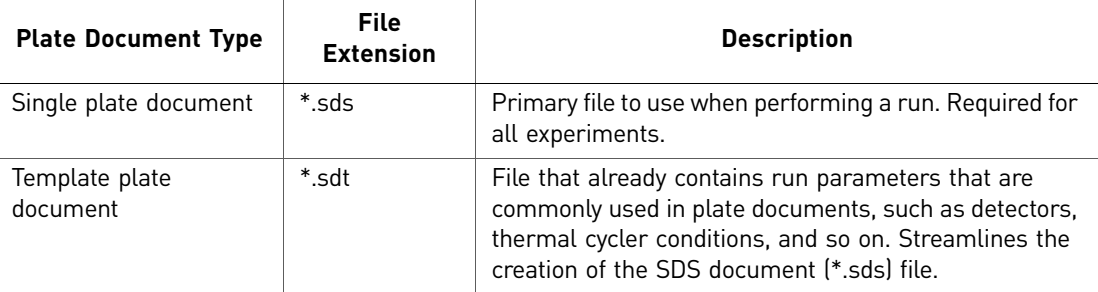

#### Example plate document setup

You can arrange the reactions in any well of the reaction plate, but you need to set up the plate document so that it corresponds exactly to the arrangement of the standards and unknown samples in the wells of the reaction plate. [Table](#page-41-0) 8 shows one example of arranging reactions when running two Quantifiler<sup>®</sup> Kit assays on one 96-well plate:

- Wells A1 through D12 (gray) correspond to reactions using the Quantifiler<sup>®</sup> Human Kit
- Wells E1 through H12 (white) correspond to reactions using the Quantifiler  $\mathbb{P} Y$ Kit

Note: For each Quantifiler® Kit assay, there are eight DNA quantification standards and two reactions for each standard. See "Prepare the DNA [quantification](#page-50-0) standard" on [page](#page-50-0) 51 for more information about the DNA quantification standards.

|   |             | 2           | 3           | 4           | 5           | 6           | 7           | 8           | 9           | 10          | 11          | 12          |
|---|-------------|-------------|-------------|-------------|-------------|-------------|-------------|-------------|-------------|-------------|-------------|-------------|
| A | Std 1       | Std 1       | Std 2       | Std 2       | Std 3       | Std 3       | Std 4       | Std 4       | Std 5       | Std 5       | Std 6       | Std 6       |
| B | Std 7       | Std 7       | Std 8       | Std 8       | <b>UNKN</b> | <b>UNKN</b> | <b>UNKN</b> | <b>UNKN</b> | <b>UNKN</b> | <b>UNKN</b> | <b>UNKN</b> | <b>UNKN</b> |
| C | <b>UNKN</b> | <b>UNKN</b> | <b>UNKN</b> | <b>UNKN</b> | <b>UNKN</b> | <b>UNKN</b> | <b>UNKN</b> | <b>UNKN</b> | <b>UNKN</b> | <b>UNKN</b> | <b>UNKN</b> | <b>UNKN</b> |
| D | <b>UNKN</b> | <b>UNKN</b> | <b>UNKN</b> | <b>UNKN</b> | <b>UNKN</b> | <b>UNKN</b> | <b>UNKN</b> | <b>UNKN</b> | <b>UNKN</b> | <b>UNKN</b> | <b>UNKN</b> | <b>UNKN</b> |
| Е | Std 1       | Std 1       | Std 2       | Std 2       | Std 3       | Std 3       | Std 4       | Std 4       | Std 5       | Std 5       | Std 6       | Std 6       |
| F | Std 7       | Std 7       | Std 8       | Std 8       | <b>UNKN</b> | <b>UNKN</b> | <b>UNKN</b> | <b>UNKN</b> | <b>UNKN</b> | <b>UNKN</b> | <b>UNKN</b> | <b>UNKN</b> |
| G | <b>UNKN</b> | <b>UNKN</b> | <b>UNKN</b> | <b>UNKN</b> | <b>UNKN</b> | <b>UNKN</b> | <b>UNKN</b> | <b>UNKN</b> | <b>UNKN</b> | <b>UNKN</b> | <b>UNKN</b> | <b>UNKN</b> |
| H | <b>UNKN</b> | <b>UNKN</b> | <b>UNKN</b> | <b>UNKN</b> | <b>UNKN</b> | <b>UNKN</b> | <b>UNKN</b> | <b>UNKN</b> | <b>UNKN</b> | <b>UNKN</b> | <b>UNKN</b> | <b>UNKN</b> |

<span id="page-41-2"></span><span id="page-41-0"></span>Table 8 Example arrangement of reactions with two kits

[Table](#page-41-1) 9 shows another example of arranging reactions when running two Quantifiler<sup>®</sup> Kits on one 96-well reaction plate if you are using repeat pipettors:

- Wells A1 through D6 (gray) correspond to reactions using the Quantifiler<sup>®</sup> Human Kit
- Wells A7 through H12 (white) correspond to reactions using the Quantifiler $^{\circledR}$  Y Kit

For each Quantifiler® Kit assay, there are eight DNA quantification standards and two reactions for each standard. See "Prepare the DNA [quantification](#page-50-0) standard" on page [51](#page-50-0) for more information about the DNA quantification standards.

|   |       | 2     | 3           | 4           | 5           | 6           | 7     | 8     | 9           | 10          | 11          | 12          |
|---|-------|-------|-------------|-------------|-------------|-------------|-------|-------|-------------|-------------|-------------|-------------|
| A | Std 1 | Std 1 | <b>UNKN</b> | <b>UNKN</b> | <b>UNKN</b> | <b>UNKN</b> | Std 1 | Std 1 | <b>UNKN</b> | <b>UNKN</b> | <b>UNKN</b> | <b>UNKN</b> |
| B | Std 2 | Std 2 | <b>UNKN</b> | <b>UNKN</b> | <b>UNKN</b> | <b>UNKN</b> | Std 2 | Std 2 | <b>UNKN</b> | <b>UNKN</b> | <b>UNKN</b> | <b>UNKN</b> |
| C | Std 3 | Std 3 | <b>UNKN</b> | <b>UNKN</b> | <b>UNKN</b> | <b>UNKN</b> | Std 3 | Std 3 | <b>UNKN</b> | <b>UNKN</b> | <b>UNKN</b> | <b>UNKN</b> |
| D | Std 4 | Std 4 | <b>UNKN</b> | <b>UNKN</b> | <b>UNKN</b> | <b>UNKN</b> | Std 4 | Std 4 | <b>UNKN</b> | <b>UNKN</b> | <b>UNKN</b> | <b>UNKN</b> |
| Е | Std 5 | Std 5 | <b>UNKN</b> | <b>UNKN</b> | <b>UNKN</b> | <b>UNKN</b> | Std 5 | Std 5 | <b>UNKN</b> | <b>UNKN</b> | <b>UNKN</b> | <b>UNKN</b> |
| F | Std 6 | Std 6 | <b>UNKN</b> | <b>UNKN</b> | <b>UNKN</b> | <b>UNKN</b> | Std 6 | Std 6 | <b>UNKN</b> | <b>UNKN</b> | <b>UNKN</b> | <b>UNKN</b> |
| G | Std 7 | Std 7 | <b>UNKN</b> | <b>UNKN</b> | <b>UNKN</b> | <b>UNKN</b> | Std 7 | Std 7 | <b>UNKN</b> | <b>UNKN</b> | <b>UNKN</b> | <b>UNKN</b> |
| H | Std 8 | Std 8 | <b>UNKN</b> | <b>UNKN</b> | <b>UNKN</b> | <b>UNKN</b> | Std 8 | Std 8 | <b>UNKN</b> | <b>UNKN</b> | <b>UNKN</b> | <b>UNKN</b> |

<span id="page-41-3"></span><span id="page-41-1"></span>Table 9 Example arrangement of reactions using repeat pipettors

# <span id="page-41-4"></span>**Set up a plate document**

**Overview** Setting up a plate document involves:

- 1. Create a blank plate [document](#page-42-0) ([page 43](#page-42-0))
- 2. Create [detectors](#page-42-1) ([page 43\)](#page-42-1)
- 3. Copy detectors to the plate [document](#page-44-0) [\(page 45](#page-44-0))
- 4. Apply detectors for [standards](#page-44-1) ([page 45\)](#page-44-1)
- 5. Apply detectors for [unknown](#page-45-0) samples [\(page 46](#page-45-0))
- 6. Apply detectors for [unknown](#page-45-0) samples [\(page 46](#page-45-0))
- 7. Set thermal cycler [conditions](#page-46-0) [\(page 47\)](#page-46-0)
- 8. Save the plate [document](#page-47-0) ([page 48\)](#page-47-0)

To create a blank plate document:

<span id="page-42-0"></span>Create a blank plate document

1. If the SDS software is not already started, select **StartProgramsApplied BiosystemsSDS 2.0**.

2. Select File  $\triangleright$  New, complete the New Document dialog box, then click OK.

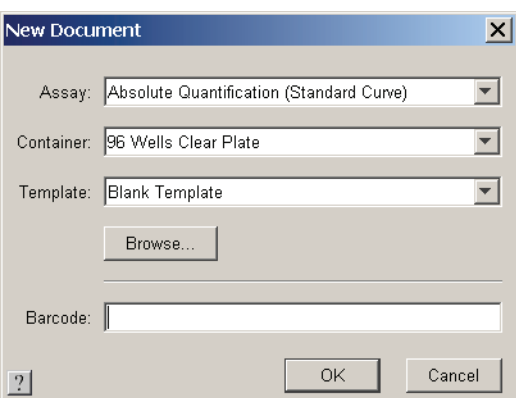

<span id="page-42-1"></span>Create detectors Before you set up the plate document, you need to create detectors in the SDS software for running Quantifiler® Kit assays. After the detectors are created, you do not need to create detectors for subsequent runs of Quantifiler® Kit assays and you can skip to "Copy detectors to the plate [document"](#page-44-0) on page 45.

To create detectors:

- 1. With a new plate document open, select **Tools**  $\triangleright$  **Detector Manager**.
- 2. Create a detector for the Quantifiler® Human kit:
	- a. In the lower left part of the Detector Manager, click **New**, then complete the dialog box:

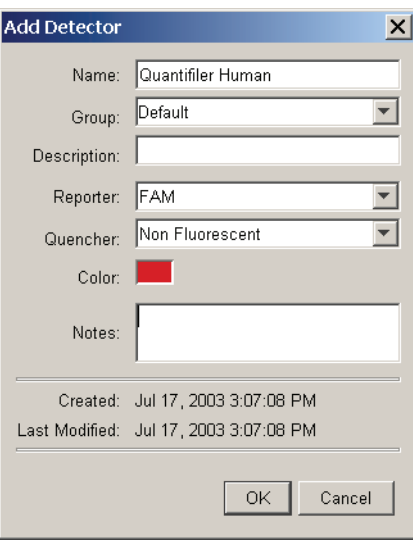

- b. Click **OK** to return to the Detector Manager.
- **3.** Create a detector for the Quantifiler® Y Human Male Kit:
	- a. In the Detector Manager, click **New** and complete the dialog box:

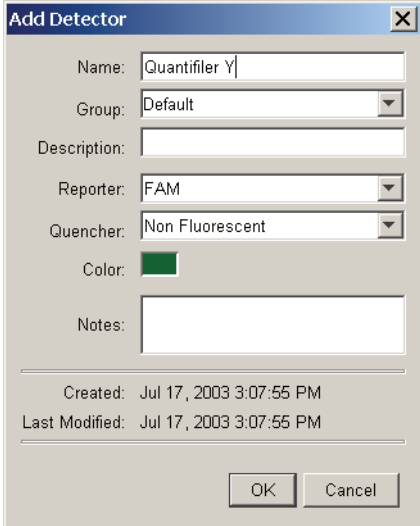

- b. Click **OK** to return to the Detector Manager.
- 4. Create a detector for the IPC assay:
	- a. In the Detector Manager, click **New**, then complete the Add Detector dialog box:

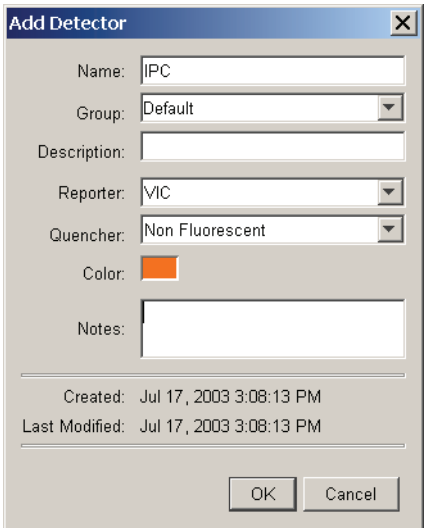

b. Click **OK** to return to the Detector Manager.

<span id="page-44-2"></span><span id="page-44-1"></span><span id="page-44-0"></span>Copy detectors to the plate document To copy detectors to the plate document: 1. If the Detector Manager is not already open, select **ToolsDetector Manager**. 2. Select the Quantifiler<sup>®</sup> Human, Quantifiler<sup>®</sup> Y, and the IPC detectors by clicking them while pressing the **Ctrl** key. Note: If the detectors are not available, create them first (see [page 43](#page-42-1) for the procedure). 3. With the three detectors selected, click **Copy To Plate Document**. 4. Click **Done** to close the Detector Manager and return to the plate window. Apply detectors for standards You need to apply the detectors to the plate document for the wells on the reaction plate that contain DNA quantification standards. Repeat the procedure until you complete applying detector tasks, quantities, and sample names for all quantification standards. IMPORTANT! Set up detectors for each quantity and for each kit separately. For example, set up detectors for Std. 1 for the Quantifiler® Human Kit first, and then for Std. 2 for the Quantifiler<sup>®</sup> Human Kit, and so on, until you finish setting up the detectors for all wells containing quantification standards. 1. In the plate grid, press the **Ctrl** key while you select the wells that correspond to a specific quantification standard for one kit. 2. Complete the Well Inspector: a. Select the Use boxes for the applicable detectors: • IPC • Quantifiler® Human *or* Quantifiler® Y b. For the Quantifiler® Human *or* Quantifiler® Y detector: • Click **Unknown** in the Task column, then select **Standard** from the drop‐down list. • Select the Quantity field and enter the quantity of DNA in the well. IMPORTANT! Although you do not enter units for Quantity, you must use a consistent unit (for example,  $ng/\mu L$ ) for all standard quantities. The units used for standard quantities defines the quantification units for analysis results. Note: Leave the IPC detector Task for standard reactions set to Unknown. Quantity values are not needed for IPC detectors. c. Enter the Sample Name (for example, Std. 1, Std. 2, and so on).

d. Make sure that **ROX** is selected for the Passive Reference.

#### For example:

|                         | Setup   Instrument           |            |                 |            |         |  |  |  |  |  |
|-------------------------|------------------------------|------------|-----------------|------------|---------|--|--|--|--|--|
|                         | $\sqrt{2}$<br>Well(s): A1-A2 |            |                 |            |         |  |  |  |  |  |
|                         | Sample Name: Std. 1          |            |                 |            |         |  |  |  |  |  |
| Use                     | Detector                     | Reporter   | Task            | Quantity   | Color I |  |  |  |  |  |
| 区                       | IPC.                         | VIС        | <b>Unknown</b>  |            |         |  |  |  |  |  |
| $\overline{\mathbf{x}}$ | Quantifiler Human            | <b>FAM</b> | <b>Standard</b> | <b>SE1</b> |         |  |  |  |  |  |
|                         | Ouantifiler Y                | <b>FAM</b> |                 |            |         |  |  |  |  |  |

Task for IPC set to **Unknown** (default)

#### <span id="page-45-0"></span>Apply detectors for unknown samples

You need to apply detectors to the plate document for the wells on the reaction plate that contain unknown samples.

**IMPORTANT!** If you run reactions for the Quantifiler<sup>®</sup> Human Kit and the Quantifiler<sup>®</sup> Y Kit on the same plate, apply detectors for unknown samples for each kit separately.

To apply detectors for unknown samples:

- 1. In the plate grid, press the **Ctrl** key and select the wells that contain unknown samples for one kit.
- 2. In the Well Inspector, select the Use boxes for the detectors in the selected wells:
	- IPC
	- Quantifiler® Human *or* Quantifiler® Y detector

For example:

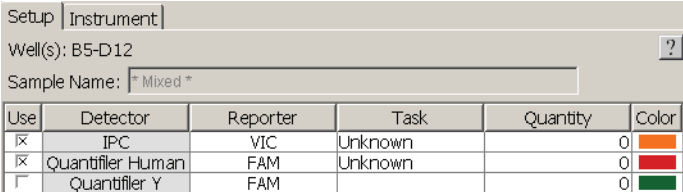

3. In the Well Inspector, make sure that **ROX** is selected for the Passive Reference.

Passive Reference: ROX  $\blacktriangledown$ 

automatically for data analysis.

Add sample names to unknown samples Repeat this procedure to enter the names for all unknown samples. 1. In the plate grid, select a reaction well containing an unknown sample. 2. In the Well Inspector panel, enter a name in the Sample Name field. IMPORTANT! Samples with identical sample names are treated as replicates by the SDS software. Results for replicate reactions are grouped together

<span id="page-46-0"></span>Set thermal cycler conditions

To set thermal cycler conditions:

- 1. In the plate window, select the **Instrument** tab.
- 2. Delete the Stage 1 hold step (50 ⋅C for 2 minutes):
	-

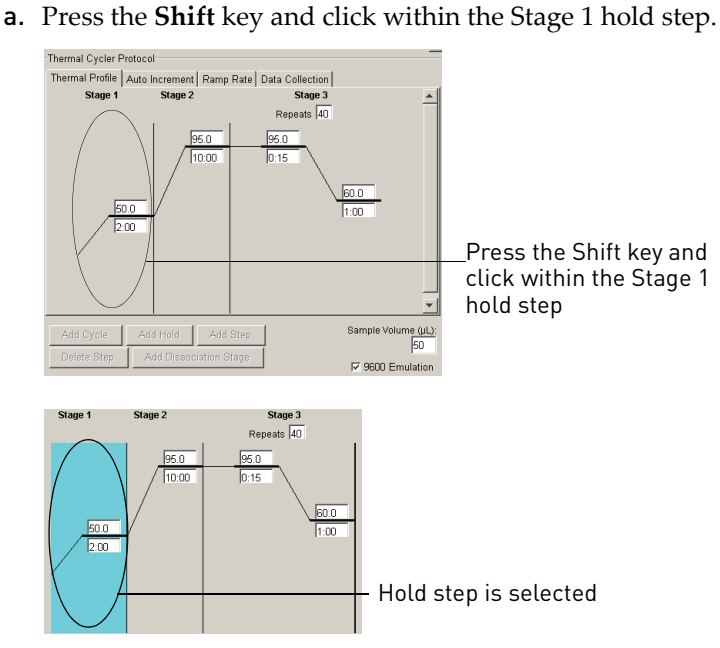

- b. After the hold step is selected, press the **Delete** key.
- 3. Make sure that the thermal profile appears as follows:

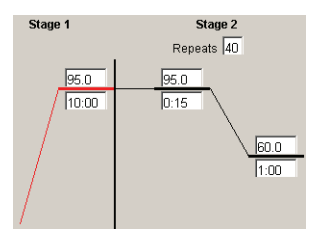

4. Set the Sample Volume to **25** μ**L** and make sure that the 9600 Emulation box is selected.

5. Selecting the 9600 Emulation box reduces the ramp rate.

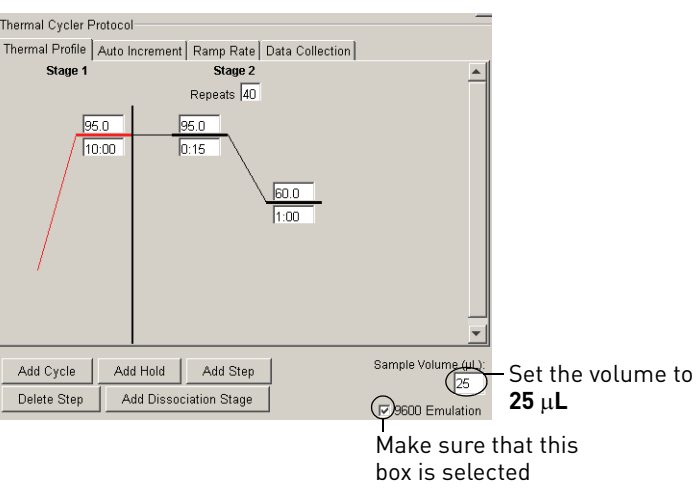

- 6. Make sure that the default settings are kept on the remaining tabs:
	- Auto Increment
	- Ramp Rate
	- Data Collection

<span id="page-47-0"></span>Save the plate document Before running the reaction plate, save the plate document as an ABI Prism SDS Single Plate (\*.sds) file. Note: To save the document as a template, see "Set up a plate [document](#page-47-1) template" on [page](#page-47-1) 48.

To save the plate document:

- 1. Select **File** > **Save As**.
- 2. For Files of Type, select **ABI Prism SDS Single Plate (\*.sds)**.
- 3. Navigate to where you want to save the plate document file.
- 4. In the File Name field, enter a name for the plate document.
- 5. Click **Save**.

# <span id="page-47-1"></span>**Set up a plate document template**

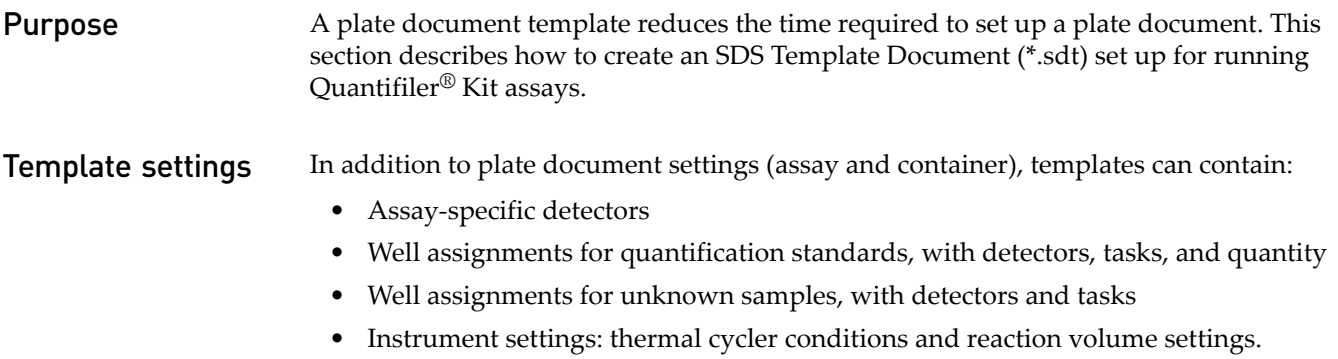

#### <span id="page-48-1"></span>Create a plate document template

This procedure assumes that you have created the detectors for running reactions using the Quantifiler® Kits ([page 43\)](#page-42-1).

To create a plate document template:

- 1. If the SDS software is not already started, select **StartProgramsApplied BiosystemsSDS 2.0**.
- <span id="page-48-0"></span>2. Select **File**  $\triangleright$  **New**, then complete the New Document dialog box:

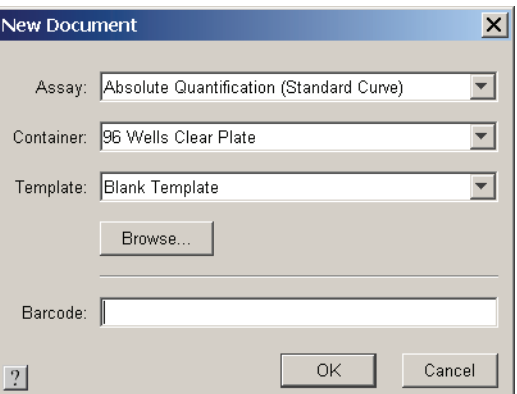

- 3. Apply the desired template settings to the plate document:
	- Copy detectors ([page 45\)](#page-44-0)
	- Apply detectors for standards [\(page 45](#page-44-1))
	- Apply detectors for unknown samples ([page 46\)](#page-45-0)
	- Set thermal cycler conditions ([page 47](#page-46-0))
- 4. Select **FileSave As** and complete the Save As dialog box:
	- a. For Files of Type, select **ABI Prism SDS Template Document (\*.sdt)**.
	- b. Locate and select the Templates folder within the software folder:

**X:Program FilesApplied Biosystems7900HTSDSTemplates**, where X is the hard drive on which the SDS software is installed.

Note: Saving the template file in the Templates folder makes it available in the Template drop‐down list of the New Document dialog box (see step [2](#page-48-0) in "Create a plate [document](#page-48-1) template" on page 49).

- c. Enter a name for the template. For example, enter **Quantifiler Template**.
- d. Click **Save**.

### Create a plate document from a template

After you create a template, you can use it to create a plate document.

To create a plate document from a template:

- 1. If the SDS software is not already started, select **StartProgramsApplied BiosystemsSDS 2.0**.
- **2.** Select **File ▶ New** and in the New Document dialog box and make the following selections:
	- For Assay, select **Absolute Quantitation**.
	- For Container, select **96‐Well Clear Plate**.
	- For Template, select an appropriate template from the list.

Note: If the template is not available in the list, click Browse to locate and select an appropriate template.

- 3. Complete the plate document setup:
	- Copy [detectors](#page-44-0) (page 45)
	- Apply detectors for [standards](#page-44-1) [\(page 45](#page-44-1))
	- Apply detectors for [unknown](#page-45-0) samples ([page 46\)](#page-45-0)
	- Set thermal cycler [conditions](#page-46-0) ([page 47](#page-46-0))

Note: The tasks that you perform vary according to which settings were defined in the template.

4. Save the plate [document](#page-47-0) ([page 48\)](#page-47-0).

Note: For Files of Type, select **ABI Prism SDS Single Plate (\*.sds)**.

# PCR Amplification

<span id="page-50-1"></span><span id="page-50-0"></span>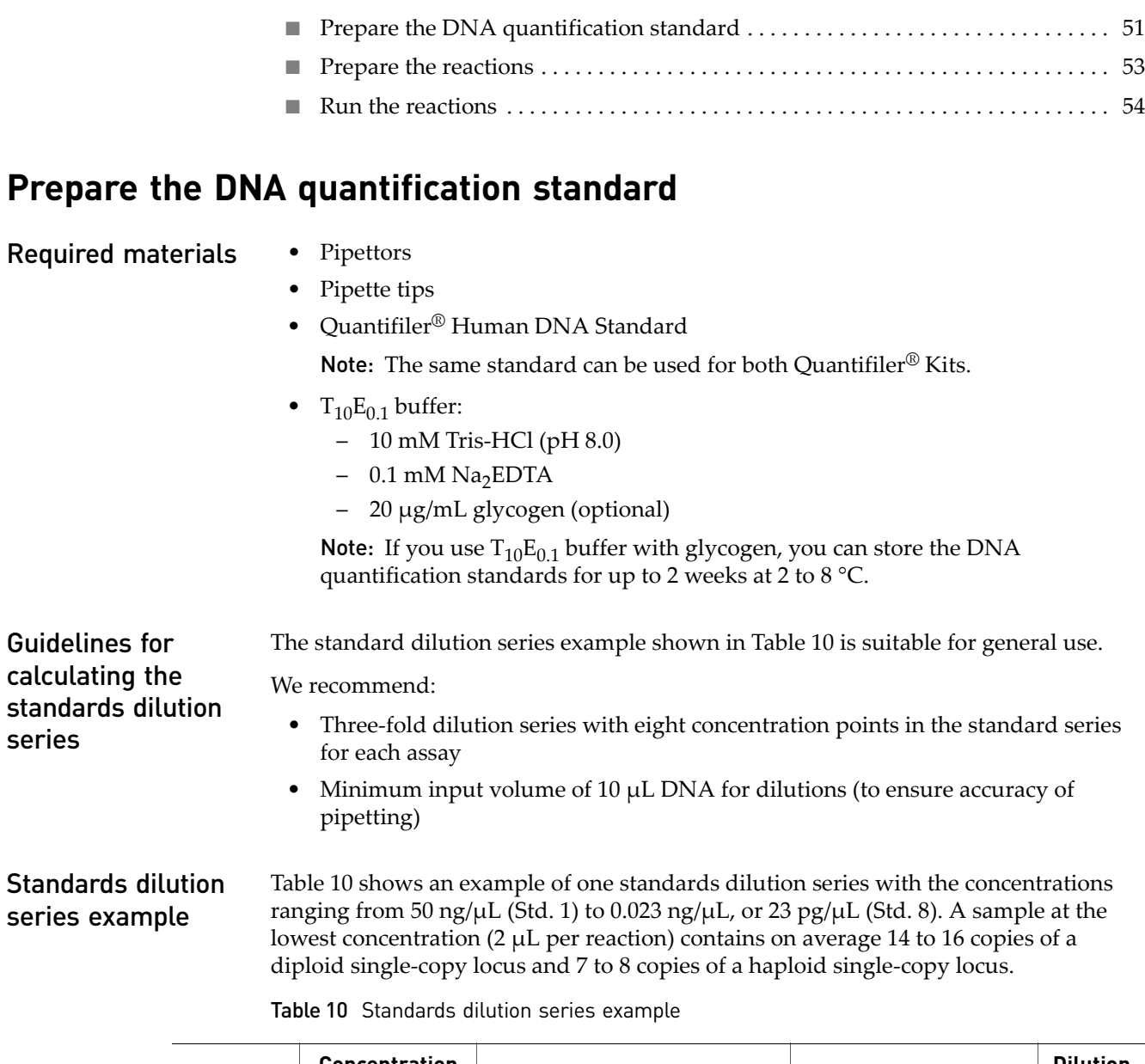

<span id="page-50-2"></span>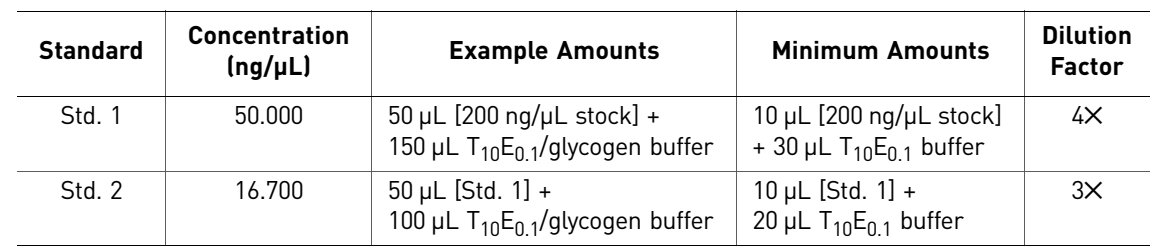

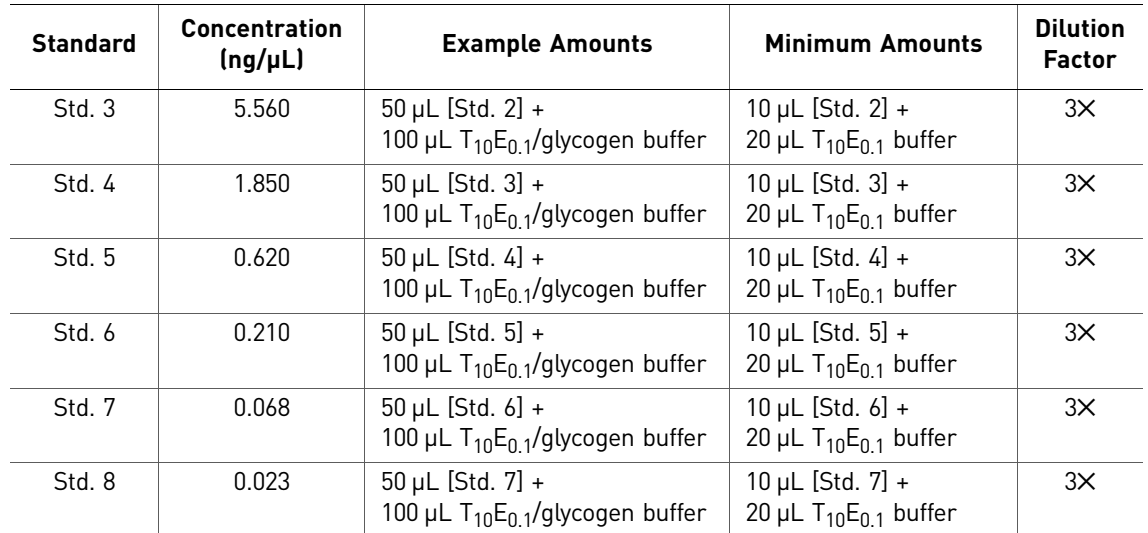

Preparation guidelines

While preparing the standards, keep in mind that:

- DNA quantification standards are critical for accurate analysis of run data
- Any mistakes or inaccuracies in making the dilutions directly affect the quality of results
- The quality of pipettors and tips and the care used in measuring and mixing dilutions affect accuracy

<span id="page-51-2"></span>Prepare the DNA quantification standards

If you use  $T_{10}E_{01}$  Buffer:

- With glycogen, you can store the prepared DNA quantification standards for up to 2 weeks at 2 to  $8 °C$ .
- Without glycogen, long-term stability of the prepared DNA quantification standards may not be assured

To prepare the DNA quantification standards dilution series:

- 1. Label eight microcentrifuge tubes: Std. 1, Std. 2, Std. 3, and so on.
- 2. Dispense the required amount of diluent  $(T_{10}E_{0.1}$  Buffer with or without glycogen) to each tube.
- 3. Prepare Std. 1:
	- a. Vortex the Quantifiler® Human DNA Standard 3 to 5 seconds.
	- **b.** Using a new pipette tip, add the calculated amount of Quantifiler<sup>®</sup> Human DNA Standard to the tube for Std. 1.
	- c. Mix the dilution thoroughly.
- <span id="page-51-1"></span><span id="page-51-0"></span>4. Prepare Std. 2 through 8:
	- a. Using a new pipette tip, add the calculated amount of the prepared standard to the tube for the next standard.
	- b. Mix the standard thoroughly.
	- c. Repeat [a.](#page-51-0) and [b.](#page-51-1) until you complete the dilution series.

# <span id="page-52-0"></span>**Prepare the reactions**

- Required materials Quantifiler<sup>®</sup> Human Primer Mix or Quantifiler<sup>®</sup> Y Human Male Primer Mix
	- Quantifiler<sup>®</sup> PCR Reaction Mix
	- 10-mL polypropylene tube
	- 96-well reaction plate
	- Extracted DNA samples
	- DNA quantification standards dilutions series
	- $T_{10}E_{01}$  Buffer (with or without glycogen for negative controls)
	- Optical Adhesive Cover

Prepare the reactions While preparing the reactions, keep the 96‐well reaction plate in its base and do not place it on the counter.

To prepare the reactions:

1. Calculate the volume of each component needed to prepare the reactions, using the table below.

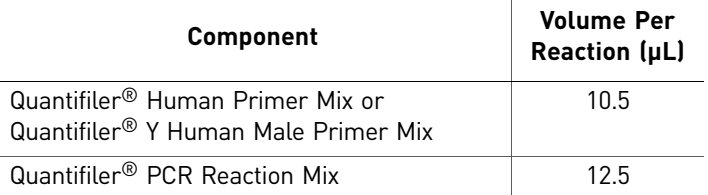

Note: Include additional reactions in your calculations to provide excess volume for the loss that occurs during reagent transfers.

- 2. Prepare the reagents:
- 3. Thaw the primer mix completely, then vortex 3 to 5 seconds and centrifuge briefly before opening the tube.
- 4. Swirl the Quantifiler<sup>®</sup> PCR Reaction Mix gently before using. Do not vortex it.
	- Pipette the required volumes of components into an appropriately sized polypropylene tube.
	- Vortex the PCR mix 3 to 5 seconds, then centrifuge briefly.
- 5. Dispense 23 μL of the PCR mix into each reaction well.
- 6. Add 2  $\mu$ L of sample, standard, or control to the appropriate wells. For plate setup examples, see [page 28](#page-27-0), [page 29](#page-28-0), [page 42,](#page-41-2) and [page 42](#page-41-3).

Note: We recommends running duplicates of the eight DNA quantification standards for each assay and on each reaction plate (see [page 52\)](#page-51-2).

- 7. Seal the reaction plate with the Optical Adhesive Cover.
- 8. Centrifuge the plate at 3000 rpm for about 20 seconds in a tabletop centrifuge with plate holders to remove any bubbles.

Note: If a tabletop centrifuge with 96‐well plate adapters is not available, this step can be omitted.

9. If you are using a 7000 or 7900HT instrument, place the compression pad over the Optical Adhesive Cover with the gray side down and the brown side up and with the holes positioned directly over the reaction wells.

IMPORTANT! Do not use a compression pad if you are using a 7500 instrument.

# <span id="page-53-0"></span>**Run the reactions**

Before you run the Before you run the reactions, make sure that you have:

reactions

- Powered on the SDS instrument, computer, and software:
	- For 7000 SDS setup procedures, see [page 26](#page-25-0)
	- For 7900HT SDS setup procedures, see [page 40](#page-39-0)
- Set up a plate document for the run:
	- For 7000 SDS software procedures, see [page 29](#page-28-1)
	- For 7900HT SDS software procedures, see [page 42](#page-41-4)

Run the plate on the 7000 SDS

To run the plate on the 7000 SDS:

1. Lift the handle at the bottom of the door on the front of the instrument until the door is raised completely. Gently push the carriage back until it stops and locks into place.

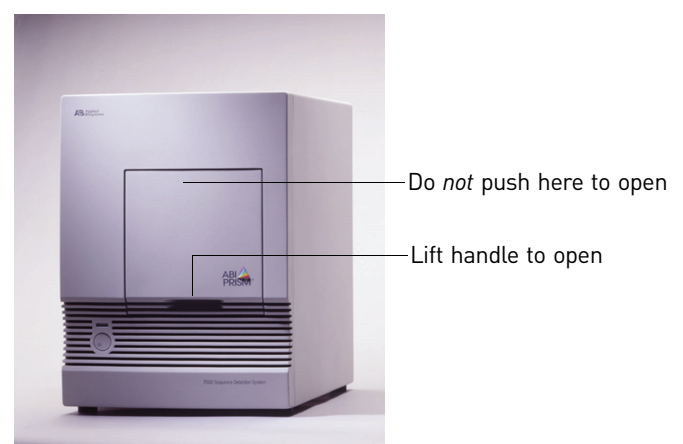

- 2. Position the plate in the instrument thermal block so that:
	- Well A1 is in the upper-left corner
	- The notched corner of the plate is in the upper-right corner

3. Gently push then release the carriage to unlatch it. The carriage automatically slides forward into position over the sample plate.

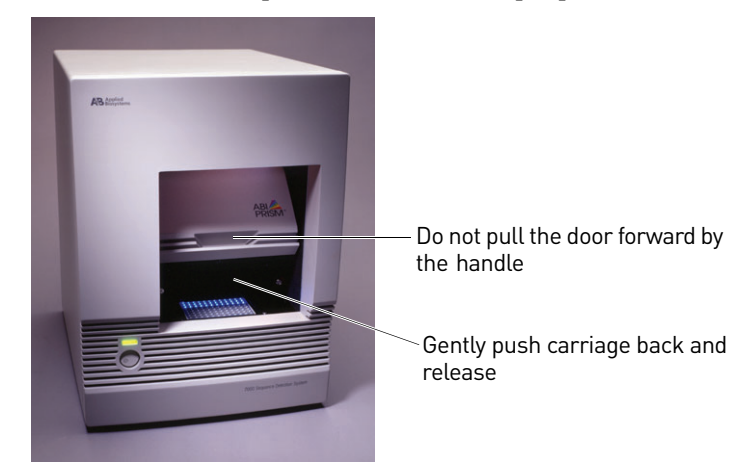

4. After the door moves to the front, pull the handle down into place to close the cover.

**CAUTION!** Do not pull the door handle to move the carriage forward. This may cause serious damage to the door or the door mechanism.

- 5. In the SDS software, open the plate document that you set up for the run.
- 6. Select the **Instrument** tab, then click **Start**.

Run the plate on the 7900HT SDS To run the plate on the 7900HT SDS: 1. In the SDS software, select the **Instrument** tab for the plate document. 2. In the Real‐Time tab, click **Open/Close** to rotate the instrument tray to the OUT position. 3. Place the plate in the instrument tray so that: • Well A1 is in the upper-left corner • The notched corner is in the upper-right corner 4. Click **Start** to rotate the instrument tray to the IN position and to start the run.

> Note: The instrument may pause to allow the heated cover to heat to the appropriate temperature before beginning the run.

The SDS software collects and saves the run data and the Real‐Time tab displays the instrument status and run progress.

- 5. After the run is complete, remove the plate from the instrument:
	- a. Click **Open/Close** in the Instrument tab of the plate document that is open and connected to the 7900HT instrument. The instrument tray rotates to the OUT position.
	- b. Remove the plate from the instrument.
	- c. Click Open/Close in the Instrument tab to rotate the instrument tray to the IN position.

Chapter 3 PCR Amplification *Run the reactions*

# 4 Data Analysis and Results

<span id="page-56-0"></span>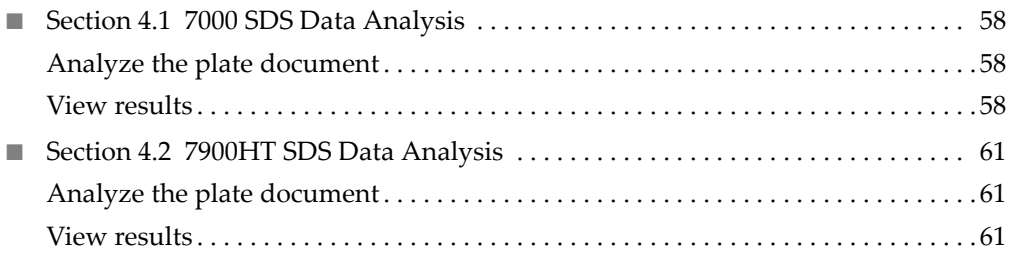

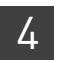

# <span id="page-57-0"></span>**Section 4.1** 7000 SDS Data Analysis

# <span id="page-57-1"></span>**Analyze the plate document**

Analyze a run after it is complete and reanalyze after you make any changes to the plate document, such as sample names.

To analyze a plate document:

- 1. Open the plate document to analyze.
- 2. Verify the analysis settings:
	- a. Select **AnalysisAnalysis Settings** to open the Analysis Settings dialog box.
	- b. Verify that the settings are as shown below, then click **OK**.

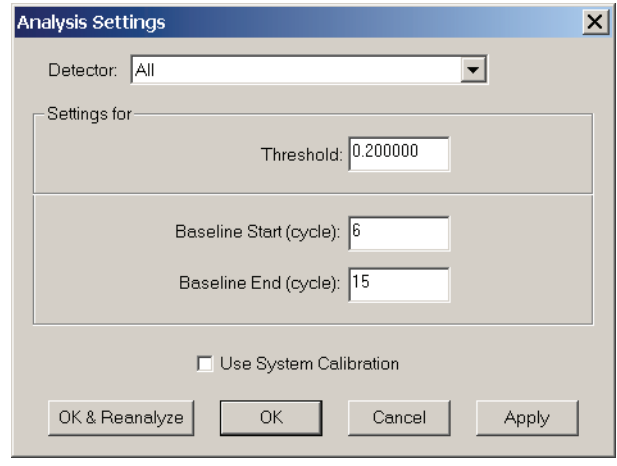

IMPORTANT! If the analysis settings differ from those shown here, change them to match the settings before clicking OK.

3. Select **AnalysisAnalyze**.

# <span id="page-57-2"></span>**View results**

<span id="page-57-3"></span>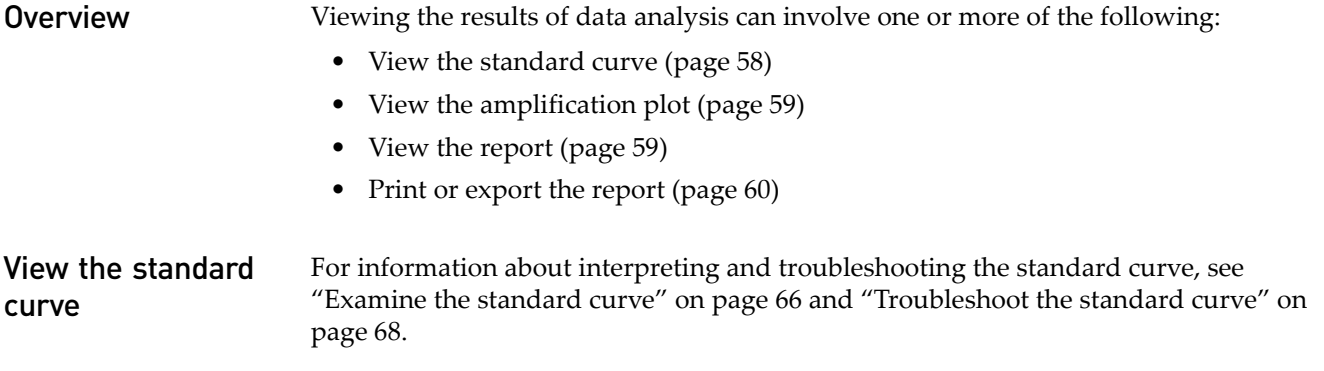

<span id="page-58-1"></span><span id="page-58-0"></span>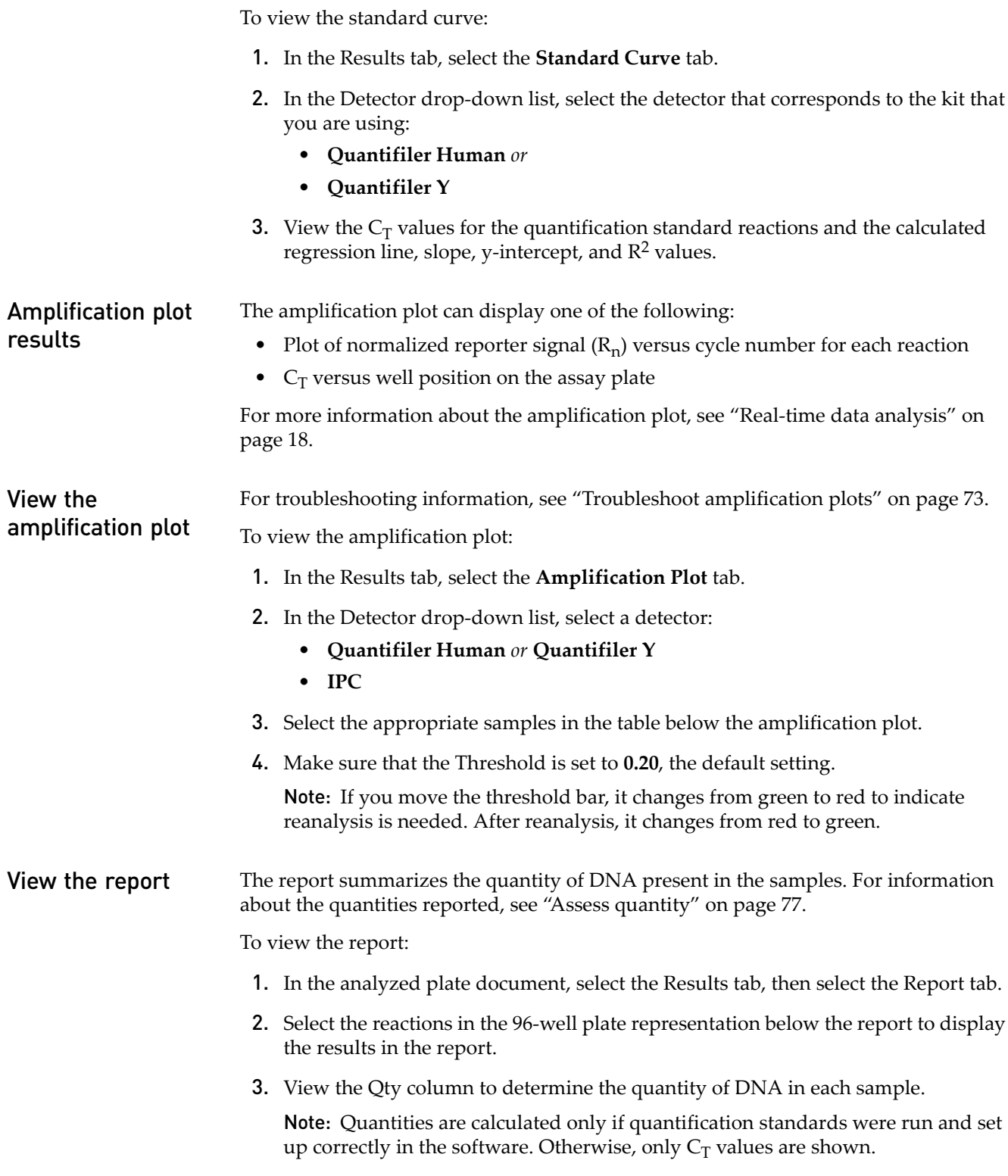

### <span id="page-59-0"></span>Print or export the report

For more information about exporting data, see the *ABI Prism® 7000 Sequence Detection System User Guide* (Pub. no. 4330228).

To print or export the report:

1. In the Report tab of the Results window, select **Tools**  $\triangleright$  Report Settings, then set up how the report is printed and exported:

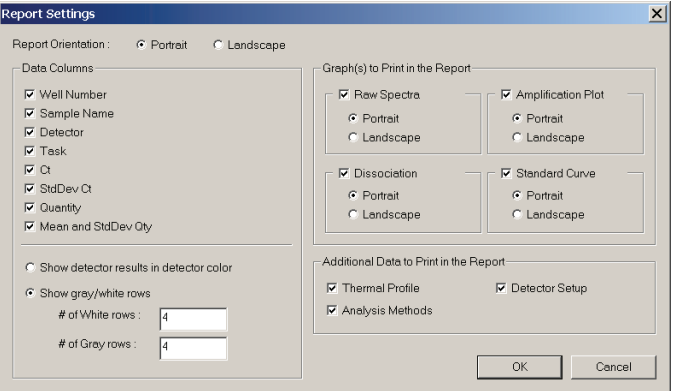

- 2. Do one of the following:
	- Select **FilePrint** to print the report.
	- Select File ▶ Export to export the report as tab-delimited text.

Note: You can later open the exported file using spreadsheet software.

# <span id="page-60-0"></span>**Section 4.2** 7900HT SDS Data Analysis

# <span id="page-60-1"></span>**Analyze the plate document**

Analyze a run after it is complete and reanalyze the run:

- Each time that you open a plate document to convert the saved raw data into analyzed data
- After you make changes to the plate document, such as sample names

To analyze the plate document:

- 1. Open the plate document to analyze.
- 2. Verify the analysis settings:
	- a. Select **AnalysisAnalysis Settings** to open the Analysis Settings dialog box.
	- b. Verify that the settings are as shown below, then click **OK**:

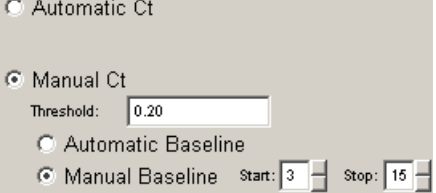

IMPORTANT! If the analysis settings differ from those shown here, change them to match the settings before clicking OK.

- 3. Select **AnalysisAnalyze** for the software to convert the raw data to analyzed data.
- 4. Select the **Results** tab to view the results.

## <span id="page-60-2"></span>**View results**

**Overview** Viewing the results of data analysis can involve one or more of the following:

- View the [standard](#page-61-0) curve ([page 62\)](#page-61-0)
- View the [amplification](#page-61-1) plot ([page 62\)](#page-61-1)
- View the [results](#page-62-0) table [\(page 63](#page-62-0))
- Print the [results](#page-62-1) [\(page 63](#page-62-1))
- • [Export](#page-62-2) the results [\(page 63](#page-62-2))

<span id="page-61-1"></span><span id="page-61-0"></span>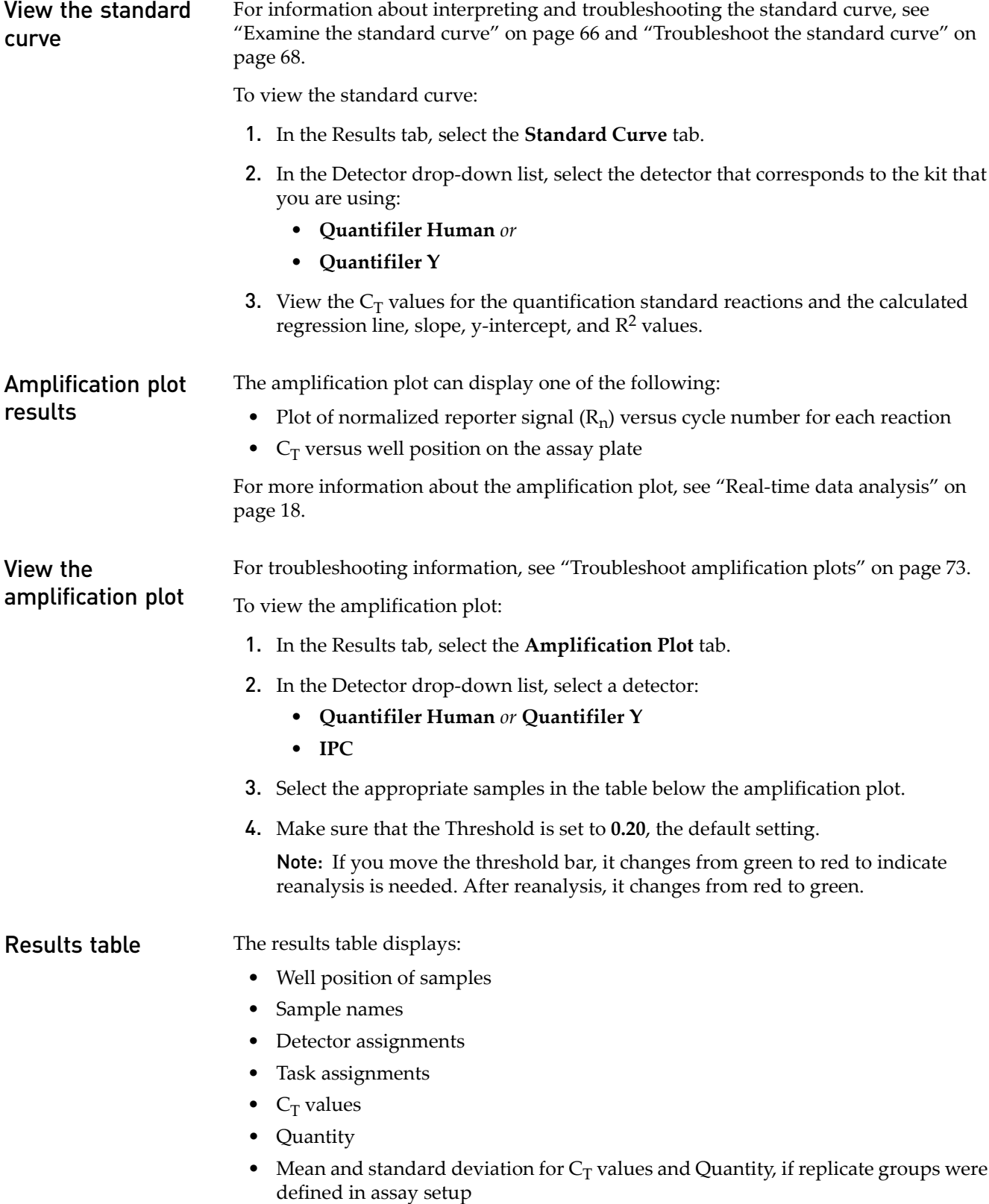

<span id="page-62-0"></span>View the results table View the Qty column to determine the quantity of DNA present in each sample.

Note: Units for calculated quantities are not displayed but are the same as those specified for the quantification standards when you set up the plate document.

Note: Quantities are calculated only if quantification standards were run and set up correctly in the software. Otherwise, only  $C_T$  values are shown.

For more information about the quantities reported, see "Assess [quantity"](#page-76-0) on page 77.

#### <span id="page-62-1"></span>**Print the results** To print the results:

- 1. Select **FilePrint** Report.
- 2. Select the data to include in the report by selecting the corresponding boxes for:
	- Document Information
	- Thermal Cycler Conditions
	- Detector Information
	- Well Status Summary
	- Raw Data Plot
	- Multicomponent Data Plot
	- Amplification Plot
- 3. Click **Page Setup**, then select:
	- Header/footer information and placement
	- Layout orientation and size
- 4. Click **Print** to print the report.

#### <span id="page-62-2"></span>Export the results You can export the results in tab-delimited (\*.txt) format and later open the exported files using spreadsheet software.

To export the results:

- 1. Select **File**  $\triangleright$  **Export**.
- 2. Select the results to export:
	- **Setup Table**
	- **Results Table**
	- **Multicomponent**
	- **Clipped**
- 3. Select whether you want to export data from all wells or selected wells.
- 4. Select the SDS format of data to export.
- 5. Select **Group by replicates** if you want the replicates to be grouped together in the exported results.
- 6. Locate, then select the folder where you want to save the exported results file.
- 7. Enter the File Name, then click **Export**.

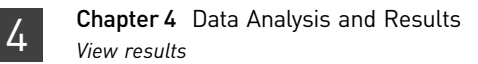

# Interpretation of Results

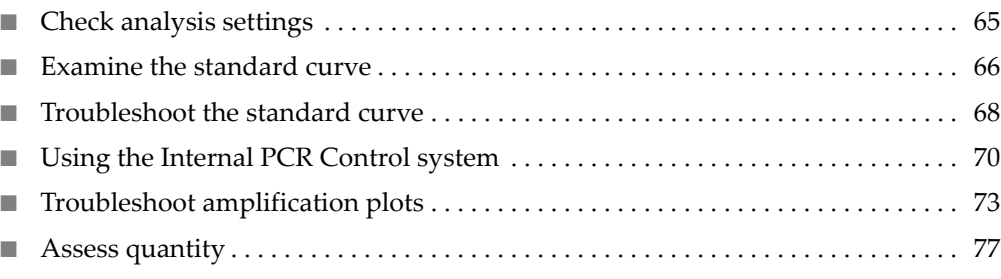

# <span id="page-64-0"></span>**Check analysis settings**

The validity of the results requires correct analysis settings.

Check analysis settings on the 7000 SDS

To check analysis settings on the 7000 SDS:

- 1. If the SDS software is not already started, select **Start**  $\triangleright$  **Programs**  $\triangleright$  **ABI** Prism **7000ABI Prism 7000 SDS Software**.
- **2.** Select **File** ▶ Open.
- 3. Locate the plate document for the assay run of interest, select it, then click **Open**.
- 4. Select **AnalysisAnalysis Settings**.
- <span id="page-64-1"></span>5. For all detectors, confirm that the settings are as shown below:

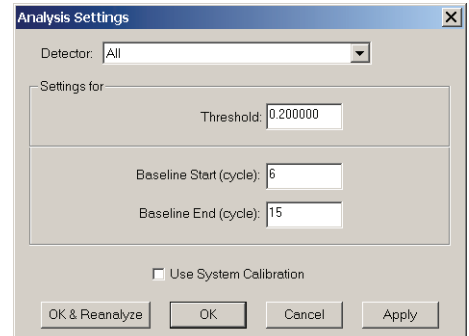

- 6. If the analysis settings differ from those shown in step [5:](#page-64-1)
	- a. Change the settings to match those in step [5.](#page-64-1)
	- b. Click **Apply**.
	- c. Click **OK & Reanalyze** to close the dialog box and reanalyze the plate document.
	- d. View the results using Chapter 4, "Data [Analysis](#page-56-0) and Results".

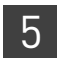

### Check analysis settings on the 7900HT SDS

- 1. If the SDS software is not already started, select **Start**  $\triangleright$  **Programs**  $\triangleright$  **Applied BiosystemsSDS 2.0**.
- 2. Select File  $\triangleright$  Open.
- 3. Locate the plate document for the assay run of interest, select it, then click **Open**.
- <span id="page-65-2"></span>4. Select **AnalysisAnalysis Settings** and confirm that the settings are as shown below:

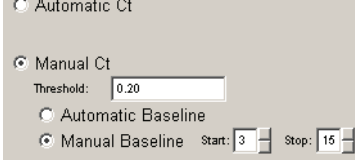

- 5. If the analysis settings differ from those shown in step [4:](#page-65-2)
	- a. Change the settings to match those in step [4.](#page-65-2)
	- b. Click **OK**.
	- c. Select **AnalysisAnalyze** for the software to reanalyze the data.
	- d. View the results using Chapter 4, "Data [Analysis](#page-56-0) and Results".

# <span id="page-65-1"></span><span id="page-65-0"></span>**Examine the standard curve**

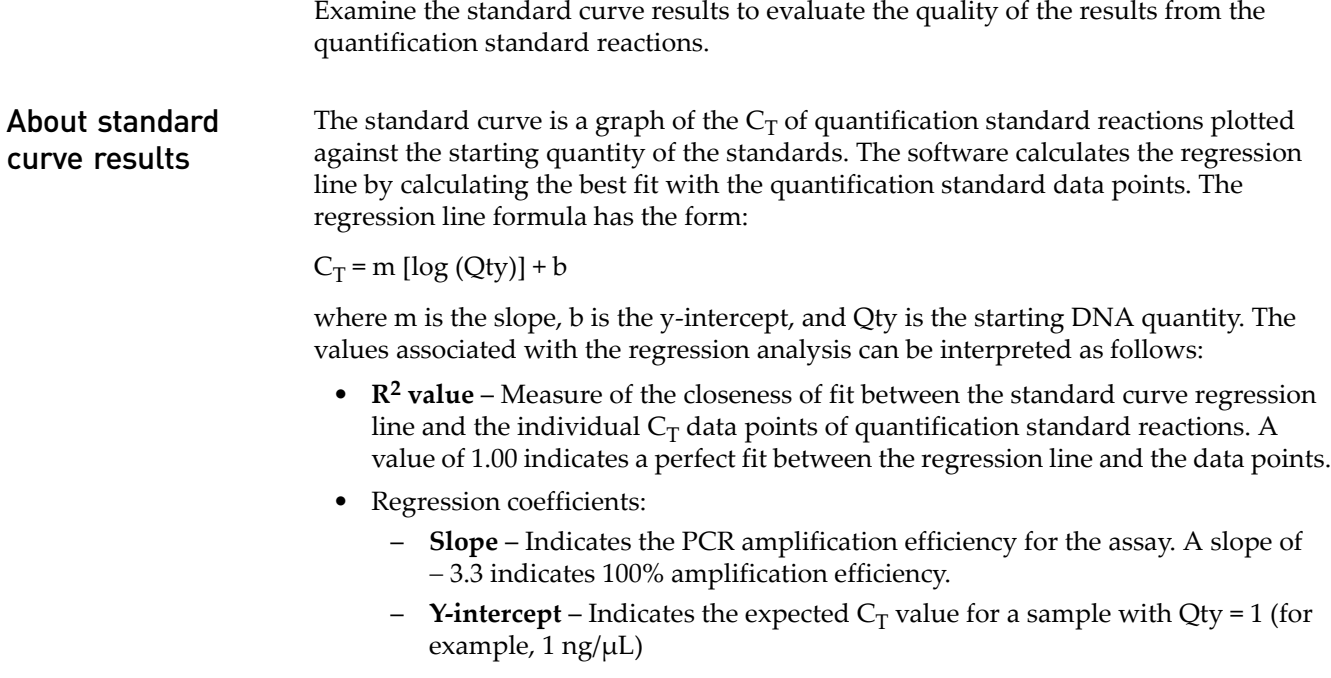

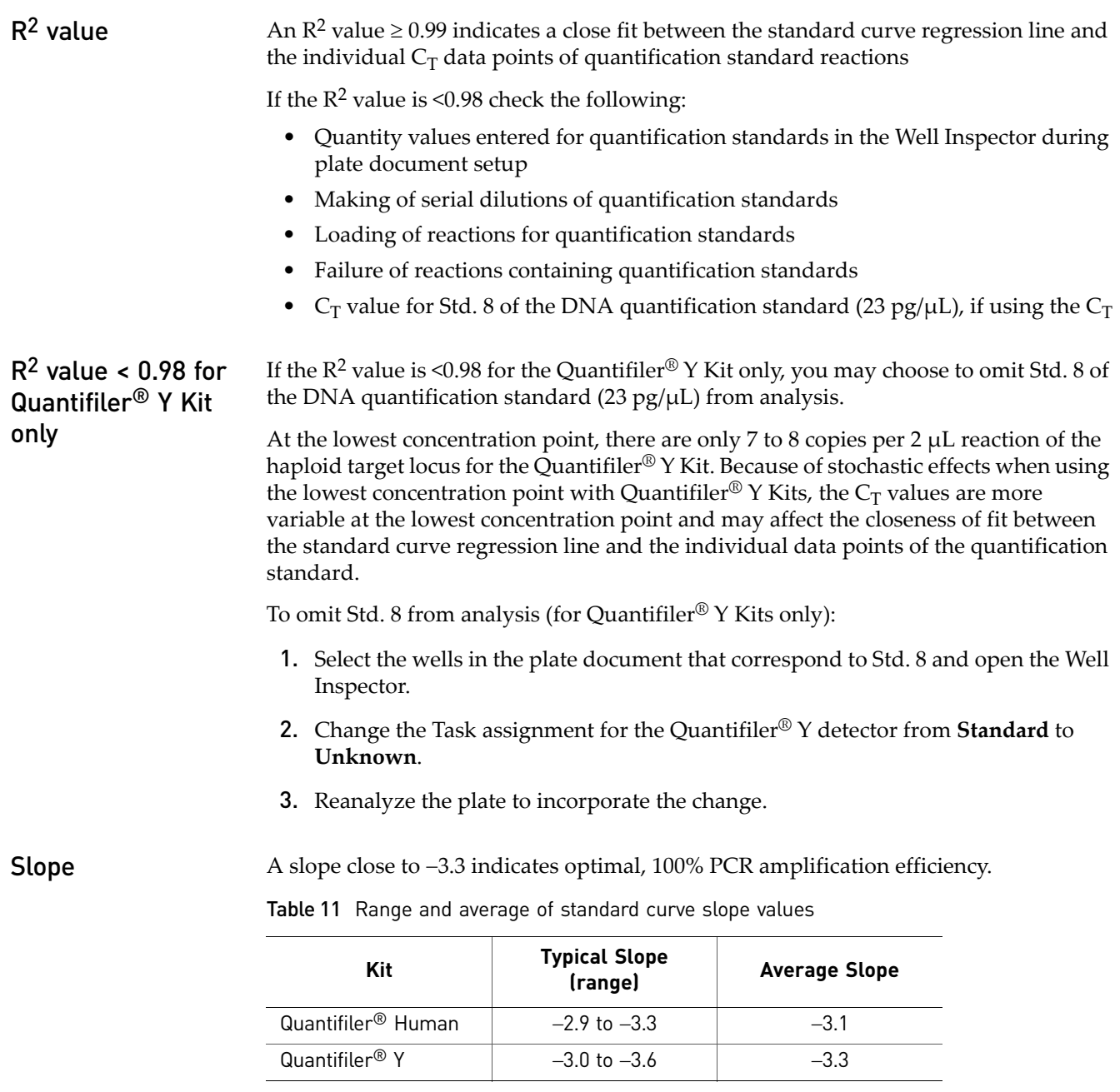

<span id="page-66-0"></span>If the slope varies beyond the typical range indicated in [Table](#page-66-0) 11, check the following:

- Assay setup
- Software setup
- Reagents
- Instrument

# <span id="page-67-1"></span><span id="page-67-0"></span>**Troubleshoot the standard curve**

| <b>Observation</b>                                                                                                    | <b>Possible Cause</b>                                                                                                    | <b>Recommended Action</b>                                                                                                    |  |  |  |  |
|----------------------------------------------------------------------------------------------------|----------------------------------------------------------------------------------------------------|----------------------------------------------------------------------------------------------------|--|--|--|--|
| Slope for the standard curve differs<br>significantly from -3.33 or<br>$R2$ value significantly less than 0.98 to                                                               | When applying detectors for<br>standards, the Task and Quantity were<br>applied to the wrong detector (see                                                                              | 1. From the plate document, double-<br>click a well containing a DNA<br>quantification standard to view the<br>Well Inspector.                                              |  |  |  |  |
| 0.99                                                                                                    | "Example 1" on page 69).                                                                                                    | 2. Verify that the Task and Quantity<br>were applied to the correct<br>detector and reanalyze.                                                                              |  |  |  |  |
|                                                                                                    | When applying detectors for the<br>standards, the incorrect Quantity was<br>entered (see "Example 2" on page 69).                                                                       | 1. From the plate document, double-<br>click a well containing a DNA<br>quantification standard to view the<br>Well Inspector.                                              |  |  |  |  |
|                                                                                                    |                                                                                                    | 2. Verify that the correct Quantity was<br>entered and reanalyze.                                                                                                    |  |  |  |  |
|                                                                                                    | Stochastic effects when using the<br>lowest concentration point with the<br>Quantifiler <sup>®</sup> Y Kit.                                                                             | Omit Std. 8 of the DNA quantification<br>standard (23 pg/µL) from analysis.                                                                                                 |  |  |  |  |
| At each concentration in the standard<br>curve:<br>• There are four replicates<br>• There is a large difference in $C_T$<br>between the replicates                              | The same detector was applied for the<br>Quantifiler <sup>®</sup> Human Kit standard<br>reactions and for the Quantifiler® Y Kit<br>standard reactions (see "Example 3"<br>on page 70). | 1. From the plate document, double-<br>click a well containing a DNA<br>quantification standard to view the<br>Well Inspector.<br>2. Verify that the correct detector is in |  |  |  |  |
| Note: This observation applies only<br>when Quantifiler <sup>®</sup> Human Kit<br>reactions and Quantifiler® Y Kit<br>reactions are run together on the<br>same reaction plate. |                                                                                                    | use and that the Task and Quantity<br>were applied to the correct<br>detector and reanalyze.                                                                                |  |  |  |  |

Table 12 Troubleshooting the standard curve

The examples shown in the following sections can be caused by errors made in applying the detectors for standards when setting up the plate document. For instructions on how to apply the detectors for standards, see:

- Page [32](#page-31-2) (7000 SDS)
- Page [45](#page-44-2) (7900HT SDS)

Note: The standard curves shown in these examples are not optimal and should not be used.

#### <span id="page-68-0"></span>Example 1 Observation

Almost all of the  $\mathrm{C_T}$  values for the DNA quantification standard reactions lie outside of the standard curve and form a straight horizontal line.

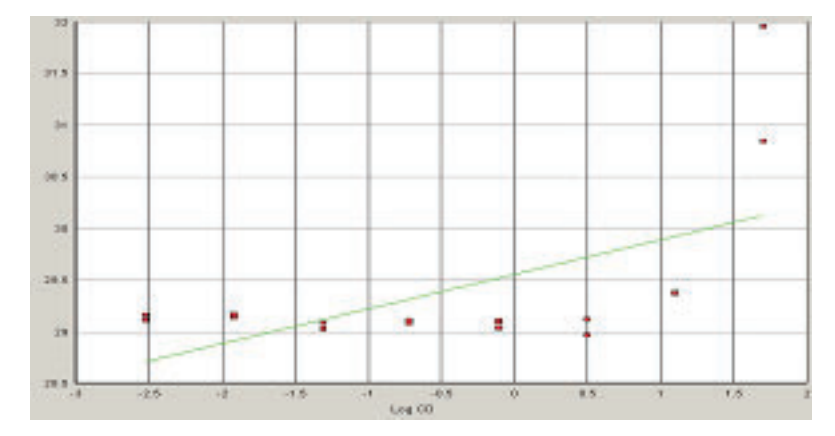

#### Possible Cause

When applying detectors for the standards, the Task and Quantity were applied to the IPC detector instead of to the Quantifiler $^{\circledR}$  Human detector.

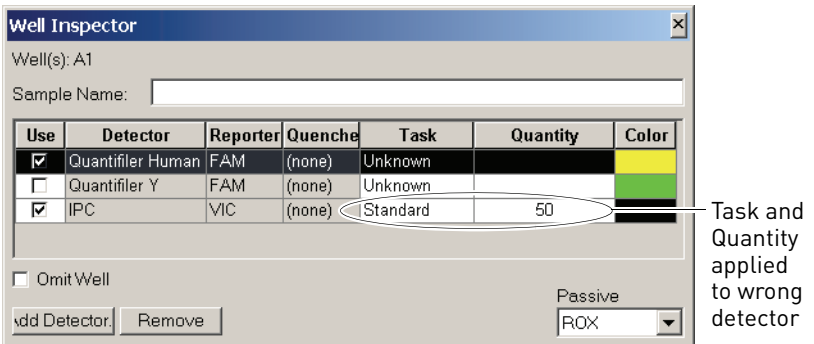

### <span id="page-68-1"></span>Example 2 Observation

One point lies outside of the standard curve.

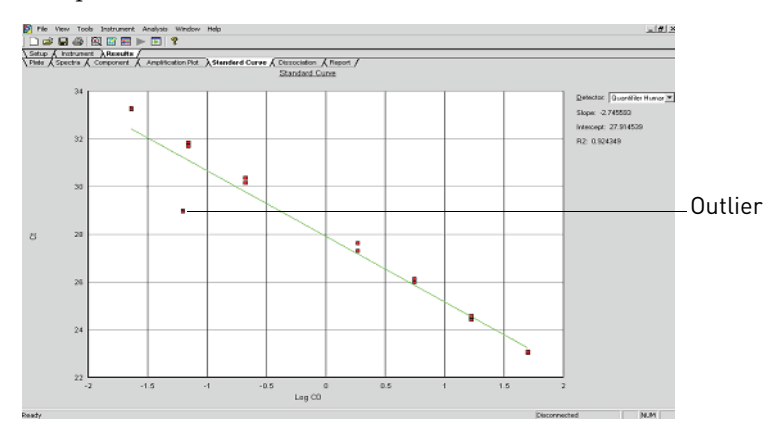

#### Possible cause

When applying detectors for the standards, the incorrect Quantity was entered. In the example shown above, 0.062 was entered for the Quantity instead of 0.62.

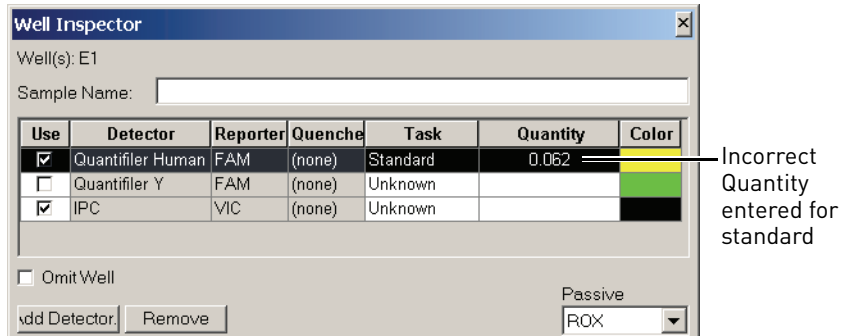

#### <span id="page-69-1"></span>Example 3 Observation

At each concentration in the standard curve:

- There are four replicates
- There is a large difference in the  $C_T$  between the replicates

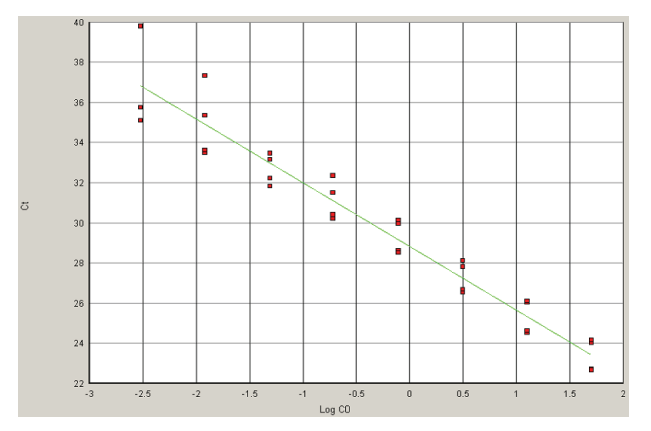

#### Possible Cause

The Quantifiler<sup>®</sup> Human Kit assay and the Quantifiler<sup>®</sup> Y Kit assay were performed on the same reaction plate and when applying detectors for standards, the same detector was applied for Quantifiler® Human Kit standard reactions and for the Quantifiler<sup>®</sup> Y Kit standard reactions.

# <span id="page-69-0"></span>**Using the Internal PCR Control system**

**Purpose** Use the Internal PCR Control (IPC) system to distinguish between true negative sample results and reactions affected by:

- The presence of PCR inhibitors
- Assay setup
- A chemistry or instrument failure

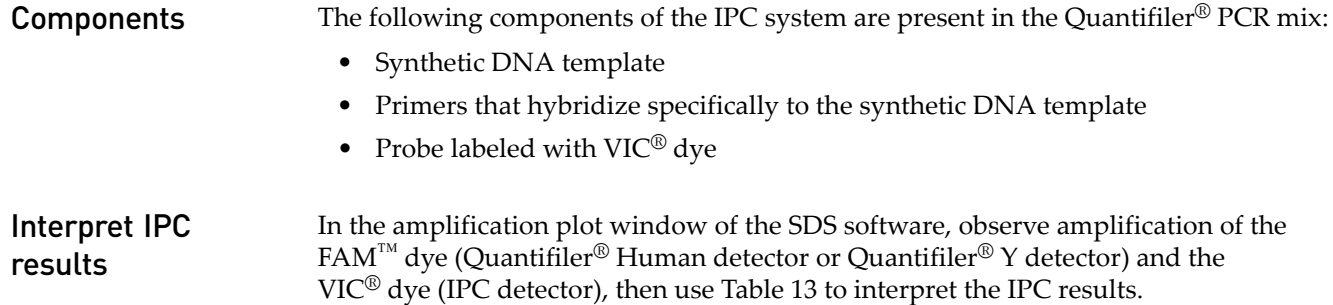

<span id="page-70-0"></span>Table 13 Interpreting IPC amplification results

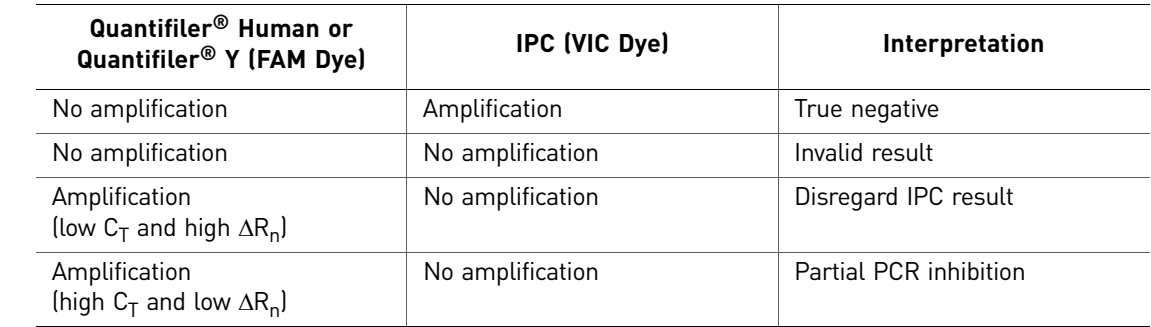

Note: Positive amplification is when the  $C_T$  value for the detector is <40. Because samples contain unknown amounts of DNA, a large range of  $C_T$  values is possible. Because the IPC system template DNA is added to the reaction at a fixed concentration, the  $C_T$  VIC should range from 20 to 30.

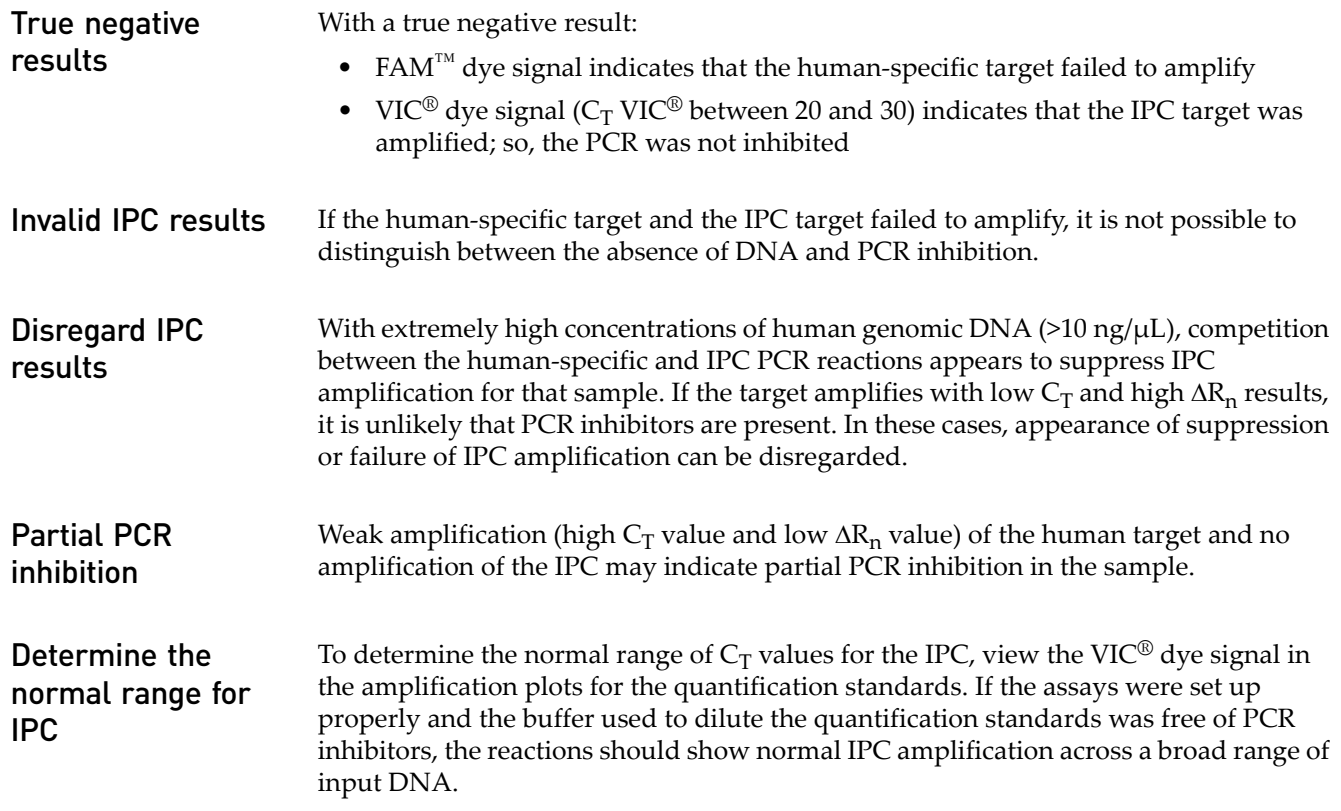

*Quantifiler<sup>®</sup> Human and Y Human Male DNA Quantification Kits User Guide Buller P1* 

## Evaluate PCR inhibition

If the IPC amplification for certain samples appears reduced relative to IPC amplification for quantification standards, the decreased IPC amplification may be interpreted as partial PCR inhibition. The IPC results can help you decide the next step:

- Proceed directly to an STR assay of the sample
- Repeat the DNA extraction from the sample
- Perform additional cleanup of the sample
# **Troubleshoot amplification plots**

 $\overline{a}$ 

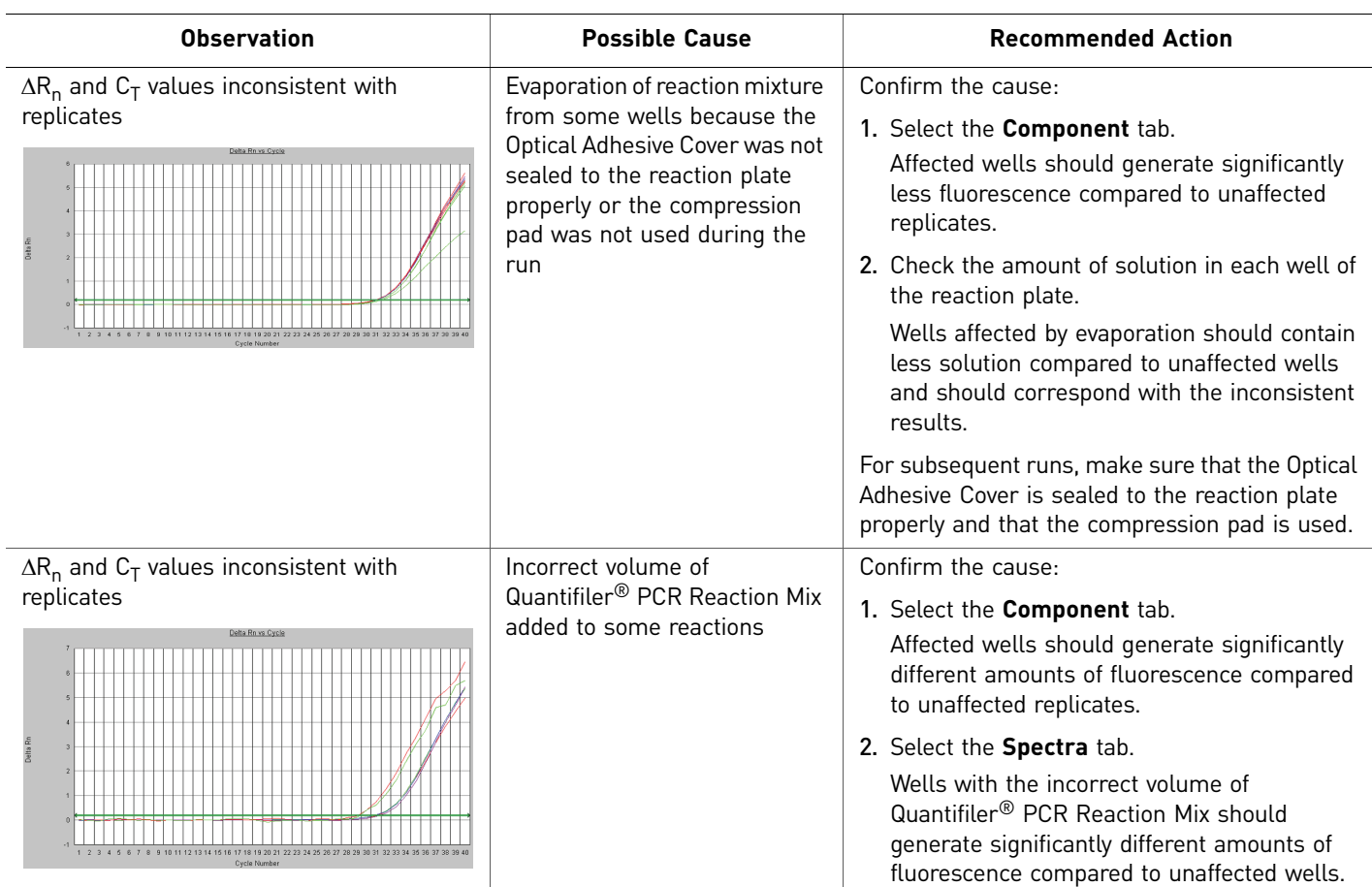

Table 14 Troubleshooting amplification plots

 $\overline{C}$ 

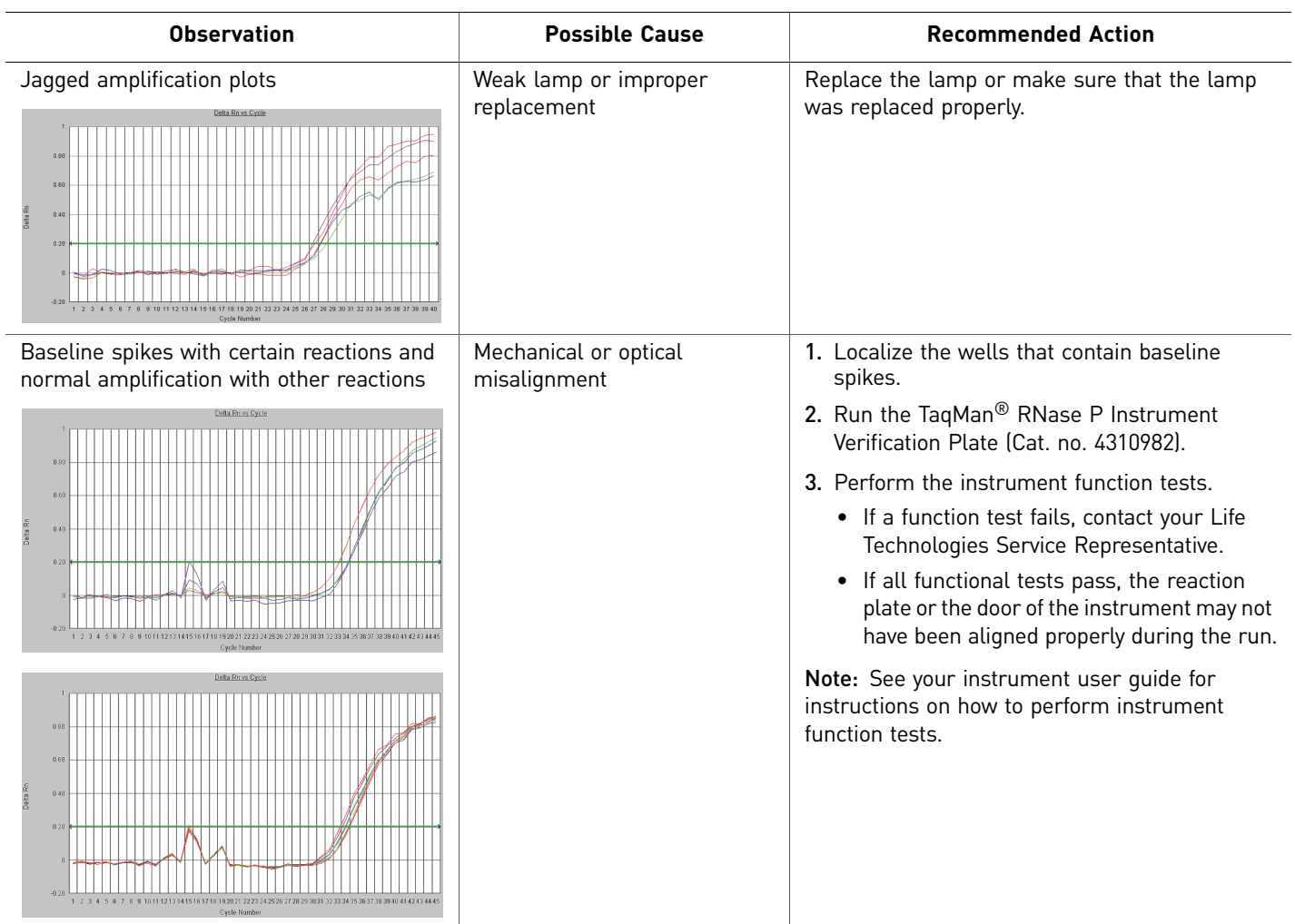

Chapter 5 Interpretation of Results *Troubleshoot amplification plots*

**Chapter 5** Interpretation of Results<br>Troubleshoot amplification plots

יט

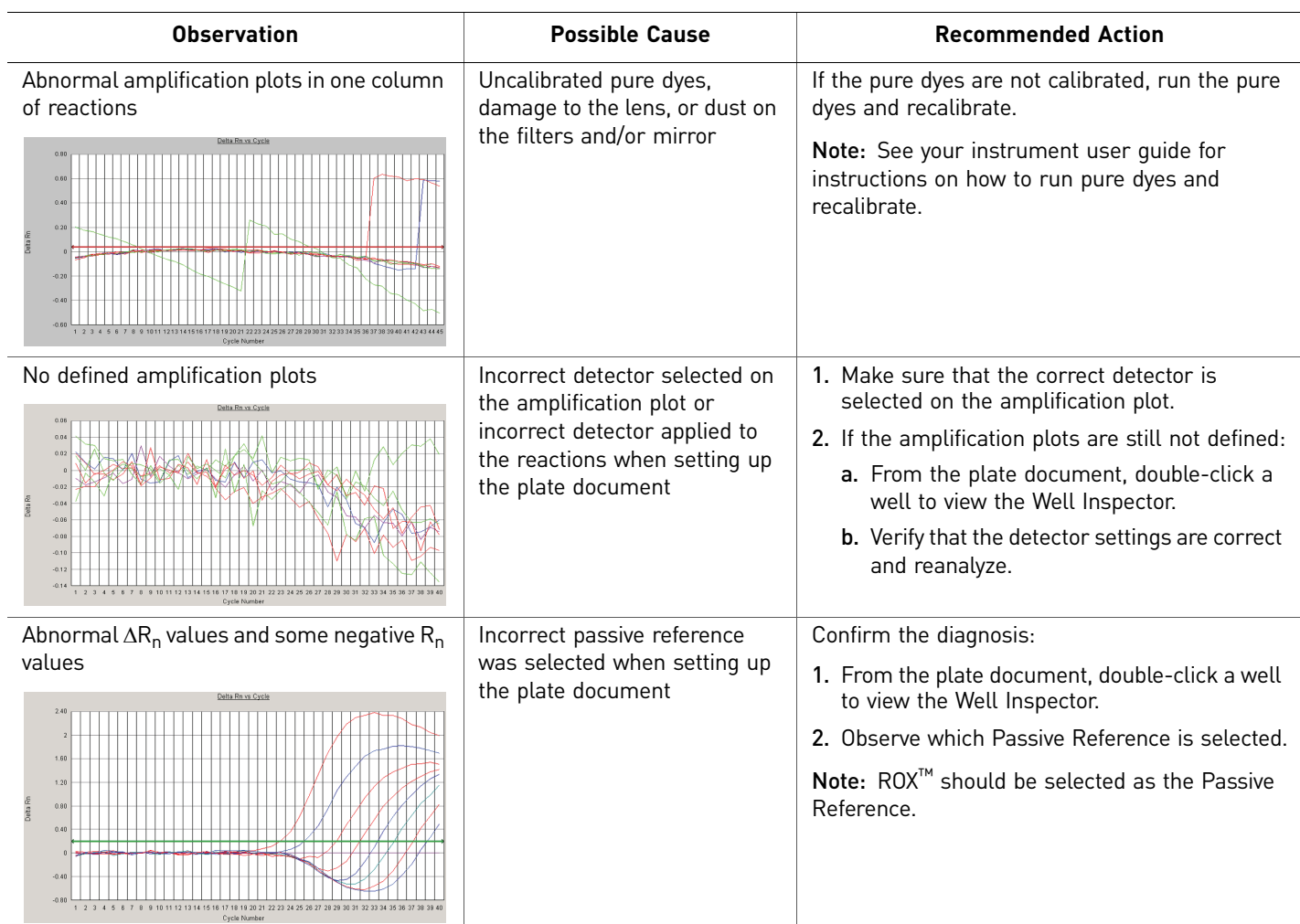

טו $\overline{5}$ 

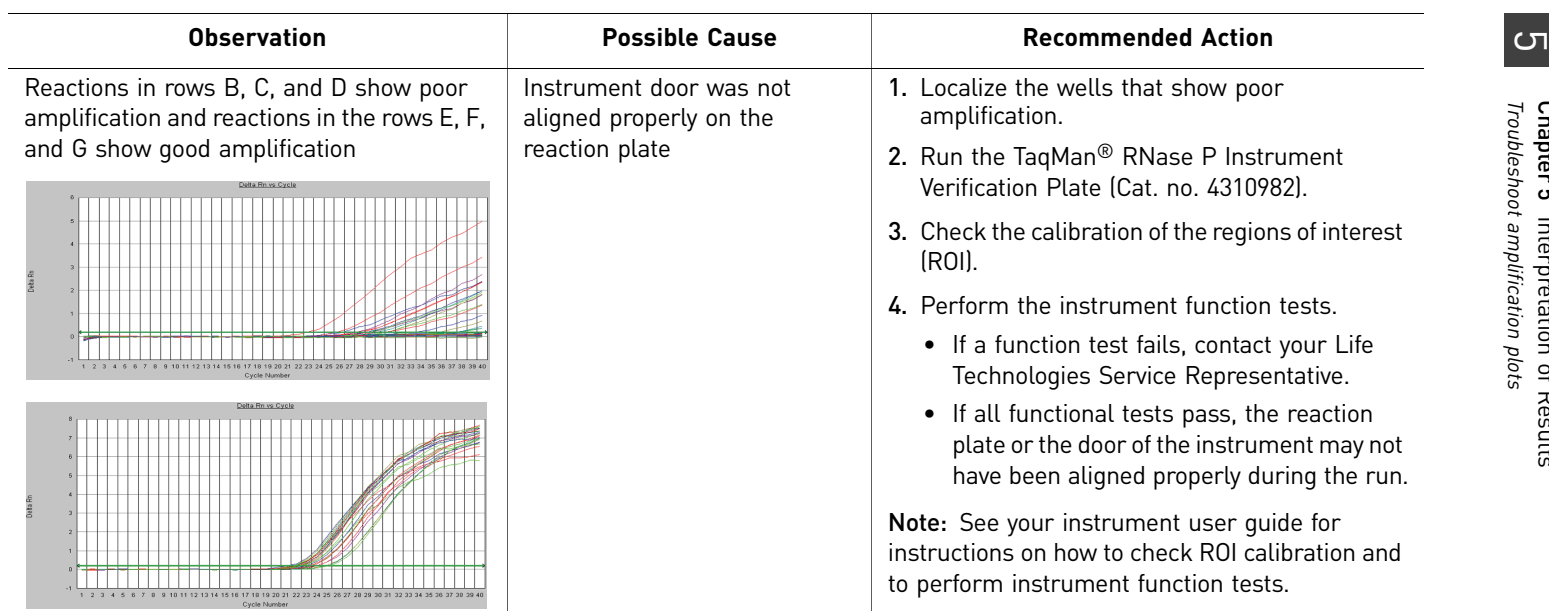

# **Assess quantity**

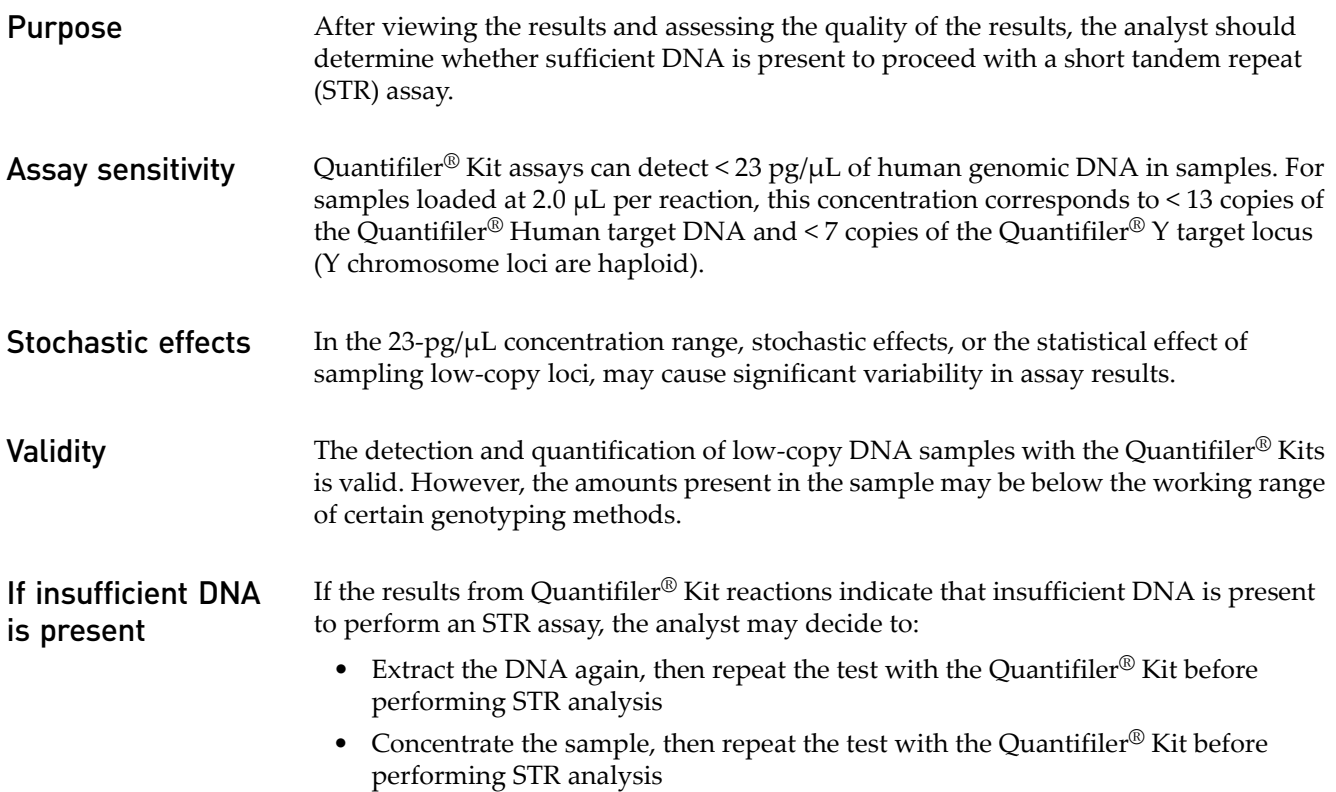

Chapter 5 Interpretation of Results *Assess quantity*

# **6** Data Analysis and Results

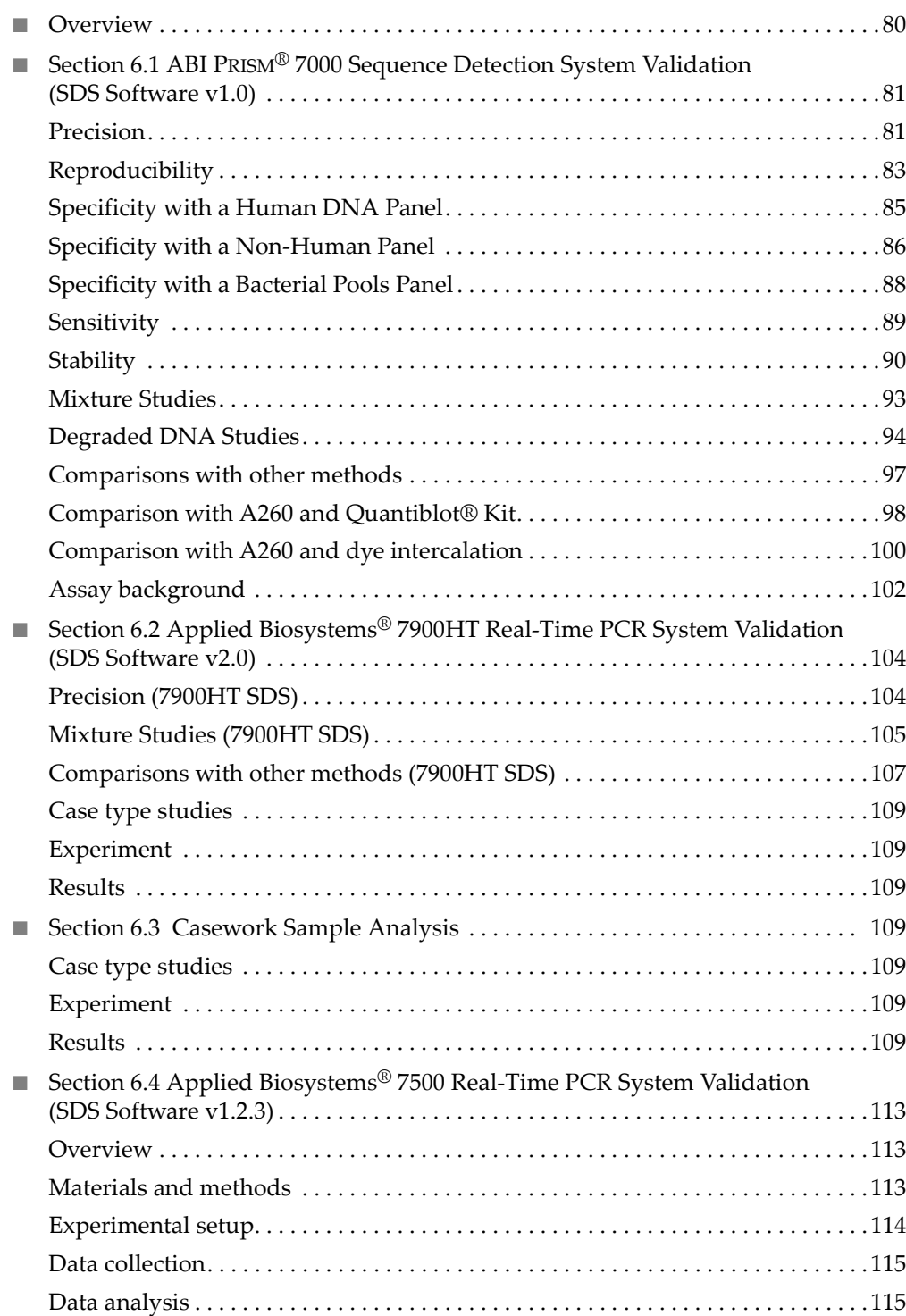

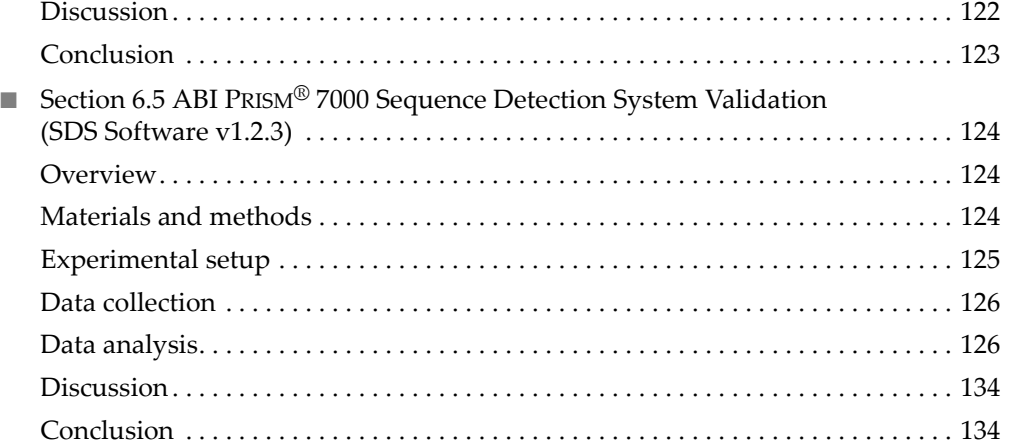

# <span id="page-79-0"></span>**Overview**

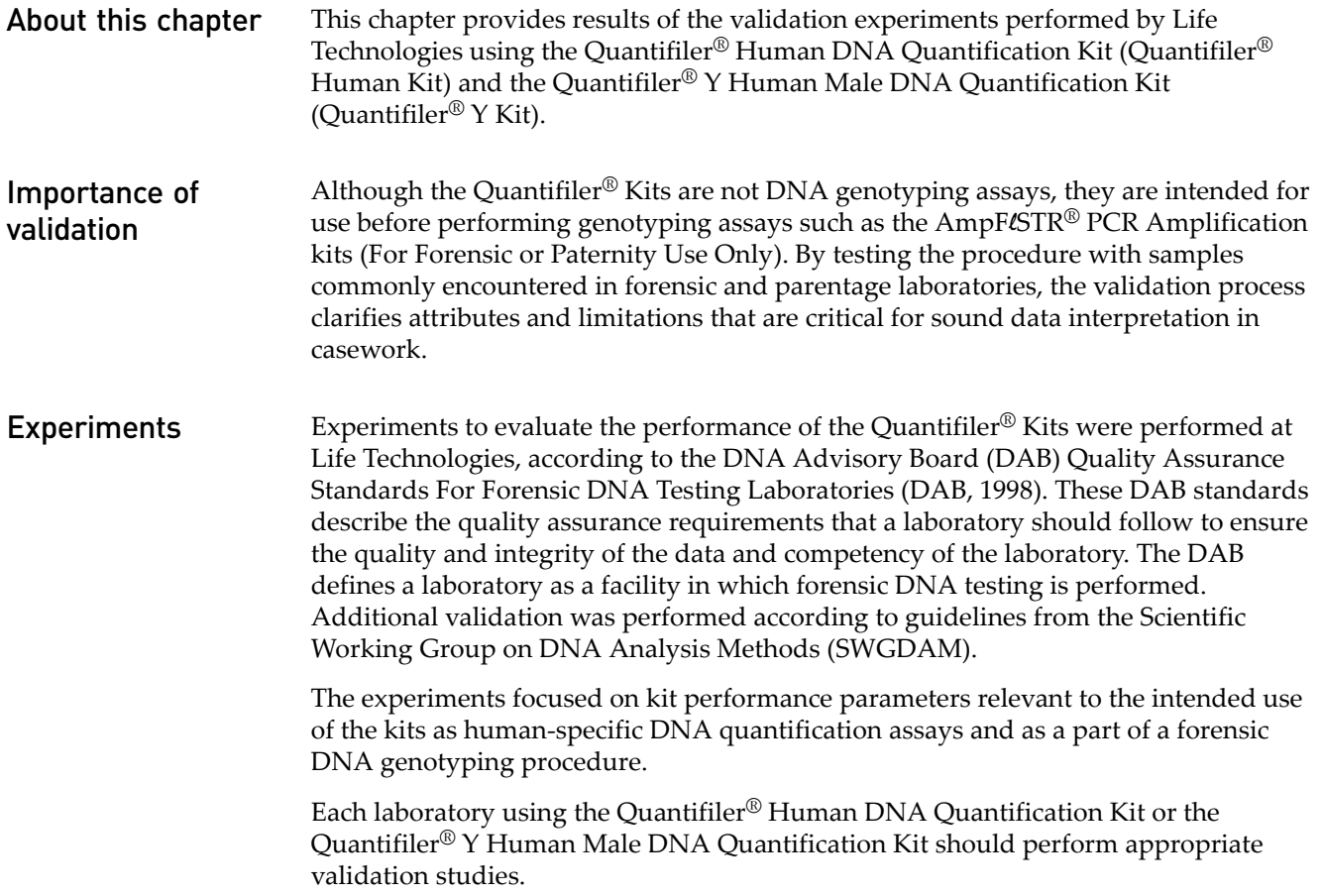

# <span id="page-80-0"></span>**Section 6.1** ABI PRISM® 7000 Sequence Detection System Validation (SDS Software v1.0)

# <span id="page-80-1"></span>**Precision**

The precision of the Quantifiler<sup>®</sup> Human Kit and the Quantifiler<sup>®</sup> Y Kit was tested by performing runs on different instruments and on different days.

Experiment One set of eight serial dilutions of the Quantifiler<sup>®</sup> Human DNA Standard was prepared. The dilutions ranged from 50 ng/ $\mu$ L to 23 pg/ $\mu$ L in three-fold increments.

> Three different reaction plates were prepared and each plate contained duplicate reactions of the dilutions using the Quantifiler<sup>®</sup> Human and Y Human Male DNA Quantification Kits.

The three plates were run on three different 7000 SDS instruments, using standard thermal cycler conditions for the Quantifiler® Kits. The multiple runs were performed on two different days, using the same three 7000 SDS instruments.

The  $C_{T FAM}$  values were recorded and the means and standard deviations of the  $C_{\text{T FAM}}$  values were calculated for each of the eight dilutions using the Quantifiler<sup>®</sup> Human and Y Human Male DNA Quantification Kits.

**Results** [Table](#page-80-2) 15 shows the means and standard deviations of the  $C_T$   $_{FAM}$  values calculated for all 12 reactions of each quantification standard dilution for the Quantifiler $^{\circledR}$  Human and Y Human Male DNA Quantification Kits.

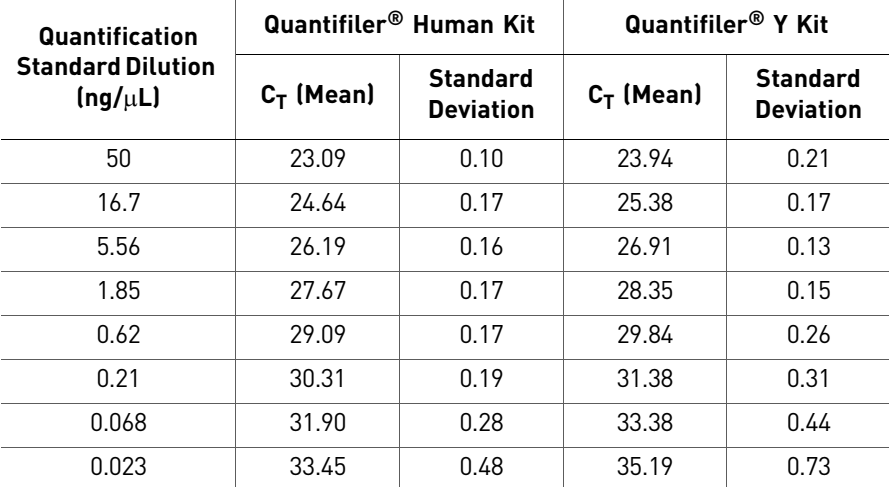

<span id="page-80-2"></span>Table 15 Precision:  $C_T$  values

[Figure](#page-81-1) 10 and Figure 11 show the  ${\sf C}_{\sf T\,FAM}$  results for all 8 quantification standard dilutions reactions using the Quantifiler $^\circledR$  Human Kit and the Quantifiler $^\circledR$  Y Kit.

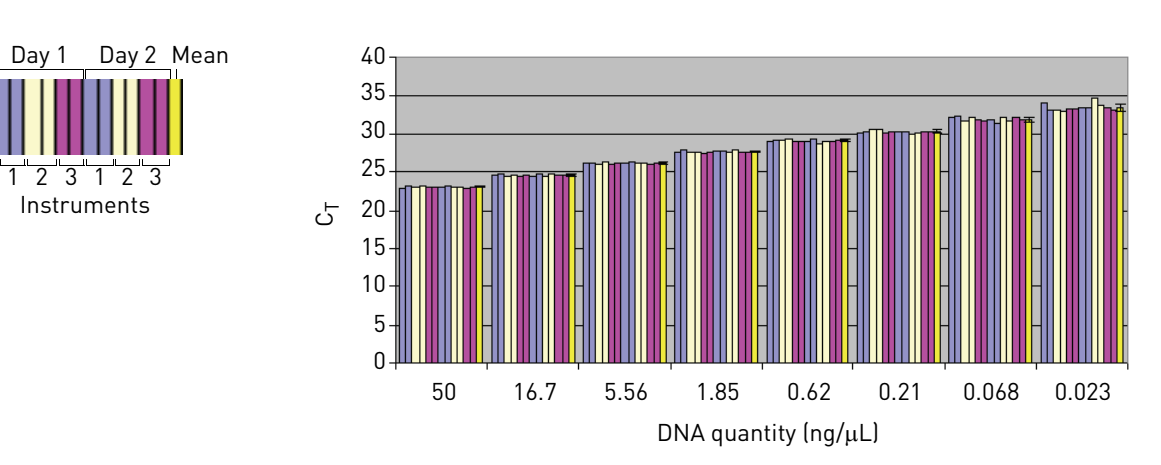

### <span id="page-81-0"></span>Figure 10 Precision using the Quantifiler® Human DNA Quantification Kit

<span id="page-81-1"></span>Figure 11 Precision using the Quantifiler® Y Human Male DNA Quantification Kit

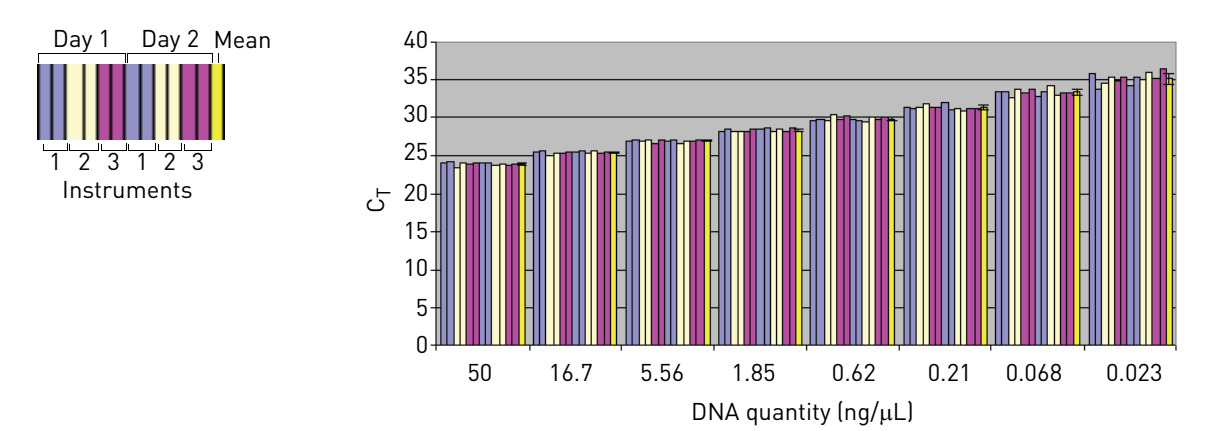

The data show that at lower DNA concentrations, the  $C_T$  values increased and the standard deviation increased, most likely because of stochastic effects.

For each sample, the  $C_T$  values obtained using the Quantifiler<sup>®</sup> Human Kit are lower than those obtained using the Quantifiler® Y Kit because there are two copies of the autosomal human target locus and only one copy of the Y chromosome target locus.

The  $C_T$  values do not vary significantly from run to run or from instrument to instrument. The  $C_T$  value from one sample run on three different 7000 instruments varies with an average standard deviation of 0.3. Systematic differences between instruments, which are normally insignificant, are not expected to affect final sample quantification results because, when samples and quantification standards are run on the same plate and instrument, the  $C_T$  values are affected equally.

# <span id="page-82-0"></span>**Reproducibility**

**Experiment** Six different human DNA samples were tested for reproducibility of the quantification results.

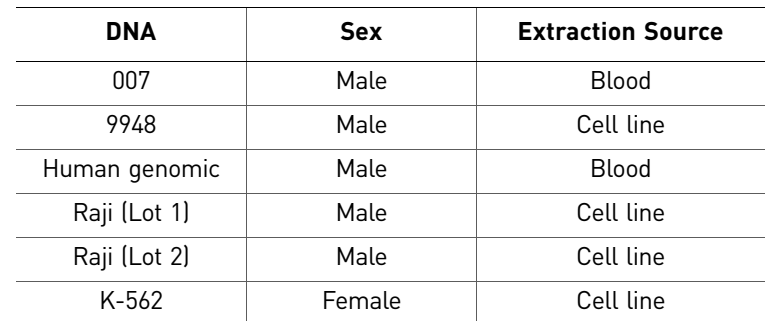

Table 16 Human DNA samples tested for reproducibility

Using the concentrations provided by the supplier, the DNA samples were diluted to 2.0 ng/μL (A), 0.5 ng/μL (B), and 0.1 ng/μL (C).

Note: All dilutions were made in  $T_{10}E_{0.1}$  Buffer with 20  $\mu$ g/mL glycogen added as a carrier and stabilizer.

All samples and dilutions were tested in successive runs using the Quantifiler<sup>®</sup> Human Kit and the Quantifiler® Y Kit. Three different runs were performed. Each assay contained two reactions for each of the quantification standards and one reaction for each of the samples.

For each sample reaction the  $C_{T FAM}$  values were obtained and the DNA quantity calculated. The mean quantity and standard deviations were calculated for each sample. The 95% confidence interval values were calculated as the mean of the DNA quantity  $\pm$  two standard deviation units for each sample and expressed as a percentage of the mean quantification result.

Results The following tables show the DNA quantity calculated for all samples and dilutions tested for all three runs using the Quantifiler® Human Kit [\(Table](#page-82-1) 17) and the Quantifiler® Y Kit [\(Table](#page-83-0) 18).

| <b>Sample</b>   |       | DNA Quantity ( $ng/\mu L$ ) | <b>Standard</b> | 95%<br>Confidence |                  |                 |
|-----------------|-------|-----------------------------|-----------------|-------------------|------------------|-----------------|
|                 | Run 1 | Run <sub>2</sub>            | Run 3           | Mean              | <b>Deviation</b> | $(\pm$ percent) |
| 007 A           | 2.580 | 2.830                       | 2.900           | 2.770             | 0.168            | 12.15           |
| 007B            | 0.894 | 0.779                       | 0.892           | 0.855             | 0.066            | 15.40           |
| 007 C           | 0.216 | 0.160                       | 0.192           | 0.189             | 0.028            | 29.68           |
| 9948 A          | 2.300 | 2.240                       | 2.210           | 2.250             | 0.046            | 4.07            |
| 9948 B          | 0.504 | 0.481                       | 0.573           | 0.519             | 0.048            | 18.44           |
| 9948 C          | 0.123 | 0.132                       | 0.132           | 0.129             | 0.005            | 8.06            |
| Human genomic A | 1.810 | 1.790                       | 2.240           | 1.947             | 0.254            | 26.12           |
| Human genomic B | 0.495 | 0.468                       | 0.504           | 0.489             | 0.019            | 7.66            |

<span id="page-82-1"></span>Table 17 Reproducibility using the Quantifiler<sup>®</sup> Human Kit

*Quantifiler* 83 *® Human and Y Human Male DNA Quantification Kits User Guide*

| <b>Sample</b>   |       | DNA Quantity ( $ng/\mu L$ ) | <b>Standard</b> | 95%   |                  |                                      |
|-----------------|-------|-----------------------------|-----------------|-------|------------------|--------------------------------------|
|                 | Run 1 | Run <sub>2</sub>            | Run 3           | Mean  | <b>Deviation</b> | <b>Confidence</b><br>$(\pm$ percent) |
| Human genomic C | 0.128 | 0.106                       | 0.106           | 0.113 | 0.013            | 22.41                                |
| K-562 A         | 1.360 | 1.350                       | 1.360           | 1.357 | 0.006            | 0.85                                 |
| K-562 B         | 0.379 | 0.425                       | 0.460           | 0.421 | 0.041            | 19.28                                |
| K-562 C         | 0.096 | 0.126                       | 0.096           | 0.106 | 0.017            | 32.42                                |
| Raji-1 A        | 1.920 | 1.800                       | 1.770           | 1.830 | 0.079            | 8.67                                 |
| Raji-1 B        | 0.484 | 0.402                       | 0.466           | 0.451 | 0.043            | 19.13                                |
| Raji-1 C        | 0.149 | 0.120                       | 0.104           | 0.124 | 0.023            | 36.69                                |
| Raji-2 A        | 1.720 | 1.860                       | 1.700           | 1.760 | 0.087            | 9.91                                 |
| Raji-2 B        | 0.419 | 0.407                       | 0.408           | 0.411 | 0.007            | 3.24                                 |
| Raji-2 C        | 0.113 | 0.088                       | 0.061           | 0.087 | 0.026            | 59.50                                |

<span id="page-83-0"></span>Table 18 Reproducibility using the Quantifiler<sup>®</sup> Y Kit

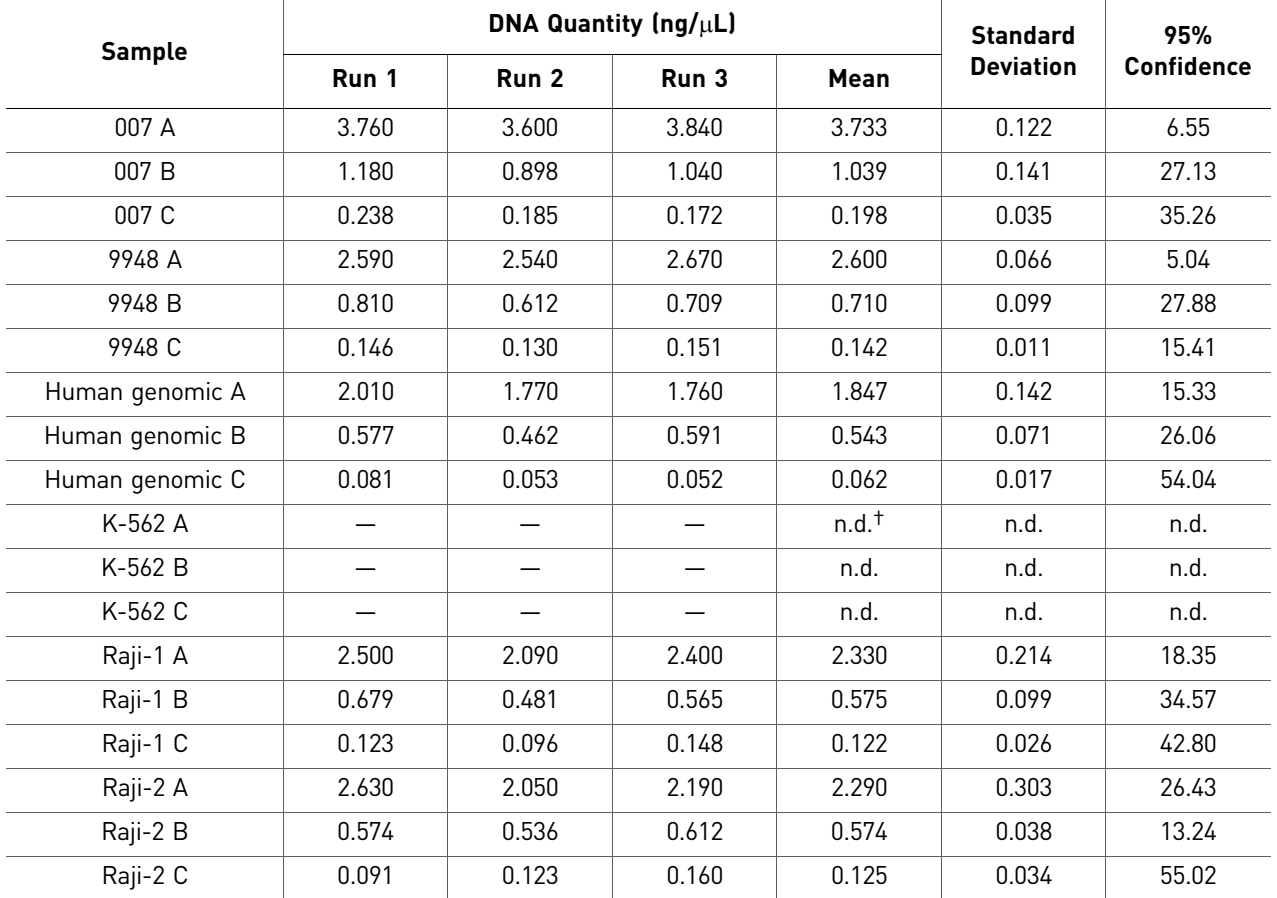

† n.d. = not determined

The 95% confidence interval shows the approximate range expected for results when using the Quantifiler® Kits. The average 95% confidence interval for each kit:

- Quantifiler® Human Kit: ±18.5%
- Quantifiler<sup>®</sup> Y Kit: ±26.9%

The data show that as the DNA concentration decreases, the amount of variability in the quantification results increases. This results from stochastic effects—the statistical principles involved when testing DNA samples with low concentrations. Stochastic effects may cause imbalance or dropouts of alleles when performing STR analysis of DNA samples with low concentrations.

# <span id="page-84-0"></span>**Specificity with a Human DNA Panel**

Purified genomic DNA samples from 500 human individuals were obtained from two different commercial sources. Many of the samples were extracted from cell lines that provide distinct genotypes for forensic validation work; other samples were extracted from blood specimens. The sex of all samples was confirmed by genotypic analysis using the AmpFLSTR® Identifiler<sup>®</sup> PCR Amplification Kit (amelogenin locus).

#### **Experiment** Approximately 20 to 40 ng of purified genomic DNA from the Human DNA Panel was used for each Quantifiler® Kit reaction.

Sequence Detection Systems (SDS) software was used to analyze the data and calculate the  $C_{\text{T FAM}}$  value:

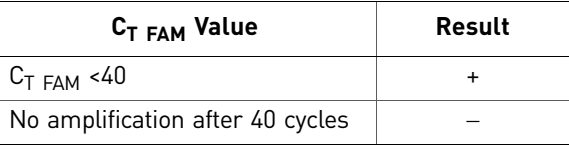

Results The results in [Table](#page-84-1) 19 show that:

- The Quantifiler<sup>®</sup> Human Kit detected all 500 human DNA samples.
- The Quantifiler® Y Kit detected all 240 male DNA samples and none of the female DNA samples.

<span id="page-84-1"></span>Table 19 Specificity with human DNA panel

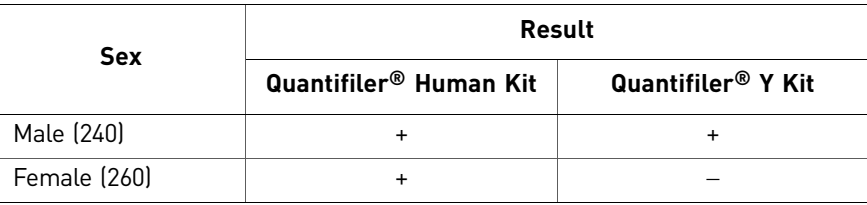

# <span id="page-85-0"></span>**Specificity with a Non-Human Panel**

Samples were obtained either as purified DNA or as whole blood from individual animals. For some of the purified DNA samples, the sex of the donor animals was unknown; for remaining samples, the sex and identity of the animals was known. For some species, multiple individuals were tested.

**Experiment** For many of the reactions, approximately 0.25 to 1.0 ng of DNA was used in each reaction. For a few reactions, up to 40 ng of DNA was used in one reaction.

SDS software was used to analyze the data and calculate the  $C_{T FAM}$  value:

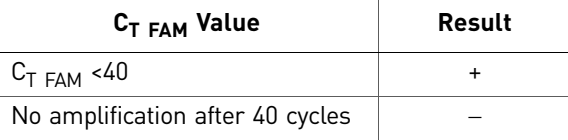

Results The two human control samples that were tested show expected results (as shown in [Table](#page-86-0) 20).

### Quantifiler® Human Kit results

The Quantifiler<sup>®</sup> Human Kit detected DNA from humans and apes, with some lessefficient detection of one other primate. The Quantifiler® Human Kit:

- Detected DNA from all of the higher ape DNA samples (chimpanzee, gorilla, and orangutan) at an efficiency similar to that of humans
- Detected DNA from macaque monkeys at a significantly reduced efficiency, possibly because of partial homology between the primers and probe and the macaque DNA
- Did not detect DNA from the remaining species

### Quantifiler® Y Kit results

The Quantifiler® Y Kit detected DNA from male humans and chimpanzees but from no other species tested.

Of the DNA samples that were detected using the Quantifiler<sup>®</sup> Human Kit (gorilla, chimpanzee, orangutan, and macaque), the Quantifiler<sup>®</sup> Y Kit:

- Detected DNA from the chimpanzees
- Did not detect DNA from the male gorilla
- Did not detect DNA from the female orangutans or macaques

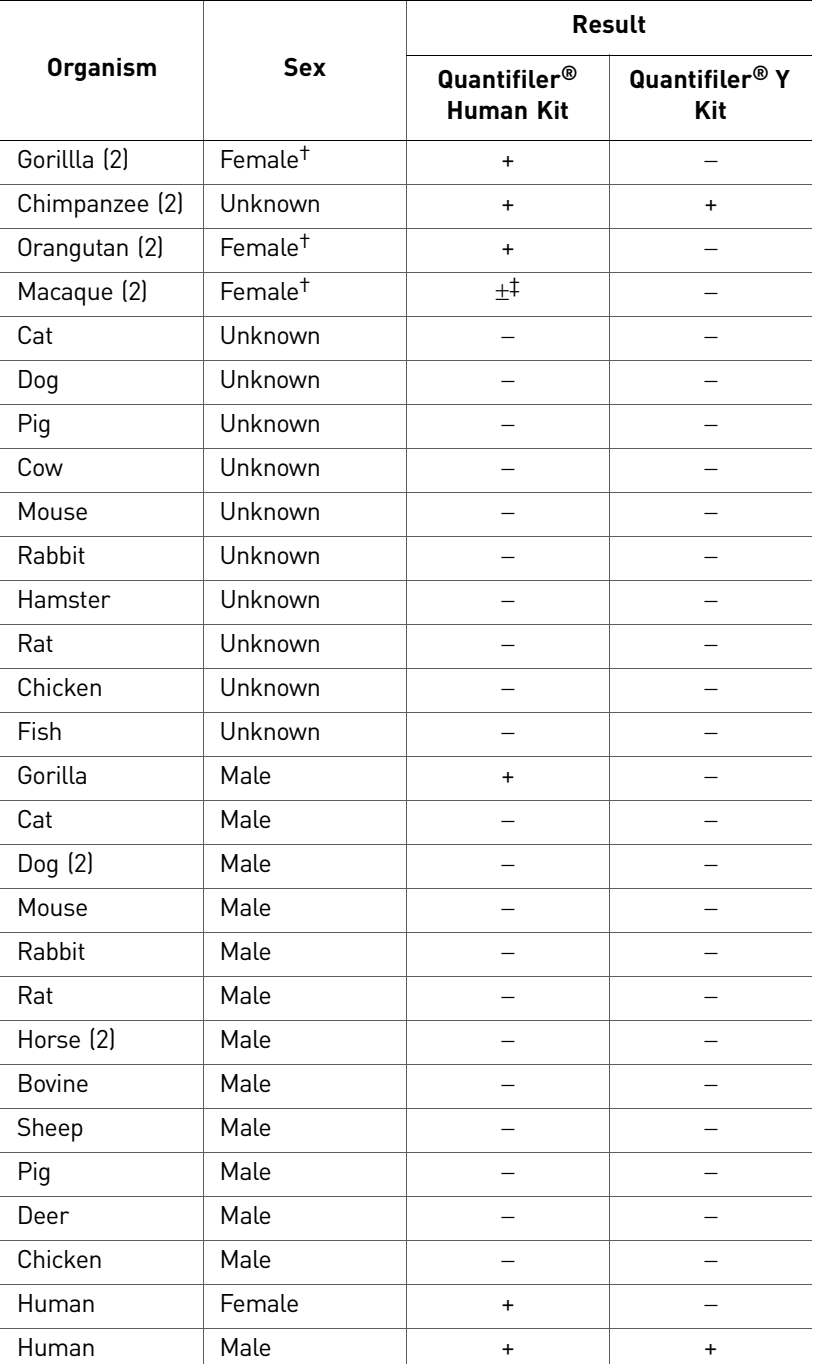

<span id="page-86-0"></span>Table 20 Specificity with non-human panel

† Sex confirmed by STR analysis.

 $\ddagger$  Weak but positive amplification with higher C<sub>T</sub> values and lower R<sub>n</sub> values than normal for the input amount of DNA in the reaction.

# <span id="page-87-0"></span>**Specificity with a Bacterial Pools Panel**

The bacterial pools panel contained purified genomic DNA from 53 bacterial species and one yeast species. The panel included:

- Common gram-negative and gram-positive species
- Species associated with the human gut (for example, *Proteus*, *Providencia*, *Alcaligenes*)
- Species associated with food (*Lactobacillus* spp.)
- Species associated with spoilage and decomposition (for example, *Pseudomonas*, *Flavobacterium*, *Clostridium*, *Candida*)
- Species associated with human enteric disease (for example, *Salmonella*, *Escherichia coli*, *Yersinia*).
- Several species of *Bacillus*, a common and pervasive bacterial genus

**Experiment** There were approximately  $1\times10^5$  genome copies of each species in each reaction.

SDS software was used to analyze the data and calculate the  $C_T$   $_{FAM}$  value:

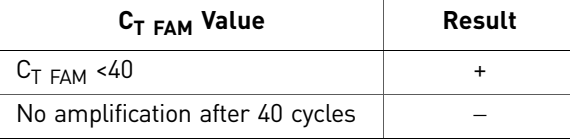

**Results** The Quantifiler<sup>®</sup> Human Kit and the Quantifiler<sup>®</sup> Y Kit did not detect DNA from any of the bacterial or yeast species tested.

Table 21 Specificity with bacterial pools panel

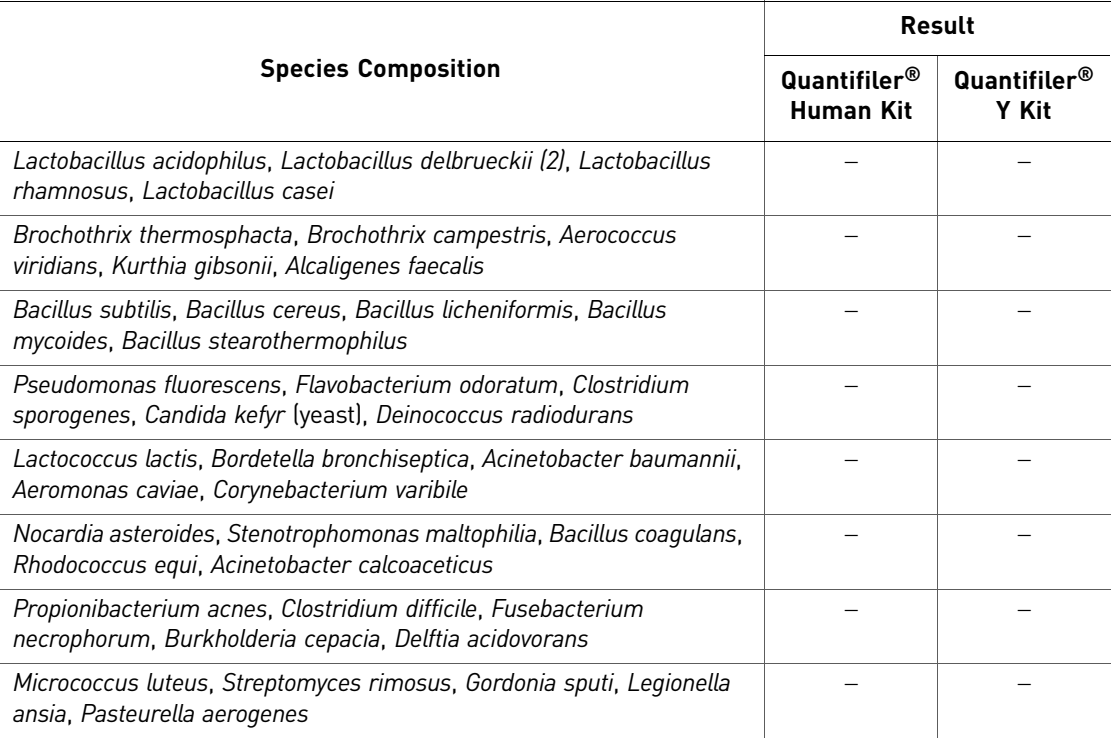

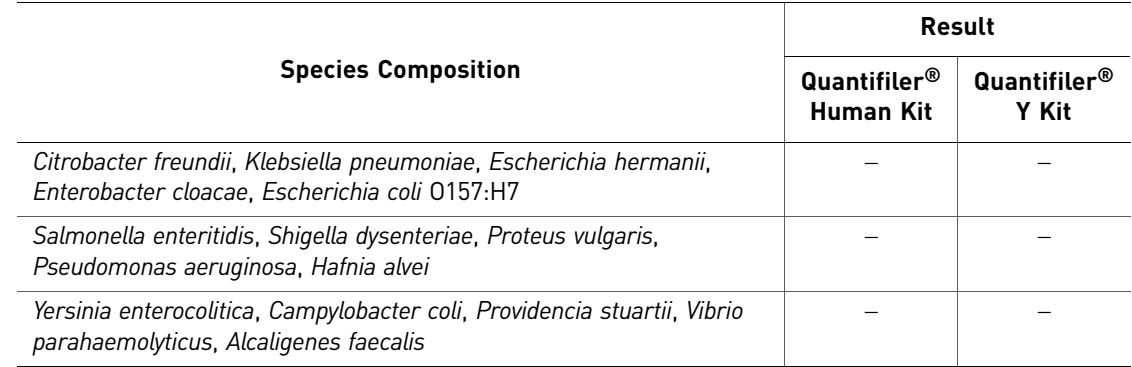

# <span id="page-88-0"></span>**Sensitivity**

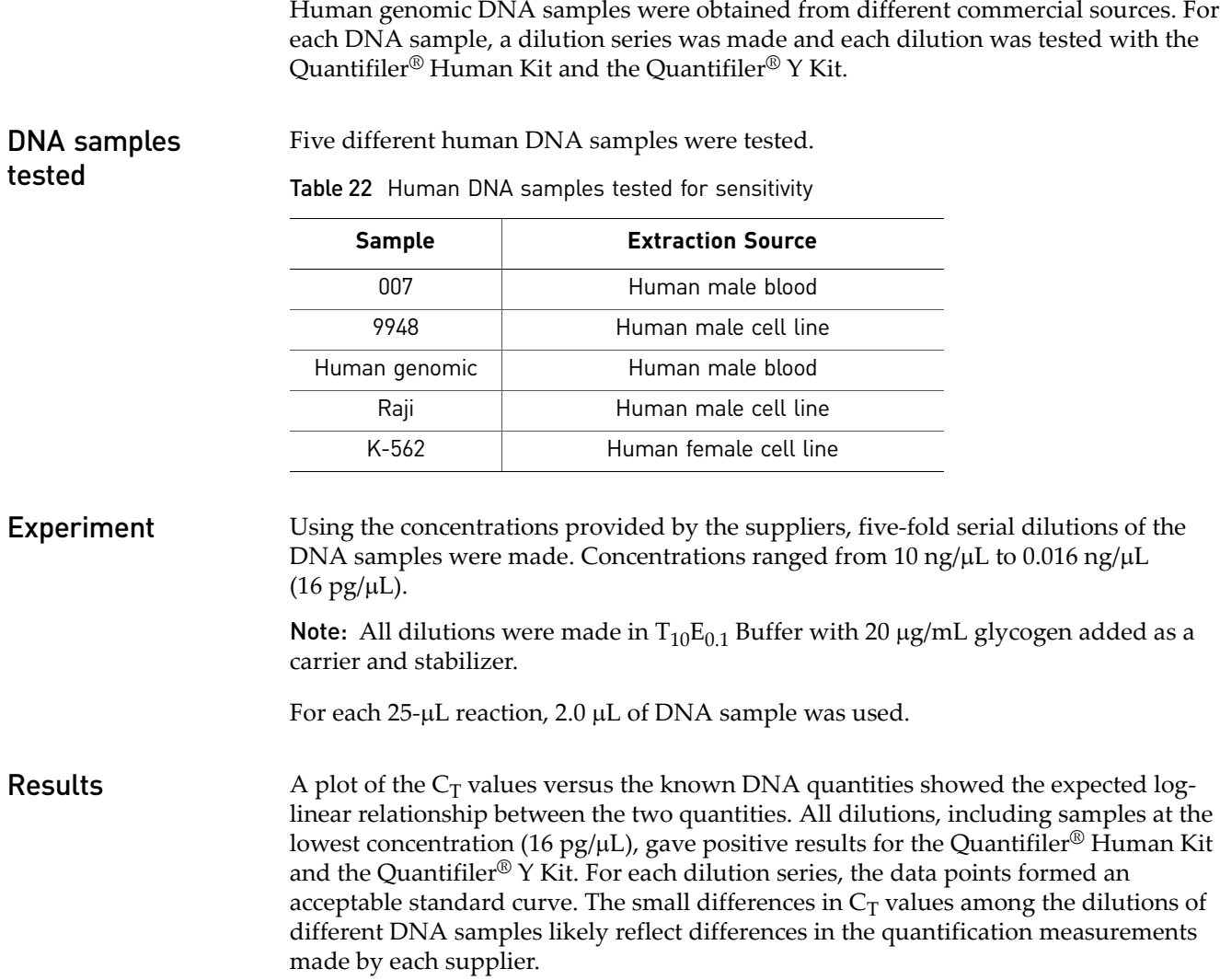

#### Figure 12 Sensitivity using the Quantifiler® Human Kit

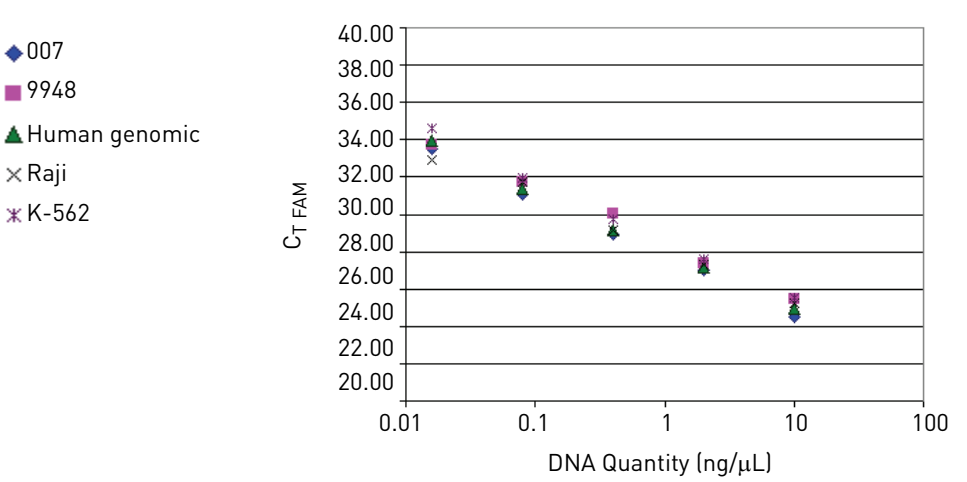

**Figure 13** Sensitivity using the Quantifiler<sup>®</sup> Y Kit

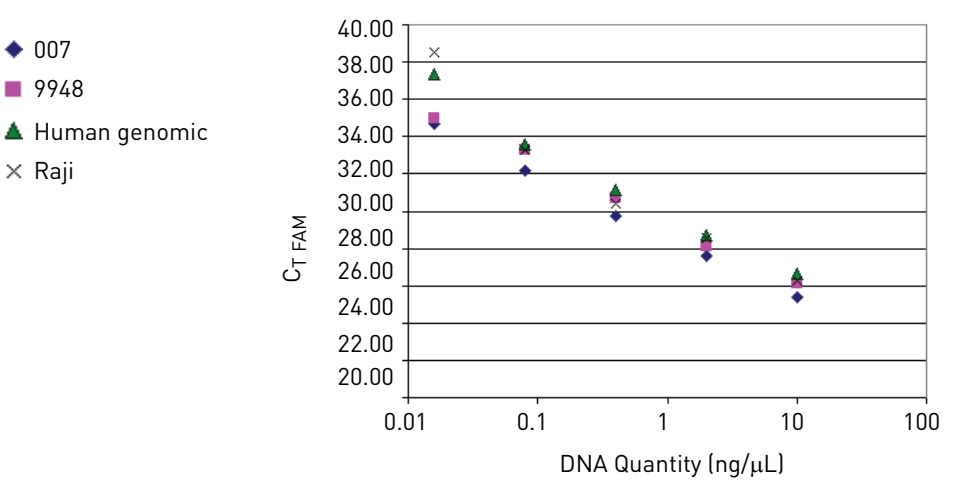

# <span id="page-89-0"></span>**Stability**

DNA samples from various origins are commonly contaminated with organic and inorganic compounds that inhibit the amplification of nucleic acids by PCR. These PCR inhibitors can interfere with the reaction and cause varying levels of reduced PCR efficiency, including complete inhibition of PCR. A wide variety of PCR inhibitors has been reported, including in DNA samples extracted from blood stains. One example is hematin, which has been found in DNA samples extracted from blood stains. Because the solubility of hematin is similar to that of DNA, it is thought that it is extracted and purified with the DNA. The presence of hematin in DNA samples may interfere with PCR by inhibiting polymerase activity.

Bovine serum albumin (BSA) is used in enzymatic reactions because it appears to increase the efficiency of the PCR reaction, most likely acting as a chelating agent with many inhibitors. BSA is added to the Quantifiler<sup>®</sup> Kit and AmpFLSTR<sup>®</sup> Kit reaction mixes specifically to counteract the presence of PCR inhibitors.

**Experiment** Human genomic DNA was mixed with varying concentrations of hematin: 0  $\mu$ M, 10 μM, 12 μM, 14 μM, 16 μM, 18 μM, 20 μM, and 40 μM. 2.0 μL of each DNA/hematin mix, containing 1.0 ng total of human DNA, was quantified using the Quantifiler<sup>®</sup> Human Kit and Quantifiler<sup>®</sup> Y Kit; the same amounts of samples were added to reactions using the AmpF $\ell$ STR® Identifiler® PCR Amplification Kit (For Forensic or Paternity Use Only). Identifiler kit reactions were analyzed on a 3100 instrument. Data were analyzed with GeneScan<sup>®</sup> Software v3.7.1 and Genotyper<sup>®</sup> Software v3.7, for use with the Windows  $NT^{\circledR}$  operating system.

**Results** Amplification plots [\(Figure](#page-90-0) 14 and [Figure](#page-91-0) 15) showed lower  $\Delta R_n$  values and higher C<sub>T</sub> values as the concentration of hematin increased.  $C_T$  results and corresponding quantification results were relatively stable up to 14 μM hematin, with results more affected at higher concentrations. As the concentration of hematin increased, the PCR efficiency in the Quantifiler<sup>®</sup> Kit reactions and the AmpFlSTR<sup>®</sup> Identifiler<sup>®</sup> Kit reactions decreased. For the Quantifiler® Human Kit, complete inhibition occurred at 40 μM, and for the Quantifiler<sup>®</sup> Y Kit, complete inhibition occurred at 18 μM, 20 μM, and 40  $\mu$ M. The inhibition may be stronger with the Quantifiler<sup>®</sup> Y Kit because there is only one copy of the haploid Y chromosome target locus for the Quantifiler<sup>®</sup> Y Kit and two copies of the diploid autosomal target locus for the Quantifiler® Human Kit.

> The IPC system is more sensitive to PCR inhibition. For the Quantifiler<sup>®</sup> Human Kit, in samples containing more than 16 μM hematin, amplification of IPC detectors failed. In samples containing less hematin, amplification of IPC detectors was inhibited [\(Figure](#page-91-1) 16). Although the Human detector amplified for the 16  $\mu$ M, 18  $\mu$ M and 20  $\mu$ M hematin samples, the failure of IPC amplification in those reactions indicates that the presence of PCR inhibitors is likely. Because the IPC system components are the same in both Quantifiler<sup>®</sup> Kits, the IPC results for the Quantifiler<sup>®</sup> Y Kit were similar to those for the Quantifiler® Human Kit.

<span id="page-90-0"></span>Figure 14 Inhibition studies: Quantifiler® Human Kit

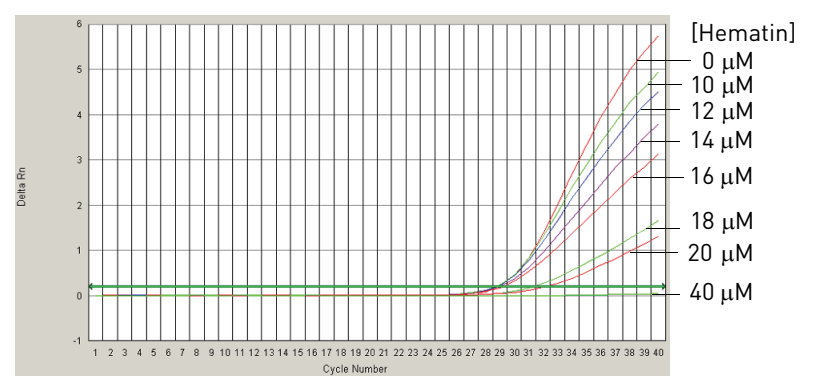

<span id="page-91-1"></span>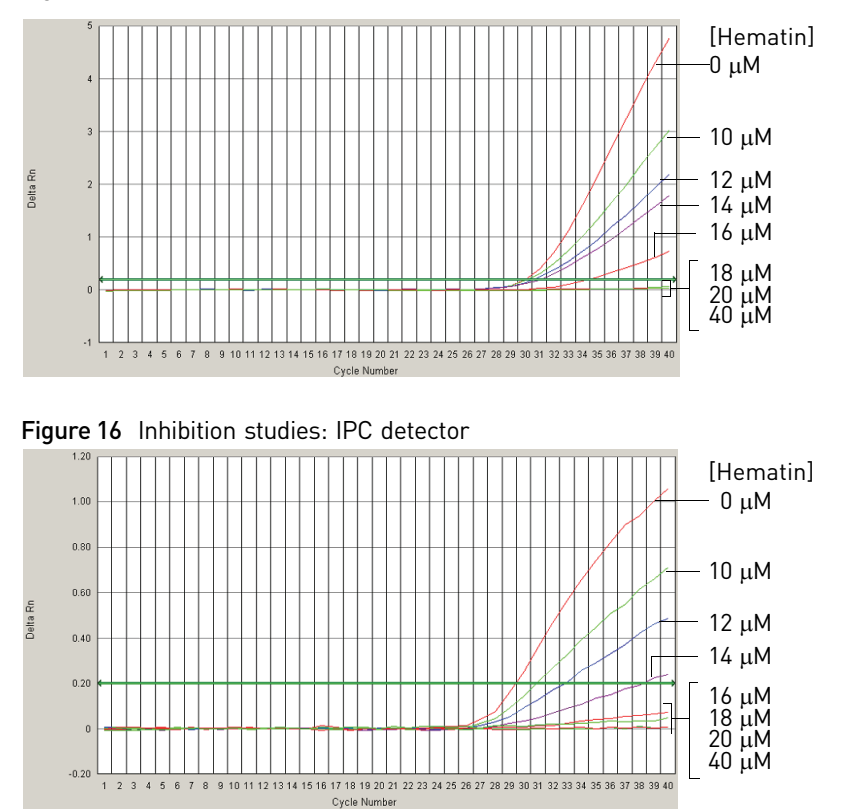

<span id="page-91-0"></span>Figure 15 Inhibition studies: Quantifiler® Y Kit

The results of STR analysis using the Identifiler® Kit [\(Figure](#page-92-1) 17) were consistent with the results from the Quantifiler® Kits: as the concentration of hematin increased, the overall STR peak profile decreased. Complete STR profiles were obtained at hematin concentrations up to 20 μM. The STR amplification reaction was completely inhibited by 40 μM hematin. The results from the Quantifiler® Kits provided reasonable predictions of samples that would fail STR analysis because of the presence of the PCR inhibitor. The STR profiles for the positive and negative controls are included for reference.

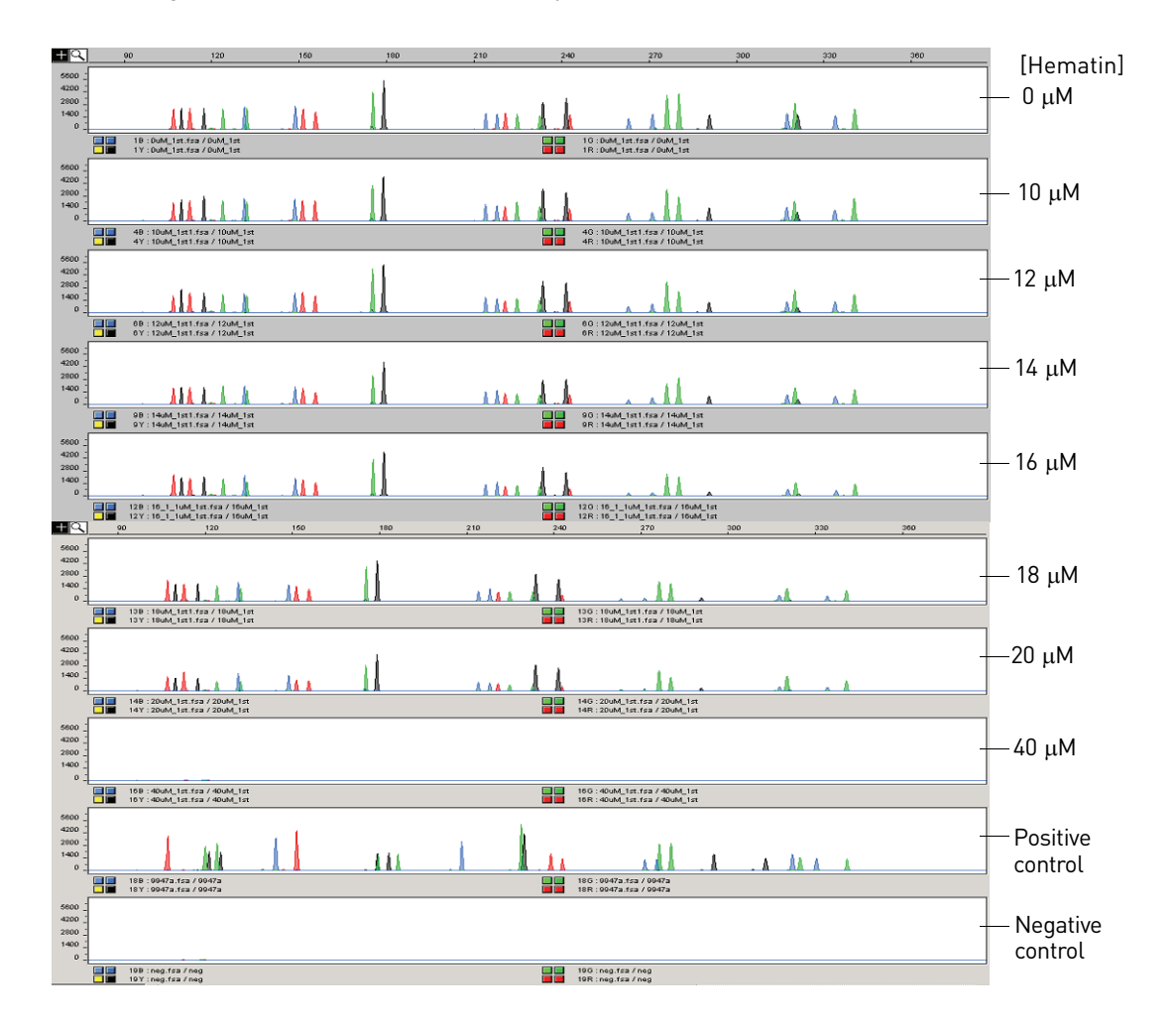

<span id="page-92-1"></span>Figure 17 Inhibition studies: STR analysis

# <span id="page-92-0"></span>**Mixture Studies**

The mixture studies in this section were designed to simulate circumstances in which a small component of male DNA must be discerned from a high background of female DNA. Evidence samples may contain DNA from more than one individual, and this should be considered when interpreting the results. Life Technologies recommends that individual laboratories assign a minimum peak height threshold based on validation experiments performed in each laboratory.

Experiment Purified genomic DNA from the Raji (male) and K-562 (female) cell lines were mixed in ratios of 1:1, 1:4, 1:16, 1:64, 1:256 and 1:1024 (Raji:K‐562). The male DNA was added at a constant level of  $0.05$  ng/ $\mu$ L in all samples, and the female DNA was present at amounts ranging from 0.05 ng/ $\mu$ L in the 1:1 sample to 50 ng/ $\mu$ L in the 1:1024 sample. The DNA amounts were calculated based only on the DNA concentrations provided by the suppliers and were not calibrated with the Quantifiler<sup>®</sup> Kits.

**Cuantifiler<sup>®</sup> Human and Y Human Male DNA Quantification Kits User Guide** *BACURER 193* **<b>93** 

The mixtures were tested with the Quantifiler® Human Kit and the Quantifiler® Y Kit to determine the concentrations of total human genomic DNA (Quantifiler® Human Kit) and male DNA only (Quantifiler<sup>®</sup> Y Kit). For each sample, three replicate reactions were performed for each assay. Each assay used the same set of 8 human genomic DNA quantification standards run in duplicate reactions for each assay and both assays were run on the same reaction plate. The reaction plates were run on a 7000 instrument.

**Results** The quantification results [\(Figure](#page-93-1) 18) from using the Quantifiler<sup>®</sup> Human Kit varied from an average of 0.16 ng/ $\mu$ L for the 1:1 sample to 38 ng/ $\mu$ L for the 1:1024 sample, consistent with the increasing amounts of female DNA present.

> The quantification results from using the Quantifiler<sup>®</sup> Y Kit varied from between  $0.034$  ng/ $\mu$ L to  $0.063$  ng/ $\mu$ L for all samples, regardless of the amount of female DNA present.

For the 1:1024 sample, the results showed a ratio of male DNA to total DNA of 1:974. Differences between target concentrations and actual measurements were expected because the amounts of DNA added to the mixtures were based only on the DNA concentrations provided by the suppliers and were not calibrated with the Quantifiler® Kits.

In all samples, the male DNA was detected and quantified accurately, regardless of the amount of female DNA present.

<span id="page-93-1"></span>Figure 18 DNA quantities determined in mixture studies

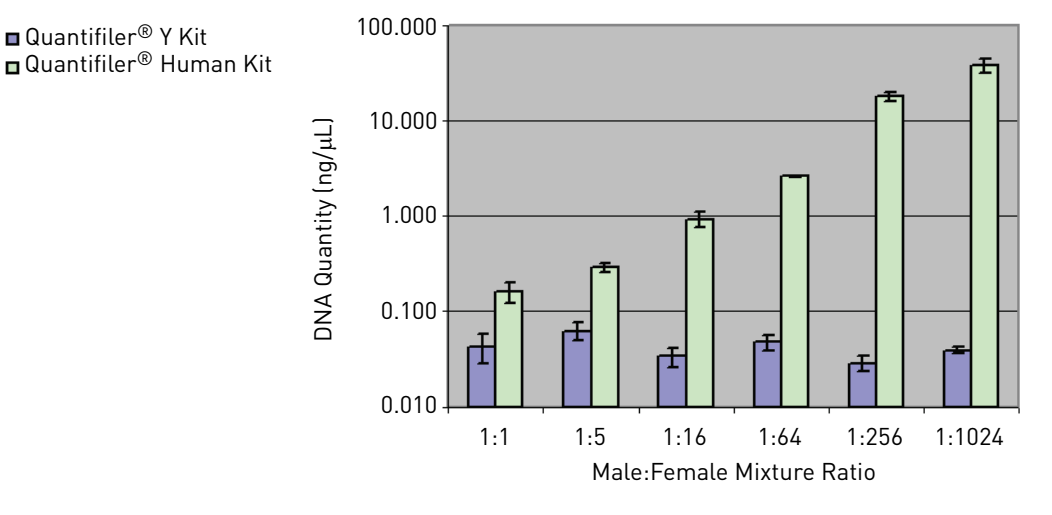

# <span id="page-93-0"></span>**Degraded DNA Studies**

Forensic samples may be exposed to environmental conditions that degrade DNA molecules and reduce their amplification efficiency in PCR reactions. Exposure to environmental conditions can reduce the overall DNA concentration and may cause fragmentation of full‐length DNA molecules into smaller fragments. DNA fragmentation makes it difficult to amplify longer segments such as the larger STR loci. Because of such potential occurrences, the validation of forensic DNA methods often involves studies of the effects of degradation on the amplification and detection of DNA.

The Quantifiler<sup>®</sup> Kits were tested with DNA degraded with the DNA nuclease DNase I. The degraded DNA samples were tested with the Quantifiler® Human Kit and the Quantifiler<sup>®</sup> Y Kit to determine the quantity of amplifiable DNA in each time point. Results obtained using the Quantifiler® Kits were used to calculate DNA input for an STR assay using an ABI PRISM® 3100 Genetic Analyzer.

Experiment A time-course of exposure to DNase I was performed on a sample of high molecular weight human genomic DNA to generate a series of samples with varying levels of degradation. The time points in the DNase I treatment were 0 minutes (untreated), 1 minute, 2 minutes, 3 minutes, 4 minutes, 5 minutes, 15 minutes and 60 minutes. Samples from all time points were run on a 2% agarose gel for 25 minutes and visualized by staining with ethidium bromide. The treated DNA samples were examined by agarose gel electrophoresis to determine the average size of the DNA fragments at each time point. The degraded DNA samples were tested with the Quantifiler<sup>®</sup> Human Kit and the Quantifiler<sup>®</sup> Y Kit to determine the quantity of amplifiable DNA in each time point.

> Using the results from the Quantifiler<sup>®</sup> Kits, the volumes of DNA required for AmpFlSTR<sup>®</sup> Identifiler<sup>®</sup> Kit reactions were calculated so that 1.0 ng/ $\mu$ L was added for each reaction. The PCR products were run on an ABI PRISM® 3100 Genetic Analyzer.

**Results** Agarose gel electrophoresis showed that the DNase I treatment reduced the average size of DNA fragments to 100 basepairs (bp) or less within the first 5 minutes [\(Figure](#page-94-0) 19).

<span id="page-94-0"></span>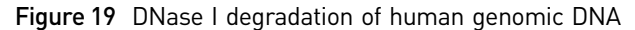

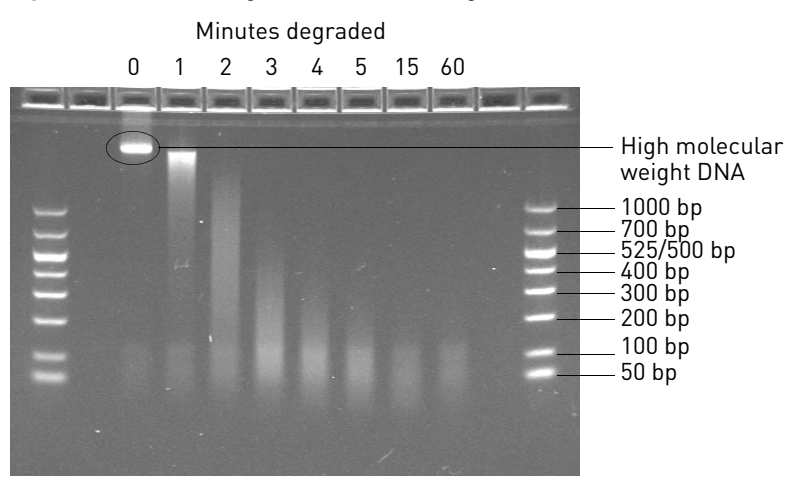

The results from the Quantifiler<sup>®</sup> Kits [\(Figure](#page-95-0) 20 and [Figure](#page-95-1) 21) showed higher  $C_T$ values with longer DNase exposure times, corresponding to lower amounts of amplifiable DNA in the samples. According to results from the Quantifiler<sup>®</sup> Human Kit, the amount of amplifiable DNA decreased from 12.0 ng/ $\mu$ L to 1.2 ng/ $\mu$ L at the 5-minute time point and to 0.11 ng/ $\mu$ L at the 15-minute time point. At the 60-minute time point, no amplifiable DNA was detected.

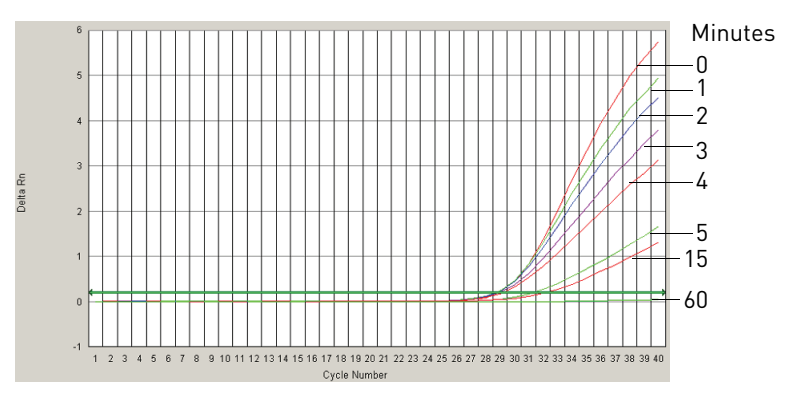

<span id="page-95-0"></span>Figure 20 Degraded DNA: Quantifiler® Human Kit amplification plot

<span id="page-95-1"></span>Figure 21 Degraded DNA: Quantifiler® Y Kit amplification plot

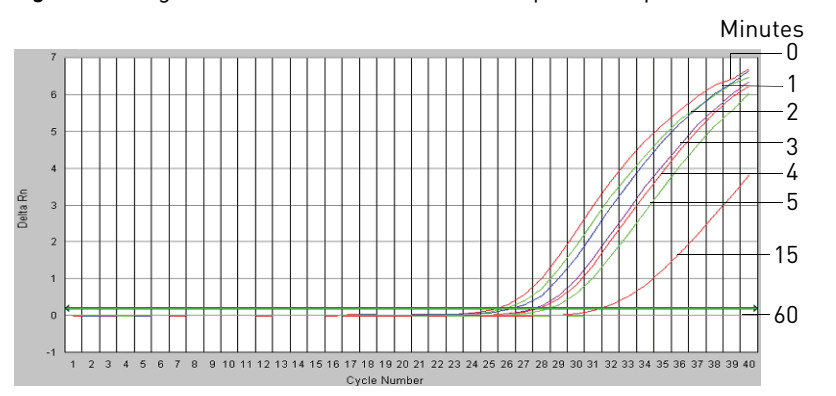

Using the DNA quantification results from the Quantifiler® Human Kit, 1.0 ng of each DNA sample was added to Identifiler® Kit reactions. As the concentration of amplifiable DNA decreased because of degradation, the sample volume required in the reaction increased.

Identifiler® Kit results at 1.0 ng/μL produced complete STR profiles up to the 5‐minute time point, although the amount of amplifiable DNA (according to the Quantifiler<sup>®</sup> Kits) was reduced by 90% relative to the untreated control ([Figure](#page-96-1) 22). The peak heights were reduced for the more degraded samples, but profiles were still detected. The 15-minute time point contained only 1% of the original amount of amplifiable DNA and produced only a partial STR profile of mostly smaller molecular weight loci. At 60 minutes, no DNA was detected by the Quantifiler<sup>®</sup> Kits [\(Figure](#page-95-0) 20 and [Figure](#page-95-1) 21) or the Identifiler® Kit ([Figure](#page-96-1) 22).

The Quantifiler<sup>®</sup> Kits can be used to report the amount of amplifiable DNA in a sample but not the amount of DNA degradation. Using the quantification data from the kits to determine the amount of sample input for STR analysis may help to correct for the loss of amplifiable DNA because of degradation, but if the level of DNA degradation is so high that the remaining DNA fragments are too small, the sample will not amplify by using the Quantifiler<sup>®</sup> Kits or the STR Kits.

<span id="page-96-1"></span>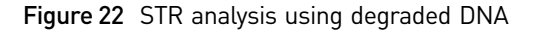

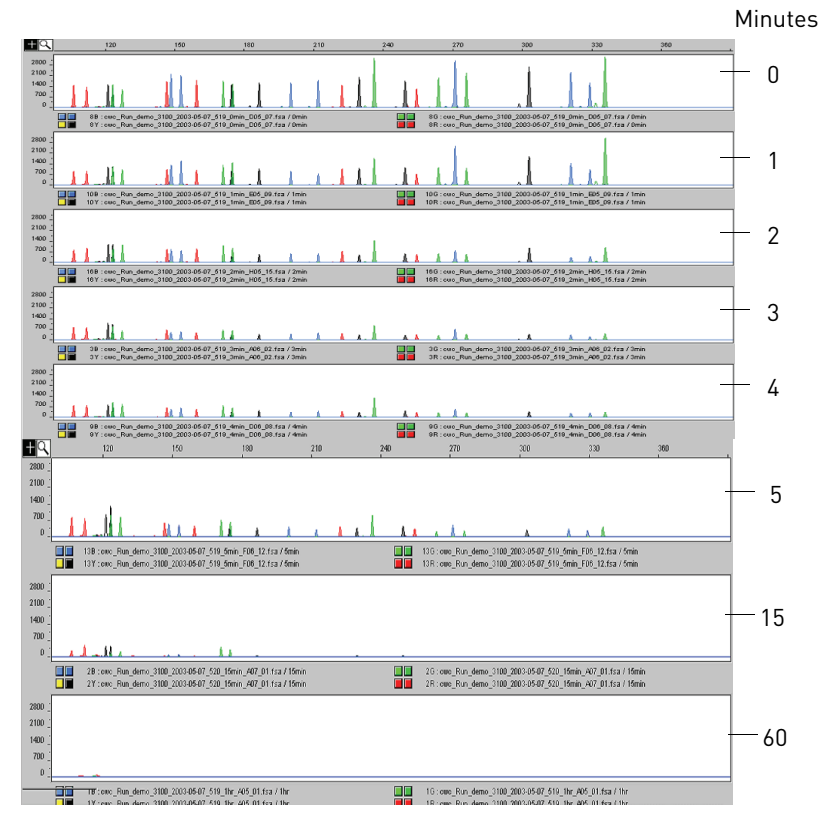

# <span id="page-96-0"></span>**Comparisons with other methods**

Purified DNA samples were quantified using the Quantifiler® Human Kit and the Quantifiler<sup>®</sup> Y Kit. The results were compared to results obtained from measuring absorbance at 260 nm ( $A_{260}$ ), using a dye intercalation method, and using the Quantiblot® Human DNA Quantitation Kit (Life Technologies).

The methods tested show different sensitivity ranges and different specificities.

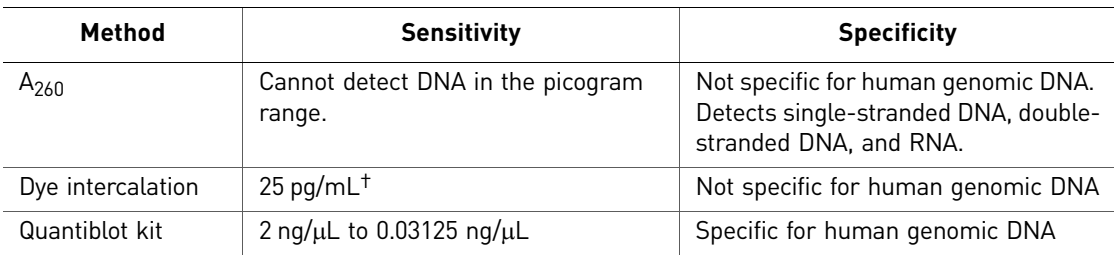

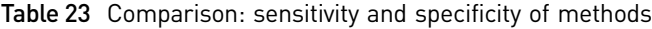

† Value obtained from the manufacturer's documentation.

# <span id="page-97-0"></span>**Comparison with A260 and Quantiblot® Kit**

The concentration of DNA was measured for 50 human genomic DNA samples using a  $A_{260}$  method, the Quantiblot kit, and the Quantifiler<sup>®</sup> Kits. The DNA quantification results were compared. **Resolution panel** The resolution panel, a set of 50 human genomic DNA samples purified from blood, was tested. The samples were database type samples because they were extracted from blood specimens and had uniform high concentrations of DNA between approximately 10 and 20 ng/μl. All samples were within the range of sensitivity for the  $A_{260}$  method. **Experiment** Each DNA sample was quantified using: • **A<sub>260</sub> method** – Absorbance at 260 nm was measured. DNA concentration was calculated using the formula: Concentration ( $\mu$ g/mL) = 50  $\times$  A<sub>260</sub> • **Quantiblot® Kit** – DNA was quantified using a protocol for chemiluminescence detection with film autoradiography. • **Quantifiler® Kits** – DNA was quantified using the standard procedure. For each sample, the percent differences between Quantifiler® Kits results and results from the other two methods were calculated. The differences were expressed as a percentage of the reference method. For each method, the average percent differences from Quantifiler<sup>®</sup> Kit results were calculated. For comparisons with the Quantifiler<sup>®</sup> Y Kit, only results from male samples were used. Results [Table](#page-97-1) 24 shows the DNA quantification results for all 50 samples in the resolution panel and for the three methods. The table also shows the percent differences between the results from the Quantifiler® Kits and the other two methods. There is no A260 data for two samples (13 and 17), and all female samples were excluded from the comparisons to the Quantifiler $\mathbb{R}$  Y Kit results.

<span id="page-97-1"></span>Table 24 Comparison with  $A_{260}$  and Quantiblot<sup>®</sup> Kit

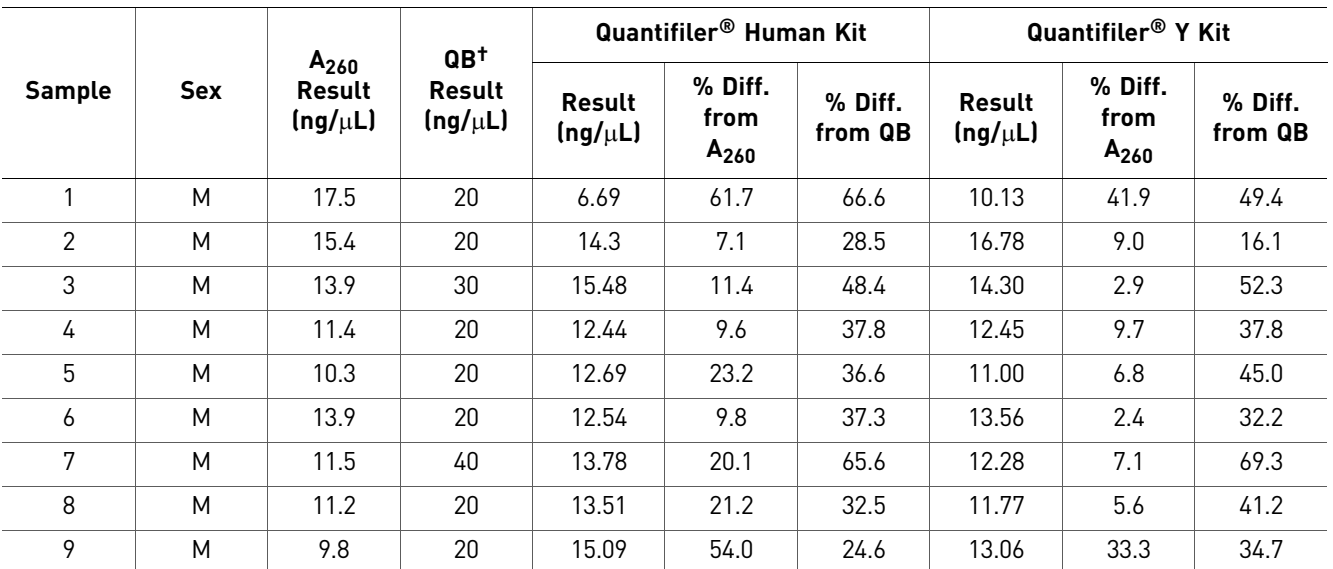

98 *Quantifiler® Human and Y Human Male DNA Quantification Kits User Guide*

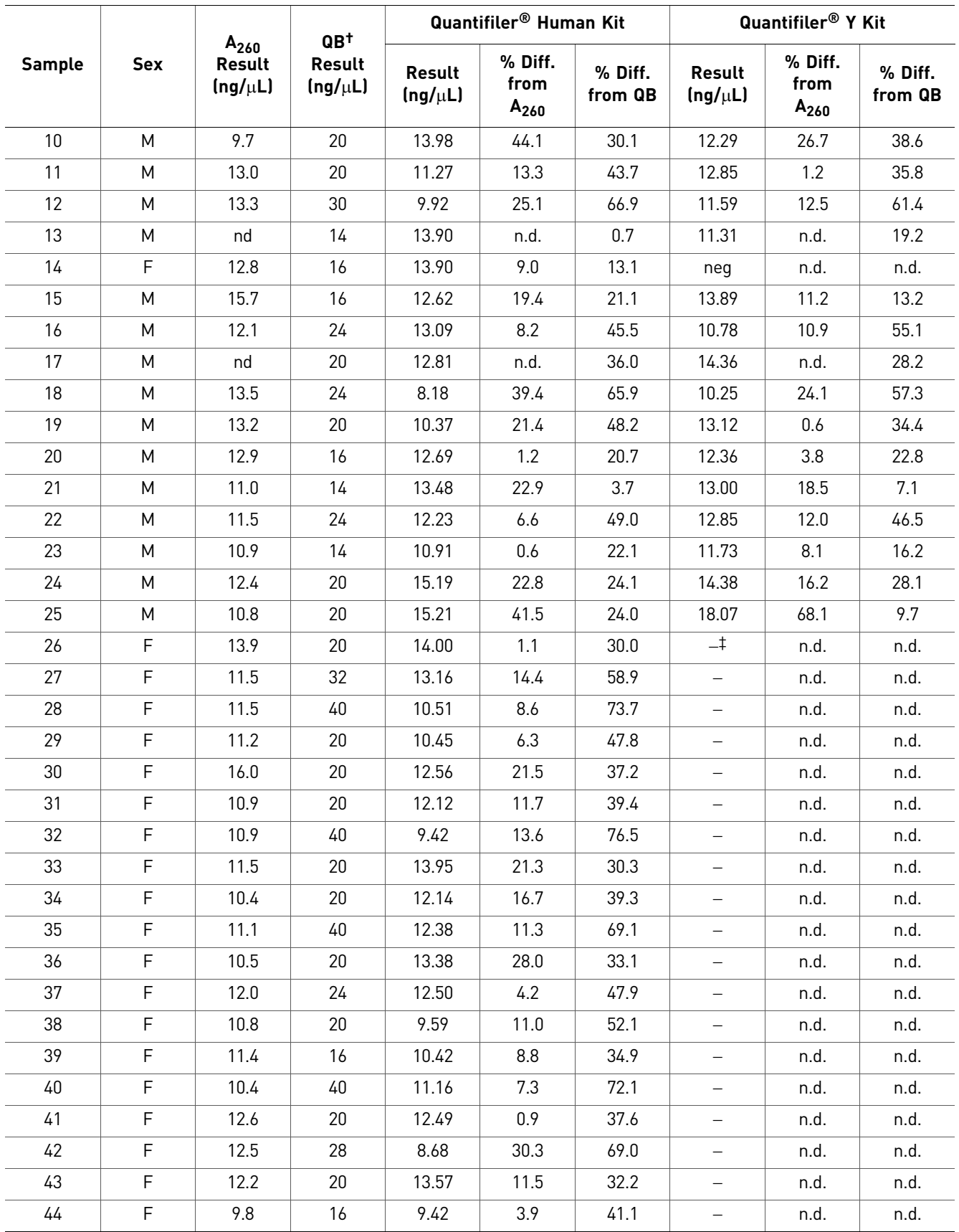

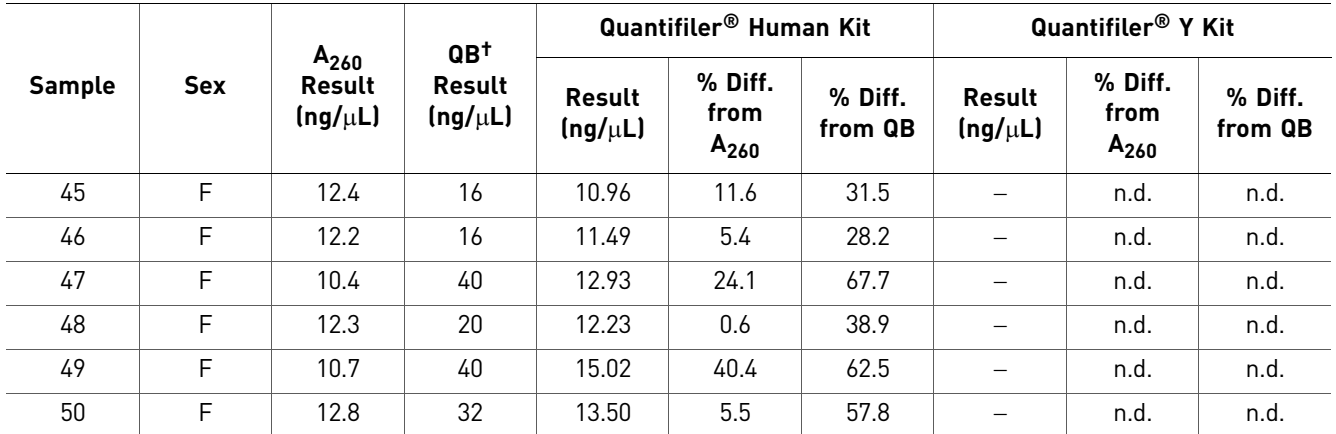

† Quantiblot kit method

‡ Negative (−) result

The different methods produced similar quantification results.

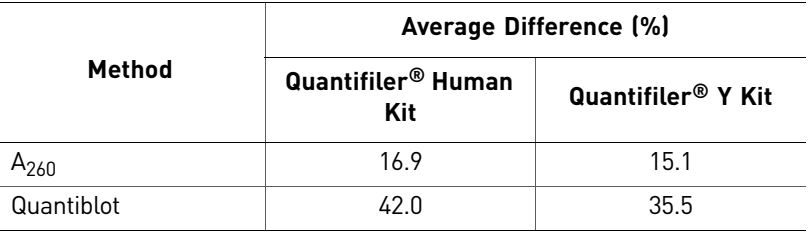

Table 25 Average differences from  $A_{260}$  and Quantiblot<sup>®</sup> Kit

# <span id="page-99-0"></span>**Comparison with A260 and dye intercalation**

The concentration of DNA was measured for 13 human genomic DNA samples using the  $A_{260}$  method, a dye intercalation method, and the Quantifiler® Kits.

DNA samples tested

Six human genomic DNA samples were obtained from different commercial sources.

Table 26 Human DNA samples tested with A260 and dye intercalation

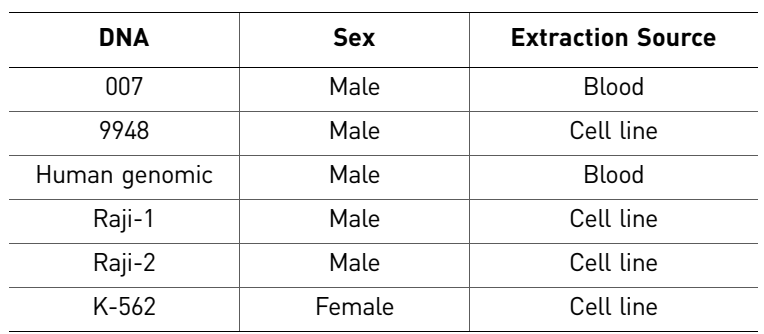

**Experiment** Using the concentrations provided by the supplier, the DNA samples were diluted to 2.0 ng/μL (A), 0.5 ng/μL (B), and 0.1 ng/μL (C).

> Note: All dilutions were made in  $T_{10}E_{0.1}$  Buffer with 20  $\mu$ g/mL glycogen added as a carrier and stabilizer.

All sample dilutions were quantified using the following methods:

• **A<sub>260</sub>** – Because the concentrations of the dilutions extended below the detection limit of the spectrophotometer, ultraviolet absorbance at 260 nm was measured for only the highest dilution  $(2.0 \text{ ng/µL})$ .

DNA concentration was calculated from the formula:

Concentration ( $\mu$ g/mL) = 50 × A260

The results calculated for the 2.0 ng/ $\mu$ L dilutions were then extrapolated for the other dilutions (0.5 ng/ $\mu$ L and 0.1 ng/ $\mu$ L), using the known dilution factors.

- **Dye intercalation** The microplate assay mode was used and the plate was read on an ABI PRISM® 7700 Sequence Detection System (7700 SDS). All of the sample dilutions were within the detection range of the assay. The assay was run using the λ bacteriophage DNA quantification standard supplied with the kit and a quantification standard based on Raji human genomic DNA. There were significant differences between the standard curves from the  $\lambda$  DNA and Raji DNA. The results obtained from using the Raji DNA standard were used in this experiment because the Raji DNA was considered to be more similar to the DNA measured in these experiments and because the results from using the Raji DNA standard were closer to the results obtained by the other methods.
- **Quantifiler® Kits** DNA was quantified using the standard procedure. The Quantifiler® Human DNA standard provided with the kits was used as recommended, with duplicate reactions for each of eight serial dilutions.

For each sample, the percent differences between Quantifiler<sup>®</sup> Kits results and results from the other two methods were calculated. The differences were expressed as a percentage of the reference method. For each method, the average percent differences from Quantifiler<sup>®</sup> kit results were calculated. For comparisons with the Quantifiler<sup>®</sup> Y Kit, only results from male samples were used.

**Results** [Table](#page-100-0) 27 shows the DNA concentrations calculated for all samples using the  $A_{260}$ method, the dye intercalation method, Quantifiler<sup>®</sup> Human Kit and Quantifiler<sup>®</sup> Y Kit. It also shows the percent differences calculated for the comparisons between the Quantifiler<sup>®</sup> Human Kit or the Quantifiler<sup>®</sup> Y Kit and the A<sub>260</sub> method and the dye intercalation method.

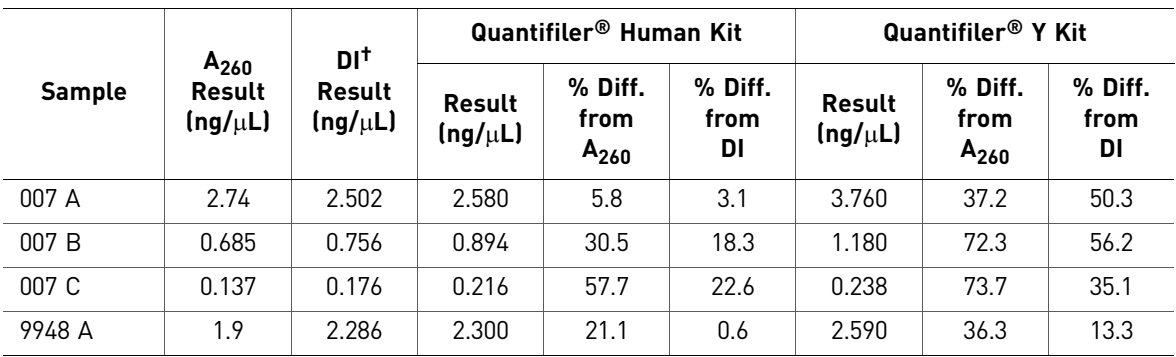

<span id="page-100-0"></span>Table 27 Comparison with A260 and dye intercalation

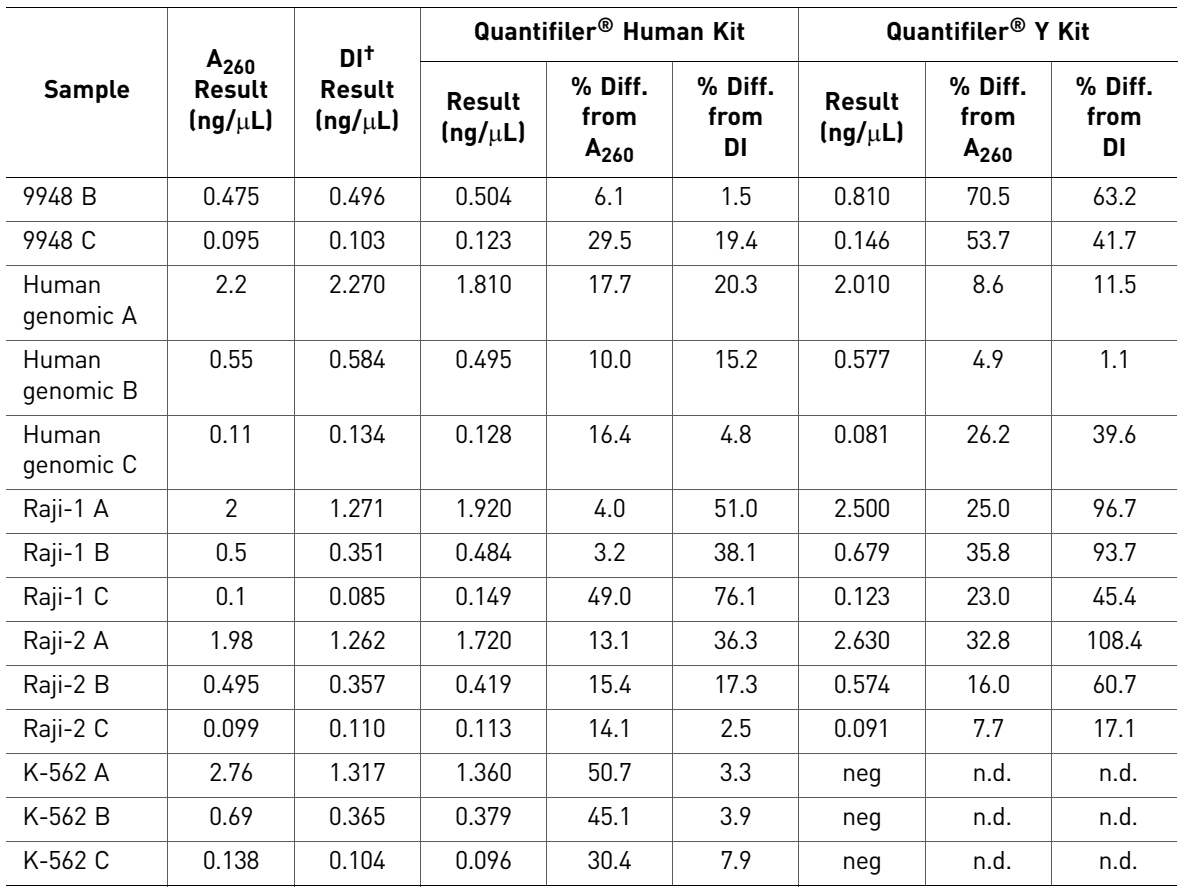

† Dye intercalation method

The different methods produced similar quantification results.

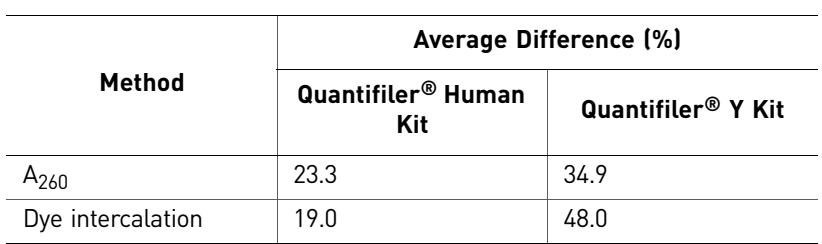

# <span id="page-101-0"></span>**Assay background**

An experiment was performed to check the assay system for false-positive results that would indicate the presence of human DNA in a sample that contained none.

Experiment For each Quantifiler® Kit, 48 negative control reactions were set up. PCR Mixes were prepared and dispensed into wells of the reaction plate according to the standard procedure. For each negative control reaction, 2  $\mu$ L of T<sub>10</sub>E<sub>0.1</sub> Buffer was added. All standard assay parameters were used, except that the number of thermal cycles was extended from 40 to 50 for increased stringency.

Results [Figure](#page-102-1) 23 and Figure 24 show that all 48 reactions with each assay were negative for their respective human DNA targets. The IPC reactions amplified for all reactions in both assays, indicating that the assay systems performed normally. These data show that there is no inherent false-positive background associated with the Quantifiler<sup>®</sup> Kits. However, the assays are extremely sensitive, and achieving clean results requires care in assay setup and good contamination control for reagents, instruments, and laboratory work surfaces.

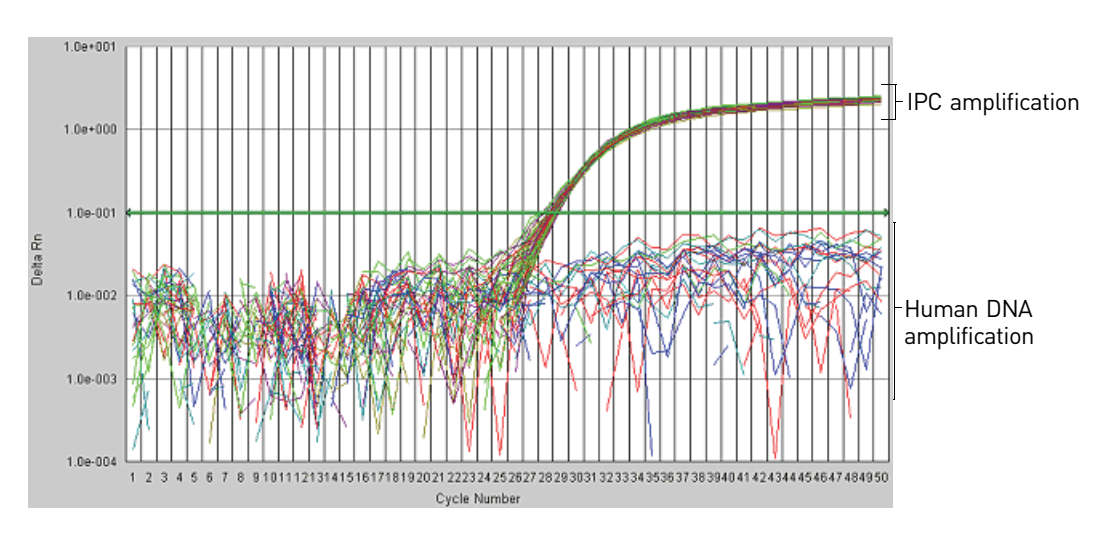

<span id="page-102-0"></span>Figure 23 Assay background with the Quantifiler<sup>®</sup> Human Kit

<span id="page-102-1"></span>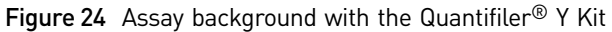

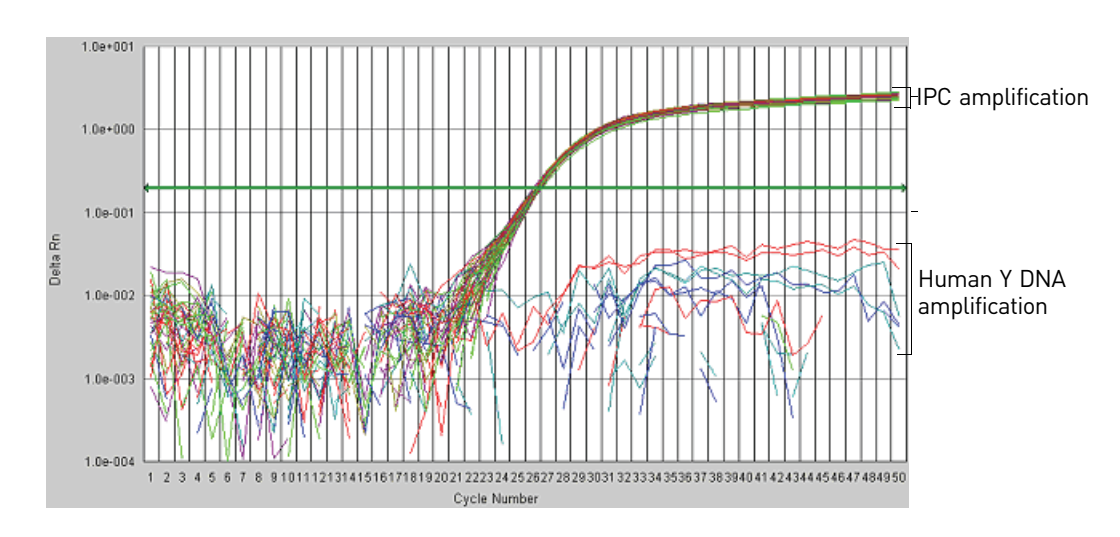

# <span id="page-103-0"></span>**Section 6.2** Applied Biosystems® 7900HT Real-Time PCR System Validation (SDS Software v2.0)

# **Overview**

Certain performance parameters for the Quantifiler® Kits were also tested separately using the Applied Biosystems® 7900HT Sequence Detection System (7900HT SDS). The experiments performed for the 7900HT SDS were less exhaustive than those for the 7000 instrument (see previous section) and were performed to test and compare the most sensitive parameters of assay performance between the two instrument platforms.

# <span id="page-103-1"></span>**Precision (7900HT SDS)**

Experiment One set of eight serial dilutions of the Quantifiler<sup>®</sup> Human DNA Standard was prepared. The dilutions ranged from 50 ng/ $\mu$ L to 23 pg/ $\mu$ L in three-fold increments.

> Three identical runs containing both Quantifiler® Human and Y Human Male Kits were performed, each containing duplicate reactions of the dilutions for each assay. The three runs were performed on different days on the same 7900HT SDS instrument, all using standard thermal cycler conditions for the Quantifiler<sup>®</sup> Kits.

The  $C_{T FAM}$  values were recorded and the means and standard deviations of the  $C_{T}$  $_{\rm FAM}$  values were calculated for each of the eight dilutions using the Quantifiler® Human and Y Human Male Kits.

Results [Table](#page-103-2) 28 shows the means and standard deviations of the CT FAM values calculated for all reactions of each quantification standard dilution for the Quantifiler<sup>®</sup> Human Kit and the Quantifiler<sup>®</sup> Y Kit.

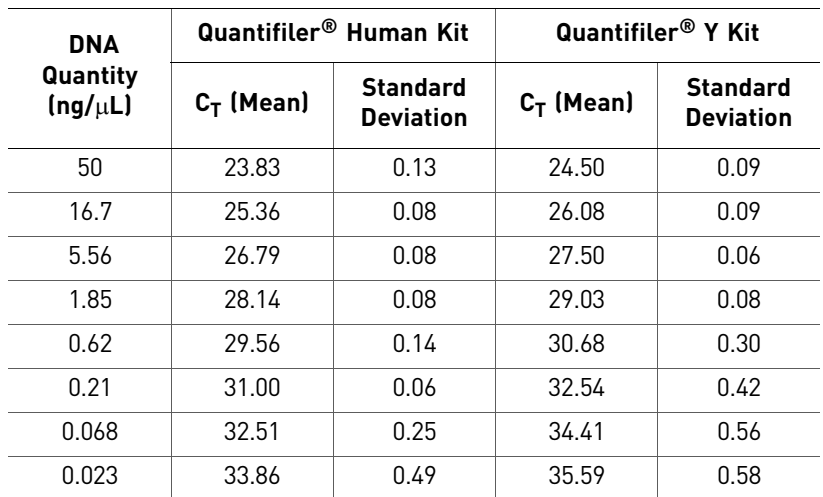

<span id="page-103-2"></span>Table 28 Means and standard deviations for  $C_T$  results

The following results are consistent with the 7000 SDS results:

- $C_T$  vs. sample concentration
- Standard deviations of the  $C_T$  values
- $C_T$  value calculated using the Quantifiler<sup>®</sup> Human Kit was lower than that for the Quantifiler<sup>®</sup> Y Kit because there is only one copy of the Y chromosome target locus and two copies of the autosomal human target locus.

The  $C_T$  results for all quantification standard dilutions reactions using the Quantifiler<sup>®</sup> Human and Y Human Male Kits are displayed in and [Figure](#page-104-1) 25. For each of the dilutions, the mean and the standard deviation of  $C_{T FAM}$  for the repeated runs is shown.

<span id="page-104-1"></span>Figure 25 Precision: Quantifiler<sup>®</sup> Human Kit C<sub>T</sub> results (7900HT SDS)

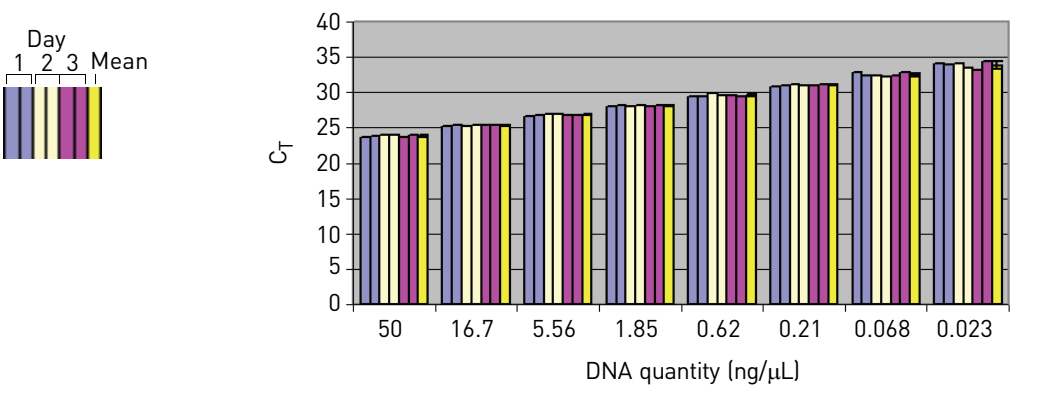

Figure 26 Precision: Quantifiler<sup>®</sup> Y Kit C<sub>T</sub> results (7900HT SDS)

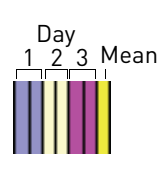

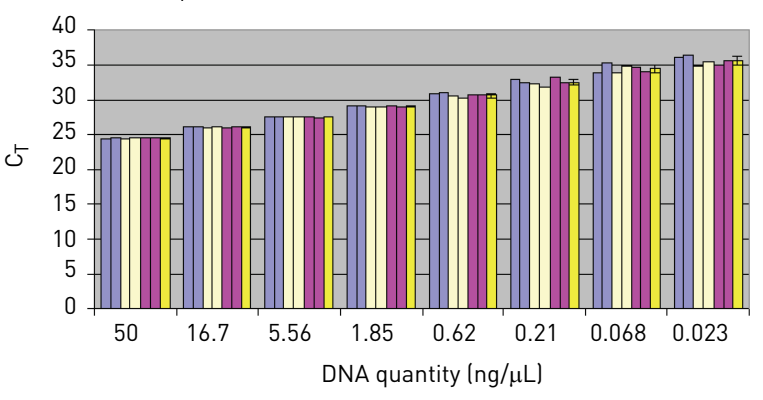

# <span id="page-104-0"></span>**Mixture Studies (7900HT SDS)**

An experiment was performed to demonstrate the specificity of the Quantifiler $^{\circledR}$ Human Kit and the Quantifiler<sup>®</sup> Y Kit in analyzing mixtures of human genomic DNA from male and female sources. The mixture studies were designed to simulate circumstances in which a small component of male DNA must be discerned from a high background of female DNA.

*Quantifiler<sup>®</sup> Human and Y Human Male DNA Quantification Kits User Guide Buller COMP 65* 

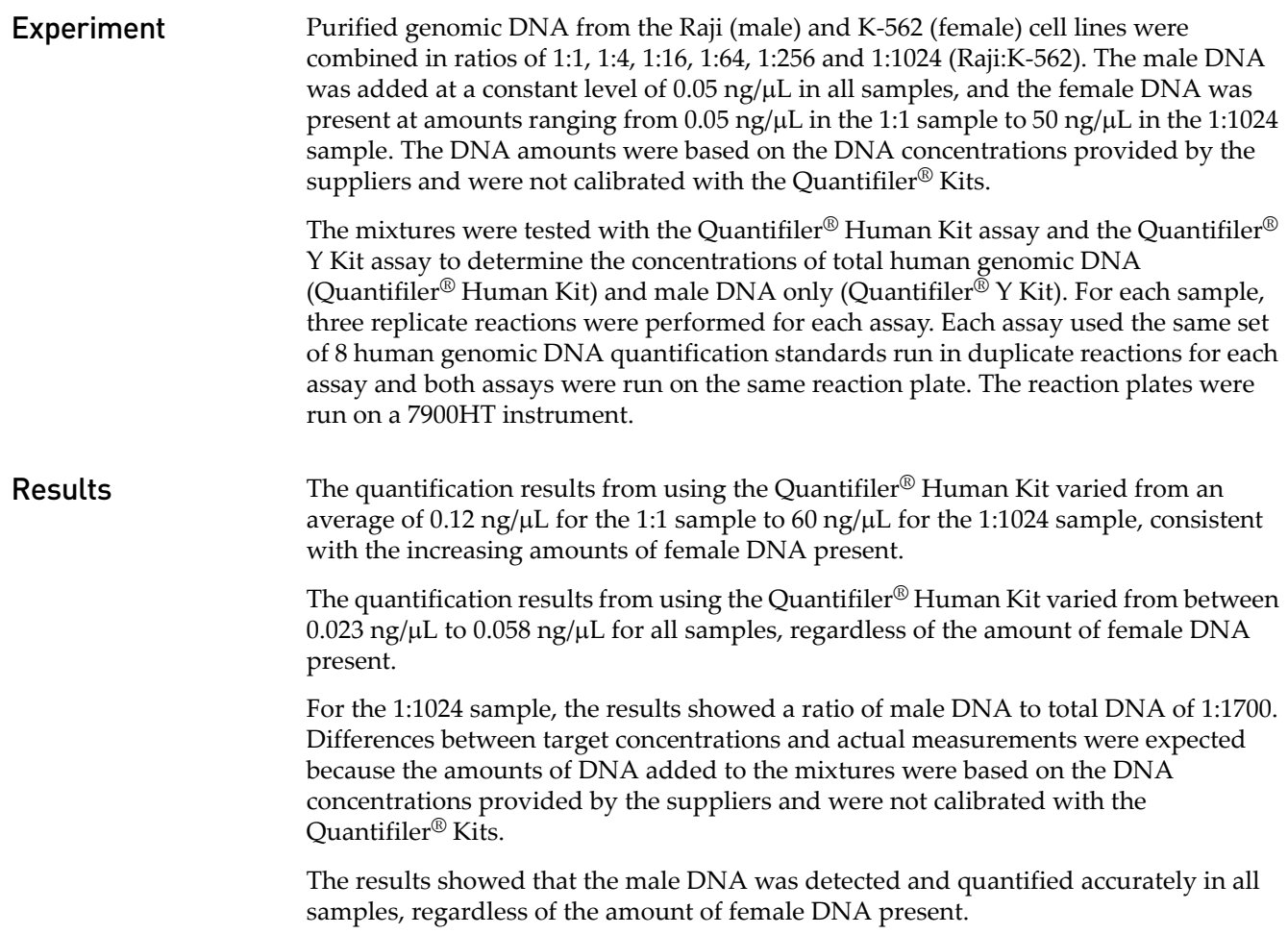

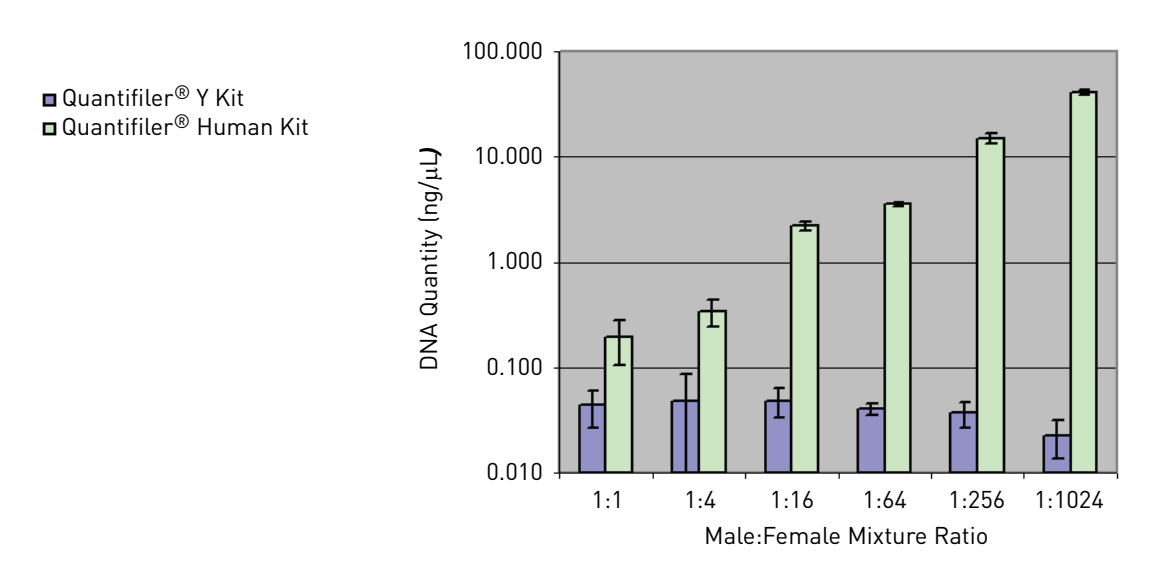

# <span id="page-106-0"></span>**Comparisons with other methods (7900HT SDS)**

Experiment Six human genomic DNA samples were obtained from different commercial sources.

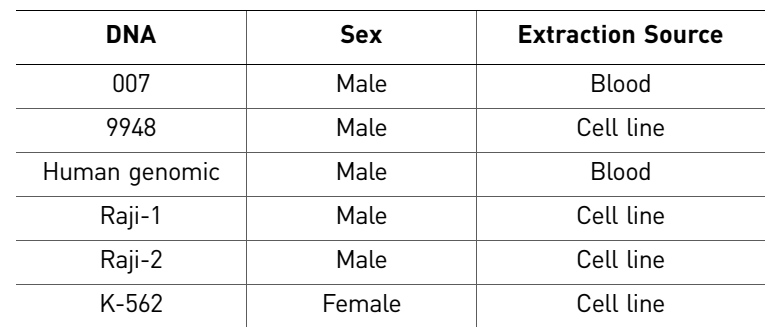

Table 29 DNA samples tested with A260 and dye intercalation (7900HT SDS)

Using the concentrations provided by the supplier, the DNA samples were diluted to  $2.0 \text{ ng/µL (A)}$ ,  $0.5 \text{ ng/µL (B)}$ , and  $0.1 \text{ ng/µL (C)}$ .

All dilutions were made in  $T_{10}E_{0.1}$  Buffer with 20  $\mu$ g/mL glycogen added as a carrier and stabilizer.

All sample dilutions were quantified using the following methods:

• **A<sub>260</sub>** – Because the concentrations of the dilutions extended below the detection limit of the spectrophotometer, absorbance at 260 nm was measured only for the highest dilution (2.0 ng/μL).

DNA concentration was calculated from the formula:

Concentration ( $\mu$ g/mL) = 50 $\text{XA}_{260}$ 

The results calculated for the 2.0 ng/ $\mu$ L dilutions were then extrapolated for the higher dilutions (0.5 ng/μL and 0.1 ng/μL) using the known dilution factors.

- **Dye intercalation** The microplate assay mode was used and the plate was read on a 7700 SDS. All of the sample dilutions were within the detection range of the assay. The assay was run using the λ bacteriophage DNA quantification standard supplied with the kit and a quantification standard based on Raji human genomic DNA. There were significant differences between the standard curves from the  $\lambda$ DNA and Raji DNA. The results obtained from using the Raji DNA standard were used in these experiments because the Raji DNA was considered to be more similar to the DNA measured and because the results from using the Raji DNA standard were closer to the results obtained by the other methods.
- **Quantifiler® Kits** DNA was quantified using the standard procedure. The Quantifiler® Human DNA standard provided with the kits was used as recommended, with duplicate reactions for each of eight serial dilutions.

For each sample, the percent differences between Quantifiler<sup>®</sup> Kit results and results from the other two methods were calculated. The differences were expressed as a percentage of the reference method. For each method, the average percent differences from Quantifiler<sup>®</sup> Kit results were calculated. For comparisons with the Quantifiler<sup>®</sup> Y Kit, only results from male samples were used.

Results [Table](#page-107-0) 30 shows the DNA concentrations calculated for all samples using the A260 method, the dye intercalation method, the Quantifiler® Human Kit, and the Quantifiler® Y Kit. It also shows the percent differences calculated for the comparisons.

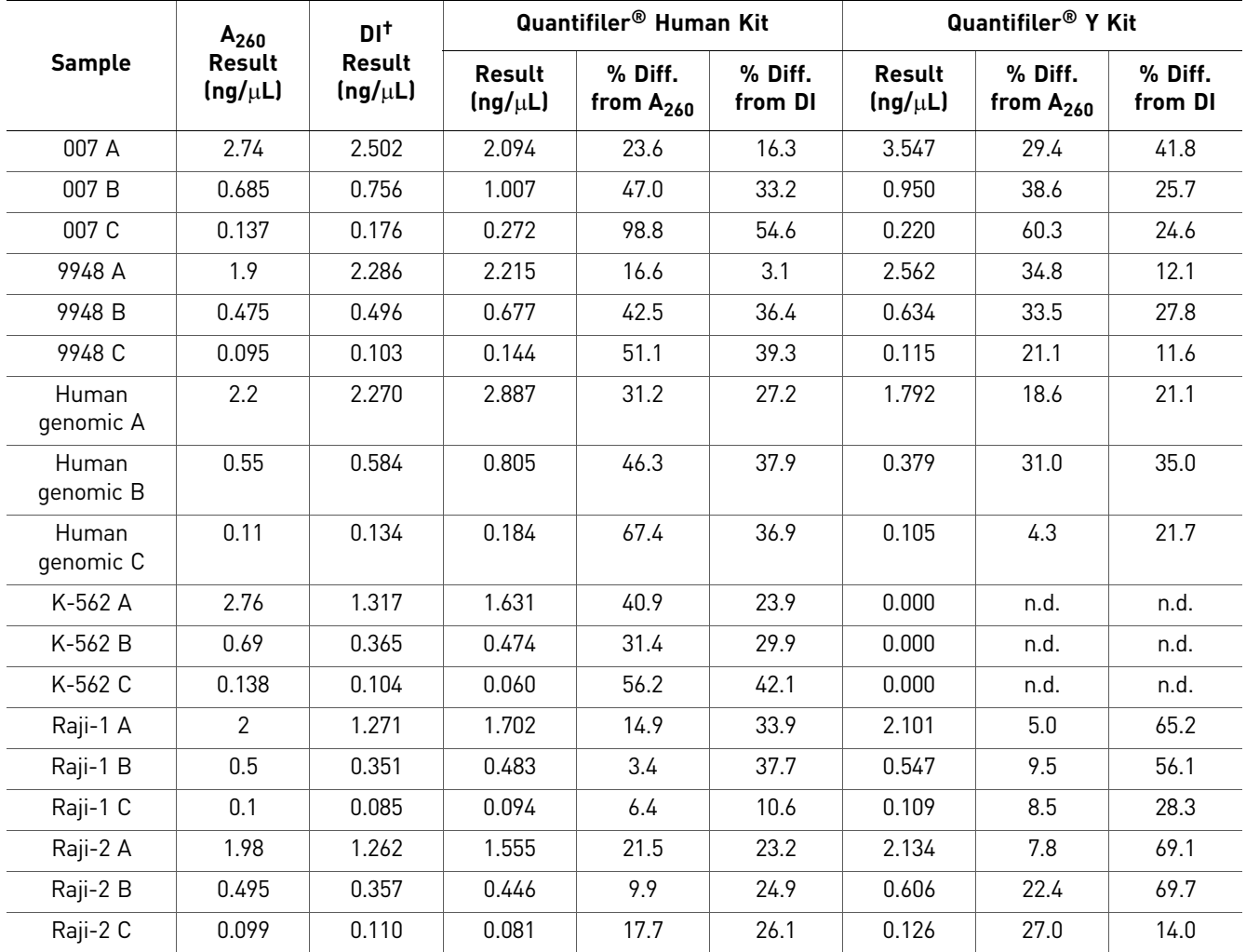

<span id="page-107-0"></span>Table 30 Comparison with  $A_{260}$  and dye intercalation (7900HT SDS)

† Dye intercalation method

L,

The different methods produced similar quantification results.

Table 31 Average differences from  $A_{260}$  and dye intercalation (7900HT)

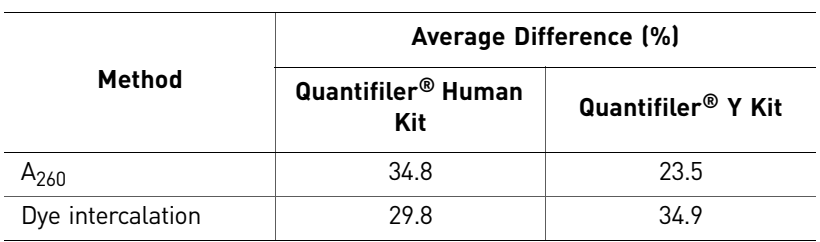
## **Section 6.3** Casework Sample Analysis

## **Case type studies**

<span id="page-108-0"></span>There is a recommended optimal DNA concentration range for using  $\text{AmpF/STR}^{\circledR}$ PCR Amplification kits (For Forensic or Paternity Use Only). The recommended amount of DNA input for the  $AmpF\&STR^{\circledcirc}$  Identifiler<sup>®</sup> PCR Amplification Kit is 0.5 to 1.25 ng human DNA (total per reaction), and for four‐dye assays such as the AmpFLSTR® Profiler Plus® PCR Amplification Kit, 1.0 to 2.5 ng.

DNA quantification is specified as a requirement by the Scientific Working Group on DNA Analysis Methods (SWGDAM) as a preliminary step to STR genotyping (Scientific Working Group on DNA Analysis Methods, 2000).

## **Experiment**

A set of samples consisting of both non‐casework and casework samples was tested. Of the sample set, 6 samples were non‐casework, consisting primarily of blood sample extracts from single sources, and 22 were casework DNA extracts from fabric, clothing, or surface swabs. All DNA samples were prepared by organic extraction.

The DNA samples were quantified using the QuantiBlot<sup>®</sup> Human DNA Quantitation Kit (Applied Biosystems<sup>®</sup>) and the Quantifiler<sup>®</sup> Human Kit performed on both the 7000 SDS and 7900HT SDS. The QuantiBlot® Kit was used in the chemiluminescent autoradiography mode. Tests with the Quantifiler® Kits for the 7000 SDS and 7900HT SDS were performed according to the standard procedure.

Using the results from the Quantifiler® Human Kit and the 7000 SDS, between 0.8 and 1.4 ng human genomic DNA was added to each Identifiler® Kit reaction, with many of the samples added at approximately 1.0 ng per reaction. Identifiler<sup>®</sup> Kit reactions were processed on the ABI PRISM® 3100 Genetic Analyzer and analyzed using GeneScan® Software v3.7.1 and Genotyper<sup>®</sup> Software v3.7, for use with the Windows NT<sup>®</sup> operating system. The STR profiles obtained from using the Identifiler kit were analyzed. Successful STR profiles produced complete profiles with peak heights between 200 and 4000 relative fluorescence units (RFU).

## **Results**

According to the results from theQuantifiler® Human Kit reactions run on the 7000 SDS, the range of DNA concentrations was 0.06 ng/μL to 2.61 ng/μL ([Table](#page-109-0) 32).

Successful STR profiles were obtained for the 28 samples that were analyzed [\(Figure](#page-110-0) 27). These samples contained the minimum amount of DNA recommended for optimal Identifiler kit results (50 pg/ $\mu$ L in a 10- $\mu$ L reaction). For some samples in the original set, the volume of DNA sample remaining after DNA quantification was insufficient to perform STR assays; these samples were not included in the data presented.

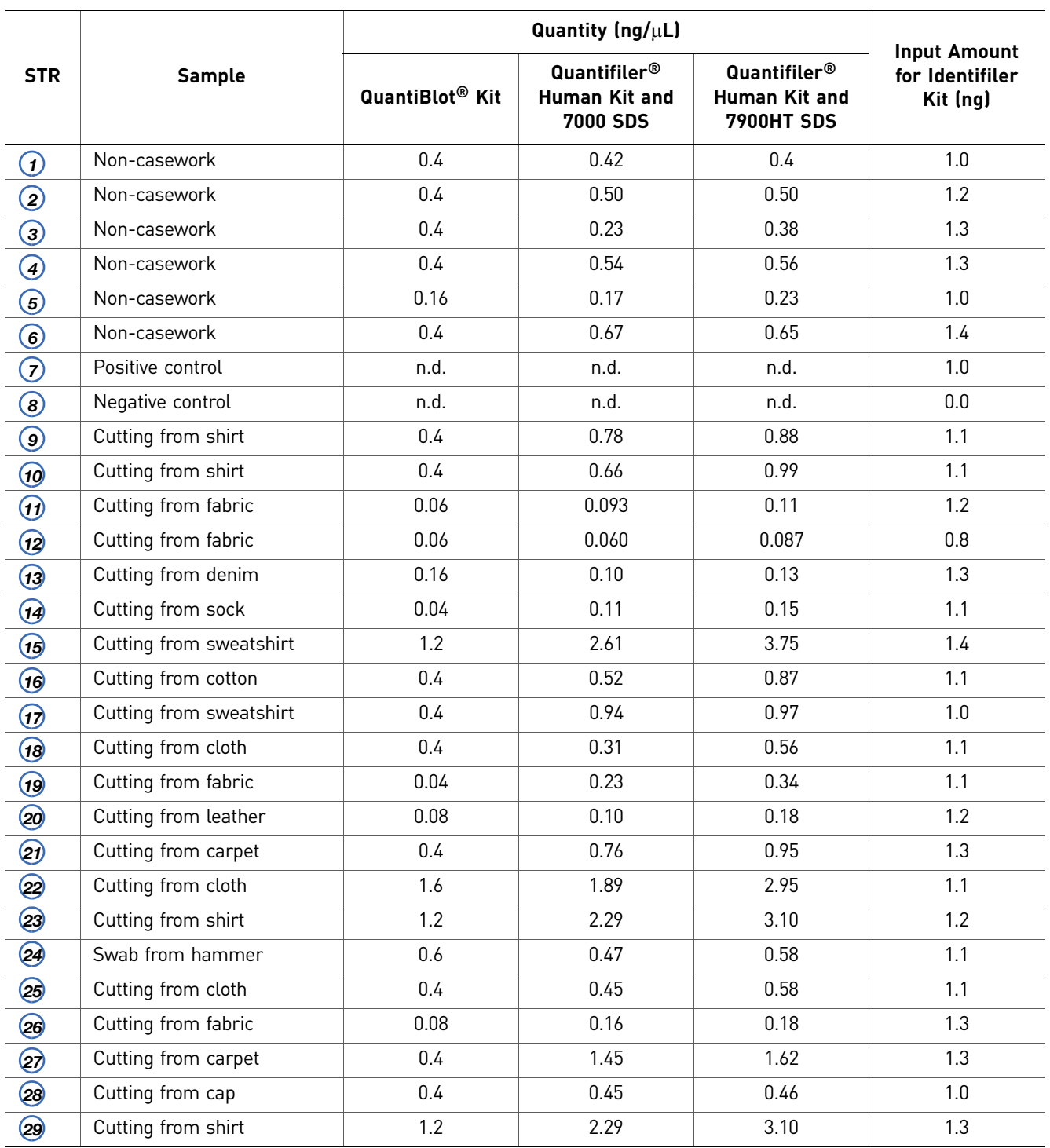

#### <span id="page-109-0"></span>Table 32 Input for STR analysis of casework samples

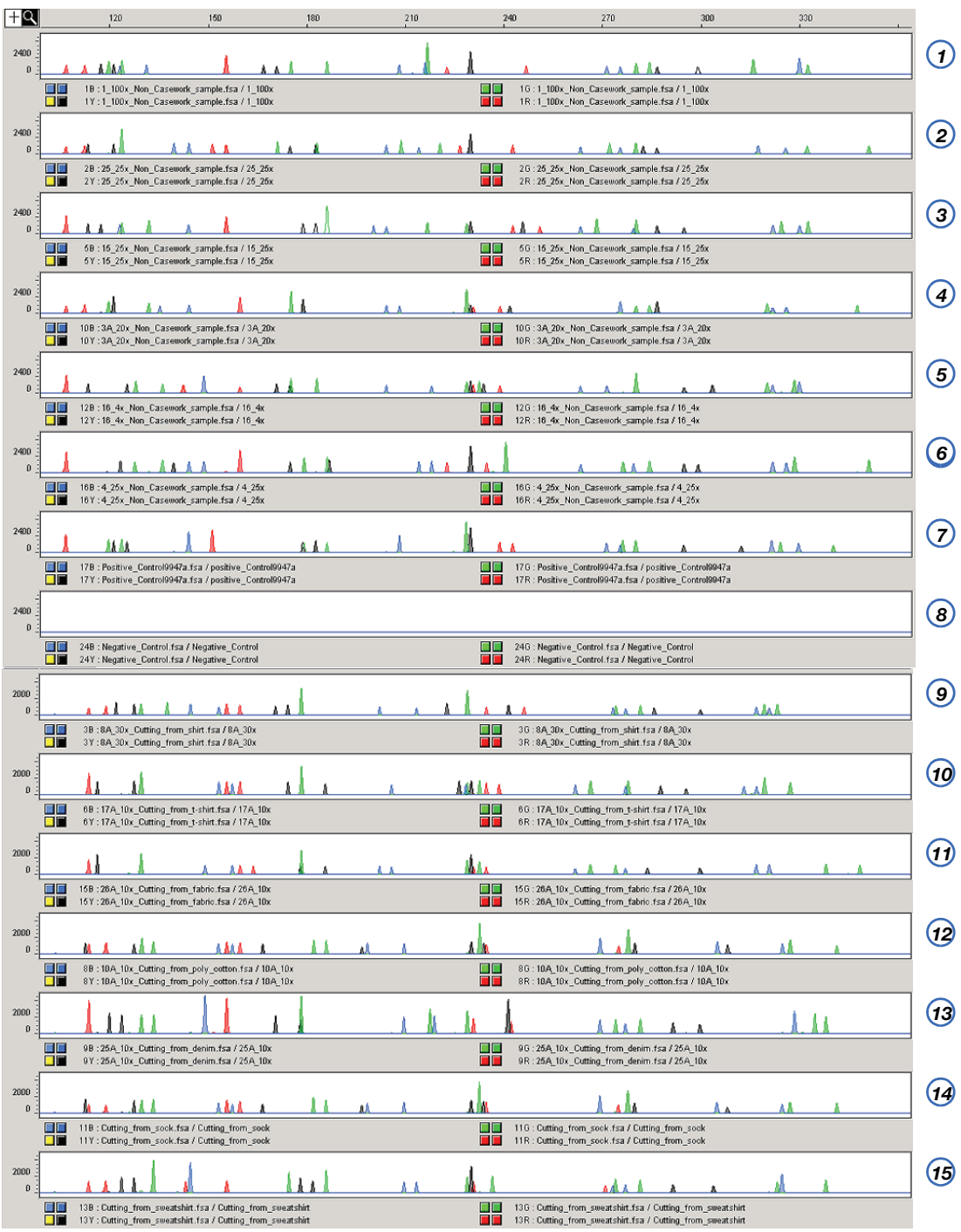

#### <span id="page-110-0"></span>Figure 27 STR profiles of casework samples

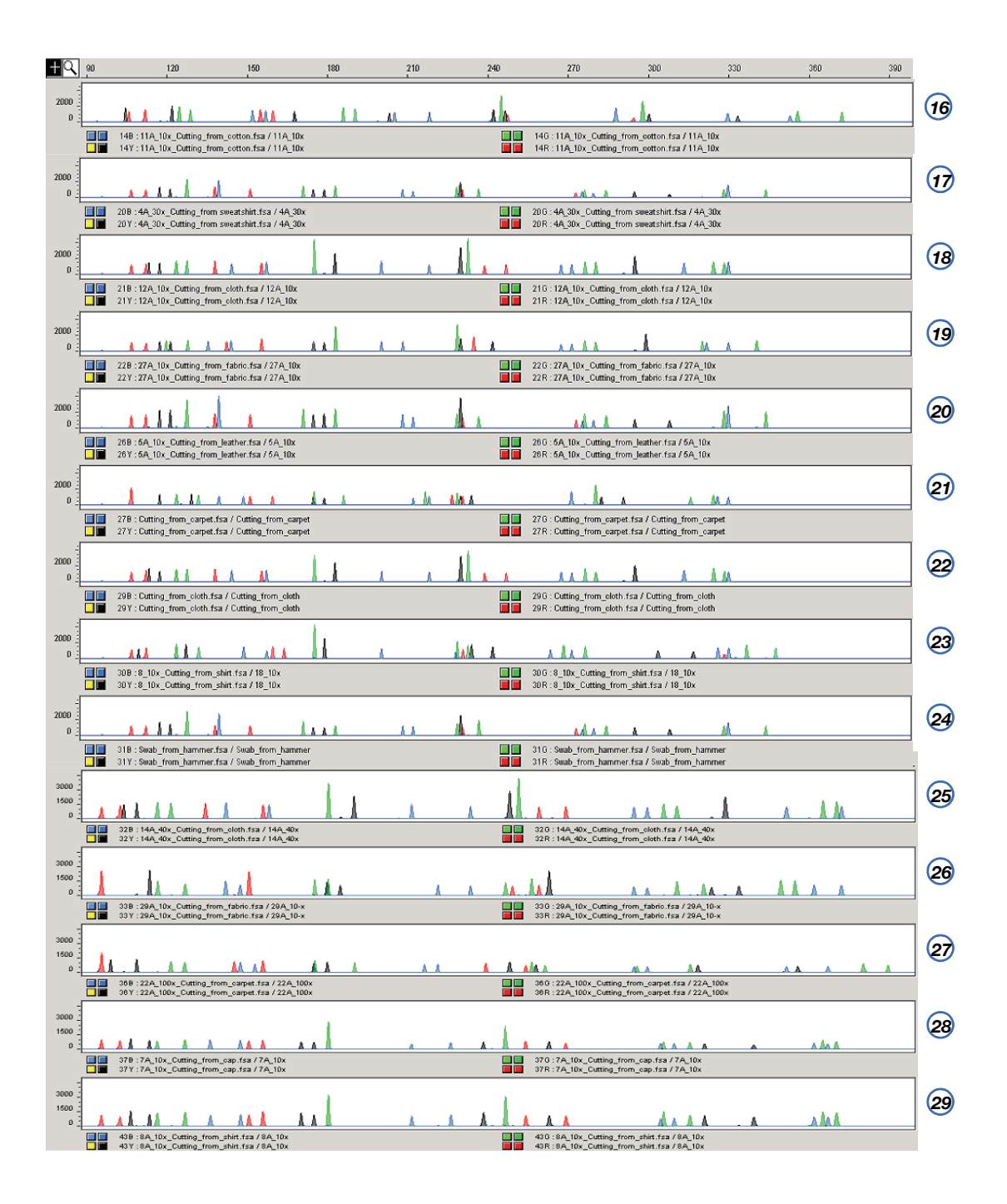

## **Section 6.4** Applied Biosystems® 7500 Real-Time PCR System Validation (SDS Software v1.2.3)

## **Overview**

The Quantifiler<sup>®</sup> Human Kit and the Quantifiler<sup>®</sup> Y Kit were tested (see the experiments listed below) using the Applied Biosystems® 7500 Real-Time PCR System with SDS Software v1.2.3, running on the Windows<sup>®</sup> XP operating system. The results were then compared to the previously validated ABI PRISM® 7000 Sequence Detection System with SDS Software v1.0.

The experimental data generated demonstrate that the 7500 System (SDS Software v1.2.3):

- Provides accurate results when used with the Quantifiler<sup>®</sup> Kits for the analysis of genomic DNA samples.
- Produced results that are statistically similar to the results produced on the previously validated 7000 System (SDS Software v1.0).

Validation experiments performed

- Precision and Accuracy
- Reproducibility and Sensitivity
- Background
- Auto Baseline versus Manual analysis

## **Materials and methods**

**Reagents** To minimize variables from hand pipetting and lot-to-lot reagent differences, the following set up procedures were used throughout the study:

- Eight serial dilutions were made with one lot of standard DNA provided with the Quantifiler<sup>®</sup> Kits (first dilution prepared with 500 μL DNA and 1,000 μL 10 mM Tris-HCl (pH 8.0) and 0.1 mM Na<sub>2</sub>EDTA (T<sub>10</sub>E<sub>0.1</sub> buffer)).
- One manufactured lot of each kit was used for all validation studies:

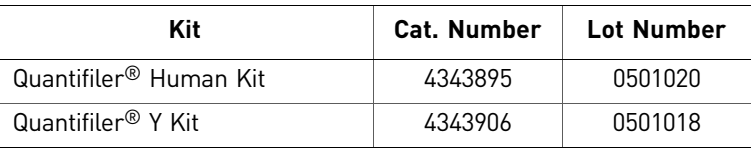

#### Instruments Three 7500 systems (SDS Software v1.2.3) and three 7000 systems (SDS Software v1.0) were used for this study (six instruments total). Before the study, each instrument was calibrated by an Life Technologies service engineer (ROI calibration, background calibration, optical calibration, pure dye calibration, RNase P run).

The Biomek® FX Laboratory Automation Workstation was used to set up the real-time PCR reaction plates to minimize hand‐pipetting variations:

- The PCR master mixes (PCR reagents with standard or sample DNA mixed together) were aliquoted into a 96‐well plate (PCR master mix plate).
- Six empty 96‐well plates and the PCR master mix plate were placed on the Biomek FX work surface.
- The Biomek FX aspirated 25  $\mu$ L from the PCR master mix plate, then slowly dispensed it into the corresponding well in an empty 96‐well plate. The plates were sealed, spun down, then quickly loaded onto a 7500 or 7000 system. This process ensured timely and precise replication of real‐time PCR plates for six instruments at a time.

## **Experimental setup**

Precision and accuracy testing On each 96-well reaction plate, six sets of standard dilutions for each Quantifiler<sup>®</sup> Kit were set up for real-time PCR. [Figure](#page-113-0) 28 shows the experimental plate layout.

For each instrument, six replicate plates were run consecutively. The cycle threshold  $(C_T)$ ,  $R^2$ , and slope values were compared statistically to determine precision and accuracy, which established 95% confidence intervals for each instrument type.

<span id="page-113-0"></span>Figure 28 Plate layout – Precision and accuracy testing on the 7500 System (SDS Software v1.2.3) and 7000 System (SDS Software v1.0)

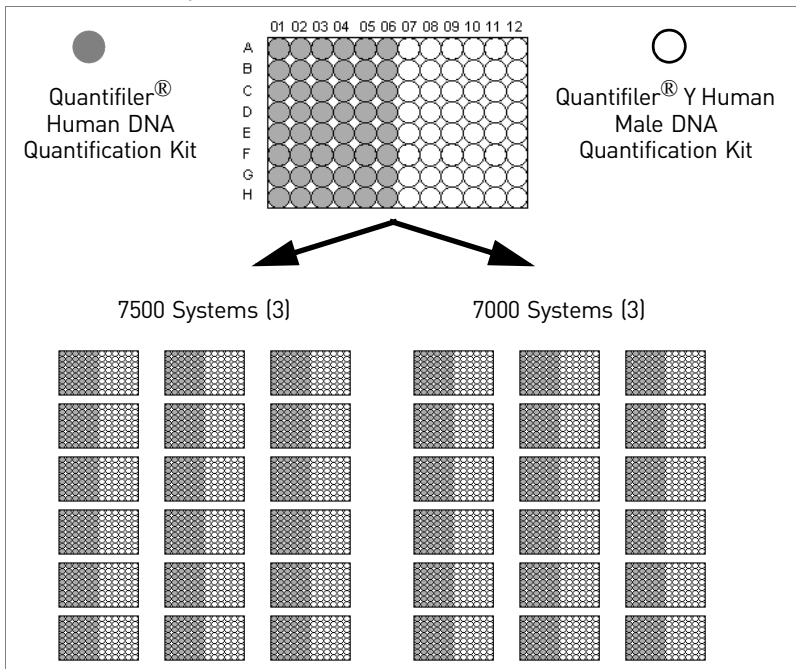

### Reproducibility and sensitivity testing

On each 96-well reaction plate, the following were set up for real-time PCR:

• Standard dilution series (two replicates of each dilution point)

• Five replicate serial dilution sets of two sample DNAs (Raji and 9948B)

The experimental plate layout is shown in [Figure 29](#page-114-0).

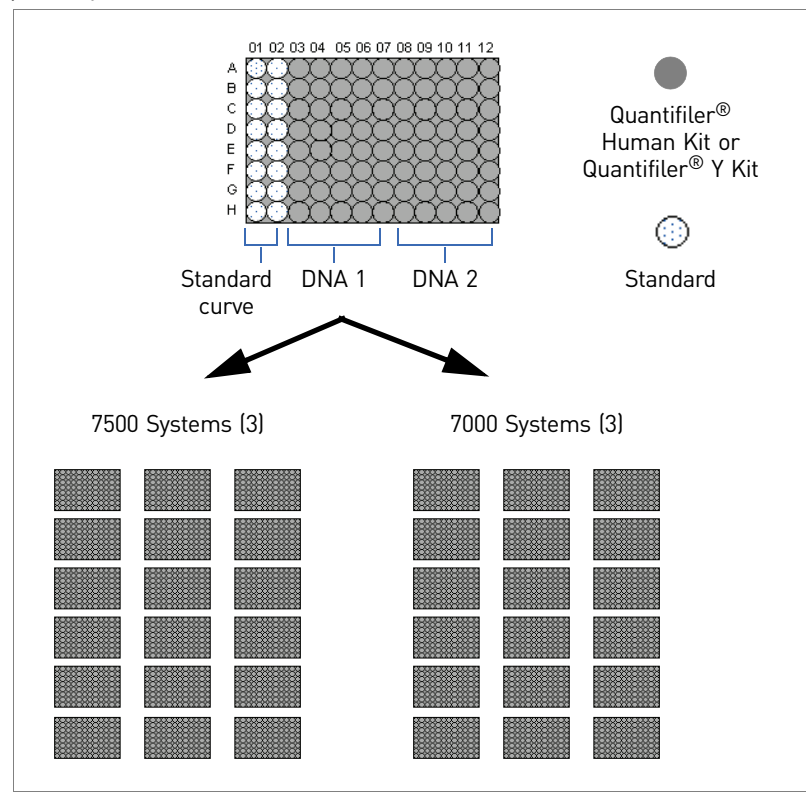

<span id="page-114-0"></span>Figure 29 Plate Layout - Reproducibility and sensitivity testing on the 7500 System (identical plate layout for both kits)

On each instrument, six replicate plates were run consecutively with each Quantifiler<sup>®</sup> Kit (for a total of 18 plates on 7500 systems and 18 plates on 7000 systems).

To demonstrate reproducibility and sensitivity, the replicate DNA samples were quantitated, and the results were compared statistically between instrument types.

Background testing Ninety-five no template controls (NTCs) and one positive control (the 50 ng/µL standard DNA dilution sample) were set up on a 96‐well plate. One plate from each Quantifiler® Kit was run on each instrument (for a total of 12 plates).

## **Data collection**

The standard thermal cycling protocol (9600 Emulation mode) described in the Chapter 3, "PCR [Amplification"](#page-50-0) was used for all instrument runs.

## **Data analysis**

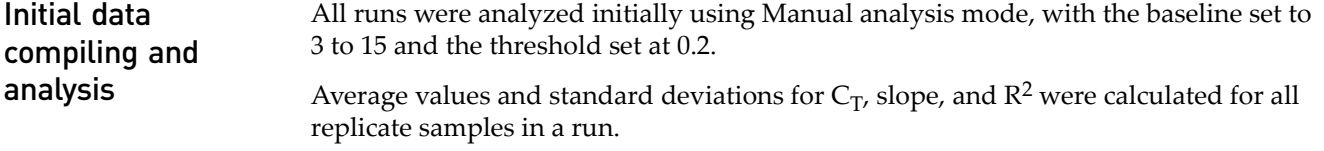

*Quantifiler* 115 *® Human and Y Human Male DNA Quantification Kits User Guide*

For Auto‐Baseline‐to‐Manual analysis comparisons, the run files from the 7500 System (SDS Software v1.2.3) were reanalyzed using Auto Baseline mode and a threshold of 0.2.

For the precision and accuracy tests between the two instrument types, the following

Statistical data analysis For statistical analysis, the Stat‐Ease Design‐Expert® Software was used for all ANOVA (analysis of variance) calculations. For paired t-Tests analysis, MicroSoft<sup>®</sup> Excel® Analysis ToolPak software was used.

Precision and accuracy

- values were determined: • Average  $C_T$ 
	- Average Slope
	- Average  $\mathbb{R}^2$
	- 95% confidence intervals (CI) by ANOVA analysis

#### $C_T$  results

[Table](#page-115-0) 33 shows the average  $C_T$  values (95% CI) for the 7500 System (SDS Software v1.2.3) and the 7000 System (SDS Software v1.0) at each standard curve dilution.

<span id="page-115-0"></span>Table 33  $C_T$  Values (95% CI)

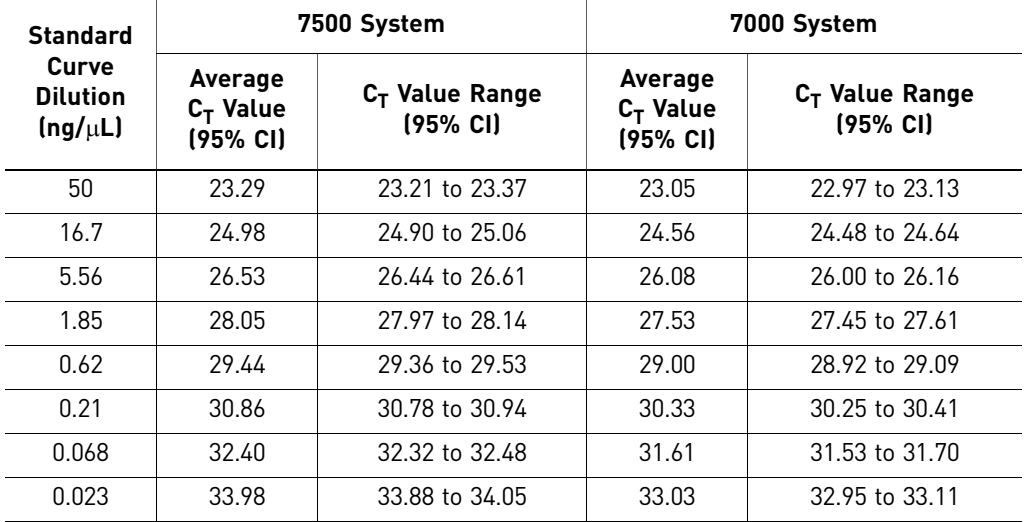

Statistically, the two instrument types resulted in significantly different  $C_T$  values (p  $\leq$  0.0001) when compared with the ANOVA analysis. No significant difference in  $C_T$ values was observed when comparing results from instruments of the same type.

#### Slope results

[Figure](#page-116-0) 30 shows the average slope values obtained for replicate standard curves run on each instrument. The slope values obtained for the 7500 System (SDS Software v1.2.3) are listed below and are within the ranges previously established on the 7000 System (SDS Software v1.0):

116 *Quantifiler® Human and Y Human Male DNA Quantification Kits User Guide*

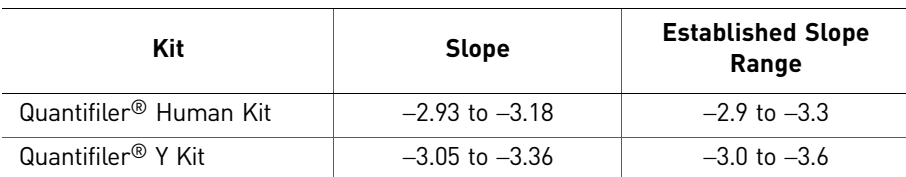

<span id="page-116-0"></span>Figure 30 Average slope values – Replicate standard curves

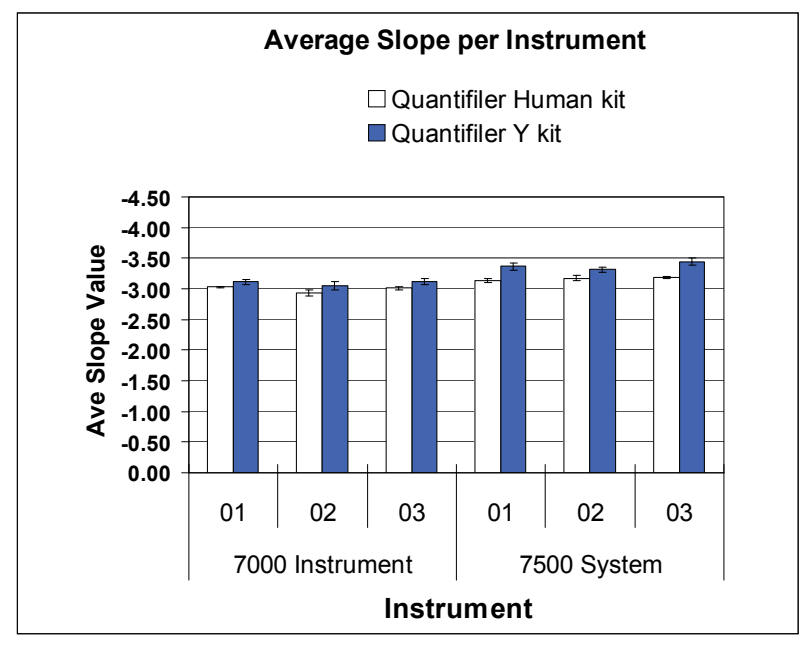

#### $R^2$  results

[Figure 31](#page-116-1) shows the average  $R^2$  values obtained for replicate standard curves on each instrument. All  $R^2$  values were greater than 0.98 and are within the established range.

<span id="page-116-1"></span>Figure 31 Average  $R^2$  values – Replicate standard curves

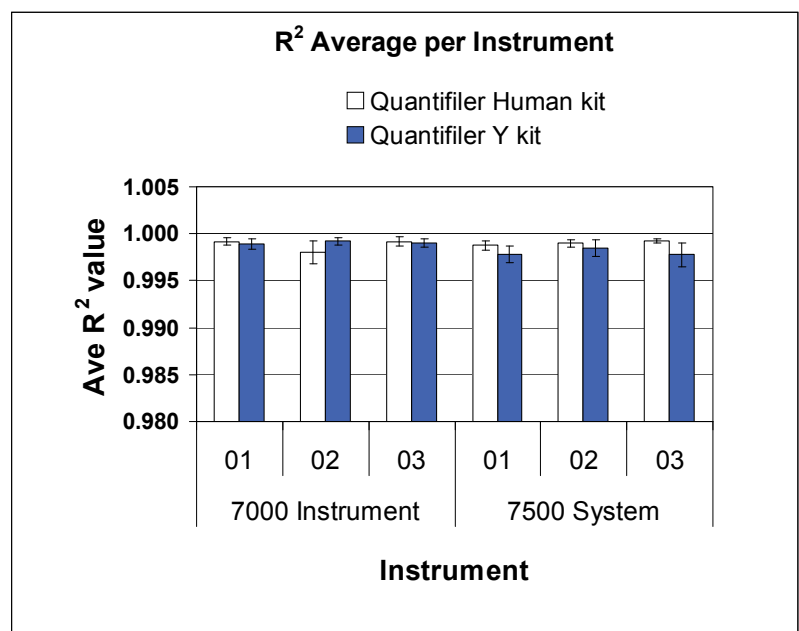

### Reproducibility and sensitivity

Two sample DNAs were quantitated for this experiment. Eight 3‐fold serial dilutions for each sample were run (five replicates per dilution, 40 wells per sample). The  $C_T$ values were generated in Manual analysis mode, then the quantities were calculated using the standard curve on each plate. [Figure 32](#page-117-0) shows average  $C_T$  values (each point n = 90 replicates) across a set of four serial dilutions (2 ng/ $\mu$ L to 0.5 ng/ $\mu$ L) with the Quantifiler® Human Kit and the corresponding quantitated concentrations for one DNA sample. Similar results were obtained for the second DNA sample and the Quantifiler® Y Kit (data not shown).

As the data show, differences in  $C_T$  values do not affect calculated quantities (calculated quantities were normalized resulting in comparable concentrations on both instrument types).

<span id="page-117-0"></span>Figure 32  $C_T$  values and quantitated concentrations – Quantifiler<sup>®</sup> Human Kit (comparable data were obtained for the Quantifiler® Y Kit

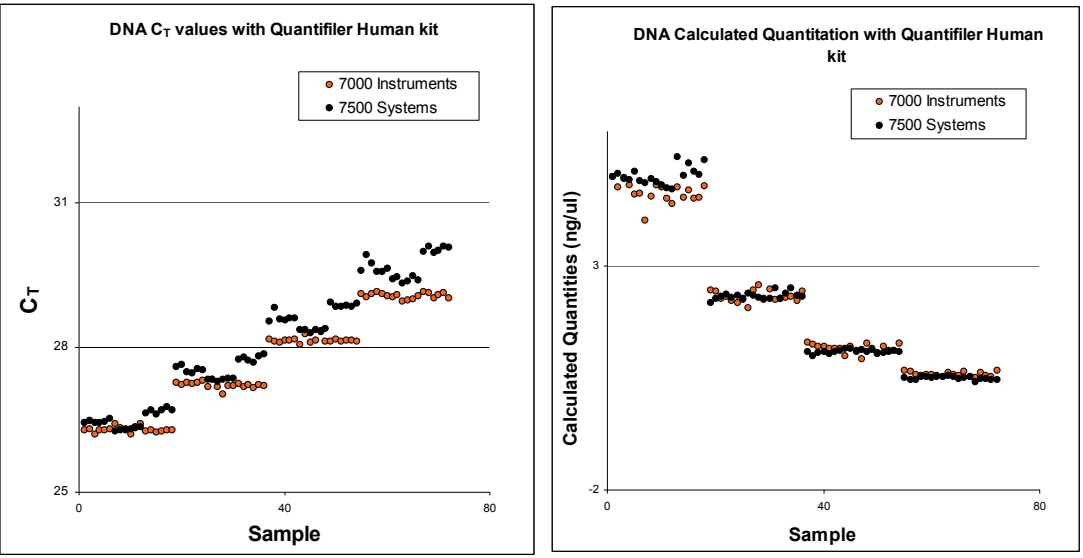

did not exceed 16%. No statistically significant difference was observed for calculated quantities obtained using the Quantifiler® Human Kit on the two instrument types.

[Table](#page-118-0) 34 shows the average calculated quantities for each DNA sample obtained with the Quantifiler® Human Kit. For sample concentrations between 2 ng/μL and 0.5 ng/ μL, the percent difference between the quantitated values between instrument types

| <b>DNA</b><br><b>Sample</b> | 7000 Avg<br><b>Calculated</b><br>Qty.<br>$(ng/\mu L)$ | 7000<br>Std.<br>Dev. | 7500 Avg<br><b>Calculated</b><br>Qty. (<br>ng/µL | 7500<br>Std.<br>Dev. | <b>Difference</b><br><b>Between 7000 &amp;</b><br>7500 Calculated<br>Qty. $(ng/\mu L)$ | % Difference<br>of 7000 Qty.<br><b>Value from</b><br>7500 Qty.<br>Value |
|-----------------------------|-------------------------------------------------------|----------------------|--------------------------------------------------|----------------------|----------------------------------------------------------------------------------------|-------------------------------------------------------------------------|
| Raji                        | 9.33                                                  | 0.51                 | 9.14                                             | 0.33                 | 0.19                                                                                   | 2.04                                                                    |
|                             | 4.58                                                  | 0.15                 | 4.24                                             | 0.12                 | 0.34                                                                                   | 7.72                                                                    |
|                             | 2.30                                                  | 0.11                 | 2.09                                             | 0.04                 | 0.21                                                                                   | 9.63                                                                    |
|                             | 1.16                                                  | 0.05                 | 1.07                                             | 0.03                 | 0.09                                                                                   | 8.01                                                                    |
|                             | 0.59                                                  | 0.03                 | 0.55                                             | 0.01                 | 0.04                                                                                   | 6.91                                                                    |
|                             | 0.27                                                  | 0.01                 | 0.26                                             | 0.01                 | 0.01                                                                                   | 3.43                                                                    |
|                             | 0.15                                                  | 0.01                 | 0.15                                             | 0.01                 | 0.00                                                                                   | 3.24                                                                    |
|                             | 0.08                                                  | 0.00                 | 0.07                                             | 0.00                 | 0.01                                                                                   | 8.04                                                                    |
| 9948                        | 4.65                                                  | 0.15                 | 5.02                                             | 0.20                 | $-0.37$                                                                                | 7.58                                                                    |
|                             | 2.33                                                  | 0.02                 | 2.34                                             | 0.05                 | $-0.01$                                                                                | 0.36                                                                    |
|                             | 1.16                                                  | 0.05                 | 1.09                                             | 0.03                 | 0.07                                                                                   | 5.98                                                                    |
|                             | 0.59                                                  | 0.02                 | 0.50                                             | 0.03                 | 0.08                                                                                   | 15.52                                                                   |
|                             | 0.31                                                  | 0.02                 | 0.27                                             | 0.01                 | 0.04                                                                                   | 12.31                                                                   |
|                             | 0.17                                                  | 0.01                 | 0.15                                             | 0.01                 | 0.02                                                                                   | 10.80                                                                   |
|                             | 0.08                                                  | 0.01                 | 0.06                                             | 0.00                 | 0.03                                                                                   | 38.59                                                                   |
|                             | 0.05                                                  | 0.01                 | 0.04                                             | 0.00                 | 0.01                                                                                   | 18.14                                                                   |

<span id="page-118-0"></span>Table 34 Average Calculated DNA Quantities – Quantifiler® Human Kit

[Table](#page-118-1) 35 shows the average calculated quantities for each DNA sample obtained with the Quantifiler<sup>®</sup> Y Kit. For sample concentrations of 2 ng/ $\mu$ L to 0.5 ng/ $\mu$ L, the percent difference between the quantitated values between instrument types did not exceed 18%. A minimal statistical difference was observed for calculated quantities obtained using the Quantifiler<sup>®</sup> Y Kit on the two instrument types ( $p = 0.0027$ ).

<span id="page-118-1"></span>Table 35 Average Calculated DNA Quantities – Quantifiler® Y Kit

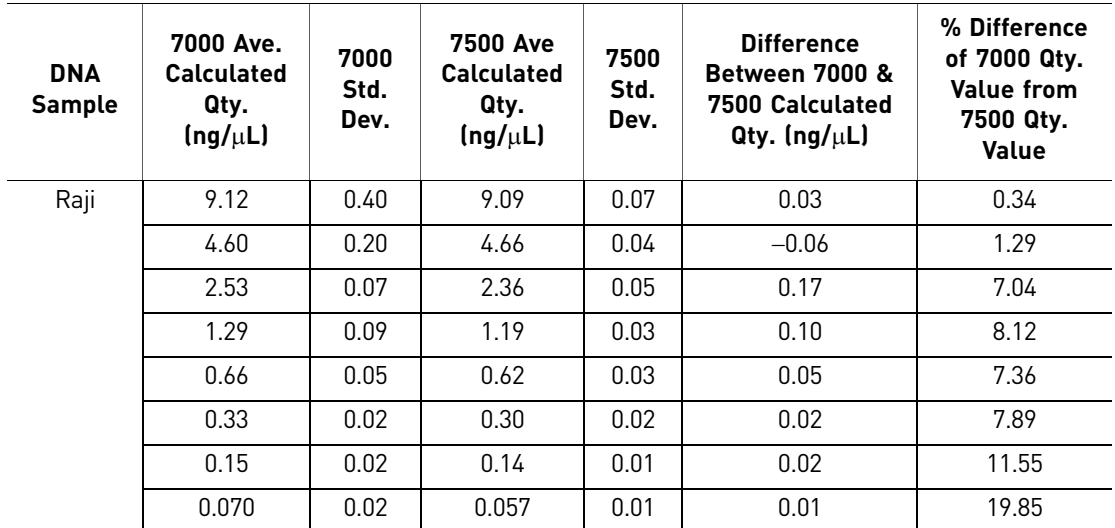

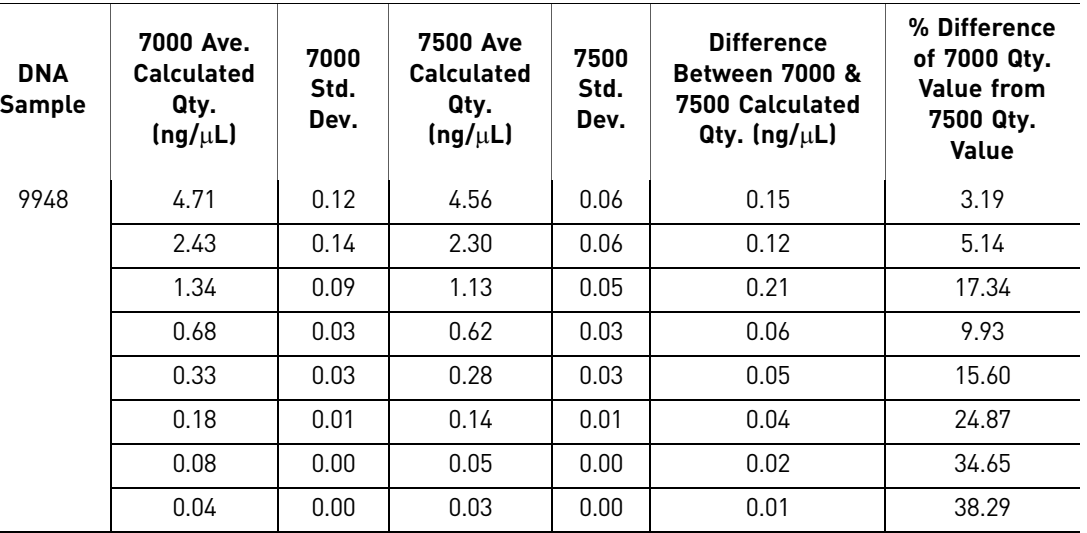

Background [Figure](#page-119-0) 33 shows background amplification plots for 95 NTCs and one positive control for both kits (one plate each) run on the 7000 System (SDS Software v1.0). [Figure](#page-119-1) 34 shows background amplification plots for the 7500 System (SDS Software v1.2.3).

> On all instruments, the 95 NTC samples yielded negative results (all  $C_T$  values >40) with both Quantifiler® Kits.

<span id="page-119-0"></span>Figure 33 Background amplification plots – 7000 System (SDS Software v1.0)

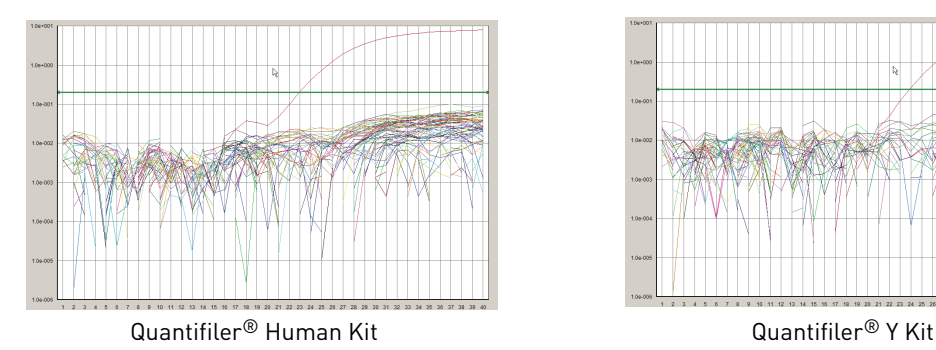

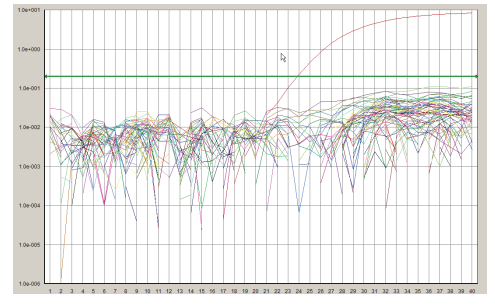

<span id="page-119-1"></span>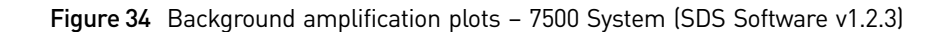

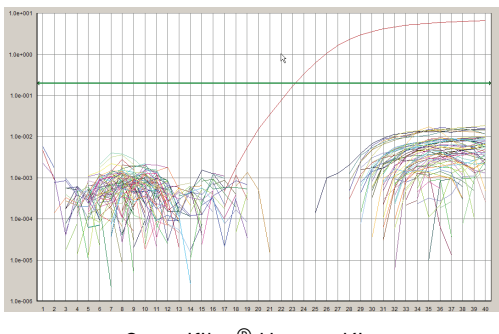

Quantifiler<sup>®</sup> Human Kit **Quantifiler®** Y Kit

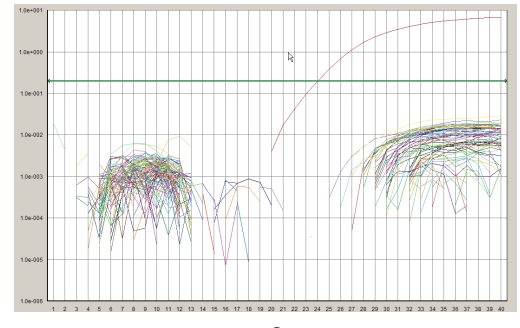

Auto Baseline analysis versus Manual analysis

#### $C_T$  precision and accuracy

For Auto‐Baseline‐to‐Manual analysis comparisons:

- The SDS software v1.2.3 data from the experiments described on the previous pages were reanalyzed in Auto Baseline mode (default threshold 0.2).
- The  $C_T$  values were compared to each other.

[Figure](#page-120-0) 35 shows the  $C_T$  values obtained using the Auto Baseline and Manual analysis modes with the Quantifiler® Human Kit. Similar data were obtained for the Quantifiler® Y Kit.

No statistically significant differences were observed for  $C_T$  values generated using the Auto Baseline and Manual analysis modes with either Quantifiler<sup>®</sup> Kit.

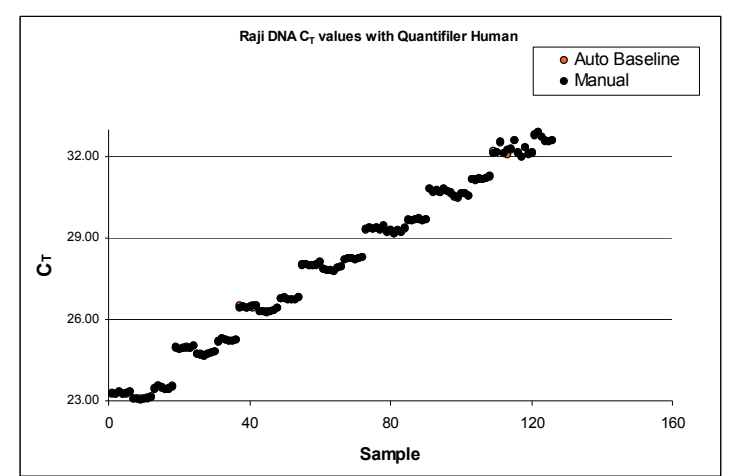

<span id="page-120-0"></span>Figure 35 Comparison of  $C_T$  values between Auto Baseline and Manual analysis modes

#### $C_T$  reproducibility and sensitivity

[Figure](#page-121-0) 36 shows the  $C_T$  values and calculated quantities obtained using the Auto Baseline and Manual analysis modes with the Quantifiler® Human Kit. Similar data were obtained for the Quantifiler® Y Kit.

No statistically significant differences were observed for  $C_T$  values and calculated quantities derived using the Auto Baseline and Manual analysis modes with either Quantifiler® Kit.

<span id="page-121-0"></span>Figure 36 Comparison of  $C_T$  values and the corresponding calculated quantities – Auto Baseline and Manual analysis modes - Quantifiler<sup>®</sup> Human Kit

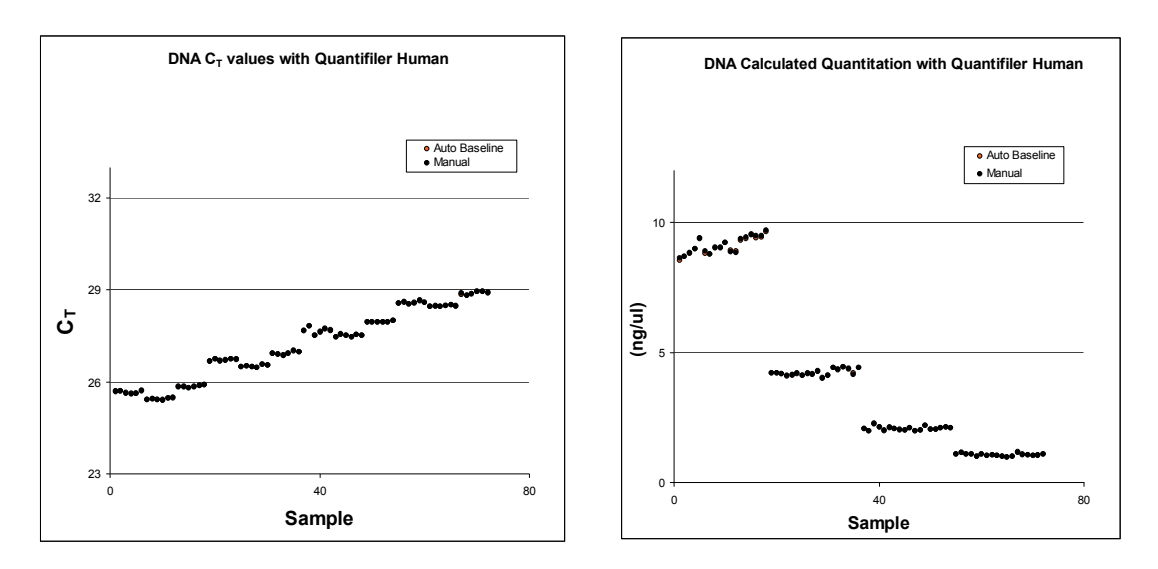

## **Discussion**

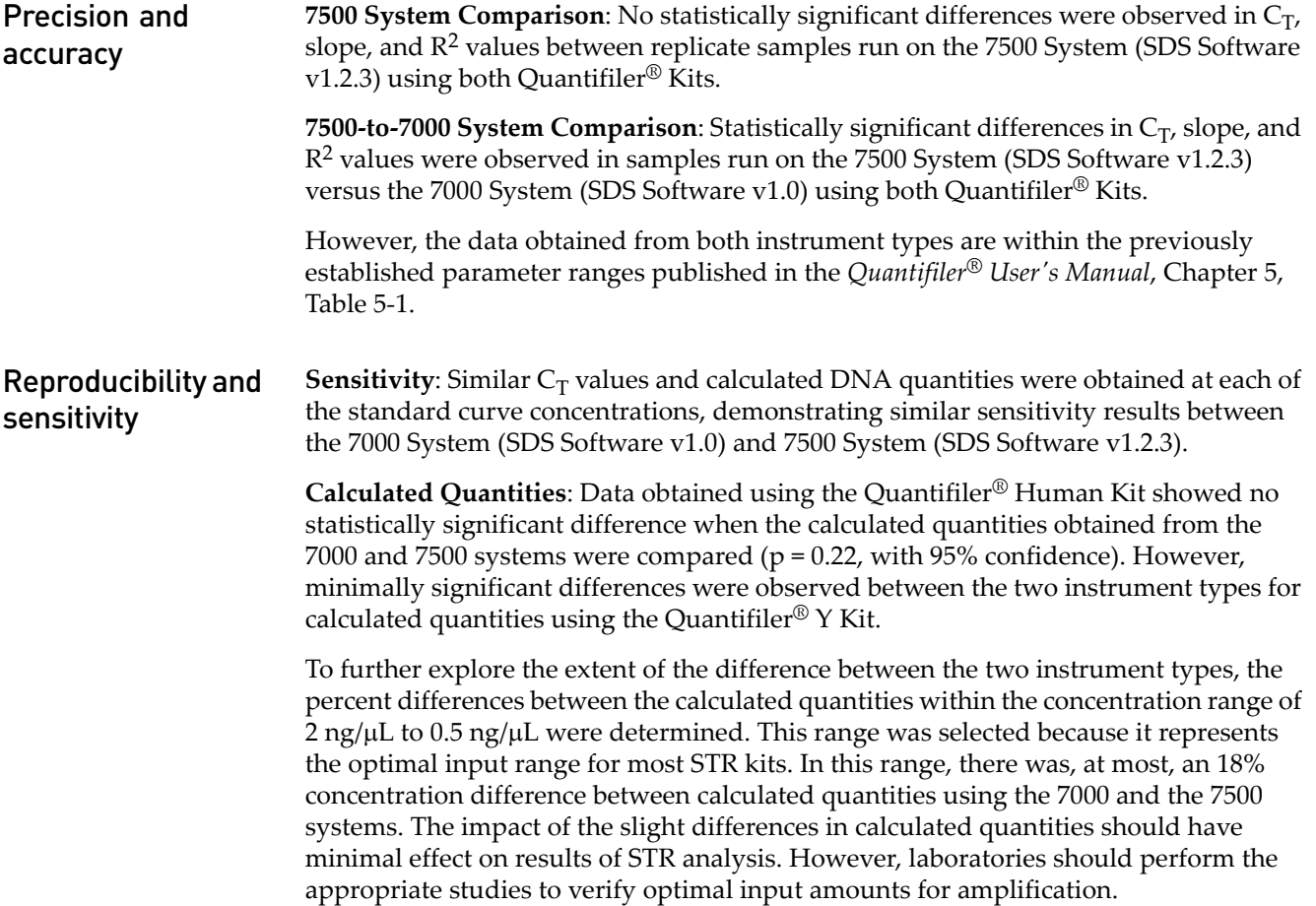

Auto Baseline analysis versus Manual analysis No statistically significant difference was observed for  $C_T$  values and calculated quantities derived using the Auto Baseline and Manual analysis modes on the 7500 System (SDS Software v1.2.3).

## **Conclusion**

This validation study demonstrates that the Applied Biosystems® 7500 Real-Time PCR System with SDS Software v1.2.3 is a robust, reliable, and reproducible system for performing DNA quantification using the Quantifiler® Kits.

When statistically comparing 7500 System (SDS Software v1.2.3) results ( $C_T$ , slope, and R<sup>2</sup> values) to results obtained using previously validated ABI PRISM® 7000 Sequence Detection System with SDS Software v1.0:

- Differences in calculated quantities are minimal (Quantifiler<sup>®</sup> Y Kit) or insignificant (Quantifiler® Human Kit) for unknown samples using the 7500 and 7000 systems.
- The differences observed should have little effect on resulting STR amplification based on calculated DNA quantities.
- No significant difference is observed between  $C_T$  values and calculated quantities derived by using Auto Baseline and Manual analysis modes.

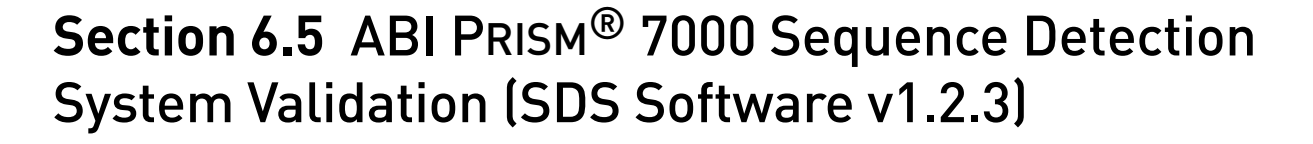

## **Overview**

<span id="page-123-0"></span>The Quantifiler<sup>®</sup> Human Kit and Quantifiler<sup>®</sup> Y Kit were tested (see the experiments listed below) using the ABI PRISM® 7000 Sequence Detection System with SDS Software v1.2.3, running on the Windows<sup>®</sup> 2000 operating system., then compared to the previously validated ABI PRISM® 7000 Sequence Detection System with SDS Software v1.0.

The experimental data generated demonstrate that the 7000 System (SDS Software v1.2.3):

- Provides accurate results when used with the Quantifiler<sup>®</sup> Kits for the analysis of genomic DNA samples.
- Produced results that are similar to the results produced on the previously validated 7000 System (SDS Software v1.0)

Validation experiments performed

- Precision and Accuracy
- Reproducibility and Sensitivity
- Background
- Auto Baseline versus Manual analysis

## **Materials and methods**

**Reagents** To minimize variables from hand pipetting and lot-to-lot reagent differences, the following set up procedures were used throughout the study:

- Eight serial dilutions were made with one lot of standard DNA provided with the Quantifiler<sup>®</sup> Kits (first dilution prepared with 500  $\mu$ L DNA and 1,000  $\mu$ L 10 mM Tris-HCl (pH 8.0) and 0.1 mM Na<sub>2</sub>EDTA (T<sub>10</sub>E<sub>0.1</sub> buffer)).
- One manufactured lot of each kit was used for all validation studies:

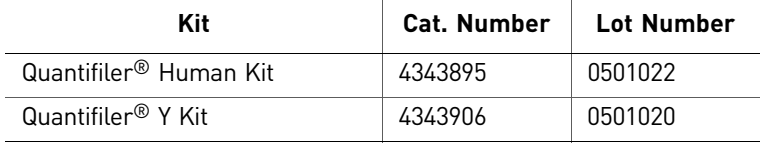

Instruments One ABI PRISM® 7000 Sequence Detection System was used for this study under the following conditions:

- All experiments were run initially using SDS Software v1.0.
- The 7000 system computer was upgraded to SDS Software v1.2.3.
- The 7000 System (SDS Software v1.2.3) was calibrated by an Life Technologies service engineer (background calibration, pure dye calibration, RNase P run).
- For the following experiments, v1.0 data was reanalyzed using SDS Software v1.2.3:
	- Precision and Accuracy
	- Reproducibility and Sensitivity
	- Background
- For Auto Baseline versus Manual analysis experiments, new data were collected using SDS Software v1.2.3, analyzed in Auto Baseline mode, then reanalyzed in Manual mode.

## **Experimental setup**

Precision and accuracy testing On each 96-well reaction plate, six sets of standard dilutions for each Quantifiler<sup>®</sup> Kit were set up for real‐time PCR. The experimental plate layout is shown in [Figure](#page-124-0) 37.

Three replicate plates were run consecutively. The  $C_T$ , slope, and  $\mathbb{R}^2$  values were compared to determine precision and accuracy.

<span id="page-124-0"></span>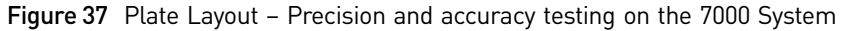

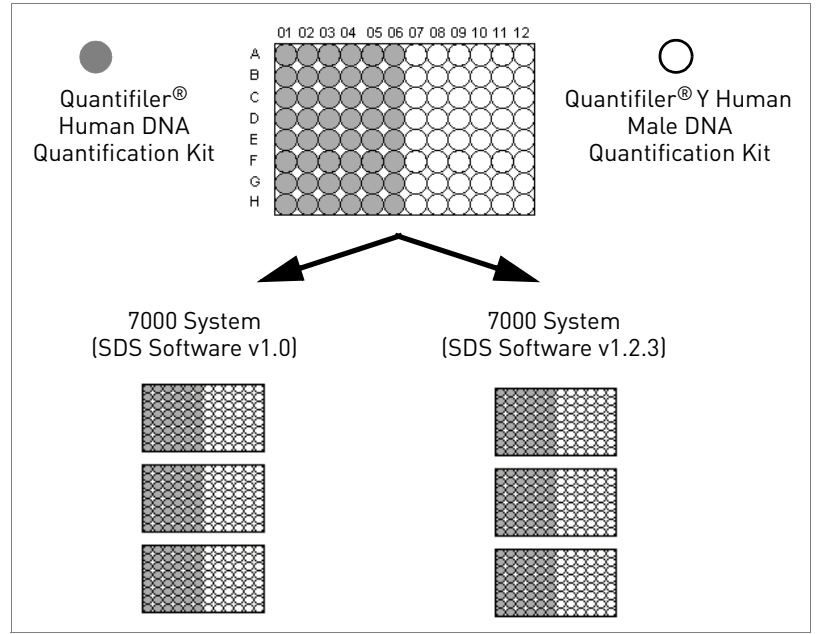

Reproducibility sensitivity, and background testing

On each 96‐well reaction plate, the following were set up for real‐time PCR:

- Standard dilution series (two replicates of each dilution point)
- Four replicate serial dilution sets of two sample DNAs (007 and 9948B)
- Sixteen no template controls (NTCs), which served as background samples

[Figure](#page-125-0) 38 shows the experimental plate layout.

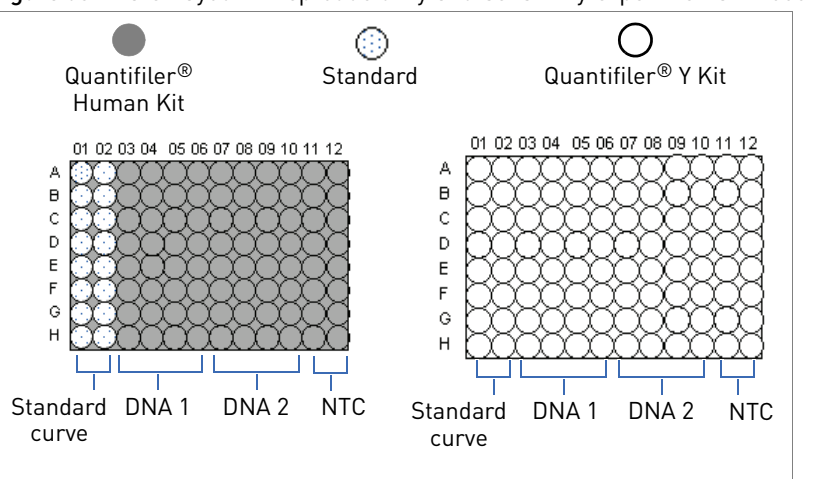

<span id="page-125-0"></span>Figure 38 Plate Layout – Reproducibility and sensitivity experiments – 7000 Systems

One plate was run with each type of Quantifiler<sup>®</sup> Kit.

To demonstrate reproducibility and sensitivity, the replicate DNA samples were quantitated and the results were compared between each software version.

## **Data collection**

The standard thermal cycling protocol (9600 Emulation mode) described in the Chapter 3, "PCR [Amplification"](#page-50-0) was used for both studies.

## **Data analysis**

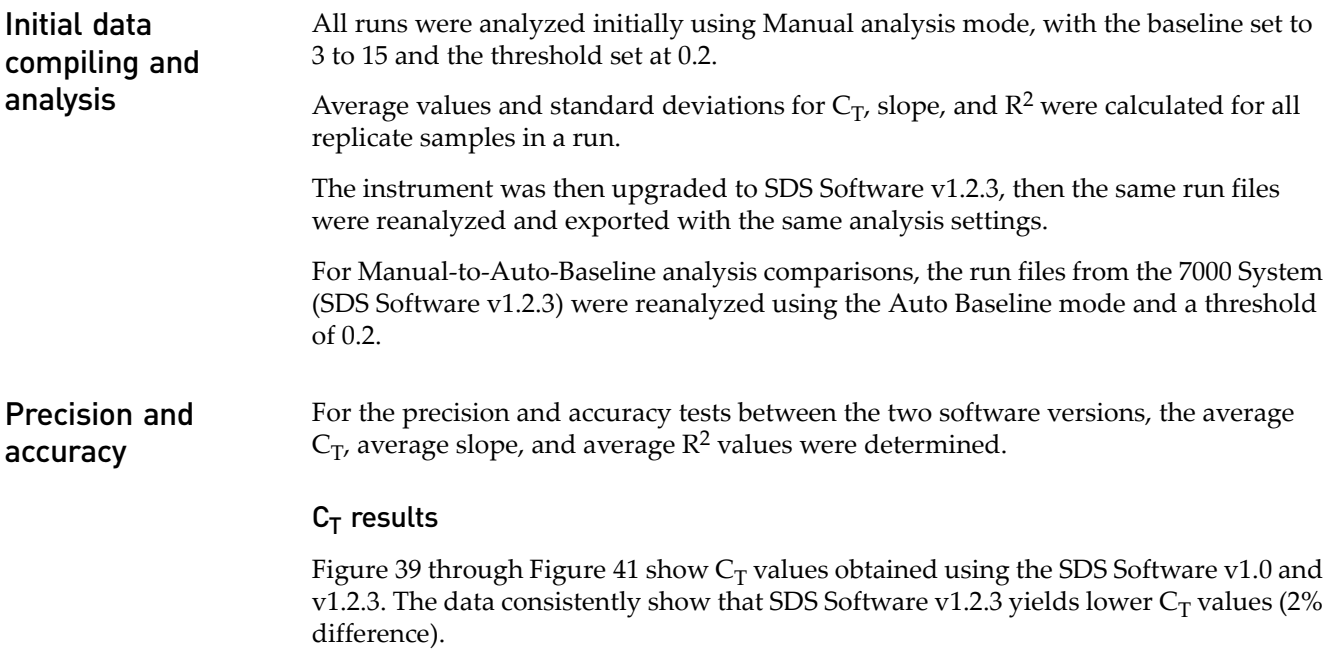

<span id="page-126-0"></span>Figure 39 Average  $C_T$  values – Quantifiler<sup>®</sup> Human Kit – SDS Software v1.0 and v1.2.3 (error bars indicate standard deviations)

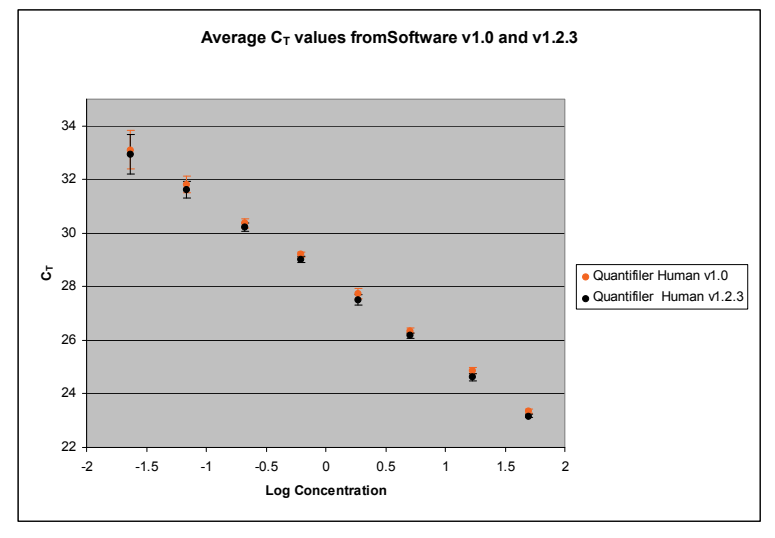

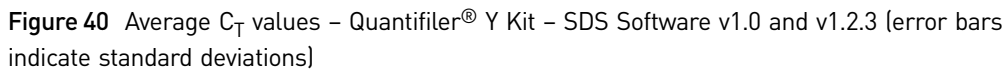

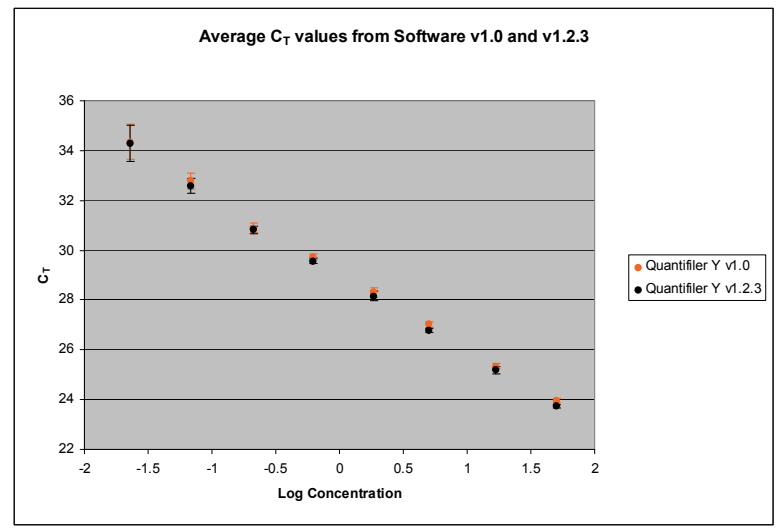

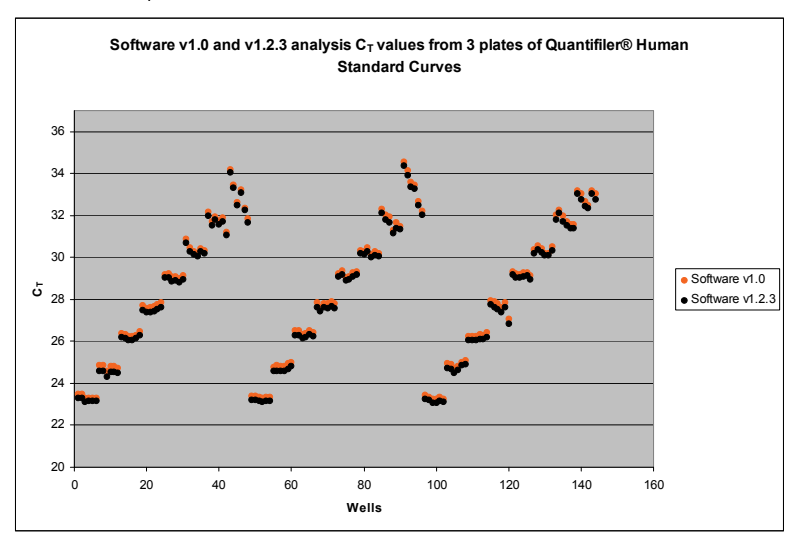

#### <span id="page-127-0"></span>Figure 41  $C_T$  Values per Sample – v1.0 compared to v1.2.3 – Quantifiler<sup>®</sup> Human Kit

#### Slope results

[Figure](#page-127-1) 42 shows the average slope values obtained using the SDS software v1.2.3 compared to v1.0. The slope values obtained for the 7000 System (SDS Software v1.2.3) are within the established ranges.

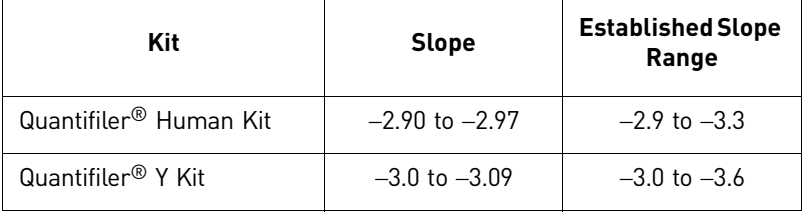

A 1% slope difference is observed between the v1.2.3 and v1.0 software.

<span id="page-127-1"></span>Figure 42 Average slope values – SDS Software v1.0 and v1.2.3

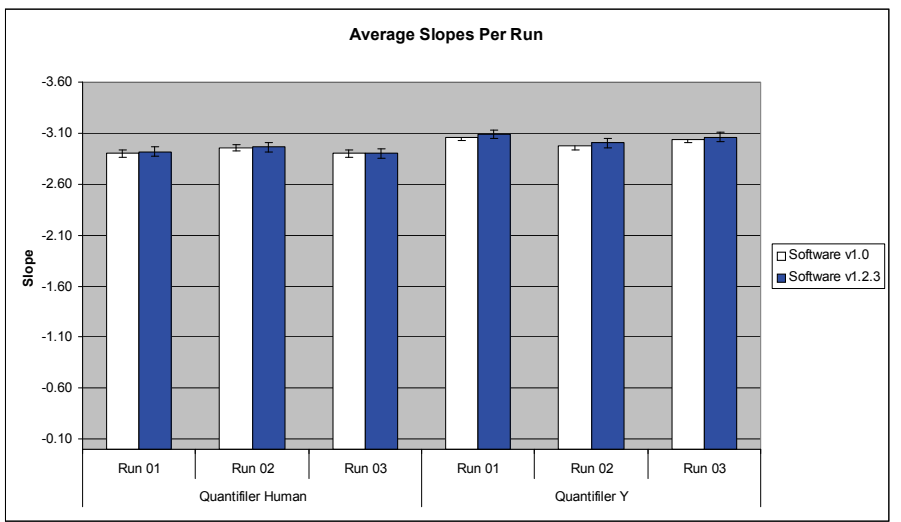

#### $R^2$  results

[Figure 43](#page-128-0) shows that SDS software v1.2.3 yields data that are within the acceptable range of  $\mathbb{R}^2$  values: 0.98 to 1 for both kits (<0.5% difference).

<span id="page-128-0"></span>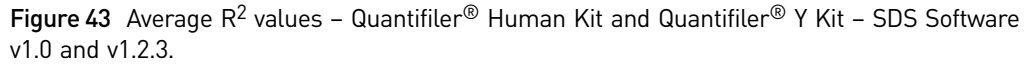

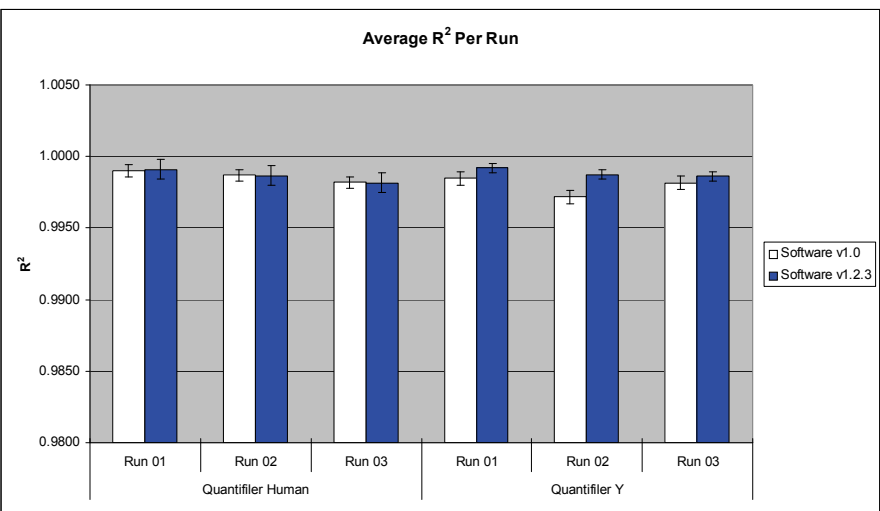

#### Reproducibility and sensitivity

Two sample DNAs were quantitated for this experiment. Eight 2‐fold serial dilutions for each sample were run (four replicates per dilution, 32 wells per sample). The  $C_T$ values were generated in Manual analysis mode, then the quantities were calculated using the standard curve on each plate.

[Figure](#page-129-0) 44 shows the  $C_T$  values for 007 and 9948B across a set of eight serial dilutions  $\sim$ 30 ng/μL to 0.1 ng/μL) with the Quantifiler<sup>®</sup> Human Kit and the corresponding quantitated concentrations.

As the data show, differences in  $C_T$  values do not affect calculated quantities (calculated quantities were normalized, resulting in comparable concentrations from results generated with both software versions.)

<span id="page-129-0"></span>Figure 44 Average  $C_T$  values and quantitated DNA concentrations – 007 and 9948B – Quantifiler® Human Kit

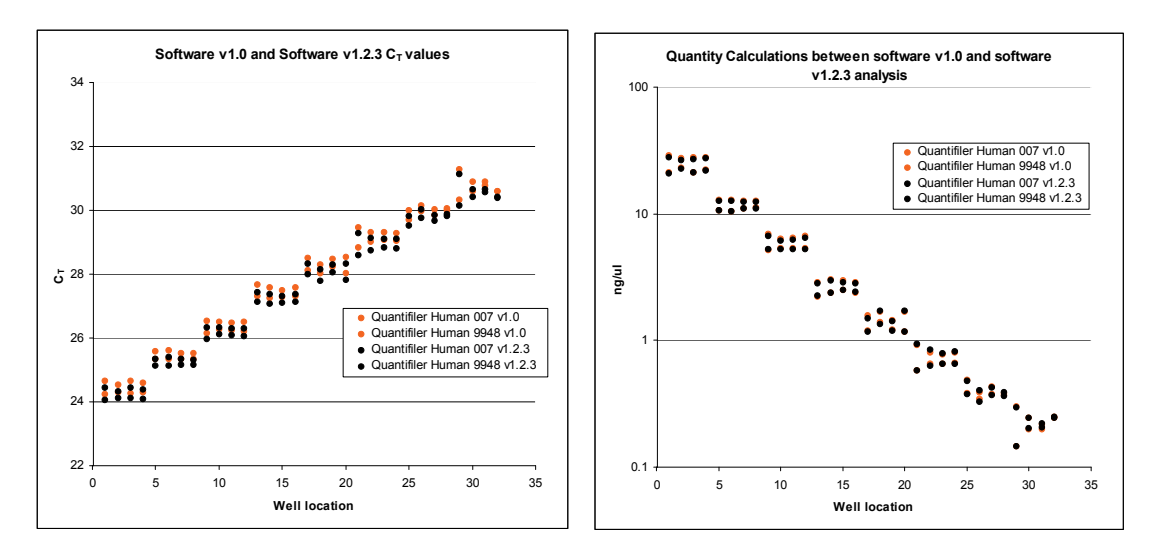

[Figure](#page-129-1) 45 shows  $C_T$  results for the Quantifiler® Y Kit that differ slightly between the v1.0 analysis and the v1.2.3 analysis. However, differences in  $C_T$  values do not affect calculated quantities (calculated quantities were normalized resulting in comparable concentrations from results generated with both software versions.)

<span id="page-129-1"></span>Figure 45 Average  $C_T$  values and quantitated DNA concentrations – 007 and 9948B – Quantifiler® Y Kit

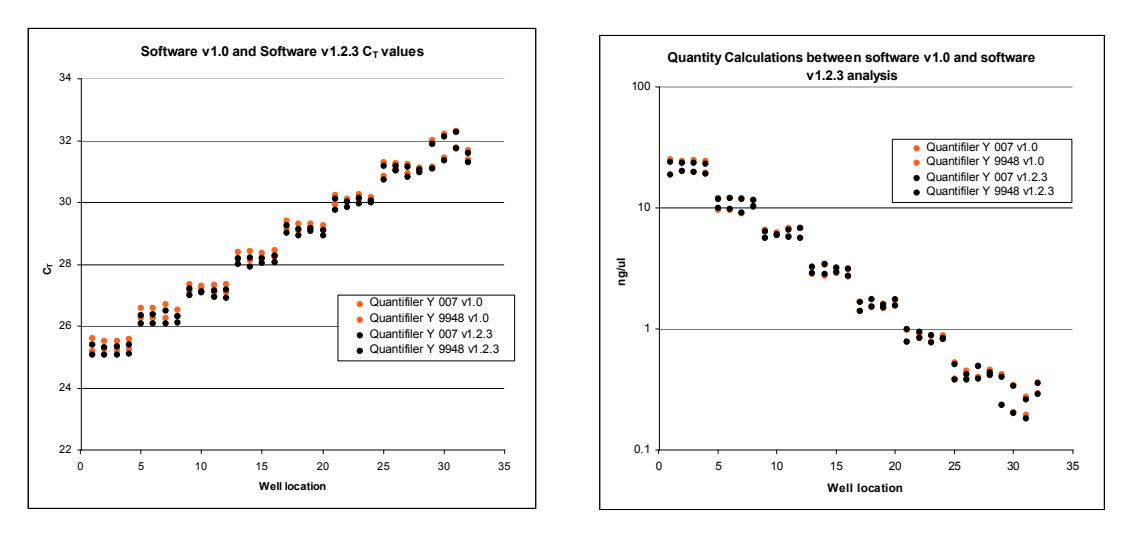

[Figure](#page-130-0) 46 shows that there was a ≤6% quantity difference between results obtained with v1.0 and v1.2.3 software.

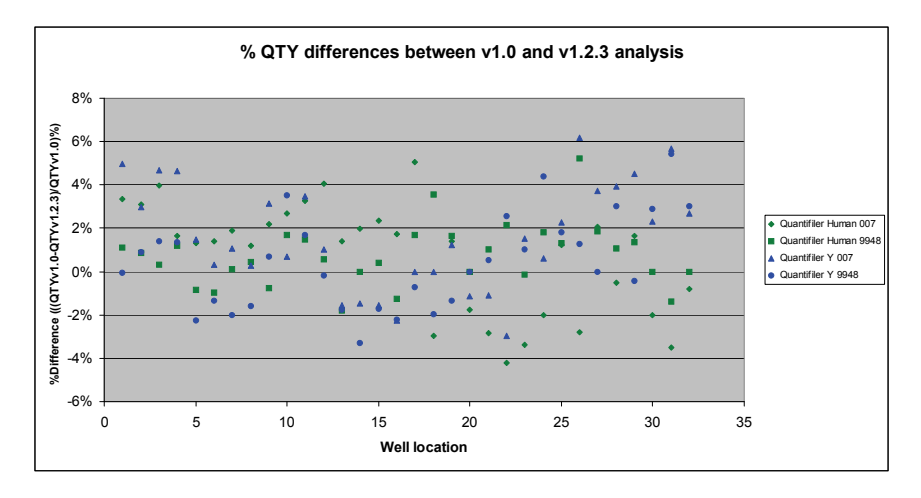

<span id="page-130-0"></span>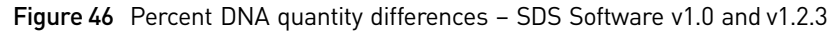

Background [Figure](#page-130-1) 47 shows the background results for 16 NTCs and one positive control for both kits run on the 7000 System (SDS Software v1.0). One out of 16 NTCs for the Quantifiler<sup>®</sup> Human Kit resulted in a <40  $C_T$  result (36.81  $C_T$ ). Remaining NTCs resulted in >40  $C_T$  values (negative results).

<span id="page-130-1"></span>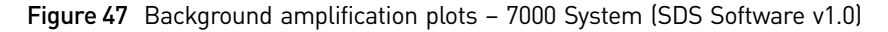

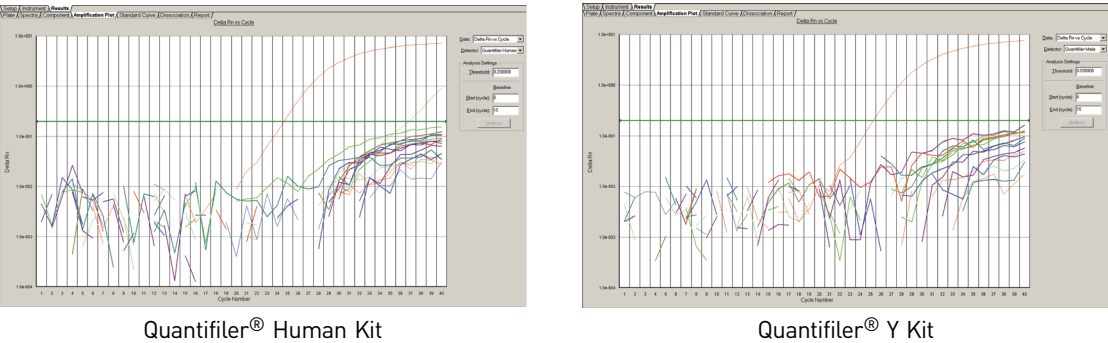

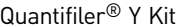

[Figure](#page-131-0) 48 shows the background results for 16 NTCs and one positive control for both kits reanalyzed on the 7000 System (SDS Software v1.2.3). One out of 16 NTCs for the Quantifiler<sup>®</sup> Human Kit resulted in a <40 C<sub>T</sub> value (38.26 C<sub>T</sub>). Overall, the NTC results do not change when analyzed with version 1.2.3.

*Quantifiler<sup>®</sup> Human and Y Human Male DNA Quantification Kits User Guide Bulgery 131* 

<span id="page-131-0"></span>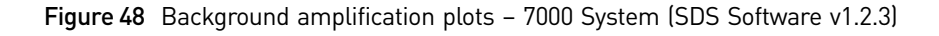

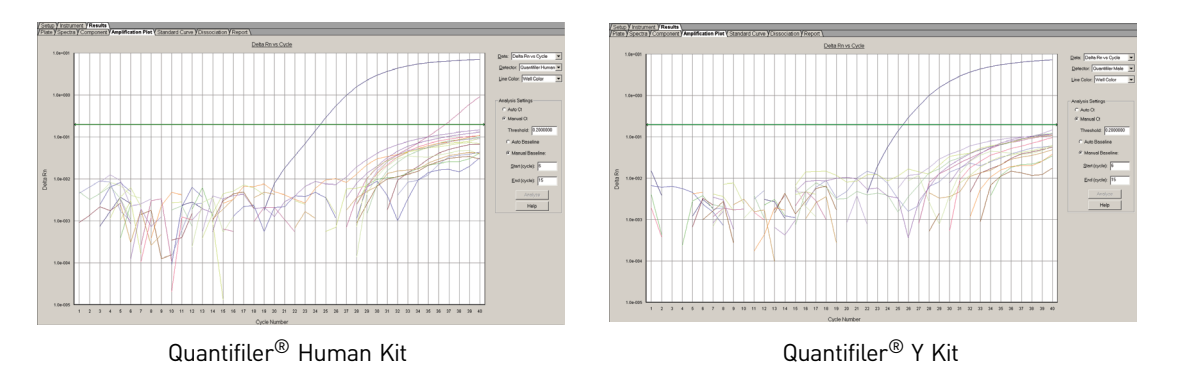

#### Auto Baseline analysis versus Manual analysis

#### $C_T$  Precision and Accuracy

For Manual‐to‐Auto‐Baseline analysis comparisons:

- Data from initial runs were collected with SDS Software v 1.2.3 and analyzed in Manual analysis mode, then reanalyzed in Auto Baseline analysis mode (default threshold 0.2).
- The  $C_T$  values were compared to each other.

[Figure](#page-132-0) 49 and Figure 50 show the average  $C_T$  values between Auto Baseline analysis and Manual analysis. There is a <2% difference between the two analysis methods for both kits.

<span id="page-131-1"></span>Figure 49 Comparison of C<sub>T</sub> values between Auto Baseline and Manual analysis – Quantifiler<sup>®</sup> Human Kit (error bars indicate standard deviations)

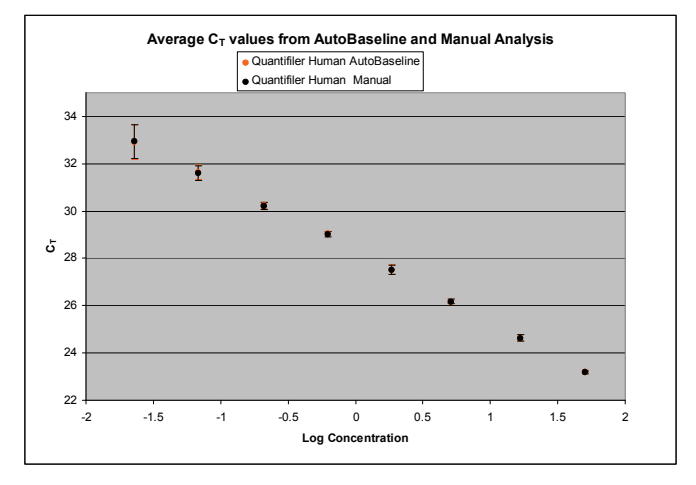

<span id="page-132-0"></span>Figure 50 Comparison of C<sub>T</sub> values between Auto Baseline and Manual analysis – Quantifiler<sup>®</sup> Y Kit (error bars indicate standard deviations)

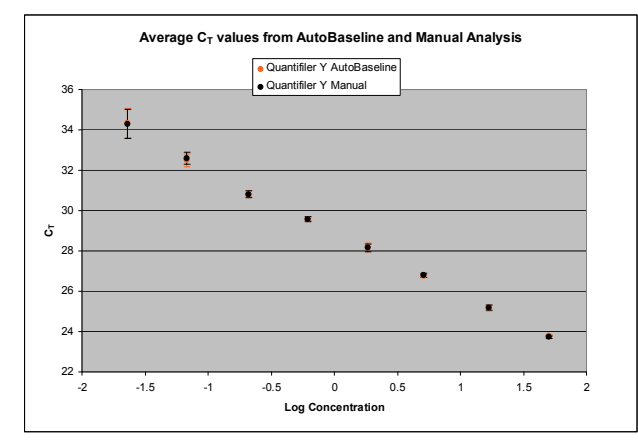

#### $C_T$  reproducibility and sensitivity

[Figure 51](#page-132-1) shows the  $C_T$  values obtained using the Auto Baseline and Manual analysis modes with the Quantifiler® Human Kit.

No significant differences were observed for  $C_T$  values generated using the Auto Baseline and Manual analysis modes with either Quantifiler® Kit.

<span id="page-132-1"></span>Figure 51 Average C<sub>T</sub> values and average calculated quantities for 9948 and 007 – Quantifiler<sup>®</sup> Human Kit (~30 ng/μL to 0.1 ng/μL)

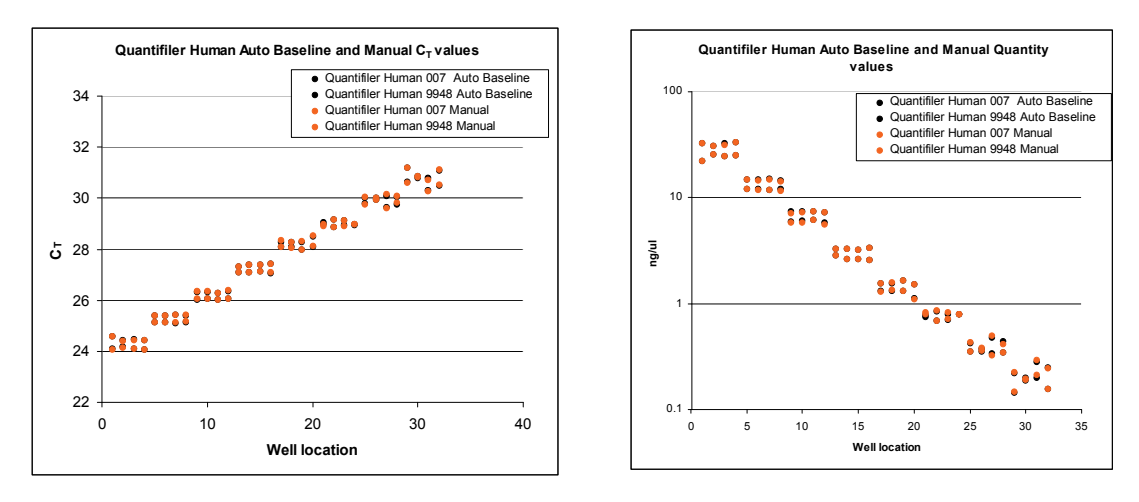

[Figure 52](#page-133-0) shows the  $C_T$  values obtained using the Auto Baseline and Manual analysis modes with the Quantifiler® Human Kit.

No significant differences were observed for  $C_T$  values generated using the Auto Baseline and Manual analysis modes with either Quantifiler<sup>®</sup> Kit. Auto Baseline C<sub>T</sub> values overlap the manual  $C_T$  values. The corresponding quantities also overlap.

*Quantifiler<sup>®</sup> Human and Y Human Male DNA Quantification Kits User Guide Bulgery 133* 

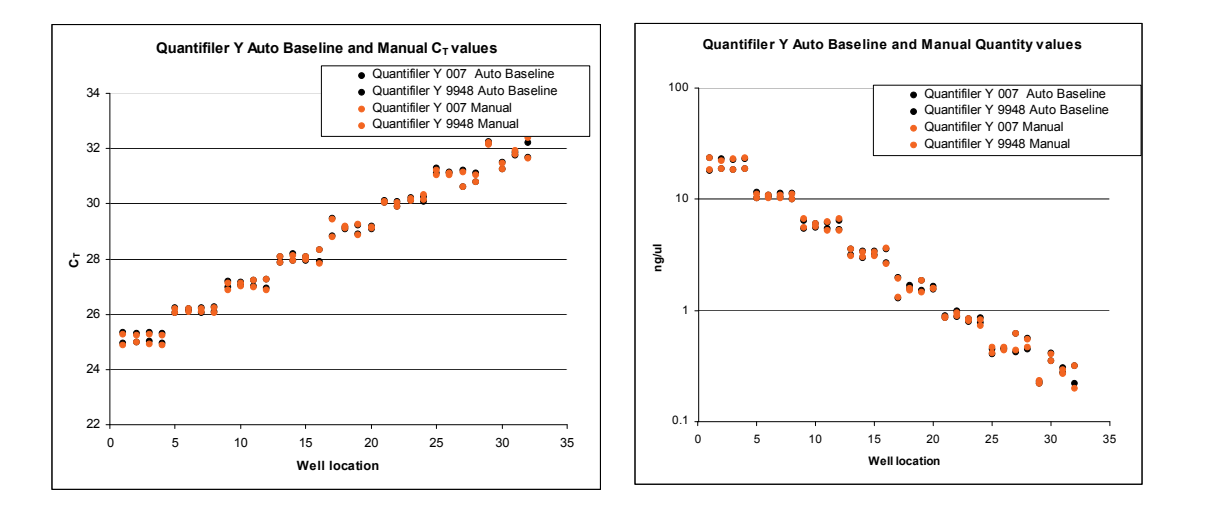

<span id="page-133-0"></span>Figure 52 Average C<sub>T</sub> values and average calculated quantities for 9948 and 007 – Quantifiler<sup>®</sup> Y Kit

## **Discussion**

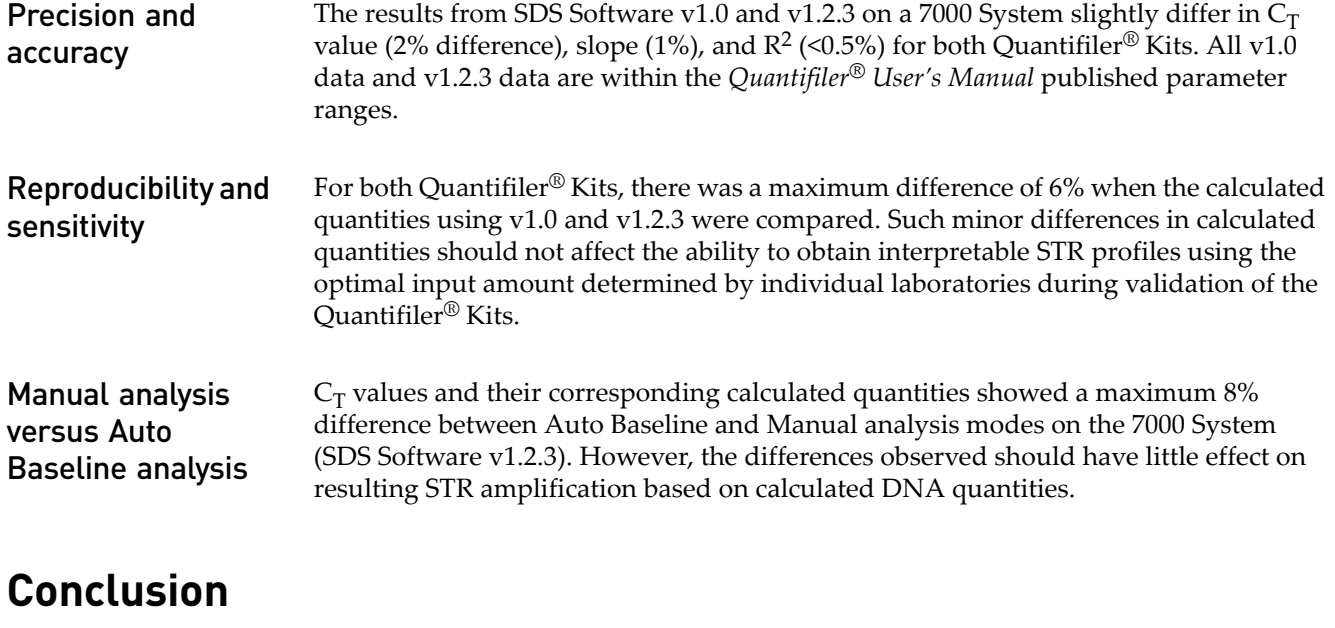

This validation study demonstrates that the ABI PRISM® 7000 Real‐Time PCR system with SDS Software v1.2.3 is a robust, reliable, and reproducible system for performing DNA quantification using the Quantifiler® Kits.

When comparing 7000 System (SDS Software v1.2.3) results ( $C_T$ , slope, and  $R^2$  values) to results obtained using the previously validated 7000 System (SDS Software v1.0):

- Small percentage differences are observed in  $C_T$ , slope, and  $\mathbb{R}^2$  values.
- Differences in calculated quantities are minimal for unknown samples using the 7000 System (SDS Software v1.2.3) and 7000 System (SDS Software v1.0).
- The differences observed should have little effect on resulting STR amplification based on calculated DNA quantities.
- No significant difference is observed between  $C_T$  values and calculated quantities derived using Auto Baseline and Manual analysis modes.

Chapter 6 Data Analysis and Results *Conclusion*

# Safety

**WARNING! GENERAL SAFETY.** Using this product in a manner not specified  $\mathbf{W}$  in the user documentation may result in personal injury or damage to the instrument or device. Ensure that anyone using this product has received instructions in general safety practices for laboratories and the safety information provided in this document.

- **∙** Before using an instrument or device, read and understand the safety information provided in the user documentation provided by the manufacturer of the instrument or device.
- **∙** Before handling chemicals, read and understand all applicable Safety Data Sheets (SDSs) and use appropriate personal protective equipment (gloves, gowns, eye protection, etc). To obtain SDSs, see the ["Documentation](#page-138-0) and [Support"](#page-138-0) section in this document.

## **Chemical safety**

<span id="page-137-0"></span>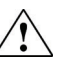

**WARNING! GENERAL CHEMICAL HANDLING.** To minimize hazards, ensure laboratory personnel read and practice the general safety guidelines for chemical usage, storage, and waste provided below, and consult the relevant SDS for specific precautions and instructions:

- **∙** Read and understand the Safety Data Sheets (SDSs) provided by the chemical manufacturer before you store, handle, or work with any chemicals or hazardous materials. To obtain SDSs, see the ["Documentation](#page-138-0) and [Support"](#page-138-0) section in this document.
- **∙** Minimize contact with chemicals. Wear appropriate personal protective equipment when handling chemicals (for example, safety glasses, gloves, or protective clothing).
- **∙** Minimize the inhalation of chemicals. Do not leave chemical containers open. Use only with adequate ventilation (for example, fume hood).
- **∙** Check regularly for chemical leaks or spills. If a leak or spill occurs, follow the manufacturerʹs cleanup procedures as recommended in the SDS.
- **∙** Handle chemical wastes in a fume hood.
- **∙** Ensure use of primary and secondary waste containers. (A primary waste container holds the immediate waste. A secondary container contains spills or leaks from the primary container. Both containers must be compatible with the waste material and meet federal, state, and local requirements for container storage.)
- **∙** After emptying a waste container, seal it with the cap provided.
- **∙** Characterize (by analysis if necessary) the waste generated by the particular applications, reagents, and substrates used in your laboratory.
- **∙** Ensure that the waste is stored, transferred, transported, and disposed of according to all local, state/provincial, and/or national regulations.
- **∙ IMPORTANT!** Radioactive or biohazardous materials may require special handling, and disposal limitations may apply.

# Documentation and Support

## <span id="page-138-0"></span>**Obtaining SDSs**

<span id="page-138-2"></span>Safety Data Sheets (SDSs) are available from **[www.lifetechnologies.com/support](http://www.lifetechnologies.com/support)**.

Note: For the SDSs of chemicals not distributed by Life Technologies, contact the chemical manufacturer.

## **Obtaining support**

For the latest services and support information for all locations, go to:

#### **[www.lifetechnologies.com/support](http://www.lifetechnologies.com/support)**

At the website, you can:

- Access worldwide telephone and fax numbers to contact Technical Support and Sales facilities
- Search through frequently asked questions (FAQs)
- Submit a question directly to Technical Support (**[techsupport@lifetech.com](mailto:techsupport@lifetech.com)**)
- Search for user documents, SDSs, vector maps and sequences, application notes, formulations, handbooks, certificates of analysis, citations, and other product support documents
- Obtain information about customer training
- <span id="page-138-1"></span>• Download software updates and patches

## **Limited Product Warranty**

Life [Technologies](goto:www.lifetechnologies.com/termsandconditions) Corporation and/or its affiliate(s) warrant their products as set forth in the Life Technologiesʹ General Terms and Conditions of Sale found on Life [Technologies'](goto:www.lifetechnologies.com/termsandconditions) website at **[www.lifetechnologies.com/termsandconditions](http://www.lifetechnologies.com/termsandconditions)**. If you [have](www.lifetechnologies.com/support) any questions, please contact Life [Technologies](www.lifetechnologies.com/support) at **[www.lifetechnologies.com/support](http://www.lifetechnologies.com/support)**. Documentation and Support *Limited Product Warranty*

## Bibliography

Afonina, I., Zivarts, M., Kutyavin, I., *et al*. 1997. Efficient priming of PCR with short oligonucleotides conjugated to a minor groove binder. *Nucleic Acids Res.* 25:2657–2660.

DNA Advisory Board. Quality assurance standards for forensic DNA testing laboratories (approved October1998). Forensic Science Communications 2000;2(3). Available at: **www.fbi.gov/about‐us/lab/forensic‐science‐[communications/fsc/](http://www.fbi.gov/about-us/lab/forensic-science-communications/fsc/july2000/codis2a.htm) [july2000/codis2a.htm](http://www.fbi.gov/about-us/lab/forensic-science-communications/fsc/july2000/codis2a.htm)**.

Förster, V.T. 1948. Zwischenmolekulare Energiewanderung und Fluoreszenz. *Ann. of Phys.* (Leipzig) 2:55–75.

Green, R., Roinestad, I., Boland, C., Hennessy, L., Developmental Validation of the Quantifiler Real‐Time PCR Kits for the Quantification of Human Nuclear DNA Samples. *Journal of Forensic Science*, July, 2005, Vol 50, No. 4.

Kutyavin, I.V., Lukhtanov, E.A., Gamper, H.B., and Meyer, R.B. 1997. Oligonucleotides with conjugated dihydropyrroloindole tripeptides:base composition and backbone effects on hybridization. *Nucleic Acids Res*. 25:3718–3723.

Lakowicz, J.R. 1983. Energy Transfer. In *Principles of Fluorescence Spectroscopy*, New York: Plenum Press 303–339.

Martens, H. and Naes, T. 1989. *Multivariate Calibration*, Chichester: John Wiley & Sons.

Scientific Working Group on DNA Analysis Methods. Revised validation guidelines (approved July 2003). Available at: **[www.fbi.gov/about](http://www.fbi.gov/about-us/lab/forensic-science-communications/fsc/july2004/standards/2004_03_standards02.htm/)‐us/lab/forensic‐science‐ [communications/fsc/july2004/standards/2004\\_03\\_standards02.htm/](http://www.fbi.gov/about-us/lab/forensic-science-communications/fsc/july2004/standards/2004_03_standards02.htm/)**.

Bibliography

## Index

### **Symbols**

\*.sds file description (7000 SDS) [28](#page-27-0) description (7900HT SDS) [41](#page-40-0) saving (7000 SDS) [37](#page-36-0) saving (7900HT SDS) [48](#page-47-0) *See [also](#page-40-0)* plate document (7000 SDS) and plate doc‐ ument (7900HT SDS) \*.sdt file description (7000 SDS) [28](#page-27-1) description (7900HT SDS) [41](#page-40-1)

saving (7000 SDS) [38](#page-37-0) *See [also](#page-37-1)* template

### **Numerics**

5´ nuclease assay [14](#page-13-0), [15](#page-14-0) 7000 SDS analysis settings, checking [65](#page-64-0) baseline settings [58](#page-57-0) detectors, creating [30](#page-29-0) detectors, settings [65](#page-64-1) fluorescence detection on [16](#page-15-0) PCR reactions, running on [54](#page-53-0) plate document, analyzing [58](#page-57-1) plate document, setting up [29](#page-28-0) results, viewing [58](#page-57-2) starting [26](#page-25-0) supported configuration [26](#page-25-1) template, setting up [37](#page-36-1) threshold settings [58](#page-57-3) validation, SDS v1.2.3 software [124](#page-123-0) 7900HT SDS analysis settings, checking [66](#page-65-0) baseline settings [61](#page-60-0) PCR reactions, running on [55](#page-54-0) plate document, analyzing [61](#page-60-1) plate document, setting up [42](#page-41-0) results, viewing [61](#page-60-2) starting [40](#page-39-0) supported configuration [40](#page-39-1) template, setting up [48](#page-47-1)

threshold settings [61](#page-60-3) validation, SDS v2.0 software [104](#page-103-0) 9600 Emulation box selection on the 7000 SDS [36](#page-35-0) selection on the 7900HT SDS [48](#page-47-2)

## **A**

amplification plot abnormal plots in one column, example of [75](#page-74-0) about [18](#page-17-0) baseline spikes, example of [74](#page-73-0) example [18](#page-17-1) inconsistent replicates, example of [73](#page-72-0) jagged plot, example of [74](#page-73-1) phases of [19](#page-18-0) print setup [60](#page-59-0) printing on the 7900HT SDS [63](#page-62-0) troubleshooting [73](#page-72-1) undefined plots, example of [75](#page-74-1) viewing on the 7000 SDS [59](#page-58-0) viewing on the 7900HT SDS [62](#page-61-0) analysis settings checking on the 7000 SDS [65](#page-64-0) checking on the 7900HT SDS [66](#page-65-0) verifying on the 7000 SDS [58](#page-57-4) verifying on the 7900HT SDS [61](#page-60-4)

## **B**

background, assay [102](#page-101-0) baseline about [21](#page-20-0) settings for the 7000 SDS [58](#page-57-0) settings for the 7900HT SDS [61](#page-60-0)

## **C**

casework sample analysis [109](#page-108-0) chemical safety [138](#page-137-0) clipped results, exporting (7900HT SDS) [63](#page-62-1) comparisons with other methods on the 7000 SDS [97](#page-96-0)

on the 7900HT SDS [107](#page-106-0) composite spectrum [17](#page-16-0) computer, starting for the 7000 SDS [26](#page-25-2) for the 7900HT SDS [40](#page-39-2) contents of kit [22](#page-21-0) [CT](#page-19-0). *See* threshold cycle

## **D**

degraded DNA studies [94](#page-93-0) Detector Manager [32](#page-31-0) detectors (7000 SDS) adding to plate document [32](#page-31-1) analysis settings for [65](#page-64-1) applying for standards [32](#page-31-2) applying for unknown samples [34](#page-33-0) creating [30](#page-29-0) detectors (7900HT SDS) applying for standards [45](#page-44-0) applying for unknown samples [46](#page-45-0) copying to plate document [45](#page-44-1) creating [43](#page-42-0) DNA quantification standards dilution series, example [51](#page-50-1) dilution series, guidelines for [51](#page-50-2) guidelines for preparing [52](#page-51-0) materials required to prepare [51](#page-50-3) omitting Std. 8 [67](#page-66-0) preparing [52](#page-51-1) reaction recommendation [53](#page-52-0) *See [also](#page-51-1)* standards

## **E**

equipment, not included with Quantifiler kits [23](#page-22-0) [exponential](#page-18-1) phase. *See* geometric phase exporting results on the 7000 SDS [60](#page-59-1) on the 7900HT SDS [63](#page-62-2)

## **F**

fluorescence, detection of [16](#page-15-1)

## **G**

geometric phase, amplification plot [19](#page-18-1) glycogen, adding to  $T_{10}E_{0,1}$  buffer [51](#page-50-4)

## **I**

instrument, powering on for the 7000 SDS [27](#page-26-0) for the 7900HT SDS [40](#page-39-3) [Internal](#page-69-0) PCR Control system, *See* IPC system IPC system about assay [14](#page-13-1) components [71](#page-70-0) detectors for, creating on the 7000 SDS [31](#page-30-0) detectors for, creating on the 7900HT SDS [44](#page-43-0) interpreting results of [71](#page-70-1) invalid results from [71](#page-70-2)

## **L**

Limited Product Warranty [139](#page-138-1) linear phase, amplification plot [19](#page-18-2)

## **M**

Material Data Safety Sheets [\(MSDSs\).](#page-138-2) *See* Safety Data Sheets (SDSs) materials, not included with Quantifiler kits [23](#page-22-1) minor groove binder, description [14](#page-13-2) mixture studies on the 7000 SDS [93](#page-92-0) on the 7900HT SDS [105](#page-104-0) multicomponent data exporting (7900HT SDS) [63](#page-62-3) printing (7900HT SDS) [63](#page-62-4) processing of [17](#page-16-1)

## **N**

negative results [71](#page-70-3) New Document dialog box 7000 SDS [29](#page-28-1) 7900HT SDS [43](#page-42-1) nonfluorescent quencher, description [14](#page-13-3)

## **O**

Optical Adhesive Cover, sealing plate with [53](#page-52-1)

## **P**

passive reference multicomponent analysis, use in [17](#page-16-1) normalization using [18](#page-17-2) selecting in Well Inspector (7000 SDS) [33](#page-32-0), [34](#page-33-1)
selecting in Well Inspector (7900HT SDS) [45](#page-44-0), [46](#page-45-0) PCR inhibition [71](#page-70-0) kinetic analysis of [18](#page-17-0) phases of [19](#page-18-0) process in 5´ nuclease assay [15](#page-14-0) reactions, preparing [53](#page-52-0) reactions, running on the 7000 SDS [54](#page-53-0) reactions, running on the 7900HT SDS [55](#page-54-0) standard, preparing [51](#page-50-0) plate document (7000 SDS) analyzing [58](#page-57-0) creating from a template [38](#page-37-0) detectors, adding [32](#page-31-0) detectors, applying for standards [32](#page-31-1) detectors, applying for unknown samples [34](#page-33-0) detectors, creating [30](#page-29-0) how used [27](#page-26-0) sample names, adding [34](#page-33-1) saving [37](#page-36-0) setup examples [28](#page-27-0) template, creating [37](#page-36-1) template, setting up [37](#page-36-2) thermal cycler conditions, setting [35](#page-34-0) types [28](#page-27-1) plate document (7900HT SDS) analyzing [61](#page-60-0) creating blank [43](#page-42-0) creating from a template [50](#page-49-0) detectors, applying for standards [45](#page-44-1) detectors, applying for unknown samples [46](#page-45-1) detectors, copying [45](#page-44-2) detectors, creating [43](#page-42-1) how used [41](#page-40-0) sample names, adding [46](#page-45-2) saving [48](#page-47-0) setup examples [41](#page-40-1) template, creating [49](#page-48-0) template, setting up [48](#page-47-1) thermal cycler conditions, setting [47](#page-46-0) types [41](#page-40-2) plateau phase, amplification plot [19](#page-18-1) polymerization, in 5´ nuclease assay completion of [16](#page-15-0) precision on the 7000 SDS [81](#page-80-0) on the 7900HT SDS [104](#page-103-0) printing results on the 7000 SDS [60](#page-59-0)

on the 7900HT SDS [63](#page-62-0) probes, about [14](#page-13-0) pure dye spectra, how used [18](#page-17-1)

#### **Q**

Quantifiler Human detector creating (7000 SDS) [30](#page-29-1) creating (7900HT SDS) [43](#page-42-2) Quantifiler Y detector creating (7000 SDS) [31](#page-30-0) creating (7900HT SDS) [44](#page-43-0) quantity assessing [77](#page-76-0) entering for detector (7000 SDS) [33](#page-32-0) exporting (7000 SDS) [60](#page-59-1) printing (7000 SDS) [60](#page-59-1) viewing (7000 SDS) [59](#page-58-0) viewing (7900HT SDS) [63](#page-62-1)

## **R**

 $R^2$  value interpreting [67](#page-66-0) viewing (7000 SDS) [59](#page-58-1) viewing (7900HT SDS) [62](#page-61-0) raw data about [17](#page-16-0) printing (7000 SDS) [60](#page-59-1) printing (7900HT SDS) [63](#page-62-2) reactions examples of arranging [28](#page-27-2), [41](#page-40-3) real‐time data analysis [18](#page-17-2) regression line formula [66](#page-65-0) replicates grouping in exported results (7900HT SDS) [63](#page-62-3) results, how grouped [35](#page-34-1), [46](#page-45-3) report exporting and printing on the 7000 SDS [60](#page-59-2) exporting and printing on the 7900HT SDS [63](#page-62-4) viewing on the 7000 SDs [59](#page-58-2) reporter signal, normalized about [18](#page-17-3) viewing in amplification plot (7000 SDS) [59](#page-58-3) viewing in amplification plot (7900HT SDS) [62](#page-61-1) reproducibility [83](#page-82-0) results exporting (7900HT SDS) [63](#page-62-5) viewing (7000 SDS) [58](#page-57-1)

viewing (7900HT SDS) [61](#page-60-1) [R](#page-17-4)n. *See* reporter signal, normalized ROX selecting in Well Inspector (7000 SDS) [33](#page-32-1), [34](#page-33-2) selecting in Well Inspector (7900HT SDS) [45](#page-44-0), [46](#page-45-0)

# **S**

safety chemical [138](#page-137-0) Safety Data Sheets (SDSs), obtaining [139](#page-138-0) sample name adding for unknown samples (7000 SDS) [34](#page-33-3) adding for unknown samples (7900HT SDS) [46](#page-45-2) entering for detector (7000 SDS) [33](#page-32-2) entering for detector (7900HT SDS) [45](#page-44-3) SDS [document.](#page-27-3) *See* \*.sds file SDS software starting for 7000 SDS [27](#page-26-1) starting for 7900HT SDS [41](#page-40-4) SDS [template.](#page-27-4) *See* \*.sdt file sensitivity of assay [77](#page-76-1) tests [89](#page-88-0) setup table, exporting (7900HT SDS) [63](#page-62-6) single plate [document.](#page-40-5) See \*.sds file (7900HT SDS) slope of standard curve about [66](#page-65-1) differs significantly from ‐3.33 [68](#page-67-0) interpreting [67](#page-66-1) viewing (7000 SDS) [59](#page-58-4) viewing (7900HT SDS) [62](#page-61-2) specificity with bacterial pools panel [88](#page-87-0) with non‐human panel [85](#page-84-0), [86](#page-85-0) stability [90](#page-89-0) standard curve about results [66](#page-65-2) differences in  $C_T$  values of replicates [70](#page-69-0) interpreting [66](#page-65-3) outlier in, example of [69](#page-68-0) print setup (7000 SDS) [60](#page-59-1) replicates, example of four [70](#page-69-1) straight horizontal line [69](#page-68-1) troubleshooting [68](#page-67-1) viewing (7000 SDS) [58](#page-57-2) viewing (7900HT SDS) [62](#page-61-3) standards applying detectors for (7000 SDS) [32](#page-31-2)

applying detectors for (7900HT SDS) [45](#page-44-4) *See [also](#page-31-2)* DNA quantification standards stochastic effects [77](#page-76-2) storage recommendations, for kits [22](#page-21-0) strand displacement, in 5´ nuclease assay [15](#page-14-1) support, obtaining [139](#page-138-1)

## **T**

 $T_{10}E_{0.1}$  buffer, contents of [51](#page-50-1) TaqMan® MGB probe [14](#page-13-1) targets, about [14](#page-13-2) task selecting for detector (7000 SDS) [33](#page-32-3) selecting for detector (7900HT SDS) [45](#page-44-5) template creating plate document from (7000 SDS) [38](#page-37-1) creating plate document from (7900HT SDS) [50](#page-49-1) saving (7000 SDS) [38](#page-37-2) saving (7900HT SDS) [49](#page-48-1) setting up for plate documents (7000 SDS) [37](#page-36-1) setting up for plate documents (7900HT SDS) [48](#page-47-2) template plate [document.](#page-40-6) See \*.sdt file Terms and Conditions [139](#page-138-2) thermal cycler conditions printing (7900HT SDS) [63](#page-62-7) setting (7000 SDS) [35](#page-34-2) setting (7900HT SDS) [47](#page-46-1) threshold settings for the 7000 SDS [58](#page-57-3) settings for the 7900HT SDS [61](#page-60-2) threshold cycle calculation of [20](#page-19-0) exporting (7000 SDS) [60](#page-59-1) in standard curve [66](#page-65-4) normal range for IPC system [71](#page-70-1) printing (7000 SDS) [60](#page-59-1) relationship to initial template amount [21](#page-20-0) viewing in amplification plot (7900HT SDS) [62](#page-61-4) viewing in standard curve (7900HT SDS) [62](#page-61-5) training, information on [139](#page-138-3)

### **U**

unknown samples detectors, applying for (7000 SDS) [34](#page-33-4) detectors, applying for (7900HT SDS) [46](#page-45-4) names, adding (7000 SDS) [34](#page-33-5) names, adding (7900HT SDS) [46](#page-45-5)

#### **V**

validation 7000 SDS, SDS v1.2.3 software [124](#page-123-0) 7900HT Real‐Time PCR System, SDS v2.0 software [104](#page-103-1) background, assay [102](#page-101-0) comparisons with other methods [97](#page-96-0) comparisons with other methods (7900HT SDS) [107](#page-106-0) degraded DNA studies [94](#page-93-0) importance of [80](#page-79-0) mixture studies [93](#page-92-0) mixture studies (7900HT SDS) [105](#page-104-0) precision [81](#page-80-0) precision (7900HT SDS) [104](#page-103-2) reproducibility [83](#page-82-1) sensitivity [89](#page-88-0) specificity with bacterial pools panel [88](#page-87-0) specificity with human DNA panel [85](#page-84-1) specificity with non-human panel [86](#page-85-0) stability [90](#page-89-0)

#### **W**

warranty [139](#page-138-2)

### **Y**

y‐intercept of standard curve interpreting [66](#page-65-5) viewing (7000 SDS) [59](#page-58-5) viewing (7900HT SDS) [62](#page-61-6) Index

Headquarters 5791 Van Allen Way | Carlsbad, CA 92008 USA | Phone +1 760 603 7200 | Toll Free in USA 800 955 6288 For support visit [lifetechnologies.com/support](http://www.lifetechnologies.com/support) or email [techsupport@lifetech.com](mailto: techsupport@lifetech.com)

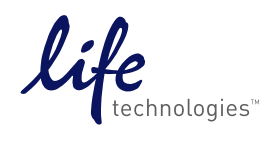

[lifetechnologies.com](http://www.lifetechnologies.com)